# **TomTom Rider User Manual**

**18.2**

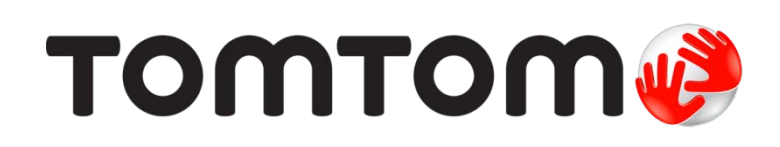

# **Contents**

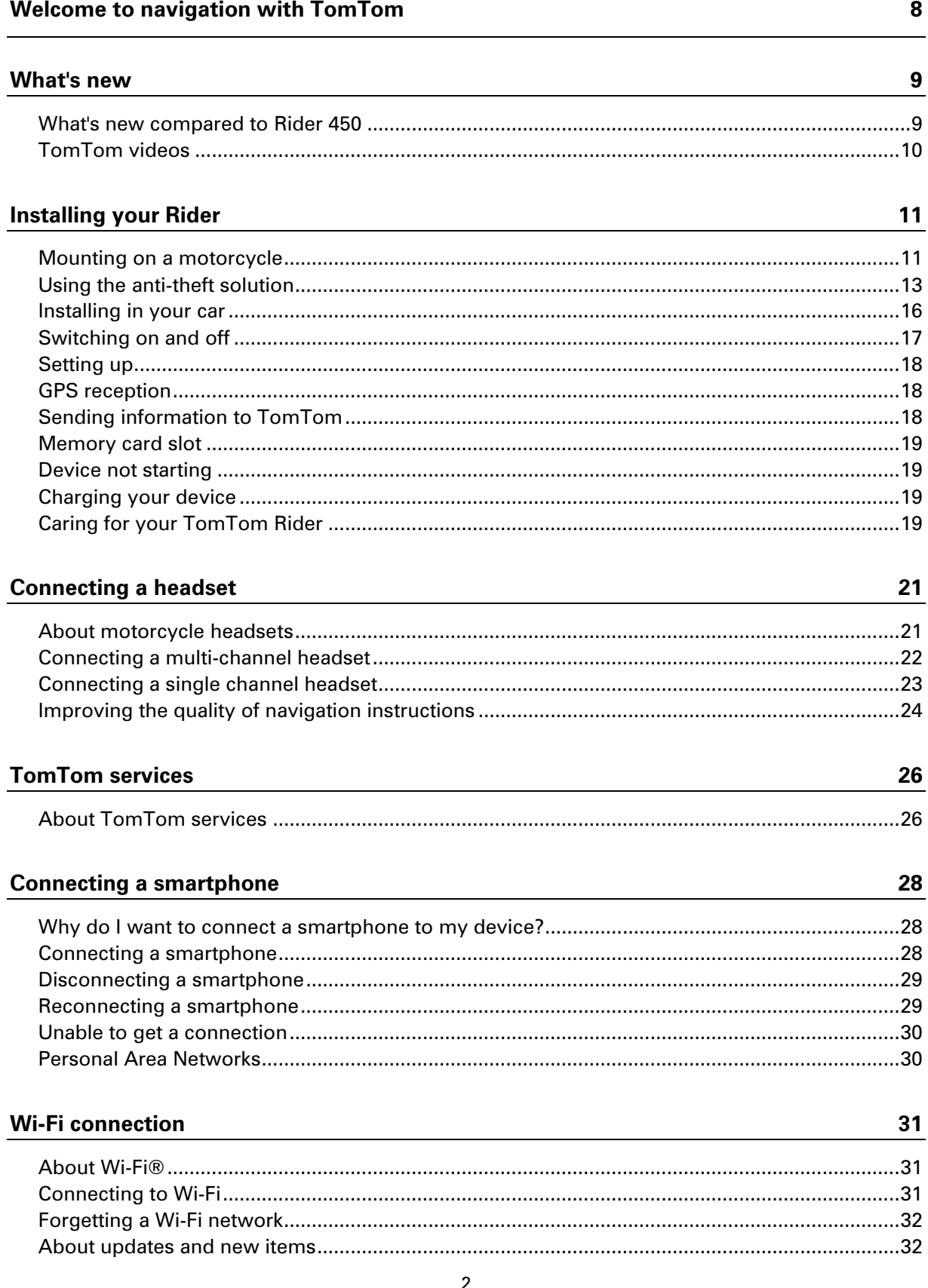

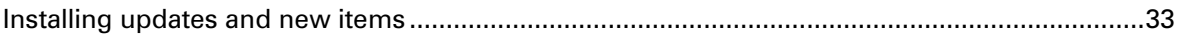

### **Using your Rider**

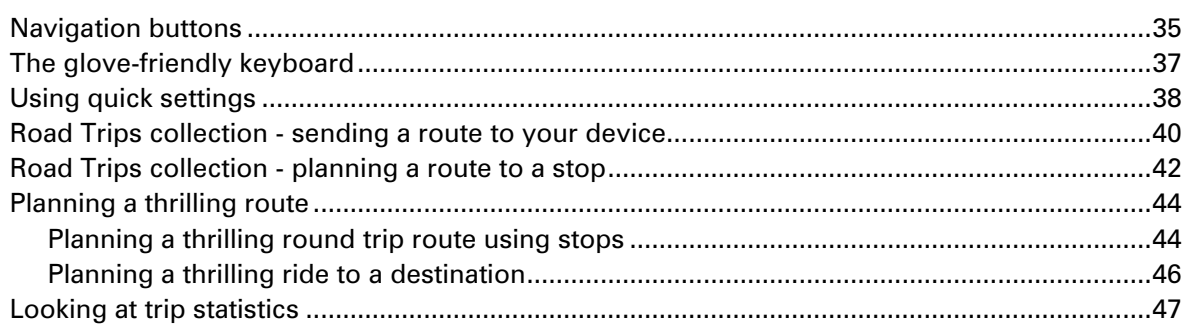

#### What's on the screen

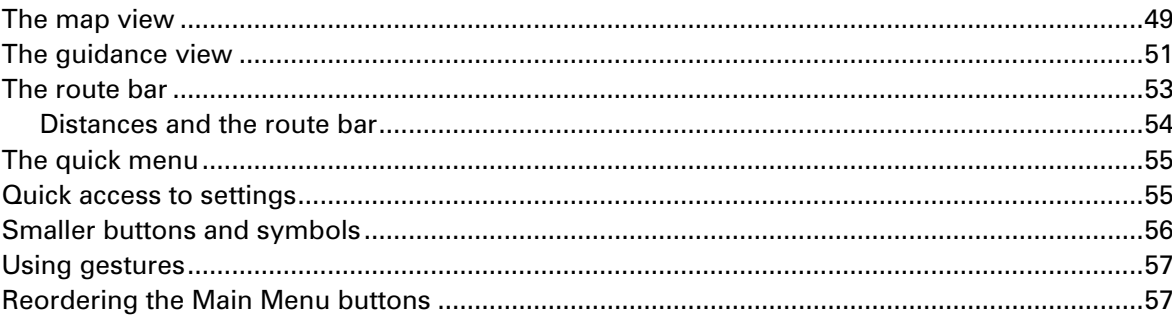

### **Calls and smartphone notifications**

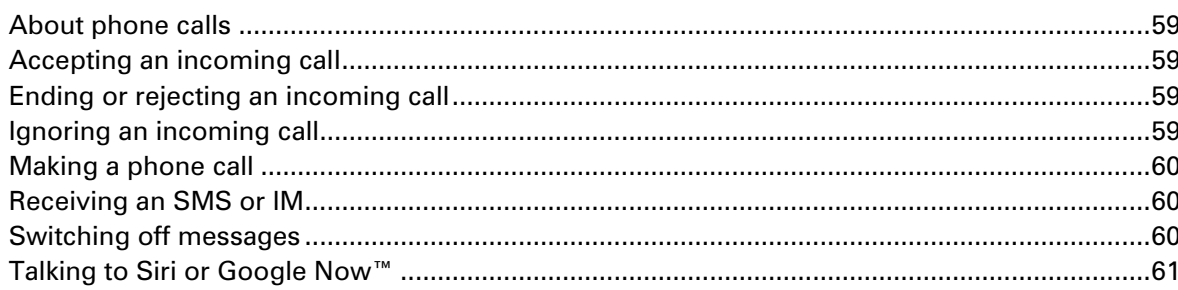

#### **Traffic**

59

35

49

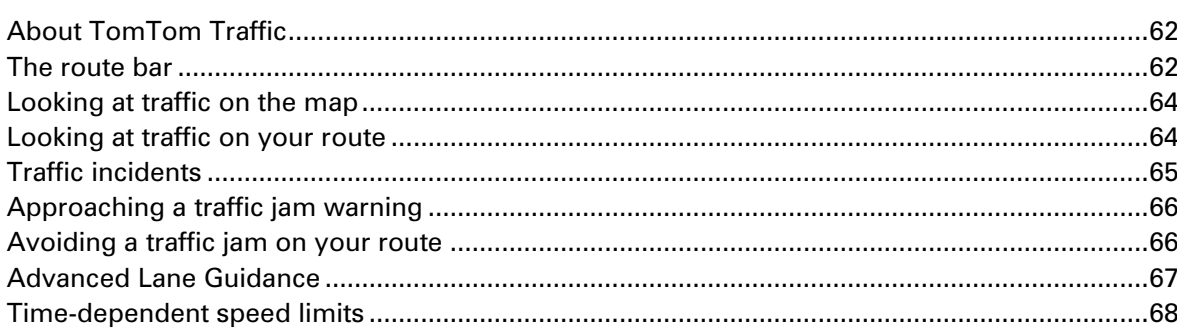

# **TomTom MyDrive**

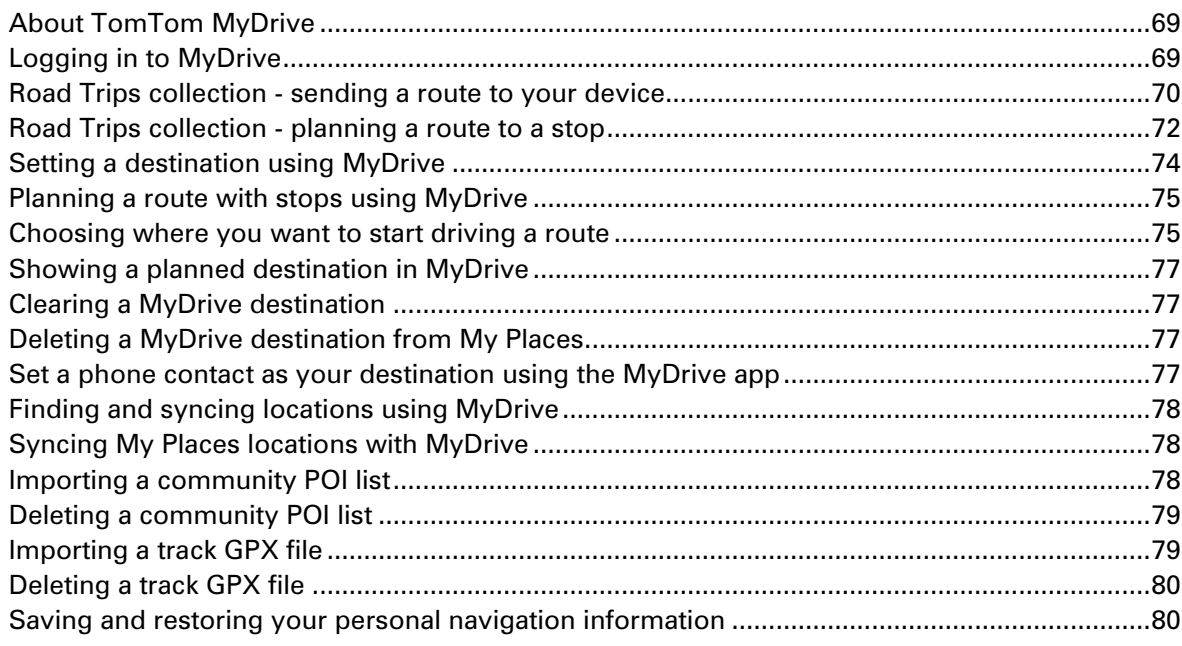

### **Quick search**

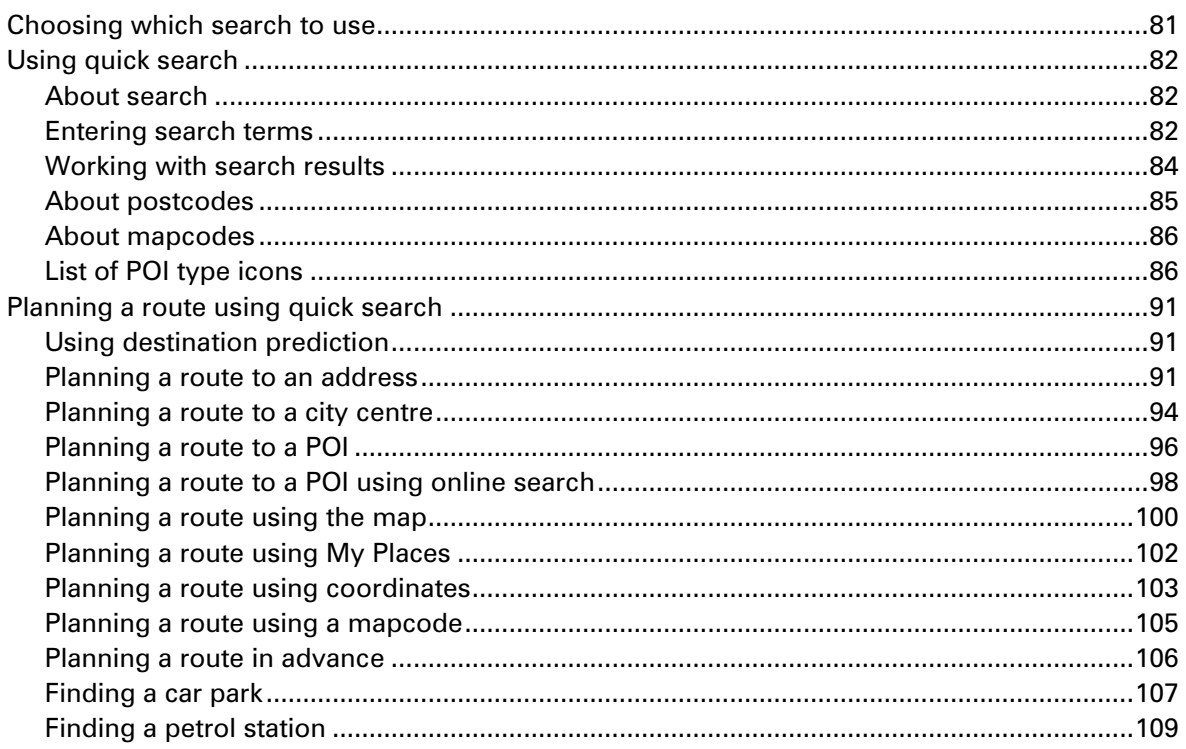

# Step by step search

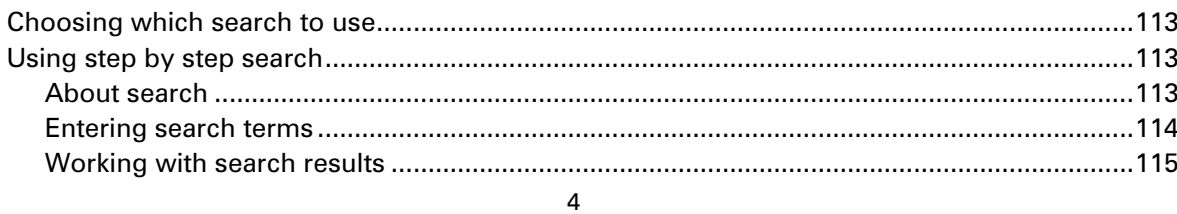

81

113

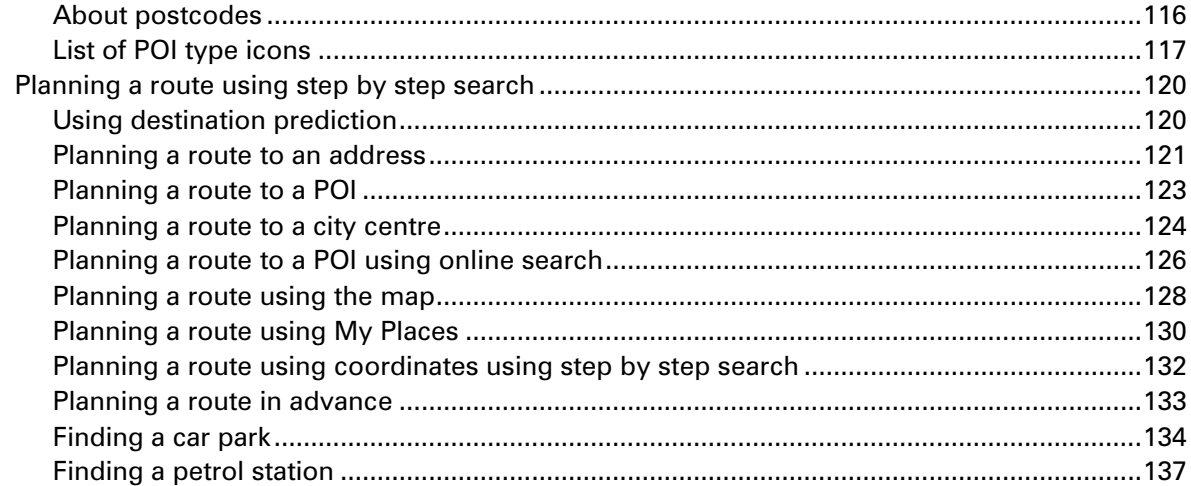

# **Changing your route**

140

148

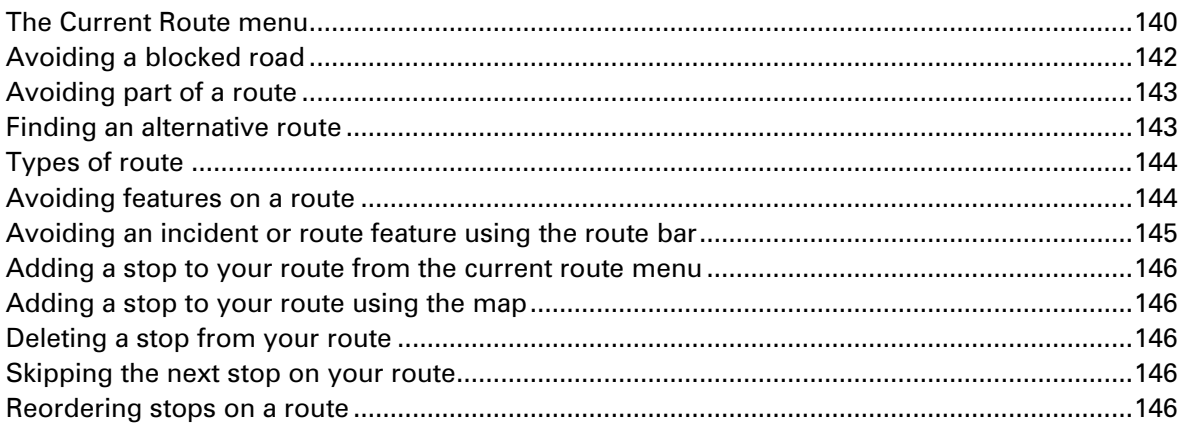

### **My Routes**

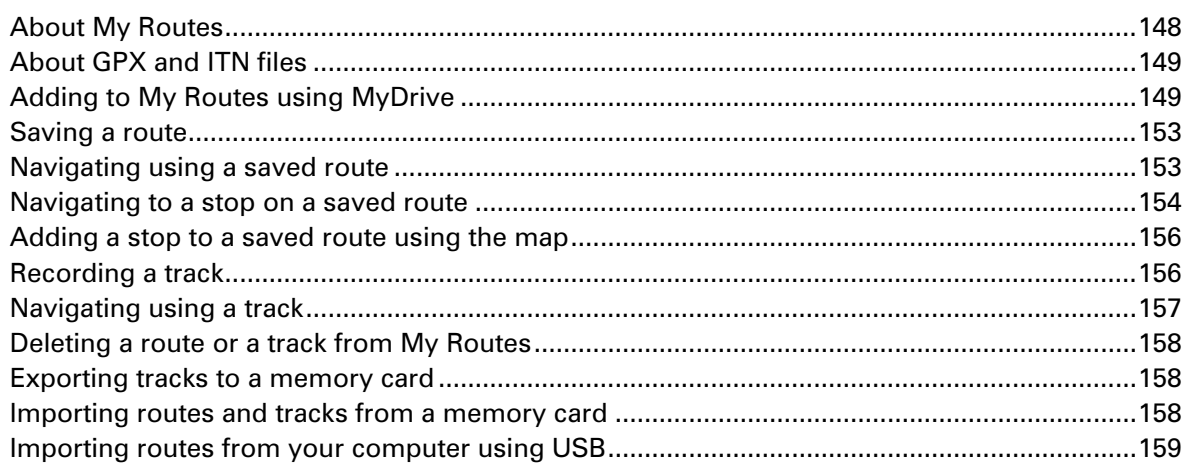

# **My Places**

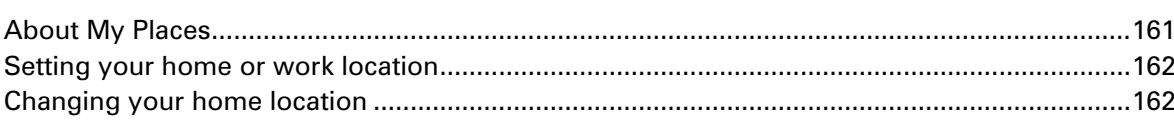

161

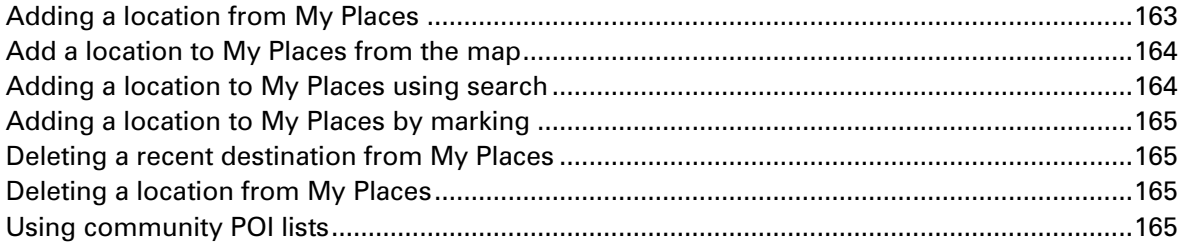

### **Map Share**

167

171

175

178

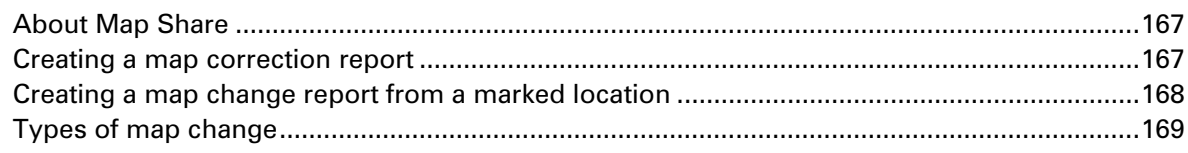

### **Speed Cameras**

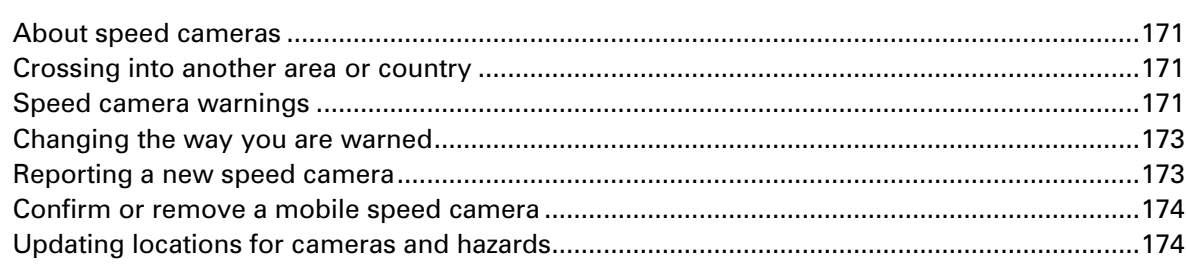

# **Danger Zones**

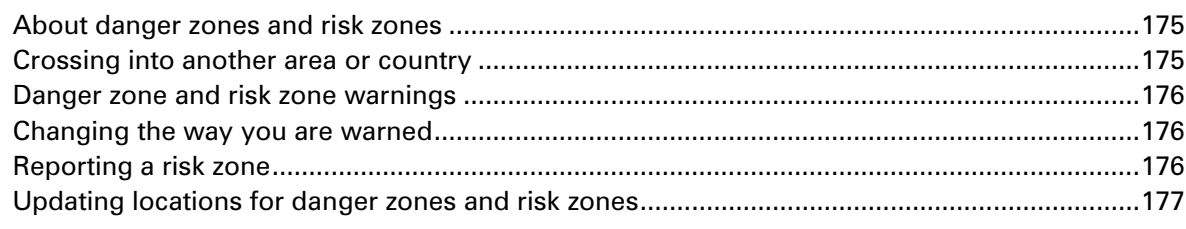

# **Settings Example 2018**

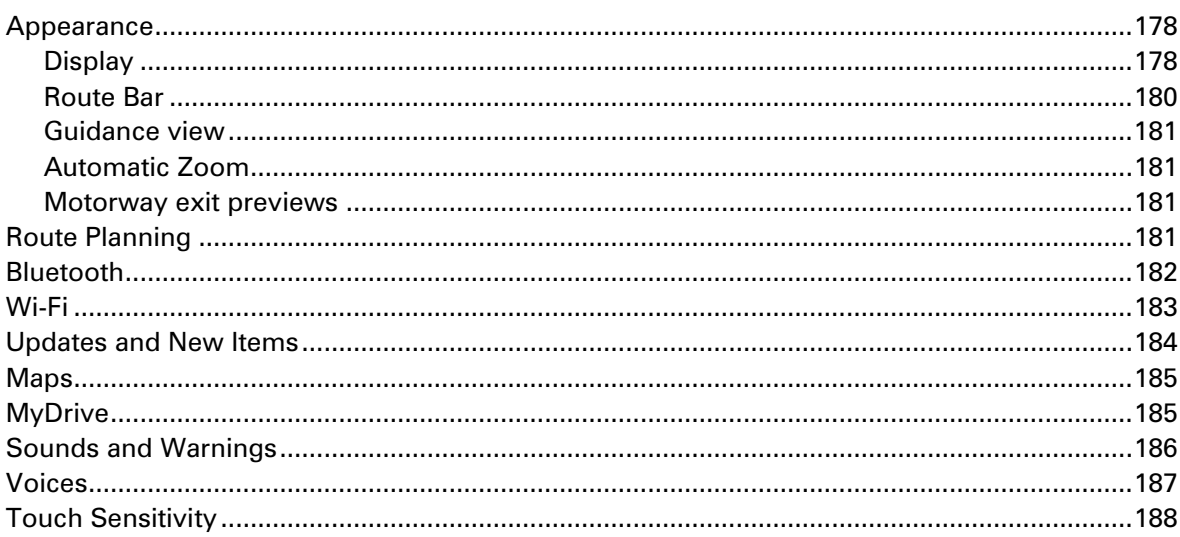

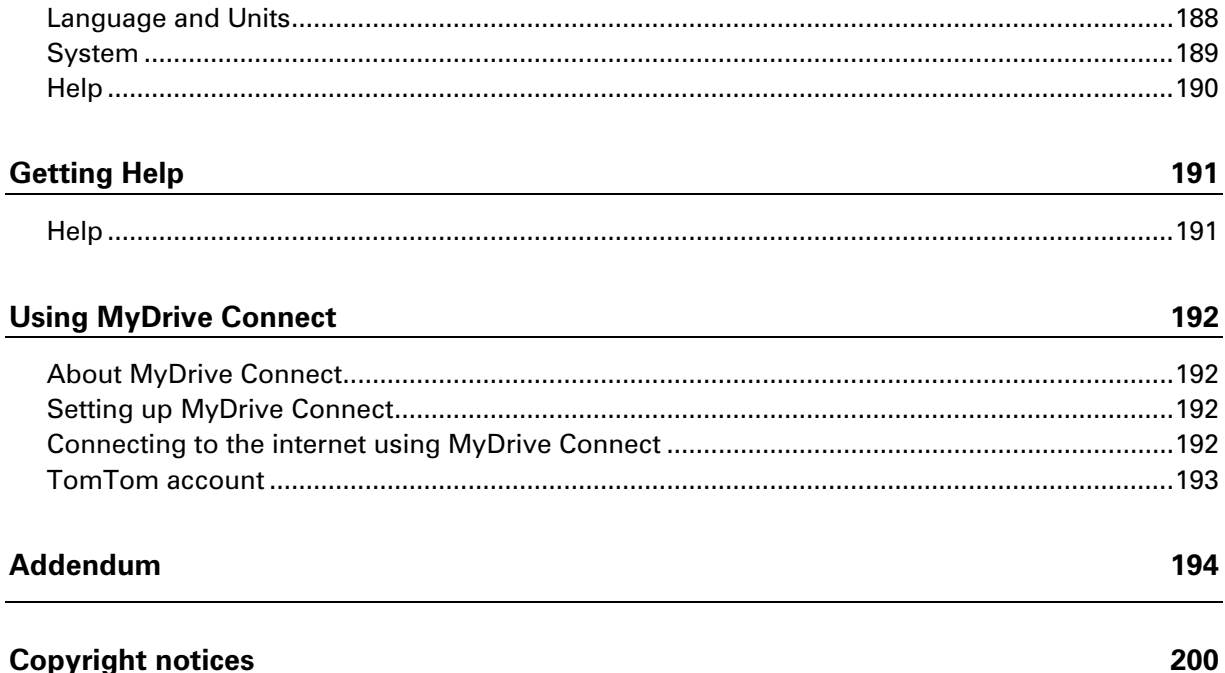

# <span id="page-7-0"></span>**Welcome to navigation with TomTom**

∈  $\bullet$  $5<sub>km</sub>$ 15:25 ۵  $40<sub>nn</sub>$  $^\circledR$ 畬  $(50)$  $\epsilon$  $3.1 -$ **Robert Williams**  $\bullet$ Sead Aloud Đ SMS message **TOMTOM** 

Welcome to your TomTom Rider, your essential motorcycling companion!

We know you probably have more exciting things to do than read manuals so here are some quick links to some important bits:

- **[What's new compared to Rider 450](#page-8-1)**
- **[Installing your Rider](#page-10-0)**
- **[Connecting a headset](#page-21-0)**
- **[TomTom services](#page-25-0)**
- **[Connecting a smartphone](#page-27-0)**
- **[Wi-Fi® connection](#page-30-0)**
- **Road Trips collection [sending a route to your Rider](#page-39-0)**

We hope you enjoy discovering your next adventure using your new TomTom Rider!

**Note**: You can use your device both on your bike or in your car.

**Tip**: There are frequently asked questions (FAQs) at [tomtom.com/support.](http://www.tomtom.com/support)

# <span id="page-8-0"></span>**What's new**

#### <span id="page-8-1"></span>**What's new compared to Rider 450**

#### **Rider 550 only**

#### **TomTom Road Trips**

Get on the road with the world's best curated routes available exclusively to sync with your Rider 550.

Learn more: Road Trips collection - [sending a route to your Rider](#page-39-0)

#### **Third party Points of Interest (POIs)**

Enjoy over 1000 pre-installed points of interest for motorcyclists.

#### **Rider 500/550**

#### **New touch sensitivity setting for no gloves**

Learn more: [Touch Sensitivity](#page-187-0)

#### **Quick access to settings**

You can now see the status of settings more quickly. Tap the menu bar at the top of the main menu. You see status information for the Traffic service, MyDrive, *Bluetooth*® wireless technology, and Wi-Fi®. Learn more: [Quick access to settings](#page-54-1)

#### **Updates via Wi-Fi®**

Get the latest maps and software for your TomTom Rider using built-in Wi-Fi. No computer needed.

Learn more: [Wi-Fi connection](#page-30-0)

#### **Smartphone messages**

Have smartphone messages read aloud in your headset.

Learn more: [Receiving an SMS or IM](#page-59-1)

#### **Compatible with Siri voice recognition software and Google Now™ service**

Unlock the use of your smartphone via voice for onboard music access, calling, messaging and more.

Learn more: Talking to Siri or Google Now<sup>™</sup>

#### **Fast Quad-Core processor**

Plan routes faster than ever before.

#### **What's in the box**

Rider 500/550: TomTom Rider, Motorcycle mount, RAM mounting kit

Rider 550 Premium pack: As above plus Car Mounting kit, RAM Anti-theft Solution, Protective Carry Case

#### <span id="page-9-0"></span>**TomTom videos**

You can find many videos on our YouTube channel to help you learn about your new TomTom Rider and other TomTom products. Visit [www.youtube.com/user/TomTomOfficial/videos](https://www.youtube.com/user/TomTomOfficial/videos) to find out more!

Here are links to some videos that you might find interesting:

**Tip**: Look on the TomTom YouTube Channel for videos in your own language.

#### **The TomTom Rider**

Pairing a headset with both your Rider and a smartphone:

[https://www.youtube.com/watch?v=eBSM0Z\\_IX-s](https://www.youtube.com/watch?v=eBSM0Z_IX-s)

Improving the quality of GPS instructions for RIDER 500/550:

[https://www.youtube.com/watch?v=\\_OBNc2812BU](https://www.youtube.com/watch?v=_OBNc2812BU)

Setting up a headset with only one Bluetooth™ channel for RIDER 500/550:

<https://www.youtube.com/watch?v=hMWBf25jAtU>

#### **TomTom Traffic**

How to get TomTom Traffic via your iPhone device: www.youtube.com/watch?v=HlwYh5nYAok

How to get TomTom Traffic via your Android™ Smartphone: [www.youtube.com/watch?v=Wc3jkI-OeSM](https://www.youtube.com/watch?v=Wc3jkI-OeSM)

#### **The TomTom GO**

Your Rider uses all of the features on the TomTom GO. Learn more about the GO here:

[www.youtube.com/watch?v=sSBSeYtGpuY](https://www.youtube.com/watch?v=sSBSeYtGpuY)

#### **Using MyDrive**

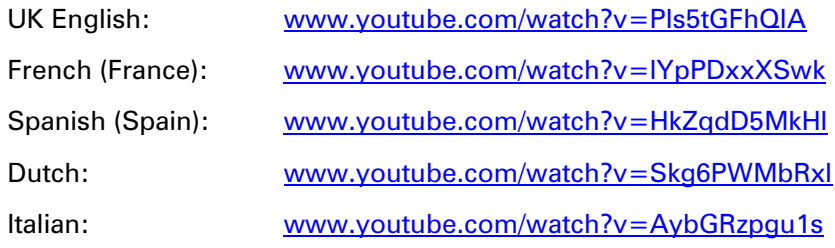

# <span id="page-10-0"></span>**Installing your Rider**

#### <span id="page-10-1"></span>**Mounting on a motorcycle**

**Important**: TomTom and RAM assume no responsibility or liability in connection to damages suffered due to modifications, improper installation, road hazards or accidents. Neither RAM nor TomTom shall be liable for any loss or damage, direct, indirect or consequential, arising out of the improper installation, or inability to use and/or mount the product. Before use, the user shall determine the suitability of the product for its intended use. The user assumes all risk and liability, as far as permitted by law, in connection with the mounting of the product.

1. Attach the RAM™ mount kit to your motorcycle.

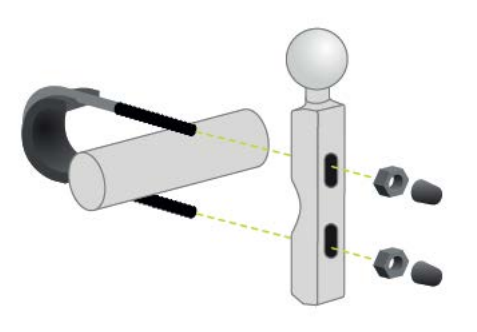

2. Fix the holder to the mount and connect the wires to your motorcycle's wiring system.

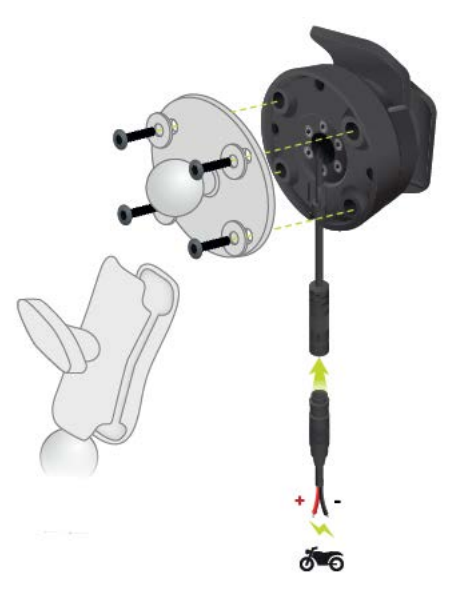

**Important**: The red POS (+) contact needs to be connected to the motorcycle's wiring loom at a point between the ignition and the +12V battery supply. The black NEG (-) wire needs to be connected to the motorcycle's wiring loom at a point between the ignition and the -(GND) battery supply. Attach to a 12V point that can be switched off by the ignition such as the light circuit.

When you are attaching the mount kit to your motorcycle, follow these guidelines:

- If you are unsure about attaching the mount kit yourself, ask a professional to fit it for you.
- If you choose to attach the mount kit yourself, note that the Active Dock has a built-in fuse. This means that you don't need to add a fuse between the device and the motorcycle battery.
- Make sure that the mount kit does not interfere with any of the controls on the motorcycle.
- Always use the correct tools. If you use unsuitable tools, you may damage or break the mount kit.
- Do not overtighten nuts and screws. You may crack parts of the mount kit or damage your handlebars if you overtighten nuts or screws.
- If you are using the u-bolt, don't forget to put the rubber caps provided over the exposed threads.
- 3. Place your TomTom Rider in the holder.

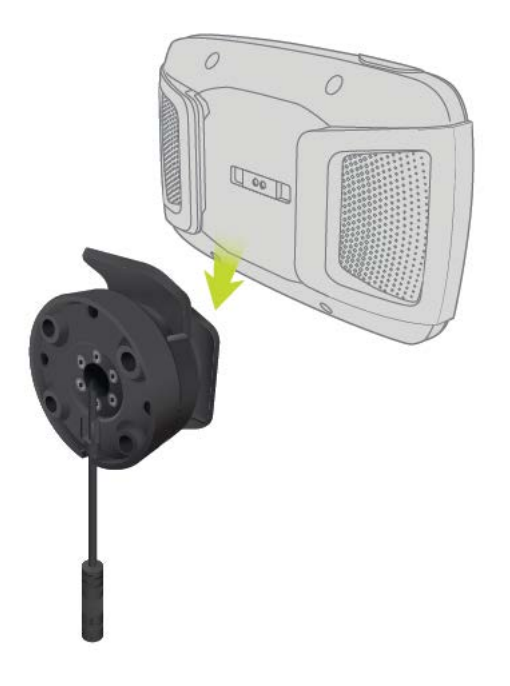

4. You can rotate your device by ninety degrees to get your preferred view.

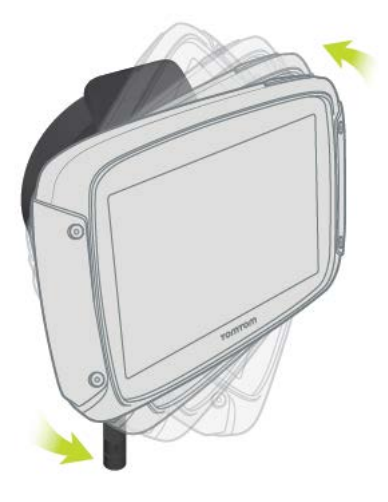

#### <span id="page-12-0"></span>**Using the anti-theft solution**

If your box includes an anti-theft solution, it is supplied in two parts:

**A RAM lock for the mount.** 

This lock prevents the unscrewing of the RAM arm from the motorcycle.

■ A RAM Pin-Lock™ for the TomTom Rider itself. This lock prevents the disconnection of the TomTom Rider from the dock.

**Important**: Both locks have keys so you need to make sure that you keep these two extra keys with you at all times!

To use the anti-theft solution, do the following:

1. Lock the RAM mount to your motorcycle as shown below.

**Note**: Make sure you use the longer screws provided with your TomTom Rider lock.

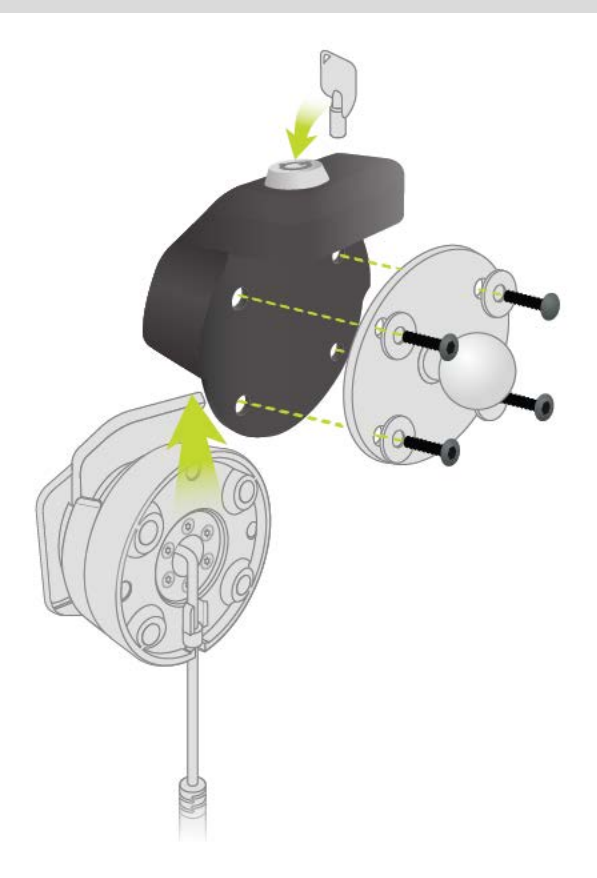

2. Unscrew the wingnut from the RAM arm.

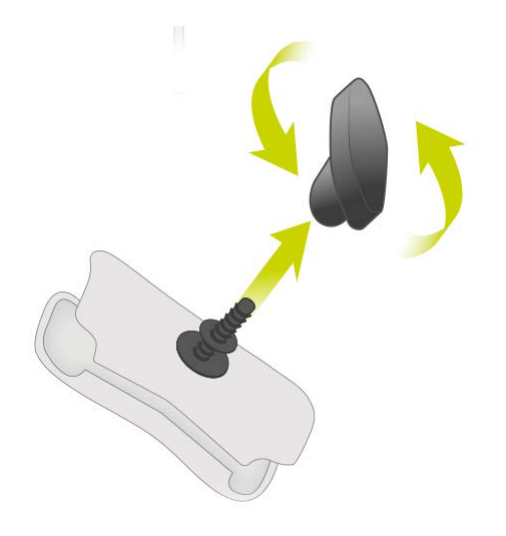

3. Attach the RAM Pin-Lock.

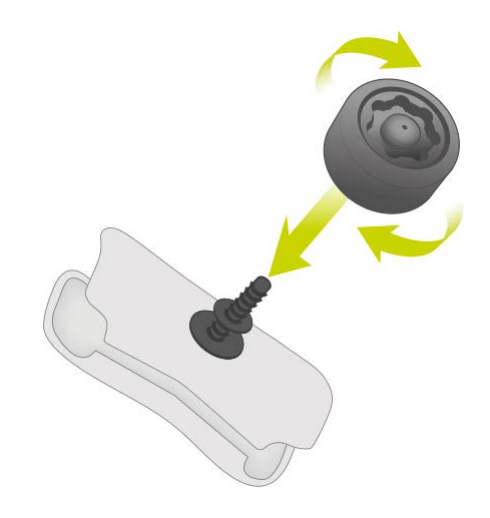

4. Attach the RAM arm to the RAM mount and the active dock.

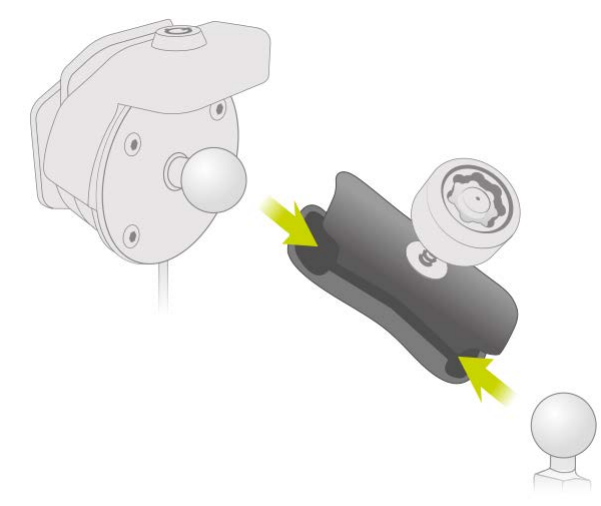

5. Attach the RAM Pin-Lock cap on to the RAM Pin-Lock.

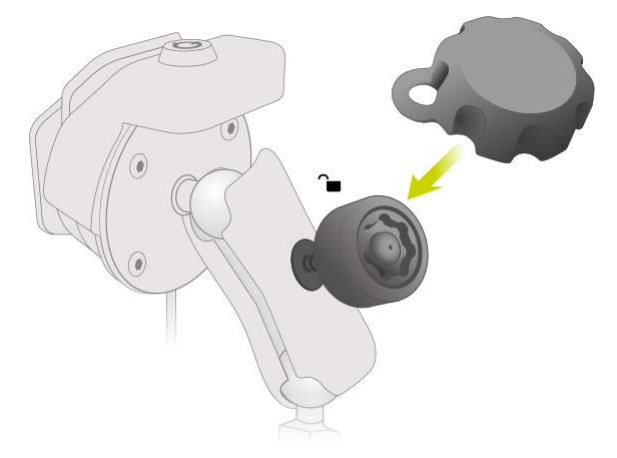

6. Tighten the RAM Pin-Lock as shown.

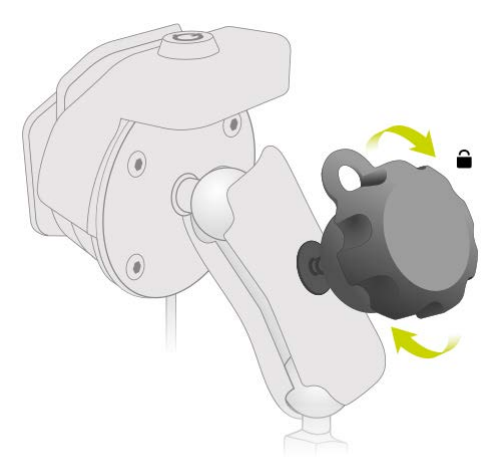

7. Remove the RAM Pin-Lock cap.

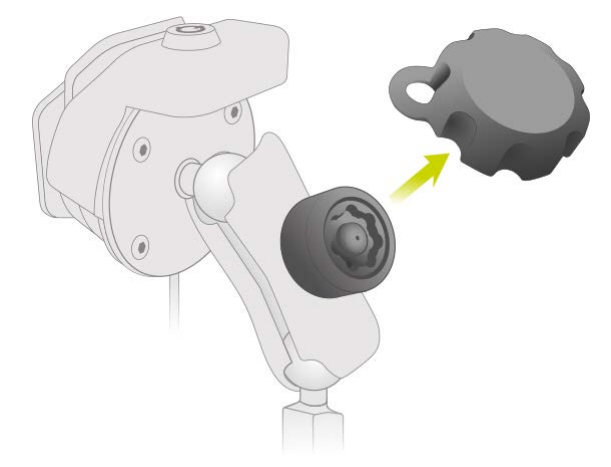

8. Lock your TomTom Rider with the key to prevent removal from the mount

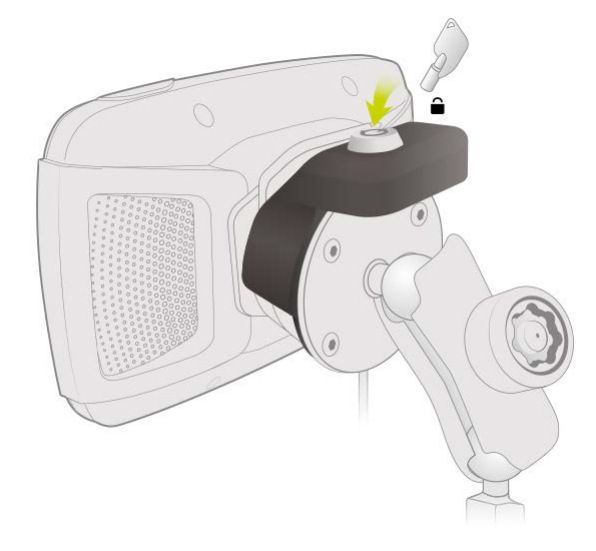

#### <span id="page-15-0"></span>**Installing in your car**

If your box contains a car mount, use the supplied mount to install your TomTom Rider in your vehicle. Read the instructions about positioning your device before you install your TomTom Rider.

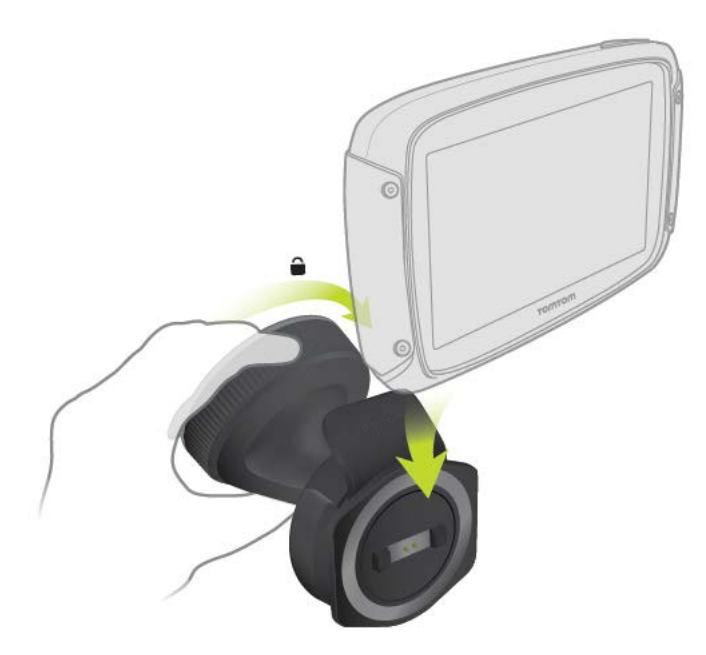

If your box contains a car mount, install your TomTom Rider by doing the following:

1. Connect the supplied USB cable to the mount.

**Note**: Use ONLY the USB cable supplied with your TomTom Rider. Other USB cables may not work.

2. Connect the USB cable to any of the USB sockets on the USB dual charger and plug this into the power supply on your dashboard.

- 3. Choose the best smooth location, on your windshield or side window, to mount your TomTom Rider.
- 4. Make sure that both the suction cup on the mount and your windscreen are clean and dry.
- 5. Press the suction cup of the mount firmly against your windscreen.
- 6. Turn the grip near the base of the mount in a clockwise direction until you feel it lock.
- 7. Place your TomTom Rider in the mount, making sure that it clicks into place.

**Tip**: With the High-Speed Dual Charger you can charge your TomTom Rider and smartphone at the same time.

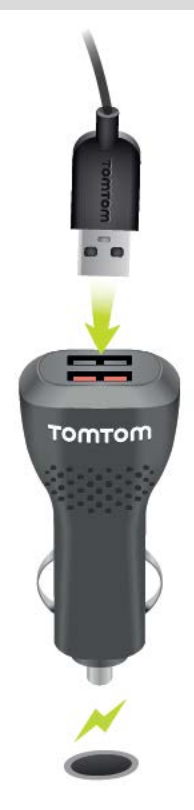

#### <span id="page-16-0"></span>**Switching on and off**

#### **Switching your device on**

Press the On/Off button until your device starts. If the device was off you see the map view. If your device was sleeping you see the last screen you were looking at.

#### **Sending your device to sleep**

To send your navigation device to sleep, press the On/Off button and then release it.

You can also press the On/Off button for more than 2 seconds until you see the Sleep and Turn Off buttons. Select **Sleep** to make the device sleep.

**Tip**: To send your navigation device to sleep when the USB cable is unplugged or whenever it is removed from the mount, go to Battery settings in the Settings menu.

#### **Switching your device off completely**

To switch off your navigation device completely, you can do one of the following:

- Press and hold the On/Off button for more than 2 seconds until you see the Sleep and Turn Off buttons. Select **Turn Off** to switch off the device. Select the "back" button if you don't want to switch your device off.
- <span id="page-17-0"></span>Press and hold the On/Off button for more than 5 seconds until the device switches off.

#### **Setting up**

**Note**: The language you choose will be used for all text on the screen. You can always change the language later in [Language and Units](#page-187-1) in the **Settings** menu.

When you first switch on your TomTom Rider, you have to answer a few questions to set it up. Answer the questions by touching the screen.

#### <span id="page-17-1"></span>**GPS reception**

When you first start your TomTom Rider, it may need a few minutes to determine your position. In future, your position will be found much faster.

To ensure good satellite reception, use your TomTom Rider outdoors and keep it upright. Large objects such as tall buildings can sometimes interfere with reception.

**Important**: QuickGPSfix contains information about satellite positions which helps your TomTom Rider find your position faster. QuickGPSfix information is sent to Always Connected devices in real time and to Smartphone Connected devices when connected to TomTom services using your smartphone. You can also update QuickGPSfix using MyDrive.

#### <span id="page-17-2"></span>**Sending information to TomTom**

When you first start navigating or you have reset your TomTom Rider, your TomTom Rider asks for permission to collect some information about your use of the navigation device. The information is stored on your TomTom Rider until we retrieve it. We use it anonymously to improve our products and services. If you use our services, we will also use your location information to deliver the services to you.

You can change whether you send this information with us at any time by doing the following:

- 1. In the Main Menu, select the **Settings** button.
- 2. Select **System**.
- 3. Select **Your information & privacy**.
- 4. Select the button to turn sending of information on or off.

**Note**: If you choose not to send location information to us, you will no longer receive our services. This is because services need to send the location of your device to TomTom in order to receive the traffic information related to where you are. The end date of your subscription remains the same, even if you do not send this information to us.

You can find current and more detailed information at **tomtom.com/privacy**.

#### <span id="page-18-0"></span>**Memory card slot**

Some TomTom navigation devices have a memory card slot that is located on the side or bottom of the device.

Before you use the memory card slot, make sure that you have the latest version of the application installed on your navigation device by connecting to MyDrive using a computer.

When your TomTom Rider is up-to-date, you can use a memory card as extra storage space to add extra maps or to store routes and tracks to your device. Maps can be purchased from [tomtom.com.](http://www.tomtom.com/)

**Important**: Routes and tracks cannot be stored on the same memory card as maps because different memory card formatting is used.

#### <span id="page-18-1"></span>**Device not starting**

In rare cases, your TomTom Rider device may not start correctly or may stop responding to your taps.

First, check that the battery is charged. To charge the battery, connect your TomTom Rider device to the car charger. It can take 3 - 5 hours to fully charge the battery depending on the type of device.

**Important**: Do not charge your device using your vehicle's own USB port because it is not powerful enough.

If this does not solve the problem, you can perform a reset. To do this, press and hold the On/Off button until your TomTom Rider begins to restart.

#### <span id="page-18-2"></span>**Charging your device**

The battery in your TomTom Rider charges when you connect it to your TomTom vehicle charger, to your computer or to a USB Home Charger.

**Important**: Do not charge your device using your vehicle's own USB port because it is not powerful enough.

You are warned when the battery level is low or critical. You lose your connection to some TomTom services when the battery level is low or critical. When the battery is empty, your TomTom Rider goes into sleep mode.

**Important**: On device models START 42/52, START 40/50/60, and GO 51/61, the screen intentionally dims when you connect your device to your computer. The screen also dims if you use a non-TomTom charger that does not provide enough power when charging.

**Note**: Use ONLY the USB cable supplied with your TomTom Rider. Other USB cables may not work.

#### <span id="page-18-3"></span>**Caring for your TomTom Rider**

It is important to take care of your device:

 Do not open the casing of your device under any circumstances. Doing so may be dangerous and will invalidate the warranty.

Wipe or dry the screen of your device using a soft cloth. Do not use any liquid cleaners.

# <span id="page-20-0"></span>**Connecting a headset**

#### <span id="page-20-1"></span>**About motorcycle headsets**

We recommend using a headset with your TomTom Rider to hear spoken instructions, and to hear warning sounds on your TomTom Rider. You can also use your headset for making and receiving calls in conjunction with your phone. This makes riding with your TomTom Rider as safe as possible.

**Important**: It is illegal in most countries to use a hand-held phone while riding a motorbike. Not only that, you can get yourself killed doing so, so please abide by the riding rules of your country and use a legally approved hands-free system or headset.

#### **Bluetooth channels**

Some motorcycle headsets use Bluetooth. Bluetooth sends and receives radio waves in a band of 79 different frequencies or channels and the number of channels per headset model varies.

A headset with more than one Bluetooth channel allows you to receive voice instructions, receive phone calls and get phone notifications.

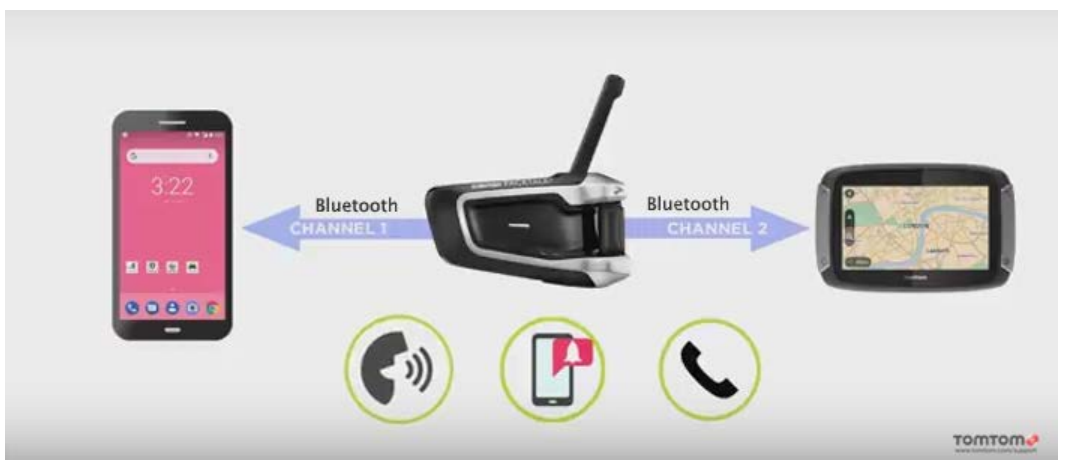

For steps on how to connect a multi-channel headset to your TomTom Rider, see: [Connecting a](#page-21-0)  [multi-channel headset](#page-21-0)

If your headset only has one Bluetooth channel you can pair it with either your TomTom Rider OR a smartphone.

For steps on how to connect a single-channel headset to your TomTom Rider, see: Connecting a [single channel headset](#page-22-0)

**Tip**: To see videos about connecting your headset to your Rider 500/550, see: [https://uk.support.tomtom.com/app/answers/detail/a\\_id/25643/locale/en\\_GB](https://uk.support.tomtom.com/app/answers/detail/a_id/25643/locale/en_GB)

#### <span id="page-21-0"></span>**Connecting a multi-channel headset**

The instructions below describe how to connect a Bluetooth multi-channel headset:

**Note**: If you have already tried to connect your devices, clear the pairing history on your device and phone and start again. This will establish a new Bluetooth session between the devices. See: [Disconnecting a smartphone](#page-28-0)

**Tip**: To see videos about connecting your headset to your Rider 500/550, see: [https://uk.support.tomtom.com/app/answers/detail/a\\_id/25643/locale/en\\_GB](https://uk.support.tomtom.com/app/answers/detail/a_id/25643/locale/en_GB)

- 1. Make sure your headset is fully charged using the charger supplied with your headset.
- 2. Switch on the headset and make it discoverable by following the user instructions supplied with your headset.
- 3. Pair your phone to your headset using the headset's Bluetooth channel 1.
- 4. Pair your Rider to your phone.
- 5. Pair your Rider to your headset using the headset's Bluetooth channel 2.

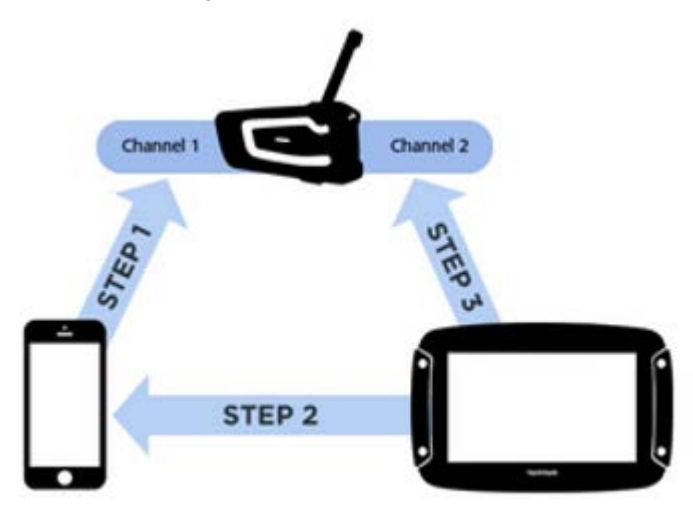

#### **Pairing your Rider to your headset**

- 1. From the Main Menu, select **Settings**.
- 2. Select **Bluetooth**.

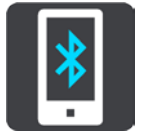

- 3. Select **Add Headset.**
- 4. Select **Continue** and then **Search for Headset** and follow the instructions to establish the connection.
- 5. Attach your headset to your helmet following the instructions in your headset manual. Make sure you position the microphone correctly. For best results, don't position the microphone directly in front of your mouth, position it just to the side of your mouth.

**Important**: When using a headset, the volume control may not be available because your headset doesn't support remote volume control. If this is the case, use the volume control button on the headset itself to change the volume.

<span id="page-22-0"></span>**Connecting a single channel headset**

**Tip**: To see videos about connecting your headset to your Rider 500/550, see: [https://uk.support.tomtom.com/app/answers/detail/a\\_id/25643/locale/en\\_GB](https://uk.support.tomtom.com/app/answers/detail/a_id/25643/locale/en_GB)

#### **Pairing method 1**

If you pair your TomTom Rider to your headset first and then secondly, to your phone, you can use the following features:

- Navigation instructions and sounds from your TomTom Rider.
- **Data for traffic and other services.**
- **Smartphone notifications.**
- **Caller ID.**

**Note**: When using this configuration you cannot pick up or make calls through your headset.

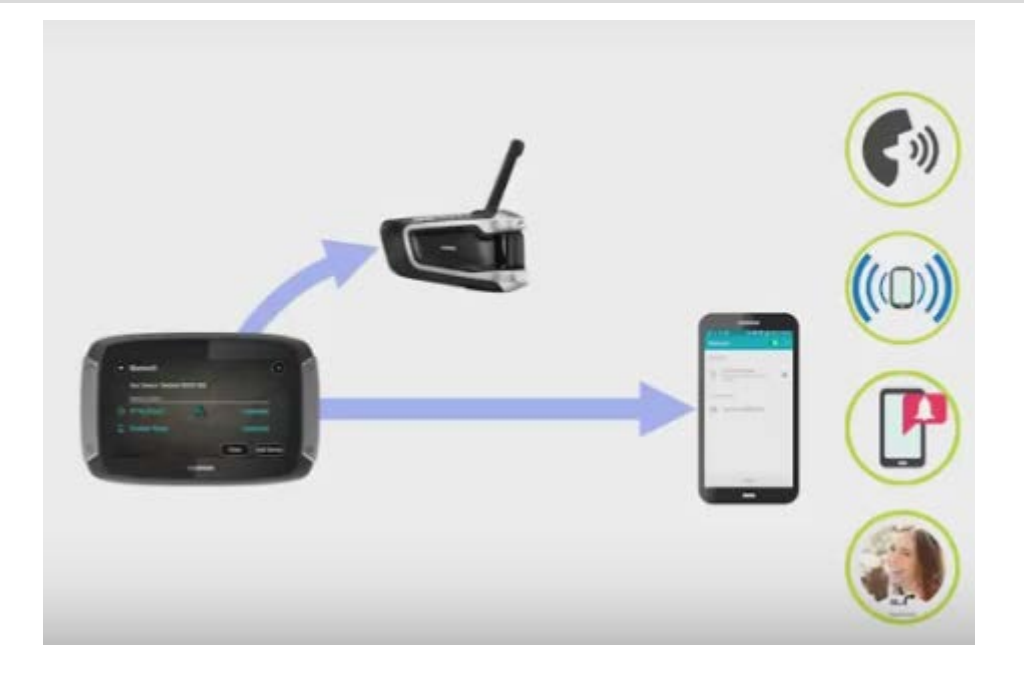

#### **Pairing method 2**

If you pair your smartphone to your headset and then your TomTom Rider to your phone, you can use the following features:

- **Data for traffic and other services.**
- **Smartphone notifications.**
- Caller ID.
- **Pick up and make calls through your headset with higher call quality.**

**Note**: When using this configuration you cannot hear navigation instructions or sounds from your TomTom Rider.

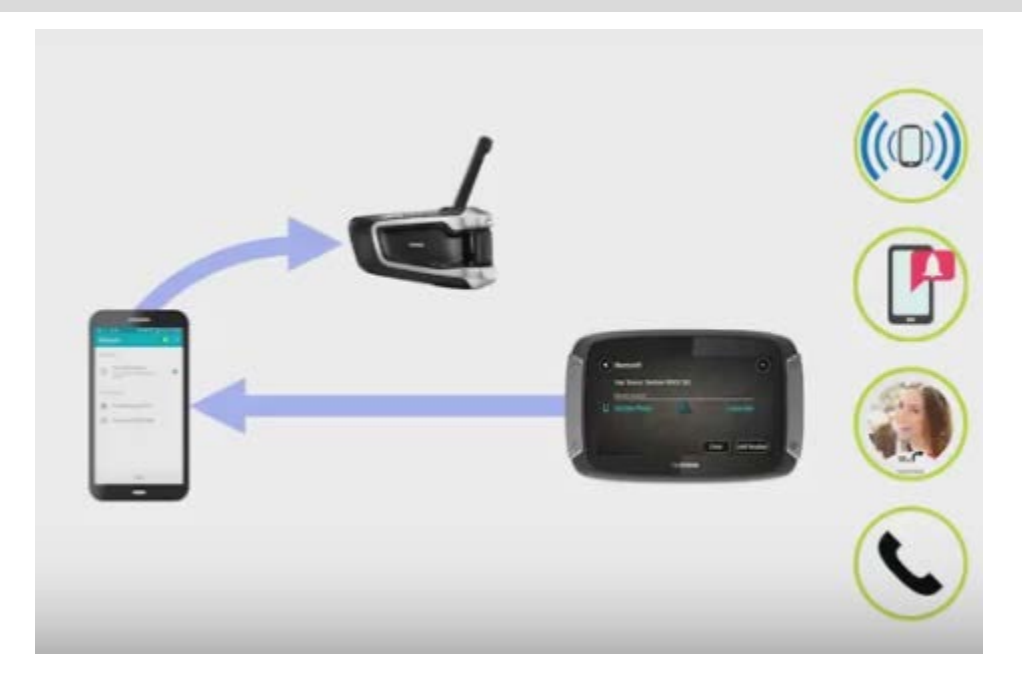

<span id="page-23-0"></span>**Improving the quality of navigation instructions**

#### **About Advanced Audio Distribution Profile (A2DP)**

This Bluetooth profile defines how multimedia audio can be streamed from one device to another over a Bluetooth connection; it is also known as Bluetooth Audio Streaming.

#### **Switching on A2DP**

**Tip**: To see videos about connecting your headset to your Rider 500/550, see: [https://uk.support.tomtom.com/app/answers/detail/a\\_id/25643/locale/en\\_GB](https://uk.support.tomtom.com/app/answers/detail/a_id/25643/locale/en_GB)

If you know or think that your headset has A2DP support on channel 2, then do the following:

- 1. From the Main Menu, select **Settings**.
- 2. Select **Bluetooth**.

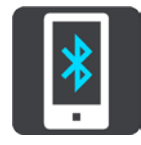

- 3. Select the name of your headset.
- 4. Select **Activate A2DP setting**.

The status should change to **Connected** within one minute.

If your headset status doesn't show as **Connected** after one minute, then it doesn't have A2DP support on this channel.

If the quality of navigation instructions coming from your TomTom Rider doesn't improve, do the following:

1. Forget all the Bluetooth pairings on both your phone and your TomTom Rider.

- 2. Pair your TomTom Rider to channel 1 on your headset.
- 3. Pair your TomTom Rider to your phone.
- 4. Finally pair your phone to channel 2 on your headset.

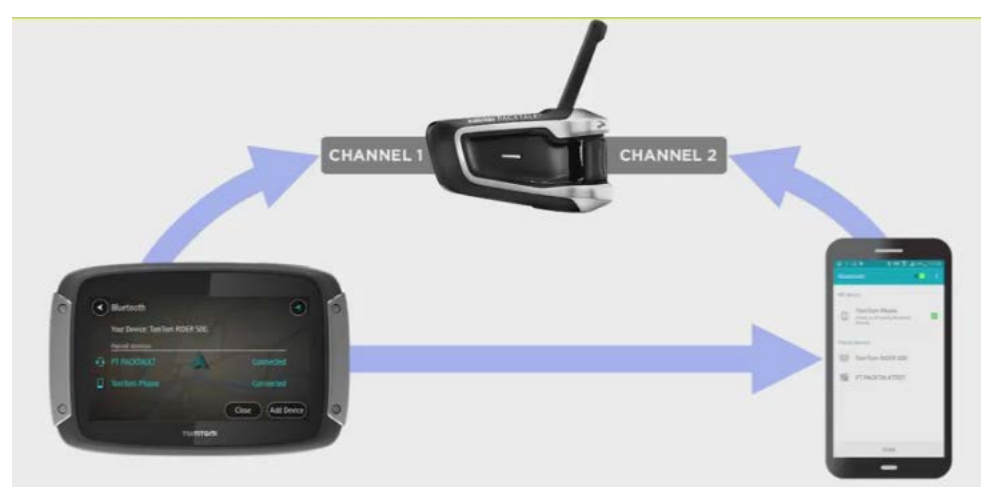

# <span id="page-25-0"></span>**TomTom services**

#### <span id="page-25-1"></span>**About TomTom services**

**Tip**: To access settings and the status of your services quickly, select the menu bar at the top of the main menu. In portrait mode, you can also tap the icons down the right hand side.

Your TomTom Rider is a 'Smartphone Connected' device and gets access to TomTom services using your smartphone.

To get TomTom services on your TomTom Rider you need the following items:

- A smartphone with a data plan from a mobile services provider.
- The TomTom MyDrive app for iOS or Android™ installed on your smartphone.
- A TomTom account.

Using TomTom services means that data is sent and received by your phone using your mobile services provider.

**Important**: You might have additional costs when you use the internet on your phone, especially if you are outside the area covered by your data plan. Check with your mobile services provider for more information.

**Note**: TomTom services are not available in every country or region. For more information on available services in each region, go to [tomtom.com/services.](https://uk.support.tomtom.com/app/content/name/TechSpecs/)

#### **Traffic & Speed Cameras**

TomTom services give you real-time information about traffic and speed cameras on your route.

As soon as your device has an internet connection AND you have agreed to the information and privacy permissions, your device starts receiving traffic information and fixed and mobile speed camera location updates.

To see information about your Traffic and Speed Camera subscriptions, open the Help screen and select **About**.

To see the status of your Traffic connection, look at the top right of the Main Menu. If your TomTom Rider is not connected to Traffic, the Traffic symbol has a cross.

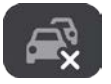

Alternatively select the menu bar in the main menu to get quick access to service status and settings.

**Important**: The Speed Cameras service isn't available in all countries. For example, in France, TomTom offers a Danger Zone service instead and in Switzerland, no speed camera services are permitted at all. In Germany, you are responsible for switching the Speed Cameras service on or off. The issue of the legality of using speed camera services in Germany and other EU countries is not unique. You therefore use this service at your own risk. TomTom accepts no liability arising from the use of this service.

#### **MyDrive**

MyDrive gives you control of your device by enabling you to do the following:

- Select a destination on your computer, tablet or phone and send it to your device.
- **Sync your Places and routes with all your devices.**
- Keep all your data safe.
- and more...

For more info, see Syncing using TomTom MyDrive or go to [mydrive.tomtom.com.](http://www.mydrive.tomtom.com/)

To switch on automatic syncing using MyDrive, select **Settings** and then **MyDrive**. Connect to the internet using one of the three methods available and then log in to your TomTom account.

# <span id="page-27-0"></span>**Connecting a smartphone**

<span id="page-27-1"></span>**Why do I want to connect a smartphone to my device?**

Connect your smartphone to your TomTom Rider to use these features:

TomTom services

Receive real-time traffic information, speed camera updates and MyDrive using your phone's data connection. This feature uses approximately 7 MB of data per month.

**Important**: The Speed Cameras service isn't available in all countries. For example, in France, TomTom offers a Danger Zone service instead and in Switzerland, no speed camera services are permitted at all. In Germany, you are responsible for switching the Speed Cameras service on or off. The issue of the legality of using speed camera services in Germany and other EU countries is not unique. You therefore use this service at your own risk. TomTom accepts no liability arising from the use of this service.

Phone calls

[See who is calling](#page-59-0) on your TomTom Rider so you can decide if you want to answer an incoming call.

Smartphone messages

[SMS and messages](#page-59-1) from other messaging apps on your smartphone appear on your TomTom Rider. Messages can be read aloud on your headset so that you can keep your eyes on the road ahead.

Smartphone personal assistant

Get full access to your phone's [personal assistant.](#page-60-0) Tap the phone button in the map or guidance view to talk to Siri or Google Now™.

#### <span id="page-27-2"></span>**Connecting a smartphone**

You are prompted to connect your smartphone when you start your TomTom Rider for the first time, or after you have reset your TomTom Rider.

**Tip**: Currently, you can connect one phone to your TomTom Rider.

#### **Connecting your phone using the MyDrive app**

1. On your smartphone, download and install the TomTom MyDrive app.

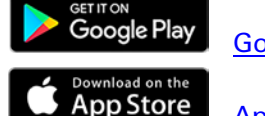

[Google Play™ Store](https://play.google.com/store/apps/details?id=com.tomtom.Sports)

[Apple App Store](https://itunes.apple.com/app/id1177411905)

- 2. Open the MyDrive app. If you are not prompted to connect your phone, tap the device symbol next to the search bar on the app main screen.
- 3. Switch on Bluetooth on your phone, and make sure your phone is discoverable.

4. On your TomTom Rider, open the Main Menu and select **Settings**.

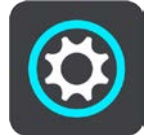

5. Select **Bluetooth**.

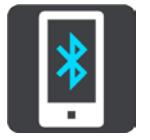

- 6. Select **Add Phone**.
- 7. Follow the steps in the app and on your TomTom Rider to pair your phone with your TomTom Rider.

When your phone is connected, you see this icon on the map or guidance view:

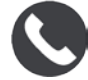

You can easily change the phone features you want to use in [Bluetooth](#page-181-0) in the Settings menu.

#### <span id="page-28-0"></span>**Disconnecting a smartphone**

You can disconnect your phone in the following ways:

- **Switch off Bluetooth on your phone.**
- Switch off or reset your TomTom Rider.
- Select **Bluetooth** in the Settings menu. Select your phone. Select **Unpair** to disconnect your device from your phone.
- Remove your device from the Bluetooth paired device list if you want to remove it permanently.

#### **Clearing the pairing history**

To clear the pairing history on your device, go to **Settings**, then **Bluetooth** and delete the previous Bluetooth pairings under **Paired Device**.

The pairing history on your phone can be cleared in the Bluetooth settings of Android/iOS.

#### <span id="page-28-1"></span>**Reconnecting a smartphone**

Your TomTom Rider will remember your phone and find it automatically when your phone's Bluetooth is switched on and the phone is in range of your navigation device.

**Tip**: Open the MyDrive app to use the smartphone messages feature.

When your phone is connected, you see this button on the map or guidance view:

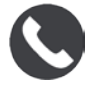

If you lose connection to your phone you see a Bluetooth symbol on the map or guidance view.

#### <span id="page-29-0"></span>**Unable to get a connection**

To check the connection status of your phone, do the following:

- 1. Select **Bluetooth** in the **Settings** menu.
	- You see **Connected** if you are connected to a phone.
- 2. If you don't see **Connected**, select the phone you want to connect to.
- 3. Make sure all the toggles are switched on, or select the option to find out more information about how to connect.

If your TomTom Rider cannot connect to your phone, or you have no internet connection, also check the following:

- Your phone is shown on your TomTom Rider.
- Your phone's Bluetooth is switched on.
- Your data plan with your mobile services provider is active, and you can access the internet on your phone.

#### <span id="page-29-1"></span>**Personal Area Networks**

**Important**: Though connecting your device to the internet is possible using a Personal Area Network (PAN), the preferred method is to use the [MyDrive App.](#page-27-2)

#### **Smartphone-connected devices only**

Your phone shares its internet connection by using the phone's Bluetooth® and Personal Area Network (PAN) functions.

Depending on your phone's Operating System, this network, or PAN, might be called one of the following names:

- **•** Personal Hotspot
- **Tethering or Bluetooth Tethering**
- **Tether or Bluetooth Tether**

The PAN function is probably already in your phone's Operating System, or you can download an app to create a PAN.

**Note:** Some mobile service providers don't allow their users to use a PAN. If your phone doesn't have the PAN function, you should contact your service provider for more information.

Please check the user guide for your phone if you are having trouble finding the settings.

For more help, go to **tomtom.com/connect**.

# <span id="page-30-0"></span>**Wi-Fi connection**

#### <span id="page-30-1"></span>**About Wi-Fi®**

The easiest way to manage your maps, software and all your device content is over a Wi-Fi connection.

Your device can be updated using Wi-Fi without the need to connect to a computer. It remembers previously connected Wi-Fi networks so you can keep your device up to date when you are in range of that network.

Before you begin, make sure that you have access to an unrestricted Wi-Fi network, such as a personal home network. Please be aware that updating over a public Wi-Fi network, such as in an airport or hotel, is not recommended because the updates can be large and the network connection may not be stable.

**Tip**: If you don't have access to a Wi-Fi network or your Wi-Fi network is slow or not stable, you can use a USB connection to update using **MyDrive Connect on your computer**.

#### <span id="page-30-2"></span>**Connecting to Wi-Fi**

**Important**: Wi-Fi connections that require a web sign-in are not supported on the TomTom Rider. These types of Wi-Fi connections are frequently found in public places, for example in hotels, shops and restaurants.

To connect to a Wi-Fi network, do the following:

1. Select **Settings** in the Main Menu, then select **Wi-Fi**.

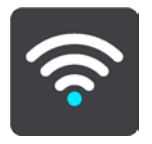

You see a list of available Wi-Fi networks and saved Wi-Fi networks that are currently out of range.

**Tip**: Scroll down to go to the list of out-of-range saved networks.

2. Select the Wi-Fi network that you want to connect to. If the network is secure enter the password. If no password is required, you are connected straight away.

**Tip**: For advanced options for a Wi-Fi network see **Wi-Fi** in the Settings menu.

3. Select **Done**, then select **Connect**.

It may take a few moments for your device to connect to the Wi-Fi network. If it takes too long, please check the identity and password you used for the Wi-Fi network.

Once your device has successfully connected to the Wi-Fi network, you see the status Connected under the Wi-Fi network name.

**Tip**: To access settings and the status of your services quickly, select the menu bar at the top of the main menu. In portrait mode, you can also tap the icons down the right hand side.

#### <span id="page-31-0"></span>**Forgetting a Wi-Fi network**

To forget a Wi-Fi network from your list of available networks do the following:

1. Select **Settings** in the Main Menu, then select **Wi-Fi**.

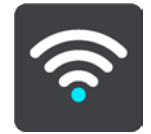

You see a list of available Wi-Fi networks and saved Wi-Fi networks that are currently out of range.

**Tip**: Scroll down to go to the list of out-of-range saved networks.

- 2. Select the Wi-Fi network that you want to forget.
- 3. Select **Modify** then select **Forget**.

Your device is disconnected from the Wi-Fi network.

**Note**: The Wi-Fi network still appears in the list, but your device will not automatically connect to it.

#### <span id="page-31-1"></span>**About updates and new items**

A red exclamation mark in the Settings button shows you that updates or new items are available.

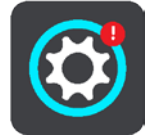

**Tip**: You may also be offered a system software update when you add a new map.

The following updates or new items can be offered:

#### **System software updates**

A **System software update** is a software update for the device itself. You see an explanation about why the update is required and which features are changing or being added, if any.

If you have not used your device for a long time, you may get asked to install a required software update when you use your device again. If you don't install the update, the following issues can occur:

- Your device cannot be told about any updates and no further updates would be possible.
- Your device cannot show the details of the required software updates, for example, size, version, etc.
- Your device cannot add or delete any maps.

#### **Map updates**

When a [map](#page-184-0) update is offered, install it as soon as possible so that you always drive with the latest map.

The existing map is deleted before the map update is installed. If you cancel a map update then you will no longer have the map on your TomTom Rider. If this happens, go to **Maps** in the Settings menu and download the map again.

#### **Map Share updates**

These updates are created from changes made and shared by other TomTom users and contain the following changes or updates:

- **Speed limits**
- **Street names**
- Recently blocked and unblocked roads
- **Traffic directions**
- **Turn restrictions**

For more information, see [Map Share.](#page-166-0)

#### **Speed Camera updates**

When a Speed Camera update is offered, you can choose which countries on your map you want to update.

#### **Voices**

You may also be offered new voices as an update.

#### <span id="page-32-0"></span>**Installing updates and new items**

**Note**: If Wi-Fi is not available or is not stable, you see instructions on how to get updates [using](#page-191-0)  [a USB connection to your computer.](#page-191-0)

**Tip**: When updating using Wi-Fi, we recommend that you keep your device connected to a power supply.

**Tip**: Press the On/Off button to switch off the screen and save battery power while downloading an update.

To select and install updates and new items, do the following:

1. Select **Updates & New Items**.

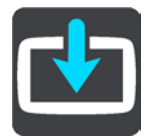

The **Updates & New Items** button shows you how many new updates and items are available to install.

2. Select the items and updates that you want to install. The list includes items you purchased in the TomTom web shop.

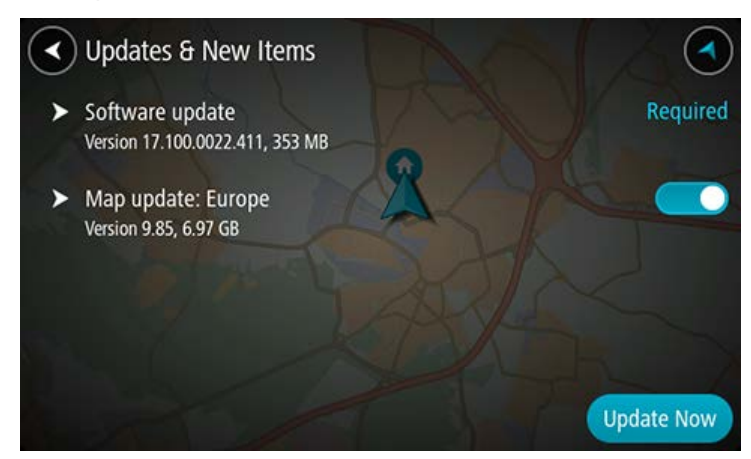

3. Log in to your TomTom account when asked to do so.

**Tip**: Logging in to use Updates and New Items also logs you in ready for using TomTom MyDrive.

# <span id="page-34-0"></span>**Using your Rider**

# <span id="page-34-1"></span>**Navigation buttons**

On the map view or guidance view, select the Main Menu button to open the Main Menu.

The following navigation buttons are available in the Main Menu:

**Note**: Not all features are supported on all devices.

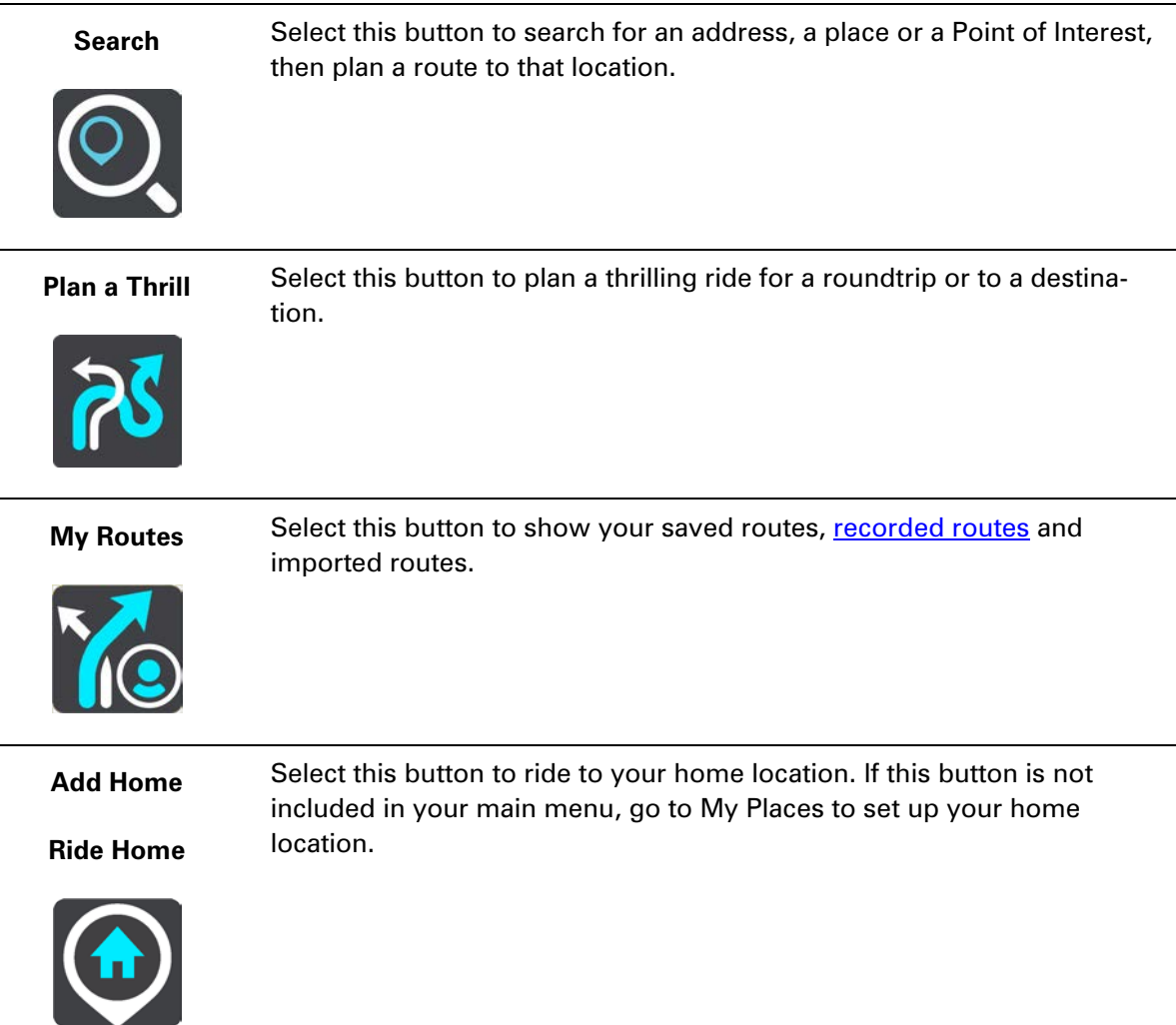

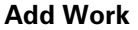

**Ride to Work**

location.

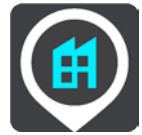

**Current Route / Current Track** Ļ Select this button to clear or change your planned route or track. **Start Recording** Select this button to start or stop [recording a track.](#page-147-0) **My Places** Select this button to show your saved places. **Parking** Select this button to find car parks. **Petrol Station** Select this button to find petrol stations.

Select this button to ride to your work location. If this button is not included in your main menu, go to My Places to set up your work
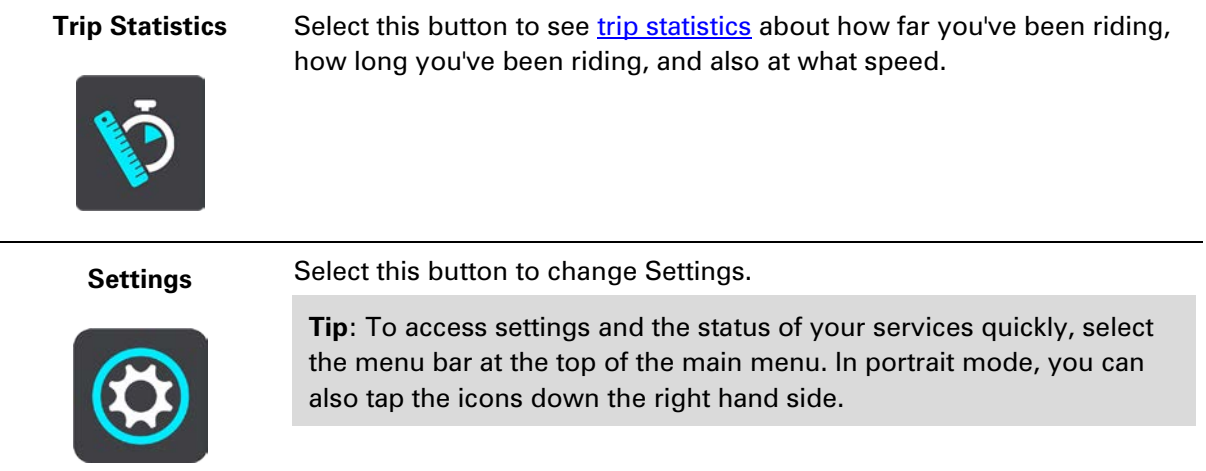

# **The glove-friendly keyboard**

#### **Switching to the glove-friendly keyboard**

The glove-friendly keyboard has large buttons so that you can make selections more easily while wearing motorcycle gloves.

See Entering search terms for instructions on how to select different keyboard layouts.

#### **Using the glove-friendly keyboard**

Taking the "pqrs" key as our example, do the following:

1. To select the first letter "p", tap the "pqrs" key once.

**Tip**: To select another letter from the same key, for example, "p" followed by "r", you need to wait for half a second in between selecting letters.

- 2. To select the second letter, for example "q", tap the "pqrs" key twice in rapid succession.
- 3. To select the third letter, for example, "r", tap the "pqrs" key three times in rapid succession.
- 4. To select the fourth letter "s", tap the "pqrs" key four times in rapid succession.

If your gloves still make it difficult to select letters, you can do the following:

1. [Press and hold](#page-56-0) the key, for example "def".

After touching the key the first character appears, in this case "d".

- 2. Wait for the pop-up to appear.
- 3. Select your chosen desired character from the pop-up, for example "f".
- 4. Your chosen character "f" replaces the "d" character that first appeared.

#### **Available keys**

The keys shown below are available when using your TomTom Traffic in either portrait or landscape orientation.

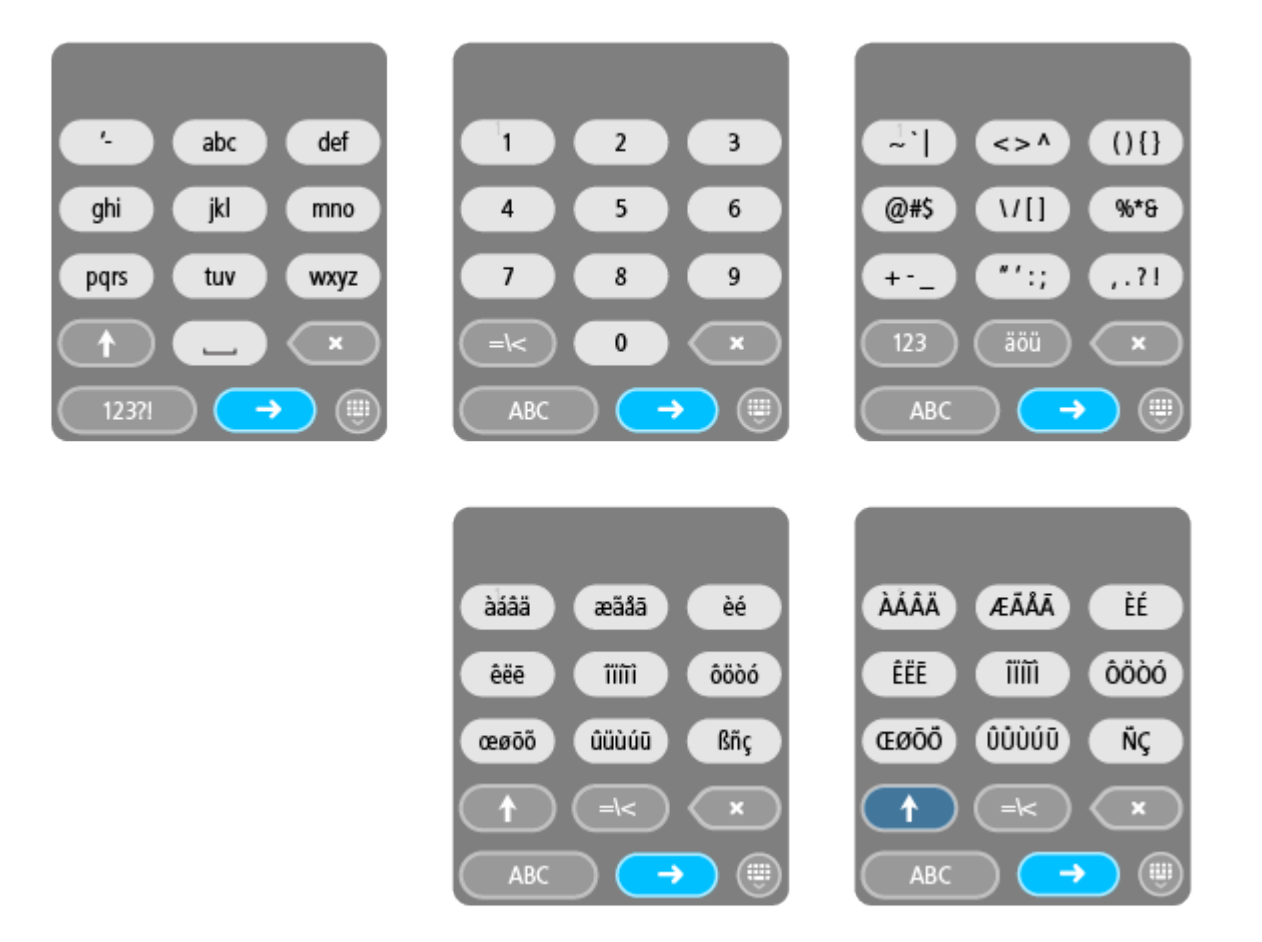

# <span id="page-37-0"></span>**Using quick settings**

Quick settings make it easier for you to use a range of settings when wearing gloves.

To use quick settings, select the quick settings button in the main menu, the map view or the guidance view.

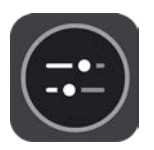

You see a screen with large buttons and a volume control:

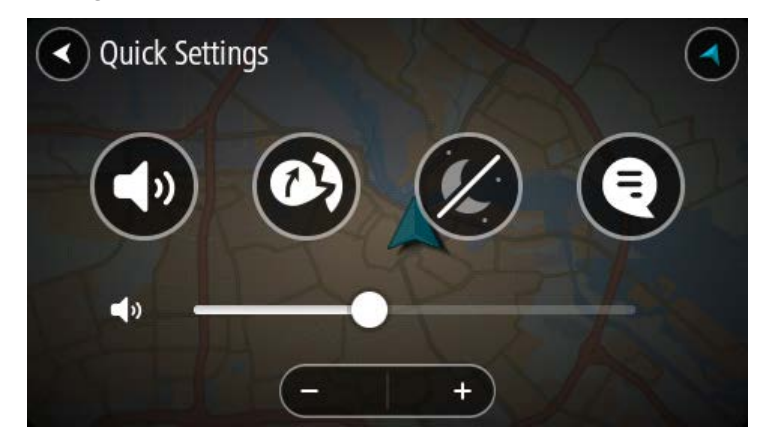

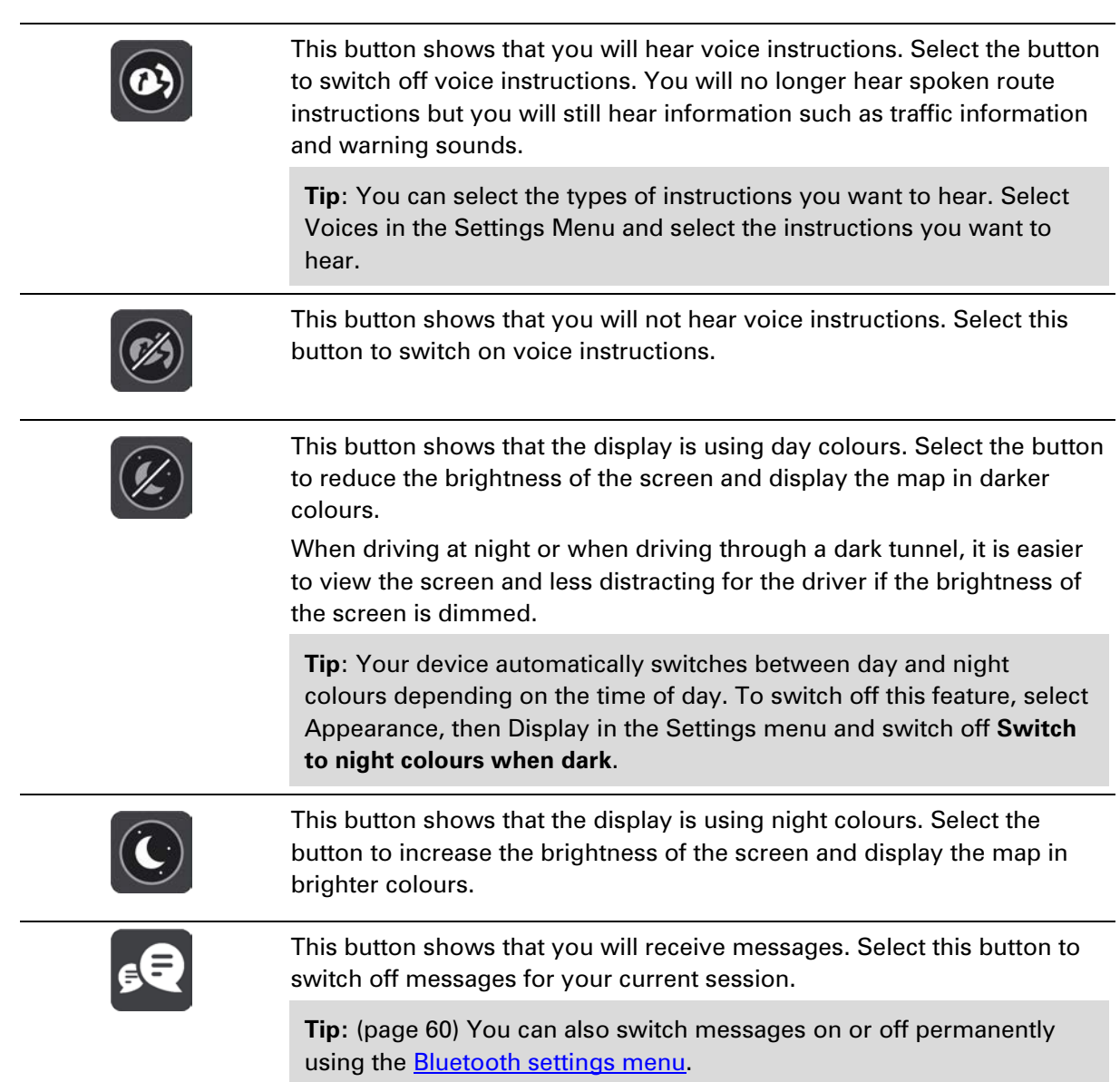

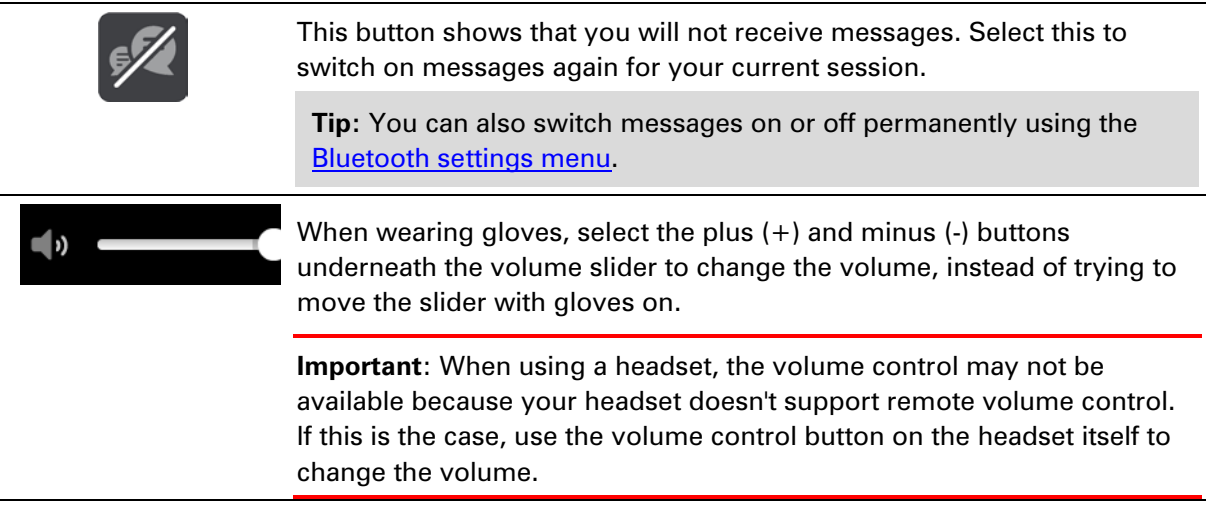

# **Road Trips collection - sending a route to your device**

The TomTom Road Trips collection allows you to discover the world's most amazing routes, from legendary coastal routes like the Great Ocean Road to classic road trips like Route 66.

#### **Sending a route from the Road Trips collection to your TomTom Rider**

To use the Road Trips collection, do the following:

- 1. Log in to TomTom MyDrive at [mydrive.tomtom.com.](http://www.mydrive.tomtom.com/)
- 2. Click on the road trips icon on the left-hand side as shown below:

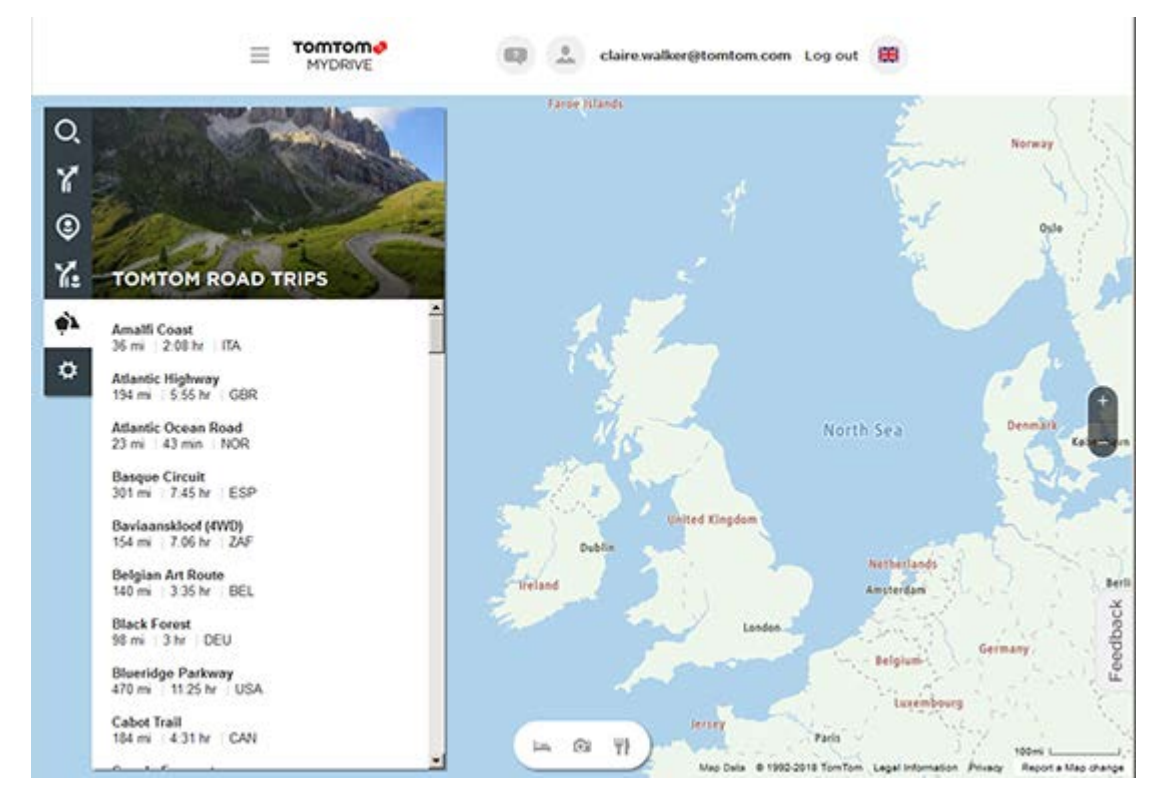

The distance and duration of each road trip is shown and also the country where the route is located.

3. Click on a road trip from the list.

The route is shown on the map together with stops (flags) and start and end points.

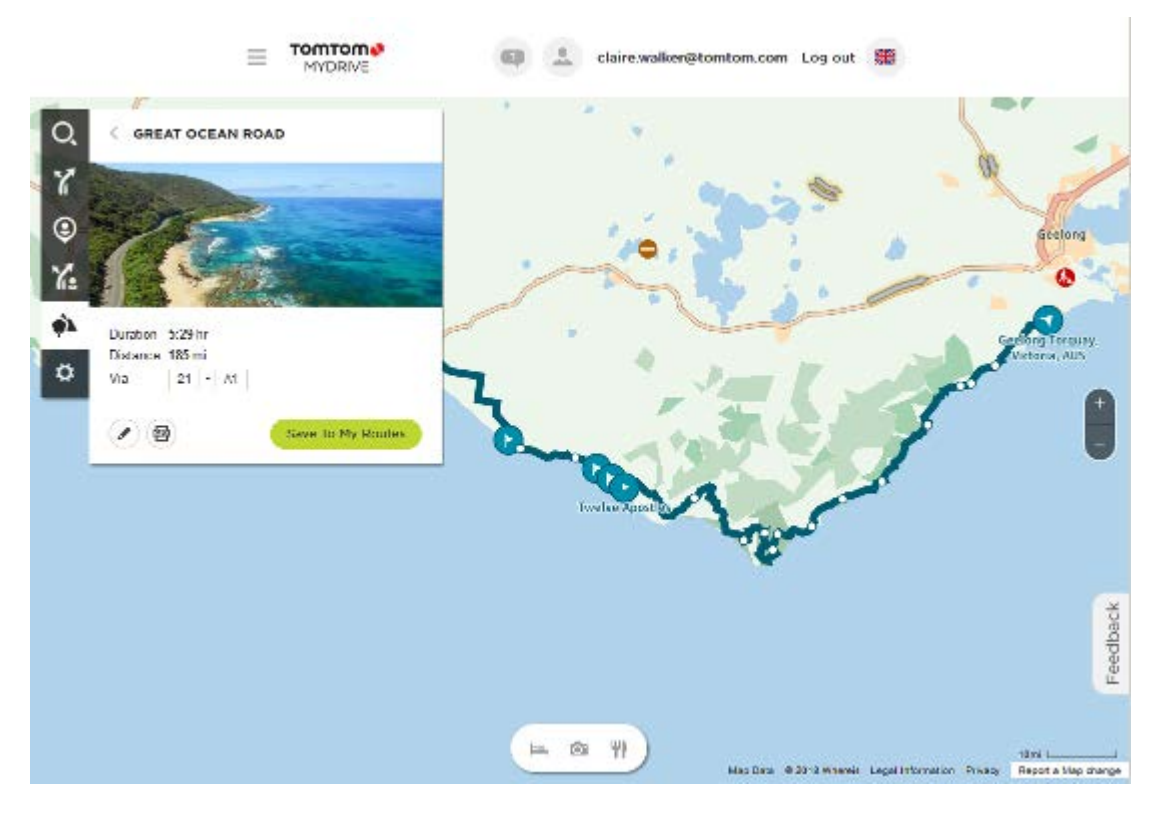

Using the buttons at the bottom of the box, you can edit the route, save the route as a .GPX file or **Save to My Routes**.

**Tip:** Click the grey arrow near the road trip name to go back to the previous screen.

- 4. Click **Save to My Routes**.
- 5. To send the route to your device, click on the My Routes icon and click on the name of the road trip.

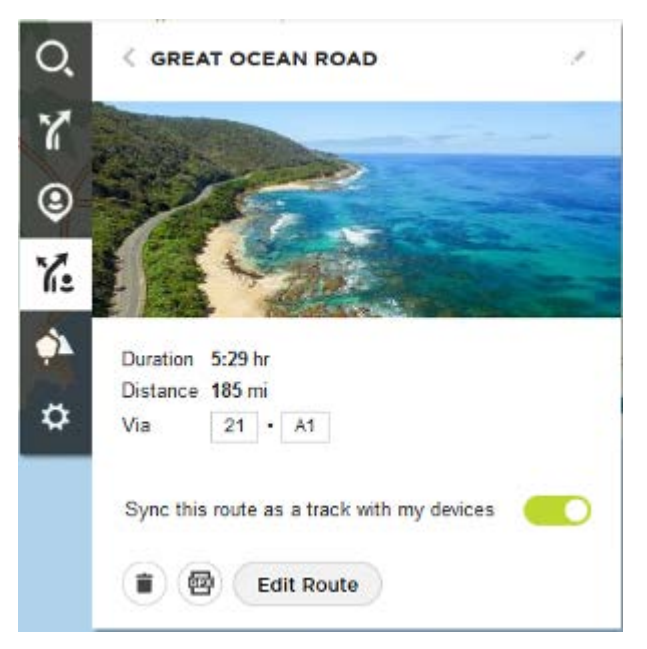

6. Make sure that **Sync this route as a track with my devices** is enabled.

The road trip is synced to your TomTom Rider as soon as you are either connected to your computer, within range of your wireless network or connected to your phone. You must be logged in to MyDrive.

**Road Trips collection - planning a route to a stop**

The TomTom Road Trips collection allows you to discover the world's most amazing routes, from legendary coastal routes like the Great Ocean Road to classic road trips like Route 66.

#### **Planning a route to a stop**

To plan a route to an interesting stop on a road trip, do the following:

- 1. Log in to TomTom MyDrive at [mydrive.tomtom.com.](http://www.mydrive.tomtom.com/)
- 2. Click on the road trips icon on the left-hand side.
- 3. Click on a road trip from the list.

The route is shown on the map together with start and end points and in some cases, stops (flags).

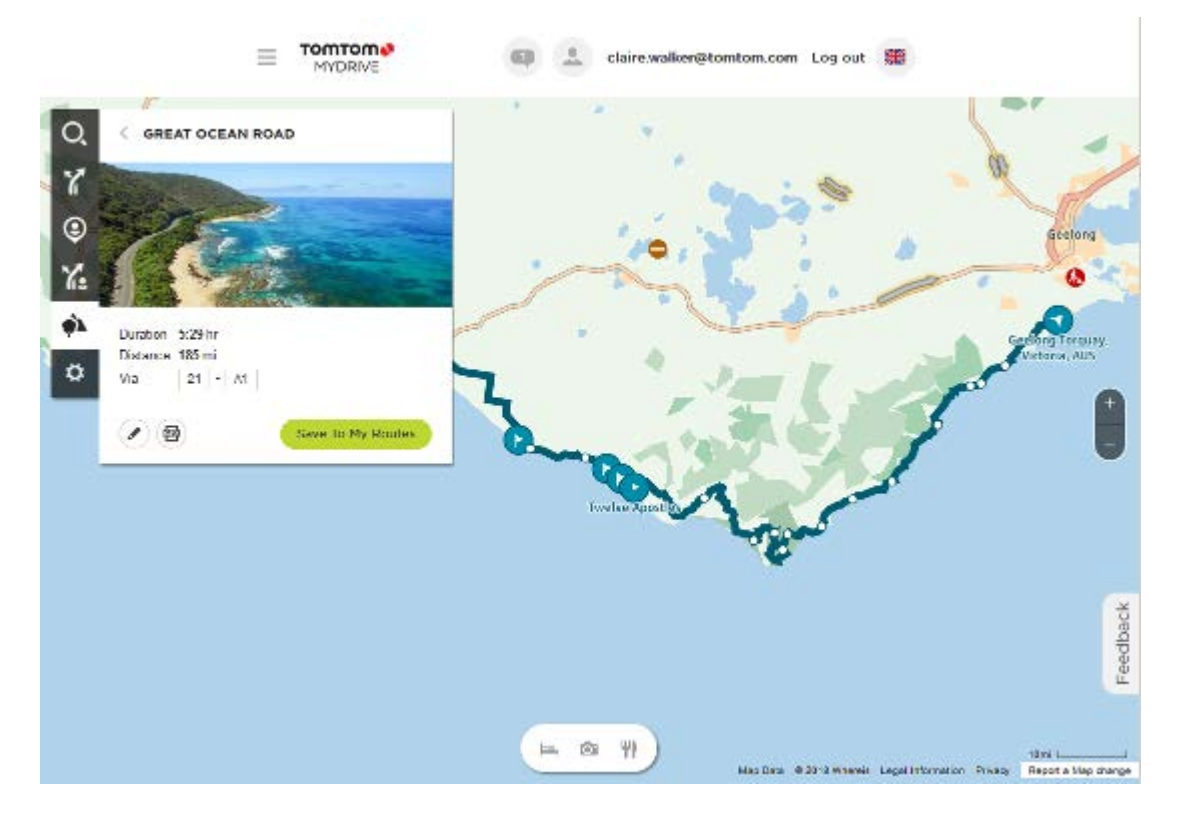

4. Click on a flag to see what is of interest at that point on the road trip. For example, you can see the Bay of Islands flag is selected below and, if available, you are shown information and reviews about that stop.

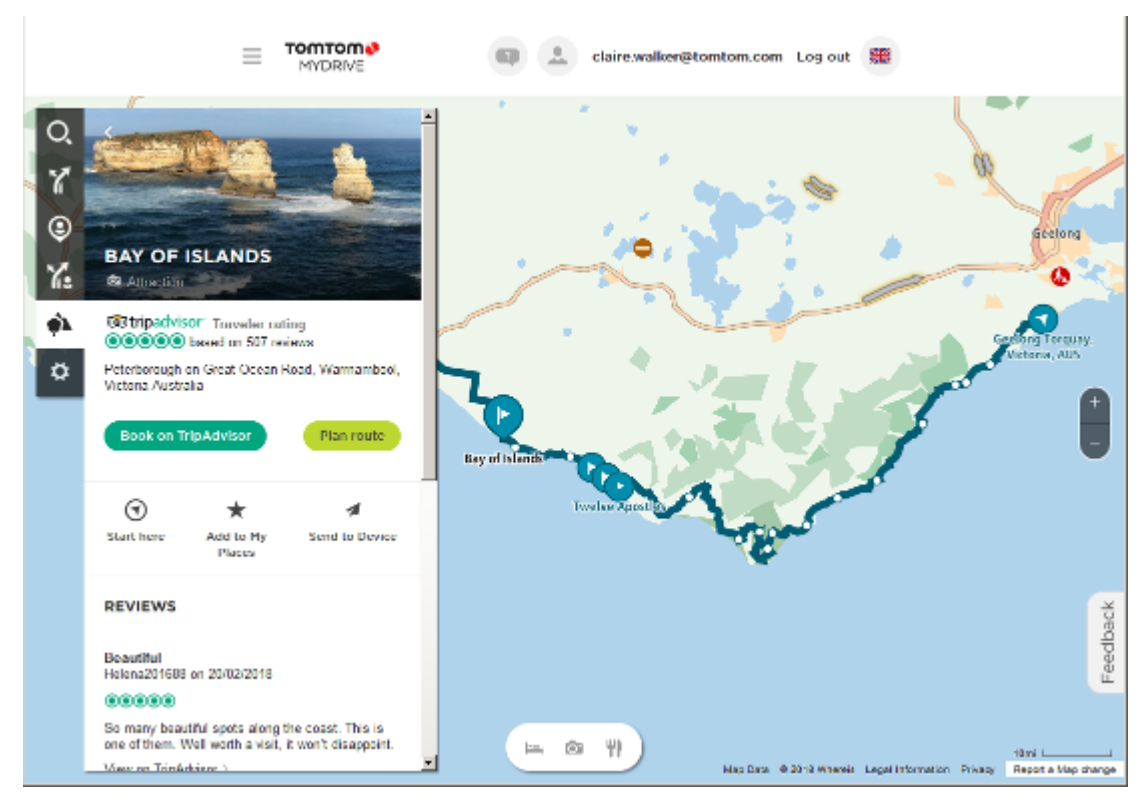

- 5. Click **Start Here** to start your route from this point, or **Add to My Places** or **Send to Device**.
- 6. Click **Plan route** to plan a route to that stop.

You can then choose from settings including your vehicle type, fast or thrilling route etc. Enter a POI in the search box, for example, "hotel", to search for all hotels near your chosen stop.

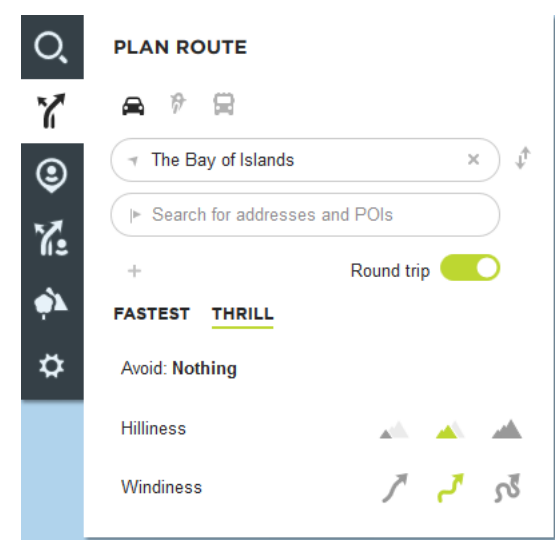

7. Select your chosen POI.

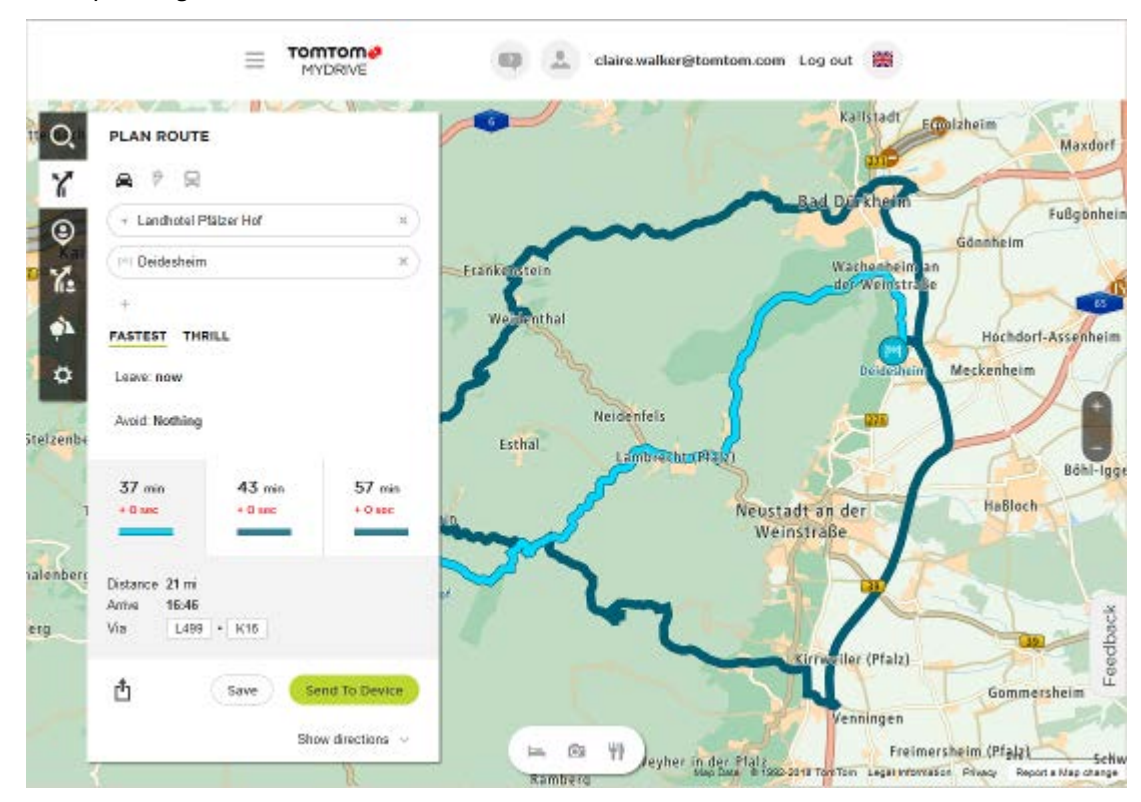

You may then get offered a choice of routes as shown below.

8. Click on your chosen route option and then use the buttons at the bottom of the box to share your route, save it or **Send to Device**.

### **Planning a thrilling route**

You can use the Plan a Thrill button to create interesting rides on the spot. This is especially useful for a day when you have some spare time and just need a simple way to create a thrilling ride.

A thrilling route is a trip that includes interesting or challenging roads and uses as few motorways as possible. You can choose the level of turns included in your ride, and also the degree of hilliness.

**Tip**: As Plan a Thrill is for creating instant routes, thrilling routes cannot be saved in My Routes. **Tip**: Thrilling routes are round trips by default but you can plan a route to a destination if you choose.

# **Planning a thrilling round trip route using stops**

If you just need to go out for a ride, **Plan a Thrill** lets you plan a round trip along the most interesting roads from your current location via the stops you choose. You must choose at least one stop to create a thrilling route.

1. Select the Main Menu button to open the Main Menu.

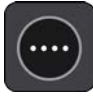

#### 2. Select **Plan a Thrill**.

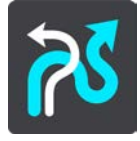

The map view opens.

- 3. Move the map and zoom in until you can see the place you want to ride through.
- 4. Create a stop by quickly tapping the map.
	- Your TomTom Rider plans a thrilling round trip through your chosen stop.

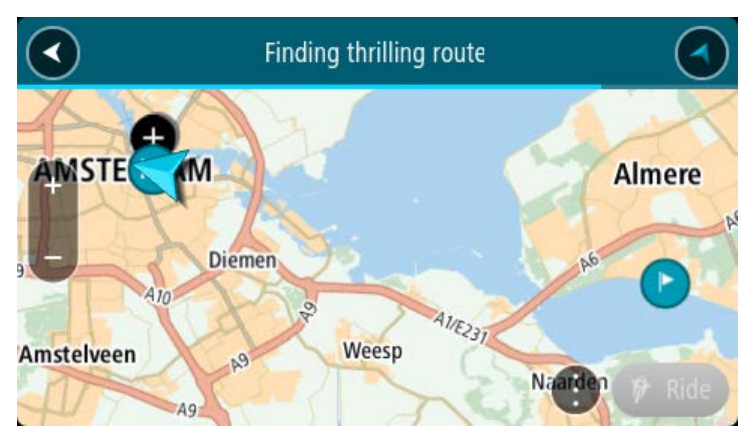

**Tip**: The direction of the round trip is random. If you have at least 2 stops on your route, you can change the direction of travel by reordering the stops. Arrows on the planned route show the direction of travel.

5. If you want to add more stops to your route, move the map and select more stops. Your TomTom Rider plans a thrilling round trip route through your chosen stops.

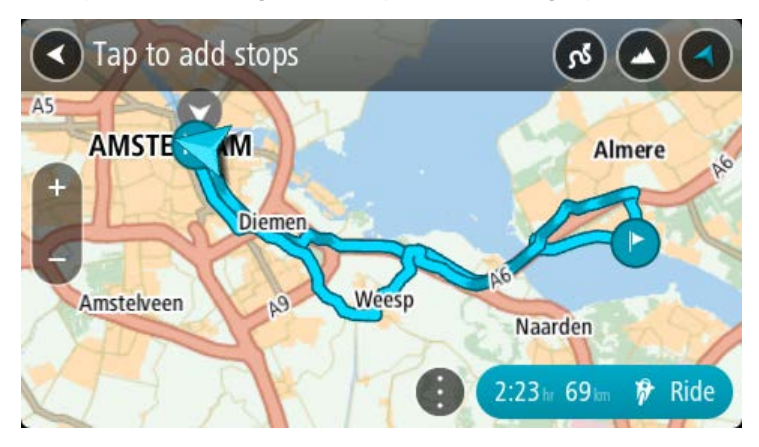

**Tip**: Select the pop-up menu button to reorder your stops.

- 6. Select the level of turns and the degree of hilliness for your thrilling route.
	- Select this button to choose one of three settings for turns.
	- Select this button to choose one of three settings for hilliness.

Your TomTom Rider plans a thrilling round trip route with turns and hills through your chosen stops.

7. When you have planned your thrilling route, select **Ride**.

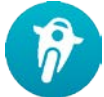

Your route is shown on the map view, then guidance along your route begins. As soon as you start riding, the guidance view is shown automatically.

### **Planning a thrilling ride to a destination**

You can plan a route to a destination using the map. The route to your destination will be along the most interesting roads from your current location.

**Tip**: You can also plan a route to a destination then choose **Winding route** as the route type.

1. Select the Main Menu button to open the Main Menu.

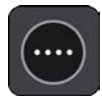

2. Select **Plan a Thrill**.

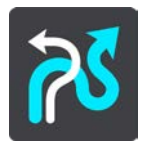

The map view opens.

3. Select a location by pressing and holding the screen for about one second.

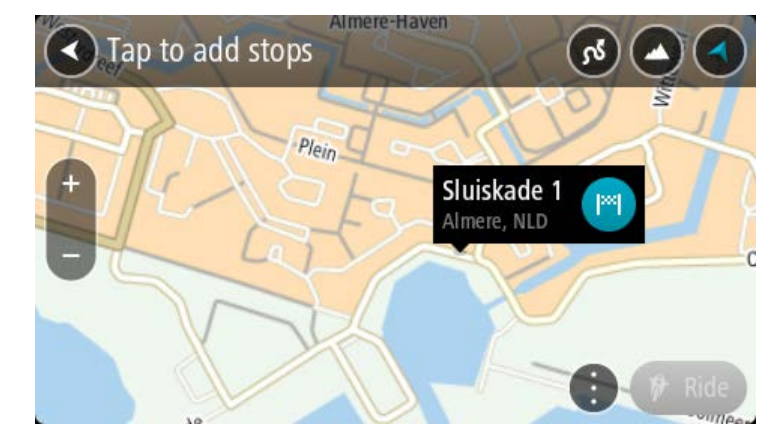

4. Select the destination button.

Tap to add stops **AMSTEP** AM Almere **Diemen** A10 Weesp Amstelveen 69 Naarden 48<sub>min</sub> 31<sub>m</sub> **n** Ride

Your TomTom Rider plans a thrilling route to your chosen destination.

5. If you want to add more stops to your route, move the map and select more stops. Your TomTom Rider plans a thrilling route through your chosen stops to your destination.

**Tip**: Select the pop-up menu button to reorder your stops.

- 6. Select the level of turns and the degree of hilliness for your thrilling route.
	- Select this button to choose one of three settings for turns.
		- Select this button to chose one of three settings for hilliness.

Your TomTom Rider plans a thrilling route with turns and hills to your chosen destination.

7. When you have planned your thrilling route, select **Ride**.

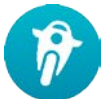

Your route is shown on the map view, then guidance along your route begins. As soon as you start riding, the guidance view is shown automatically.

### <span id="page-46-0"></span>**Looking at trip statistics**

Your TomTom Rider can show you how far you've been riding, how long you've been riding, and also at what speed.

To see trip statistics, select **Trip Statistics** in the Main Menu.

Select one of the three tabs to see statistics for today's riding, for your current trip and for all-time.

**Tip**: **All-Time** are the statistics that have been collected since the device was purchased and first switched on.

**Tip**: A dot is included in large distances, for example, 20047,64 kilometres is shown as 20.047,6 km.

#### **Statistics for your current trip**

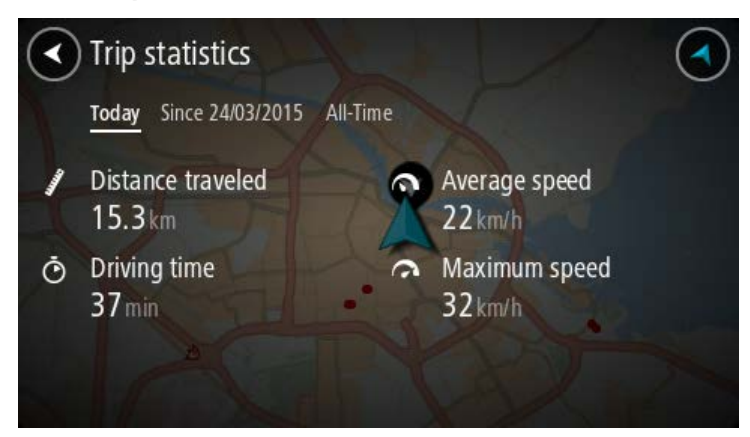

To see statistics for the trip you are riding now, select the **Since --/--/--** tab.

To start a new trip, select the **Clear trip** button, just like resetting an odometer in a car.

After stopping your bike, if you don't press the **Clear trip** button, the statistics just carry on incrementing when you start moving again. This means you get accurate statistics for trips that span several days or several rides within a day.

**Important**: If you do a factory reset, the all-time tab is reset back to zero values!

# **What's on the screen**

# **The map view**

The map view is shown when you have no planned route. Your actual location is shown as soon as your TomTom Rider has found your GPS location.

You can use map view in the same way as you might look at a traditional paper map. You can move around the map using gestures, and zoom using the zoom buttons.

**Important**: Everything on the map is interactive including the route and the map symbols - try selecting something and see what it does!

**Tip**: To open a pop-up menu for an item on the map, for example a route or a POI, select the item to open the menu. To select a location on the map, select and hold the location until the pop-up menu opens.

The map shows your current location and many other locations such as your My Places locations.

If you have not planned a route the map is zoomed out to show the area around your location.

If you have planned a route, your complete route is shown on the map. You can add stops to your route directly from the map. When you start to drive, the guidance view is shown.

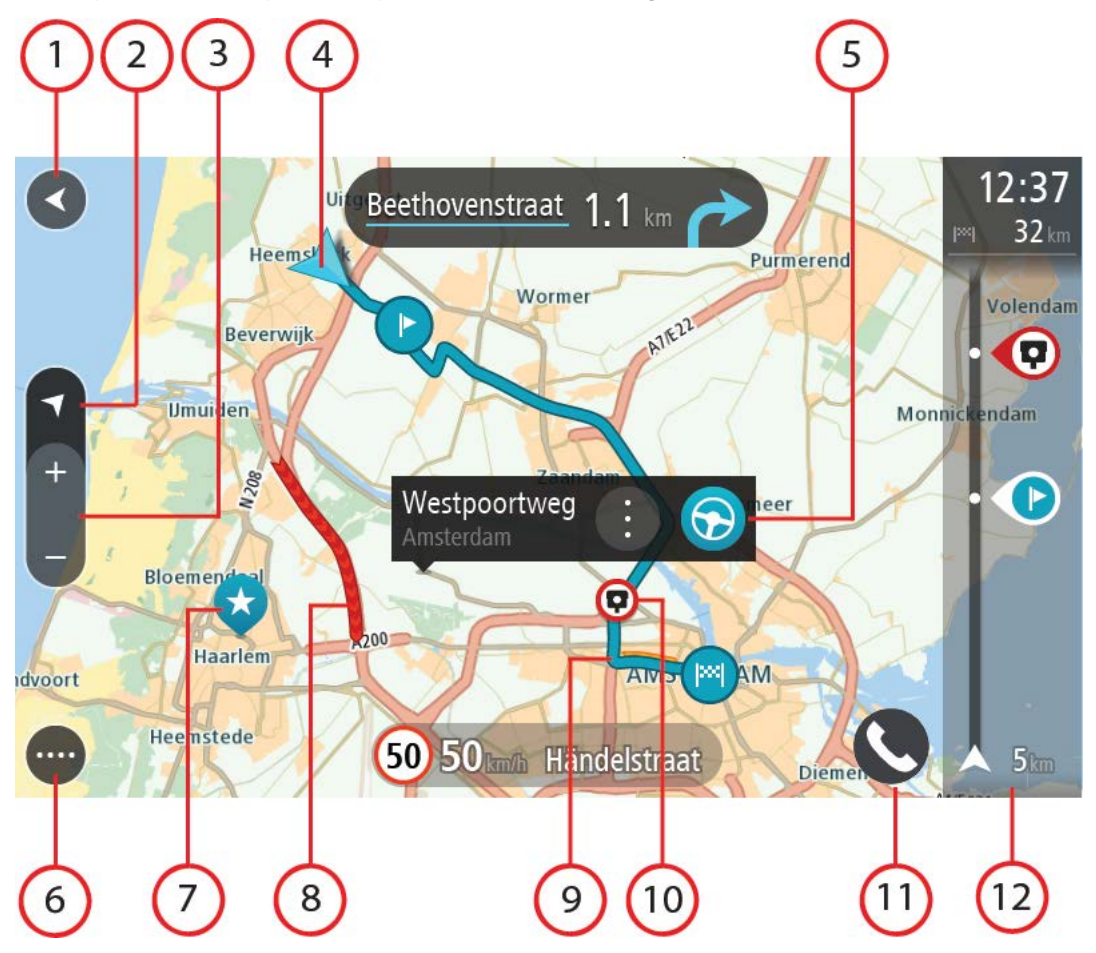

- 1. Back button. This button returns the map to an overview of your whole route or, if no route is planned, moves the map to put your current location at the centre.
- 2. Switch view button. Select the switch view button to change between the map view and the guidance view. When in map view, if you are driving, the small arrow rotates to indicate your direction of travel relative to north, with north being up.
- 3. Zoom buttons. Select the zoom buttons to zoom in and out.
- 4. Current location. This symbol shows your current location. Select it to add it to My Places or search near your current location.

**Note**: If your TomTom Rider cannot find your location the symbol appears grey.

**Note**: You cannot change the current location symbol.

- 5. Selected location. Press and hold to select a location on the map. Select the pop-up menu button to show options for the location, or select the **Drive/Ride** button to plan a route to the location.
- 6. Main Menu button. Select the button to open the [Main Menu.](#page-34-0)
- 7. Map symbols. Symbols are used on the map to show your destination and your saved places:

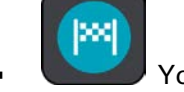

Your destination.

Your home location. You can set your home location in My Places.

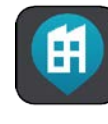

Your work location. You can set your work location in My Places.

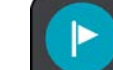

- A stop on your route.
- A location saved in My Places.

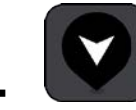

A marked location.

 When a search for POIs near destination is done and the results are shown on the map, less important POIs are shown as black pins with white crosses.

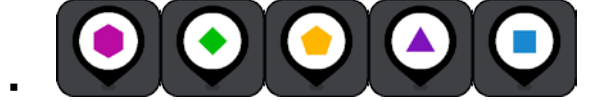

Symbols to show your community POI loca-

tions.

Select a map symbol to open the pop-up menu, then select the menu button to see a list of actions you can take.

8. Traffic information. Select the traffic incident to display information about the traffic delay.

**Note**: Traffic information is only available if your TomTom Rider has TomTom Traffic.

- 9. Your route, if you have planned a route. Select the route to clear it, change the route type, add a stop or save changes to your route.
- 10. Speed cameras or danger zones on your route. Select the speed camera or danger zone symbol to display more information.
- 11. Phone button.
- 12. Route bar. The [route bar](#page-52-0) is shown when you have planned a route.

### **The guidance view**

The guidance view is used to guide you along the route to your destination. The guidance view is shown when you start driving. You see your current location and details along your route, including 3D buildings in some cities.

**Note**: 3D buildings in guidance view are not available on all devices.

The guidance view is normally in 3D. To show a 2D map with the map moving in your direction of travel, change the 2D and 3D default settings.

**Tip**: When you have planned a route and the 3D guidance view is shown, select the switch view button to change to the map view and use the interactive features.

When your TomTom Rider starts after sleeping and you have a route planned, you are shown the guidance view with your current location.

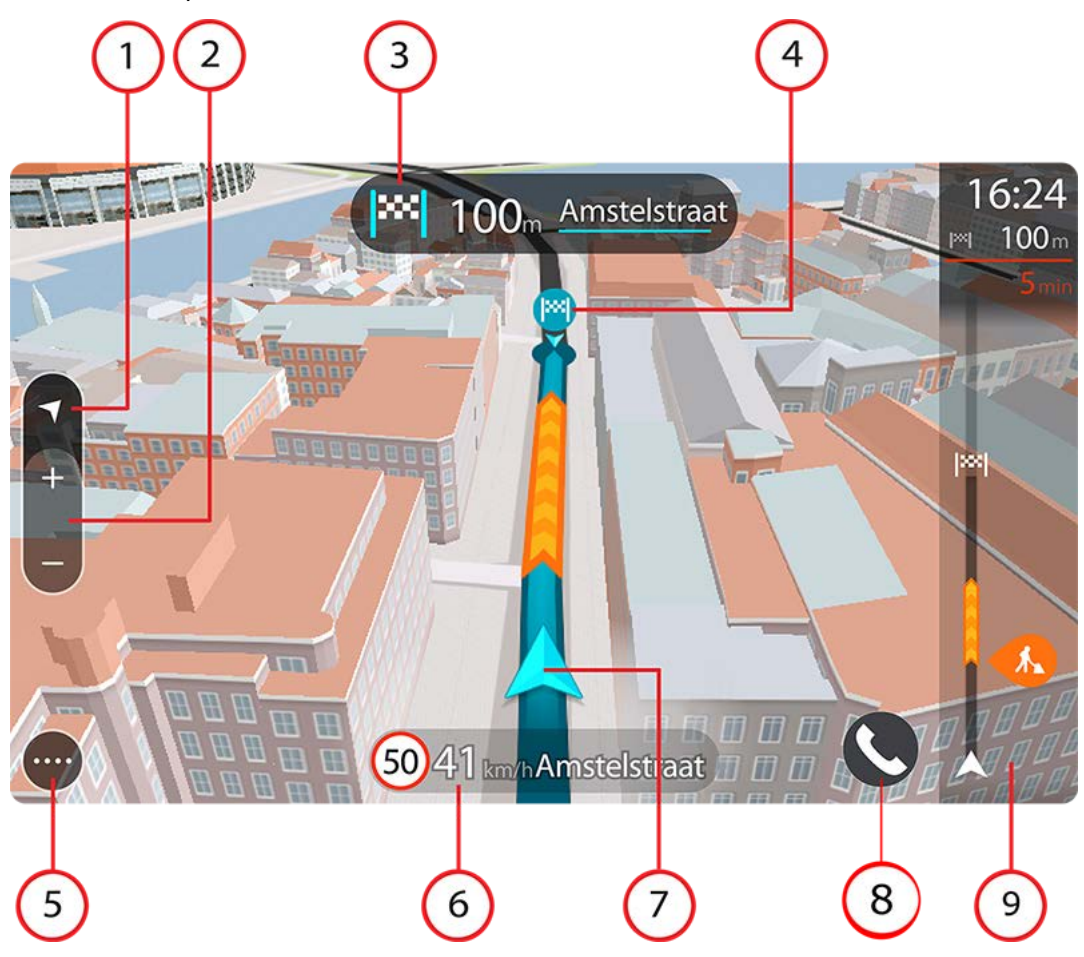

- 1. Switch view button. Select the switch view button to change between the map view and the guidance view. When in guidance view, if you are driving, the small arrow rotates to indicate your direction of travel relative to north, with north being up.
- 2. Zoom buttons. Select the zoom buttons to zoom in and out.

**Tip**: On some devices you can also pinch to zoom in and out.

- 3. Instruction panel. This panel shows the following information:
	- The direction of your next turn.
	- The distance to your next turn.
	- The name of the next road on your route.
	- Lane guidance at some junctions.

**Note**: Select the instruction panel to see a list of turn-by-turn text instructions for your planned route.

- 4. Route symbols. Symbols are used on your route to show your starting location, your stops, and your destination.
- 5. Main Menu button. Select the button to show the [Main Menu.](#page-34-0)
- 6. Speed panel. This panel shows the following information:
	- The speed limit at your location.
- Your current speed. If you drive more than 5 km/h or 3 mph over the speed limit the speed panel turns red. If you drive less than 5 km/h or 3 mph over the speed limit the speed panel turns orange.
- The name of the street you are driving on.
- The speed camera or risk zone report button.
- 7. Current location. This symbol shows your current location. Select the symbol or the speed panel to open the quick menu.

**Note**: If your TomTom Rider cannot find your location the symbol appears grey. **Note**: You cannot change the current location symbol.

- 8. Phone button.
- 9. Route bar. The [route bar](#page-52-0) is shown when you have planned a route.

**Important**: To see a wider route bar showing additional route information, change the setting for [Route Information.](#page-177-0)

#### <span id="page-52-0"></span>**The route bar**

The route bar is shown when you have planned a route. It has an arrival information panel at the top, and a bar with symbols underneath.

**Tip**: You can also choose to see a wider route bar showing additional route information (not available on all devices or apps).

**Note**: The distance ahead shown by the route bar depends on the overall length of your route.

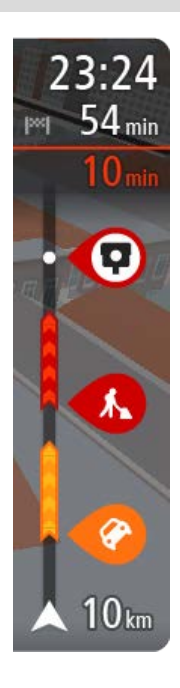

The arrival information panel shows the following information:

**Tip**: If your destination is in a different time zone, you see a plus (+) or a minus (-) sign and the time difference in hours and half hours in the arrival information panel. The estimated time of arrival is the local time at your destination.

- The estimated time that you will arrive at your destination.
- The length of time to drive to the destination from your current location.
- A parking button is shown near the destination flag when parking is available near your destination.

If you have stops on your route, select this panel to change between information about the next stop and your final destination.

You can choose the information you see on the arrival information panel.

**Traffic status** - if your TomTom Rider isn't receiving any traffic information, a symbol showing traffic with a cross appears underneath the arrival information panel.

The bar uses symbols to show the following information:

- A faster route, if there is traffic on your route.
- The stops on your route.

**Tip**: To quickly remove a stop, select it in the route bar and use the

pop-up menu.

- **Petrol stations that are directly on your route.**
- **TomTom Traffic incidents.**
- **TomTom Speed Cameras and Danger Zones.**
- Rest stops directly on your route.

You can [choose the information you see](#page-177-0) on your route.

The symbols are in the order that they occur on your route. For traffic incidents, the symbol for each incident alternates between showing the type of incident and the delay in minutes. Select a symbol to see more information about a stop, an incident or a speed camera. If a symbol is shown on top of another symbol, selecting the symbols zooms in on the route bar to show each symbol separately. You can then select a symbol.

The total time delay due to traffic jams, weather, and other incidents on your route, including information provided from historical road usage, is shown above the symbols.

For a complete list of incident types, see Traffic incidents.

The bottom of the route bar represents your current location and shows the distance to the next incident on your route. In addition, you can choose to see the current time if you switch the setting on.

**Note**: To make the route bar more readable some incidents may not be shown. These incidents will always be of minor importance and only cause short delays.

The route bar also shows status messages, for example **Finding fastest route** or **Playing route preview**.

### **Distances and the route bar**

The distance ahead shown on the route bar depends on the length of your route, or the distance remaining on your route.

 For remaining distances longer than 50 km (31 miles), only the next 50 km (31 miles) is shown. The destination icon is not shown.

**Tip**: You can scroll the route bar to see your whole route (not available on iOS).

- For remaining distances between 10 km (6 miles) and 50 km (31 miles), the complete distance is shown. The destination icon is shown fixed at the top of the route bar.
- For remaining distances of less than 10 km (6 miles) the complete distance is shown. The destination icon moves down towards the chevron symbol as you get nearer to your destination.

The top half of the route bar shows twice the distance of the bottom half, as shown in the following examples:

- A remaining distance of 50 km on the route bar is split into 34 km (21 miles) at the top and 16 km (9 miles) at the bottom.
- A remaining distance of 10 km on the route bar is split into 6.6 km (4 miles) at the top and 3.3 km (2 miles) at the bottom.

The route bar is constantly updated as you drive.

### **The quick menu**

To open the quick menu, select the current location symbol or the speed panel in the guidance view.

You can then do any of the following:

- **Mark a location**
- Report a new speed camera
- Change a speed limit
- **[Avoid a blocked road](#page-141-0)**
- See your current location or your latitude/longitude if not on a named road.

#### **Quick access to settings**

To access settings quickly, select the menu bar at the top of the main menu.

**Tip**: When in portrait mode, you can also tap the icons down the right hand side.

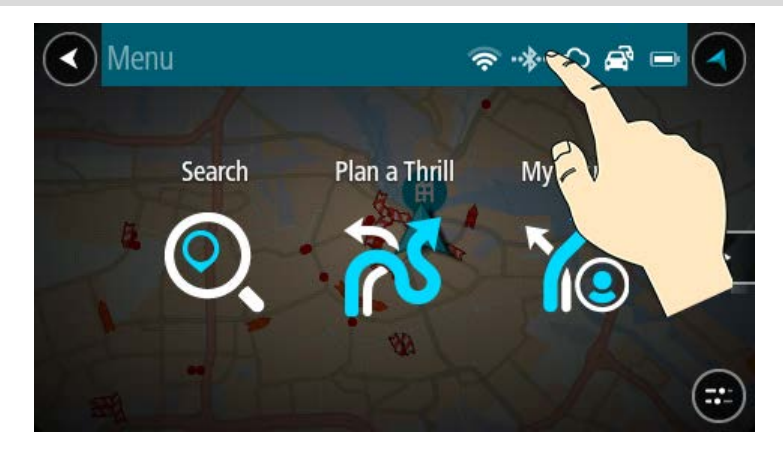

The quick access screen opens.

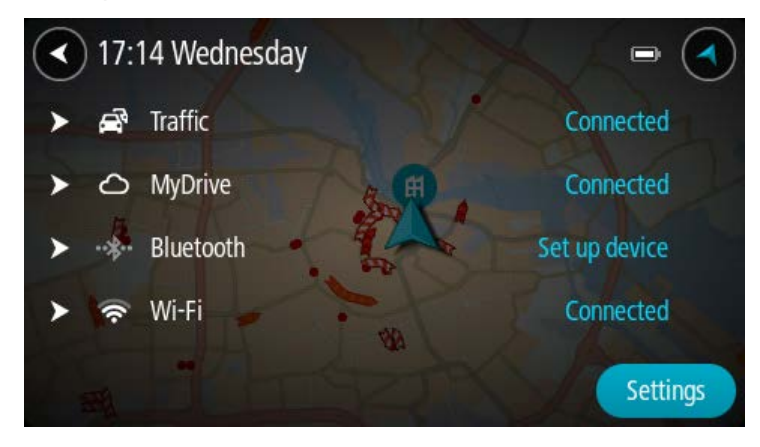

You see the status of your services including Traffic, MyDrive, Bluetooth and Wi-Fi.

When you select a service, you see more info on your connection status or, if unconnected, how to connect.

Select **Settings** to go to the full Settings menu.

# **Smaller buttons and symbols**

On the map view or guidance view, select the Main Menu button to open the Main Menu.

The following buttons and symbols are available in the Main Menu screen, in addition to the [navigation buttons](#page-34-0) and [quick settings:](#page-37-0)

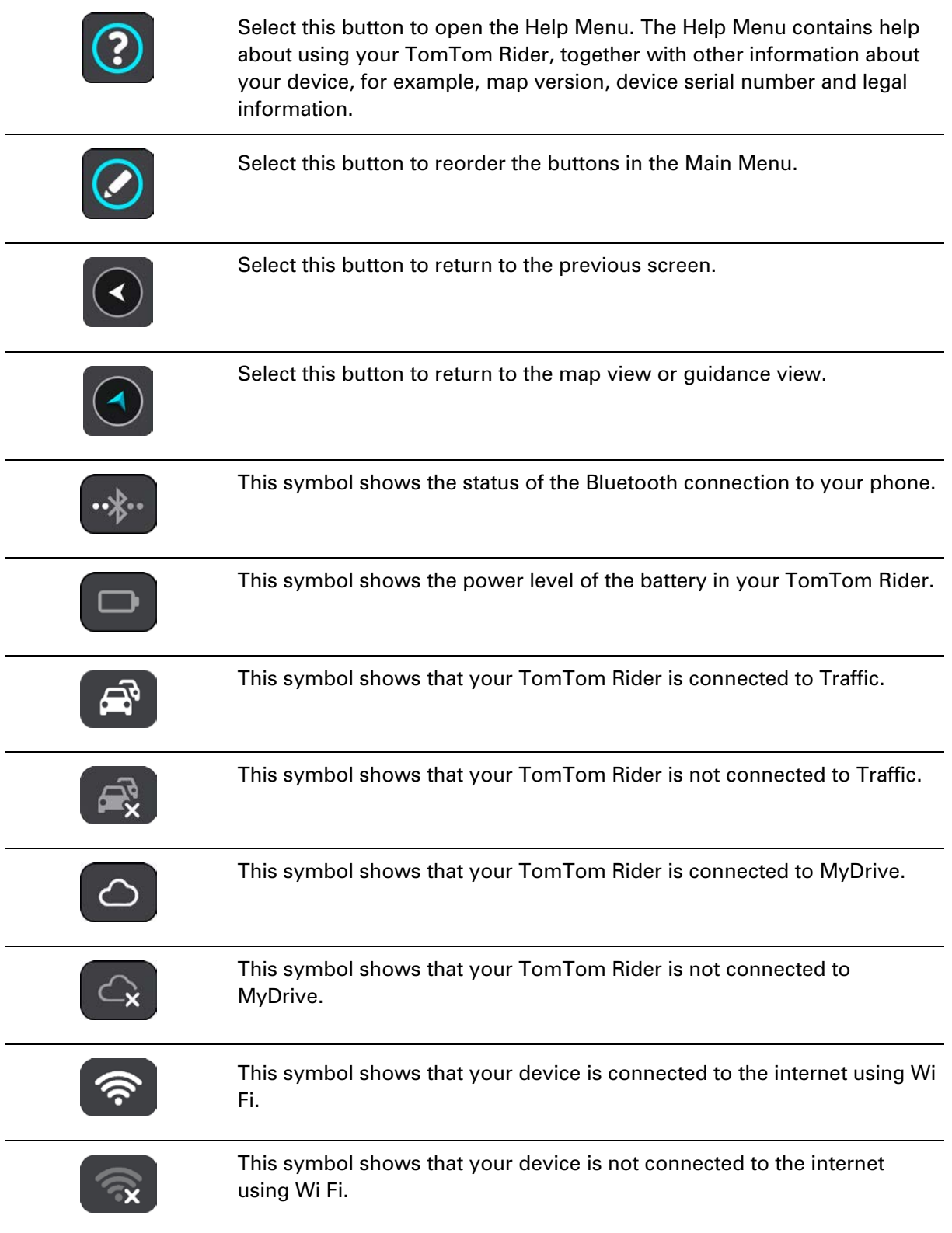

# <span id="page-56-0"></span>**Using gestures**

You use gestures to control your TomTom Rider.

In this User Manual, you learn how to use gestures to control your TomTom Rider. Below is an explanation of each gesture.

**Double tap** Touch one finger on the screen twice in rapid succession.

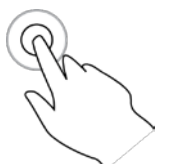

Example of when to use this: Zooming in on the map.

Example of when to use this: Scrolling around in the map.

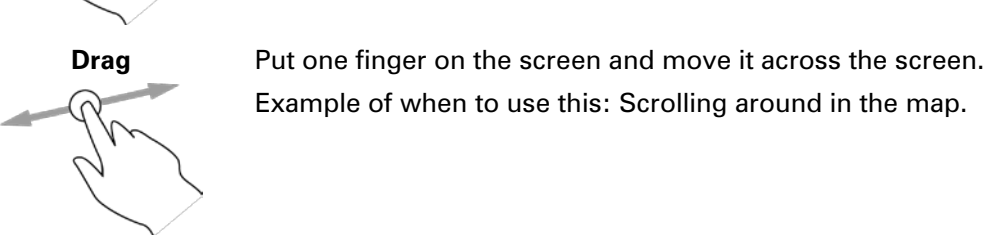

**Flick** Flick the tip of a single finger across the screen.

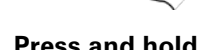

**Press and hold** Put one finger on the screen for more than 0.5 second.

zoom in or move them together to zoom out.

**Tip**: Flick isn't available on all devices.

Example of when to use this: Opening the pop-up menu for a place on the map.

Example of when to use this: Scrolling a big distance on the map.

**Pinch to zoom** Touch the screen with your thumb and a finger. Move them apart to

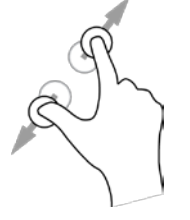

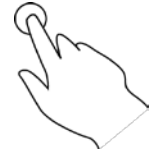

**Tap or select** Tap a single finger on the screen.

Example of when to use this: Selecting an item in the Main Menu.

**Tip**: Pinch to zoom isn't available on all devices. If pinch to zoom isn't

Example of when to use this: Zooming in and out on the map.

available, use the zoom buttons to zoom in and out.

# **Reordering the Main Menu buttons**

To reorder the buttons in the Main Menu to suit your preference, do the following:

1. Select the Main Menu button to open the Main Menu.

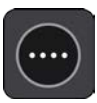

2. Press and hold the button you want to move for two seconds.

**Tip**: Alternatively, select the Edit button in the Main Menu.

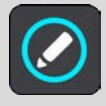

The menu button is shown with left and right arrows.

- 3. Press the left or right arrow on the menu button to move the button to a new position in the menu.
- 4. Select and move other buttons to the order you want.
- 5. Select **Done**.

# **Calls and smartphone notifications**

# **About phone calls**

**Important**: It is illegal in most countries to use a hand-held phone while riding a motorbike. Not only that, you can get yourself killed doing so, so please abide by the riding rules of your country and use a legally approved hands-free system or headset.

You can receive incoming calls and make calls to contacts in your phone's contacts list and to your recent contacts. When you connect your phone to your TomTom Rider your contacts are shown on your TomTom Rider.

To make phone calls, you must first [connect your headset](#page-21-0) and [connect your phone](#page-27-0) to your TomTom Rider.

You can make calls and receive incoming calls using your TomTom Rider in conjunction with your headset or phone. You can use your voice or a combination of voice and touch to make and receive calls.

Your TomTom Rider can also receive SMS messages, which are also known as text messages, and instant messages from other apps.

You can also use your TomTom Rider to communicate with your phone's personal assistant.

### **Accepting an incoming call**

1. On the screen, select the green button to accept a call.

**Tip**: It takes a short while to sync all your phone contacts so if you receive a call immediately after setup you may not see the caller ID.

**Important:** How you answer the call depends on the features available on your phone or headset. For example, if your headset has voice control, you may be able to answer a call by saying a word or making a noise. If your headset doesn't have voice control, press the green button on your TomTom Rider or a button on the headset while you are riding.

Refer to the manual for your headset or phone for more information.

2. When your call is completed, press the red button on your TomTom Rider or use the controls on your phone or headset.

### **Ending or rejecting an incoming call**

When someone calls you, you see their name and picture if they are in your contact list.

- 1. Using your TomTom Rider, select the red button to end or reject a call.
- 2. Alternatively reject the call using the controls on your headset or phone. Refer to the manual for your headset or phone for more information.

### **Ignoring an incoming call**

When someone calls you, you see their name and picture if they are in your contact list.

- 1. If you ignore the call and don't answer it, you see a message saying **Missed call**.
- 2. To see your missed calls, swipe up from the bottom of the screen.

# **Making a phone call**

**Note**: This uses your phone's voice control. Make sure you have the MyDrive app installed on your phone and a smartphone assistant available in your own language.

1. Select the Phone button.

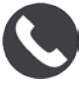

You see the message **Speak to your phone after the tone**.

- 2. Say, for example, "Call Jack" to call your friend named Jack. Your smartphone assistant says your phone is dialling.
- 3. Jack answers and you have your conversation.
- 4. To hang up, use the controls on your headset or phone.

# **Receiving an SMS or IM**

- 1. When someone sends you an SMS or IM, you see their name and picture if they are in your contacts list, and the name of the app that was used to send it. Voice control announces the message and who it is from.
	-
- 2. Select **Read Aloud** to have the message read to you by your device.
- 3. If you selected the message itself, you see the following options:
	- **Reply** select this button to reply using a predefined message such as **Sorry, can't talk now**. (Android phones only.)
	- **Read Aloud** select this button to have the message read aloud.

### <span id="page-59-0"></span>**Switching off messages**

If you don't want to see message notifications, you can switch them off using one of the two methods below.

### **Switch messages off for your current session**

This method switches messages off for your current session.

1. Select the quick settings button in the lower right corner of the screen.

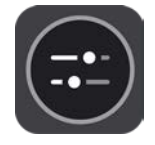

2. Select the message button.

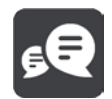

You see the message **Message notifications OFF for this session**.

Messages are switched off for the current session. When you switch off your device or put it in sleep mode, message notifications are reset to come on again for you next session.

You can also select the message button again to switch message notification on:

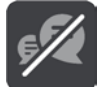

#### **Switch messages off permanently**

This method switches messages off permanently until you switch them on again using Settings.

1. Select the Main Menu button to open the Main Menu.

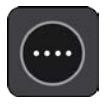

2. Select **Settings** in the Main Menu, then select **Bluetooth**.

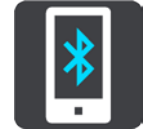

If you have a phone connected you see the Bluetooth Setting screen.

- 3. Select your phone name.
- 4. Slide the toggle for **Smartphone messages** to turn messages on or off.

**Talking to Siri or Google Now™**

#### **About Siri**

Siri is the Apple personal assistant available on the iPhone.

#### **About Google Now™**

Google Now has the ability to be a voice-activated personal assistant.

#### **Talking to Siri or Google Now using your TomTom Rider**

1. Select the Phone button.

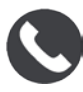

You see the message **Speak to your phone after the tone**.

2. Say a command to the personal assistant.

# **Traffic**

# **About TomTom Traffic**

TomTom Traffic is a TomTom service providing real-time traffic information.

In combination with historical road usage data, TomTom Traffic helps you plan the optimum route to your destination taking into account the current local traffic conditions and the weather.

Your TomTom Rider regularly receives information about the changing traffic conditions. If traffic jams, heavy rain, snow or other incidents are found on your current route, your TomTom Rider will offer to replan your route to try and avoid any delays.

**Important**: When you approach a faster alternative route, you get a warning in the route bar and you can see the alternative route in both the guidance view and the map view. To accept a faster route, just steer towards the alternative route as you approach it and your device will select it.

To get TomTom services on your TomTom Rider, you must be connected to the internet. You can connect to the internet using one of the following methods:

- With a [connection using your smartphone.](#page-27-1) Your device is a 'Smartphone Connected' device.
- [Wi-Fi.](#page-30-0)

**Note**: Some TomTom services might not be available in your current location.

**Tip**: To access settings and the status of your services quickly, select the menu bar at the top of the main menu. In portrait mode, you can also tap the icons down the right hand side.

# **The route bar**

The route bar is shown when you have planned a route. It has an arrival information panel at the top, and a bar with symbols underneath.

**Tip**: You can also choose to see a wider route bar showing additional route information (not available on all devices or apps).

**Note**: The distance ahead shown by the route bar depends on the overall length of your route.

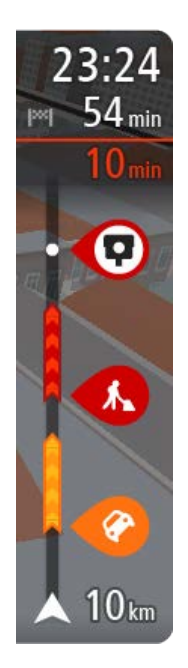

The arrival information panel shows the following information:

**Tip**: If your destination is in a different time zone, you see a plus  $(+)$ or a minus (-) sign and the time difference in hours and half hours in the arrival information panel. The estimated time of arrival is the local time at your destination.

- The estimated time that you will arrive at your destination.
- **The length of time to drive to the destination from your current** location.
- **A** parking button is shown near the destination flag when parking is available near your destination.

If you have stops on your route, select this panel to change between information about the next stop and your final destination.

You can choose the information you see on the arrival information panel.

**Traffic status** - if your TomTom Rider isn't receiving any traffic information, a symbol showing traffic with a cross appears underneath the arrival information panel.

The bar uses symbols to show the following information:

- A faster route, if there is traffic on your route.
- The stops on your route.

**Tip**: To quickly remove a stop, select it in the route bar and use the pop-up menu.

- **Petrol stations that are directly on your route.**
- **TomTom Traffic incidents.**
- **TomTom Speed Cameras and Danger Zones.**
- Rest stops directly on your route.

You can [choose the information you see](#page-177-0) on your route.

The symbols are in the order that they occur on your route. For traffic incidents, the symbol for each incident alternates between showing the type of incident and the delay in minutes. Select a symbol to see more information about a stop, an incident or a speed camera. If a symbol is shown on top of another symbol, selecting the symbols zooms in on the route bar to show each symbol separately. You can then select a symbol.

The total time delay due to traffic jams, weather, and other incidents on your route, including information provided from historical road usage, is shown above the symbols.

For a complete list of incident types, see Traffic incidents.

The bottom of the route bar represents your current location and shows the distance to the next incident on your route. In addition, you can choose to see the current time if you switch the setting on.

**Note**: To make the route bar more readable some incidents may not be shown. These incidents will always be of minor importance and only cause short delays.

The route bar also shows status messages, for example **Finding fastest route** or **Playing route preview**.

## **Looking at traffic on the map**

Traffic incidents are shown on the map. If several traffic incidents overlap the highest priority incident is shown - for example, a road closure is higher priority than road works or a closed lane.

**Tip**: Select an incident on the map to see more detailed information.

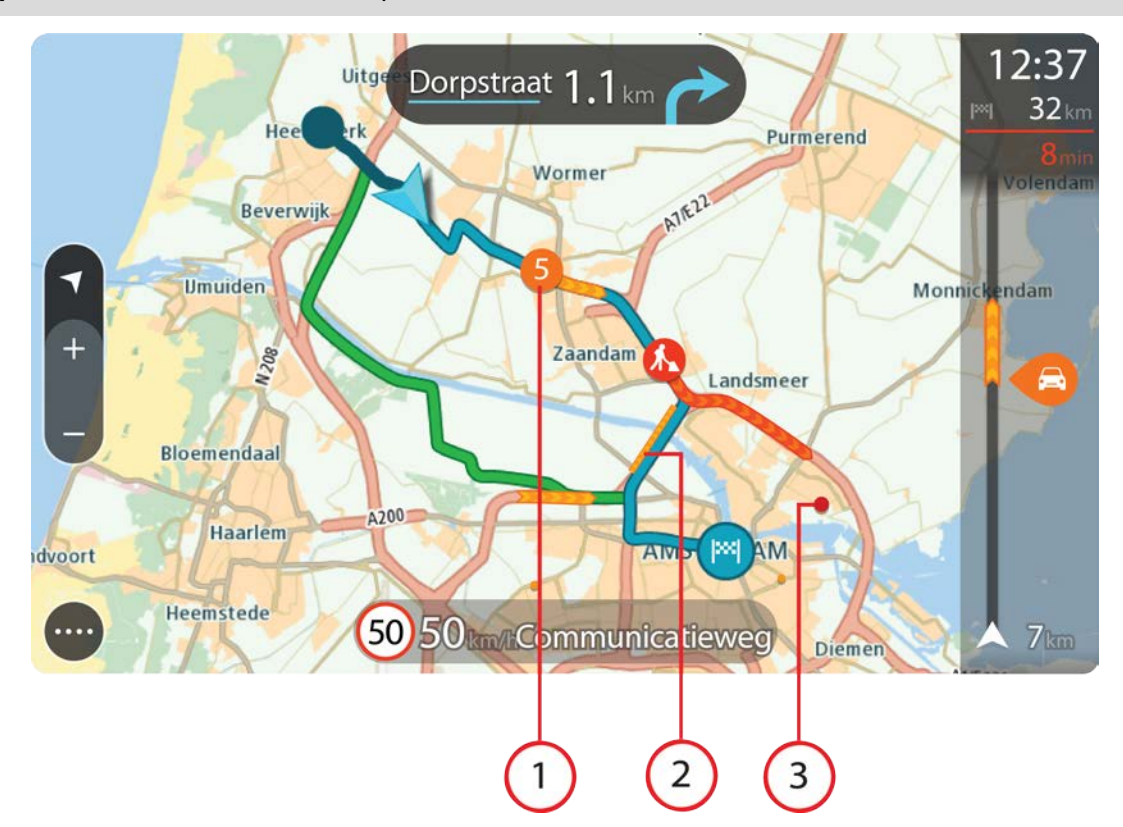

1. Traffic incident that affects your route in your direction of travel.

A symbol or number at the start of the incident shows the type of incident or the delay in minutes, for example 5 minutes.

The colour of the incident indicates the speed of traffic relative to the maximum allowed speed at that location, with red being the slowest. The stripes on the traffic jam are also animated to show the speed of the traffic, where appropriate.

For a complete list of incident types, see Traffic incidents.

- 2. Traffic incident on your route but in the opposite direction of travel.
- 3. Traffic incidents on roads that are not visible at your current zoom level.

### **Looking at traffic on your route**

Information about traffic incidents on your route is shown in the route bar on the right-hand side of the map and guidance views.

The [route bar](#page-52-0) tells you about traffic delays while you are driving, using symbols to show you where each traffic incident is located on your route. When using the map view, you can also select symbols on the map itself.

**Note:** If your TomTom Rider isn't receiving any traffic information, a symbol showing traffic with a cross appears underneath the arrival information panel.

**Note**: To make the route bar more readable some incidents may not be shown. These incidents will always be of minor importance and only cause short delays.

To get more information about an incident, select an incident in the route bar. The map opens zoomed in on the incident and an information panel opens showing detailed information about the traffic incident.

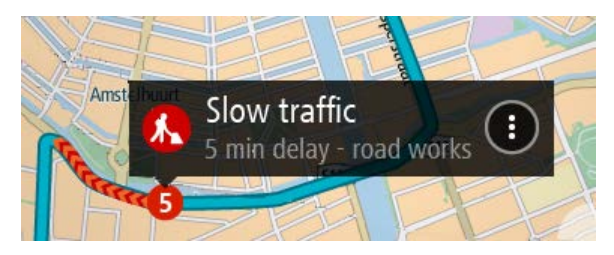

The information shown includes:

- The cause of the traffic incident for example accident, road works, lane closure, or weather.
- **The severity of the incident slow traffic, queuing traffic or stationary traffic.**
- The delay time.
- **The length of the incident.**

For a complete list of incident types, see Traffic incidents.

Select the back button to go back to the guidance view.

# **Traffic incidents**

The following traffic incident symbols are used in the map view and in the route bar to show the cause of a traffic jam:

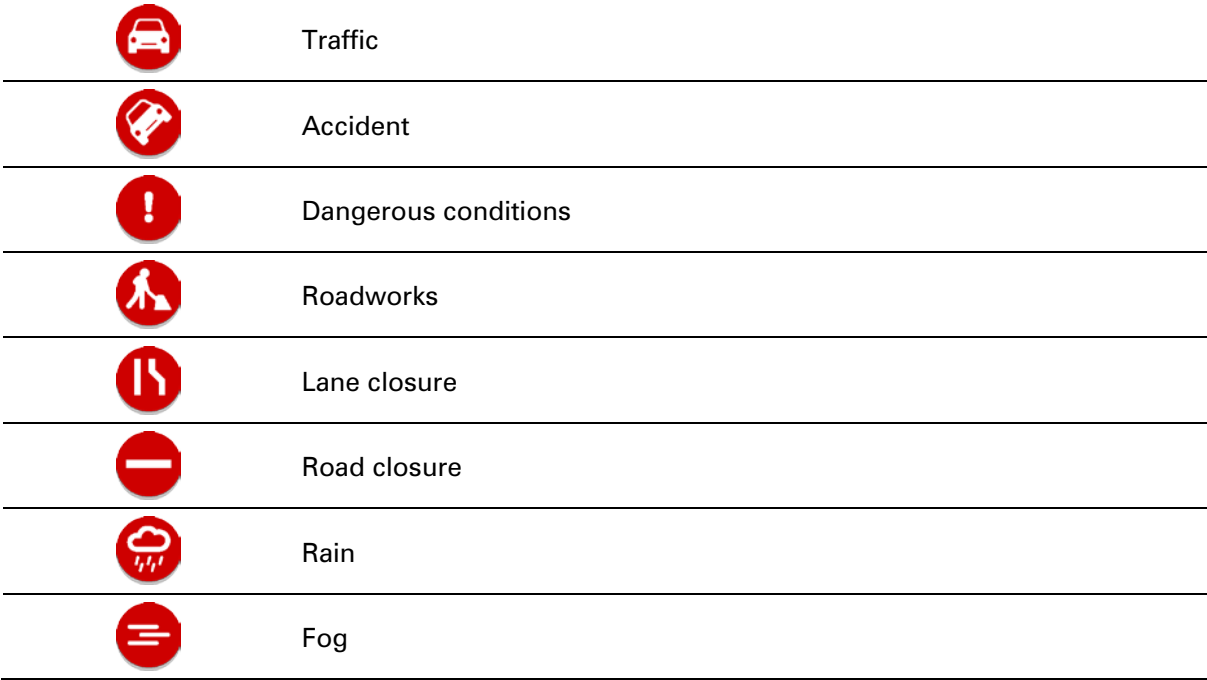

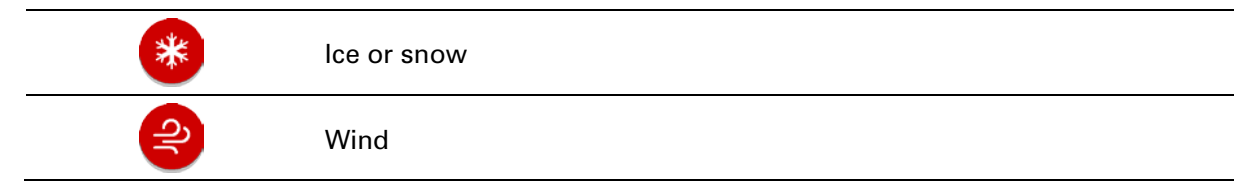

The symbol or number at the start of the incident shows the type of incident or the delay in minutes, for example 4 minutes.

The colour of the incident indicates the speed of traffic relative to the maximum allowed speed at that location, with red being the slowest. The stripes on the traffic jam are also animated to show the speed of the traffic, where appropriate.

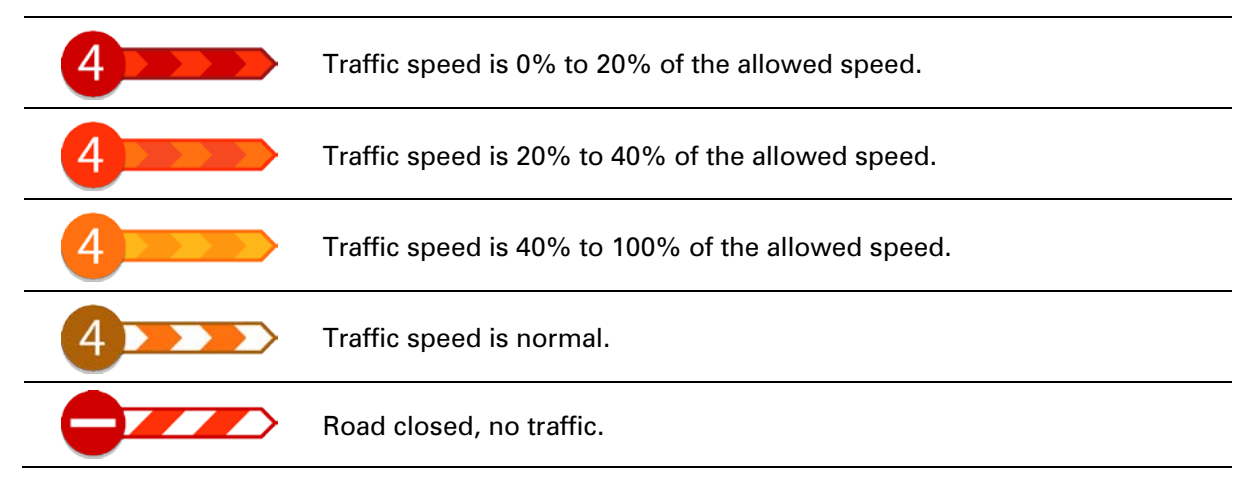

# **Approaching a traffic jam warning**

A warning is given as you approach a traffic jam. You are warned in several ways:

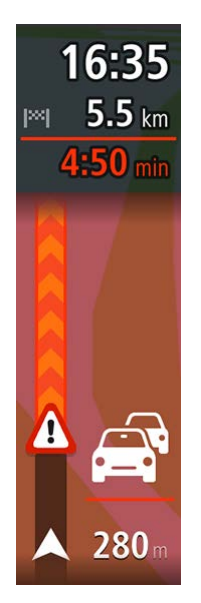

- A warning symbol is shown in the route bar.
- **The route bar zooms in to the start of the traffic jam.**
- Your distance to the start of the traffic jam is shown in the route bar.
- The colour of the road on the route bar changes to orange or red, depending on the severity of the traffic jam.
- The background colour of the route bar background changes to red if you are driving too fast towards the traffic jam.
- You hear a warning sound.

To [change the way you are warned,](#page-172-0) select **Sounds & Warnings** in the Settings menu.

**Avoiding a traffic jam on your route**

You can avoid a traffic jam that is on your route.

**Note**: Sometimes the quickest route is still the route that has the traffic jam. **Note**: It may not be possible to find an alternative route around the traffic jam if none exists.

#### **Avoiding a traffic jam using the route bar**

- 1. In the route bar, select the symbol for the traffic jam you want to avoid. The traffic jam is shown on the map.
- 2. Select the pop-up menu button.

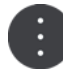

3. Select **Avoid** in the pop-up menu. A new route is found that avoids the traffic jam.

#### **Avoiding a traffic jam using the map**

- 1. On the map view, zoom in and select the traffic jam that is on your route. The traffic jam with an information panel is shown on the map.
- 2. Select the pop-up menu button.

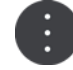

#### 3. Select **Avoid**.

A new route is found that avoids the traffic jam.

#### **Advanced Lane Guidance**

**Note**: Lane guidance is not available for all junctions or in all countries.

Advanced Lane Guidance helps you prepare for motorway exits and junctions by showing the correct driving lane for your planned route.

As you approach an exit or junction, the lane you need is shown on the screen.

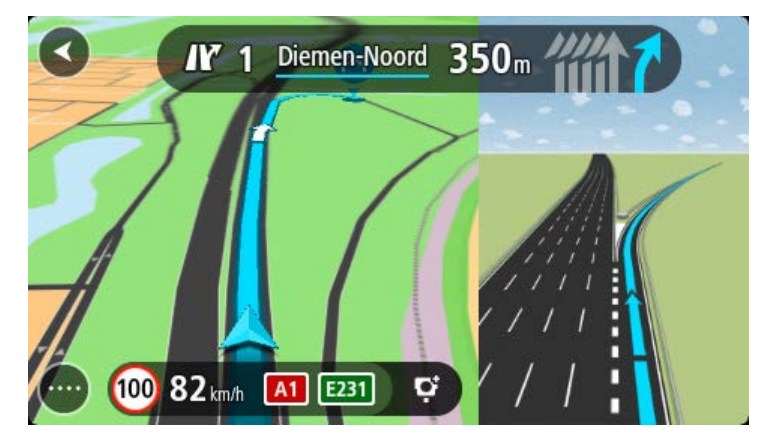

**Tip**: To close the lane image, select anywhere on the screen.

You can choose to see a split screen with the Guidance view on the left and lane guidance on the right, or a full screen with only lane guidance. You can also switch off lane guidance. Go to **Appearance** in Settings to change the **Motorway exit previews** setting.

#### **Time-dependent speed limits**

Some speed limits change depending on the time of day. For example, you may see the speed limit near schools decrease to 40 km/h or 25 mph in the morning between 08.00 - 09.00 and in the afternoon between 15.00 - 16.00. Where possible, the speed limit shown in the speed panel changes to show these variable speed limits.

Some speed limits change depending on driving conditions. For example, the speed limit will decrease if there is heavy traffic, or the weather conditions are bad. These variable speed limits are not shown in the speed panel. The speed shown in the speed panel is the maximum speed limit allowed in good driving conditions.

**Important**: The speed limit shown in the speed panel is only an indication. You must always obey the actual speed limit for the road you are on and the conditions you are driving in.

# **TomTom MyDrive**

# **About TomTom MyDrive**

TomTom MyDrive is the easy way to set a destination, share locations and favourites, and save your personal navigation information. MyDrive synchronises your TomTom Rider using your TomTom account. You can use MyDrive in a web browser on a computer or as a mobile app on a smartphone or tablet.

**Important**: To use TomTom MyDrive you need a compatible navigation device.

Use TomTom MyDrive to do the following:

- Find a destination on the MyDrive map and send it to your TomTom Rider. You can drive to the destination and it is also saved in My Places and in Recent Destinations in the Main Menu.
- Plan a route with stops on the MyDrive map and send it to your TomTom Rider.
- Sync community POI list files from the MyDrive map to your TomTom Rider. The POI lists are stored in My Places and the locations are shown on the map.
- Find a POI in MyDrive and sync it with your TomTom Rider.
- Continually save all your locations in My Places to MyDrive. You can see all your My Places locations on the MyDrive map.
- Automatically restore your My Places locations and POIs from MyDrive to your TomTom Rider after a reset.

To activate MyDrive on your TomTom Rider, you must be connected to TomTom services.

**Important**: On device models START 42/52, START 40/50/60, and GO 51/61, the screen intentionally dims when you connect your device to your computer.

# **Logging in to MyDrive**

You must log in to TomTom MyDrive to sync to your TomTom account. When you log in to your account from your navigation device, web browser or the MyDrive app, syncing with your TomTom account happens automatically.

**Tip:** Logging in to use MyDrive also logs you in to receive [Updates and New Items.](#page-183-0)

### **Logging in to MyDrive on your TomTom Rider**

- 1. In the Main Menu, select **Settings**.
- 2. Select **MyDrive**.
- 3. Enter the email address and password you use for your TomTom account.
- 4. Select **Log In**.

Your TomTom Rider connects to your TomTom account.

5. Return to the map view.

Your TomTom Rider automatically saves your personal navigation information to your TomTom account.

**Tip**: You'll also be asked to log in the first time you start your device, and when you use **Updates & New Items**.

#### **Logging in to MyDrive using a web browser or the MyDrive app**

Log in using your TomTom account email address and password. When you are logged in, you can see your personal navigation information from your navigation devices, and you can select destinations and create Places to sync with your navigation devices.

**Tip**: To access settings and the status of your services quickly, select the menu bar at the top of the main menu. In portrait mode, you can also tap the icons down the right hand side.

#### **Road Trips collection - sending a route to your device**

The TomTom Road Trips collection allows you to discover the world's most amazing routes, from legendary coastal routes like the Great Ocean Road to classic road trips like Route 66.

#### **Sending a route from the Road Trips collection to your TomTom Rider**

To use the Road Trips collection, do the following:

- 1. Log in to TomTom MyDrive at [mydrive.tomtom.com.](http://www.mydrive.tomtom.com/)
- 2. Click on the road trips icon on the left-hand side as shown below:

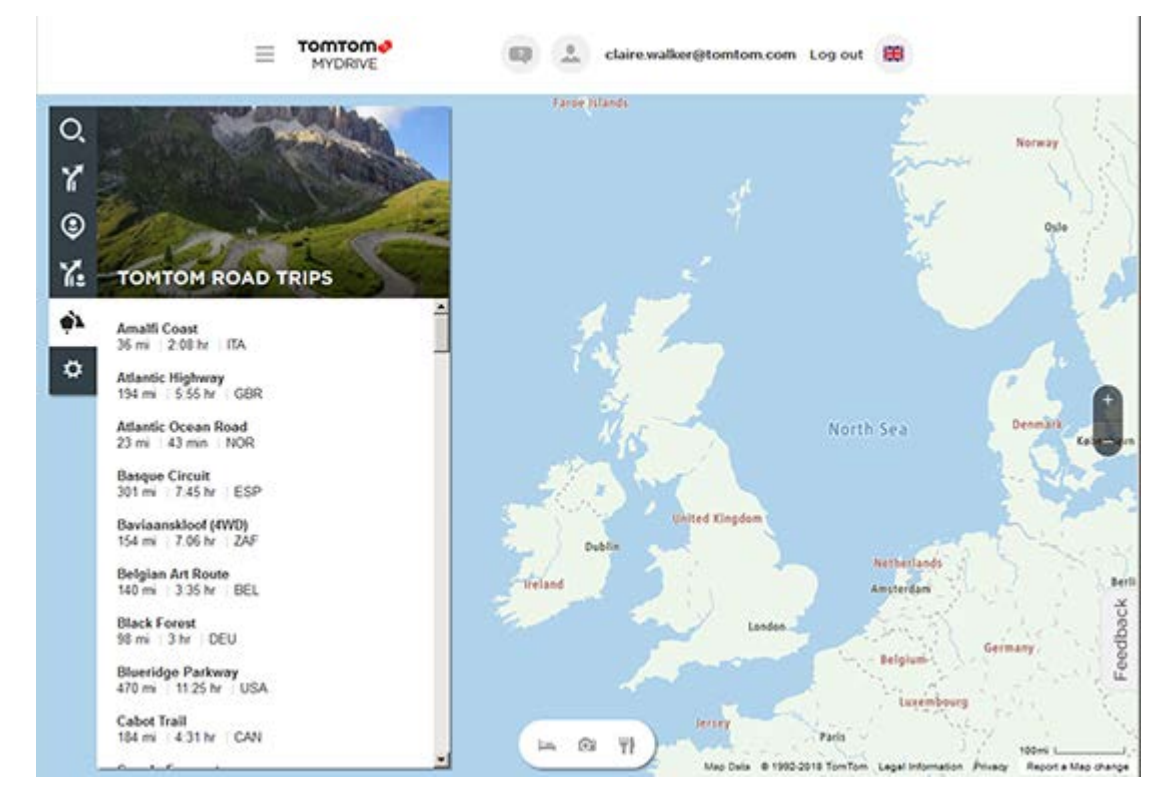

The distance and duration of each road trip is shown and also the country where the route is located.

3. Click on a road trip from the list.

The route is shown on the map together with stops (flags) and start and end points.

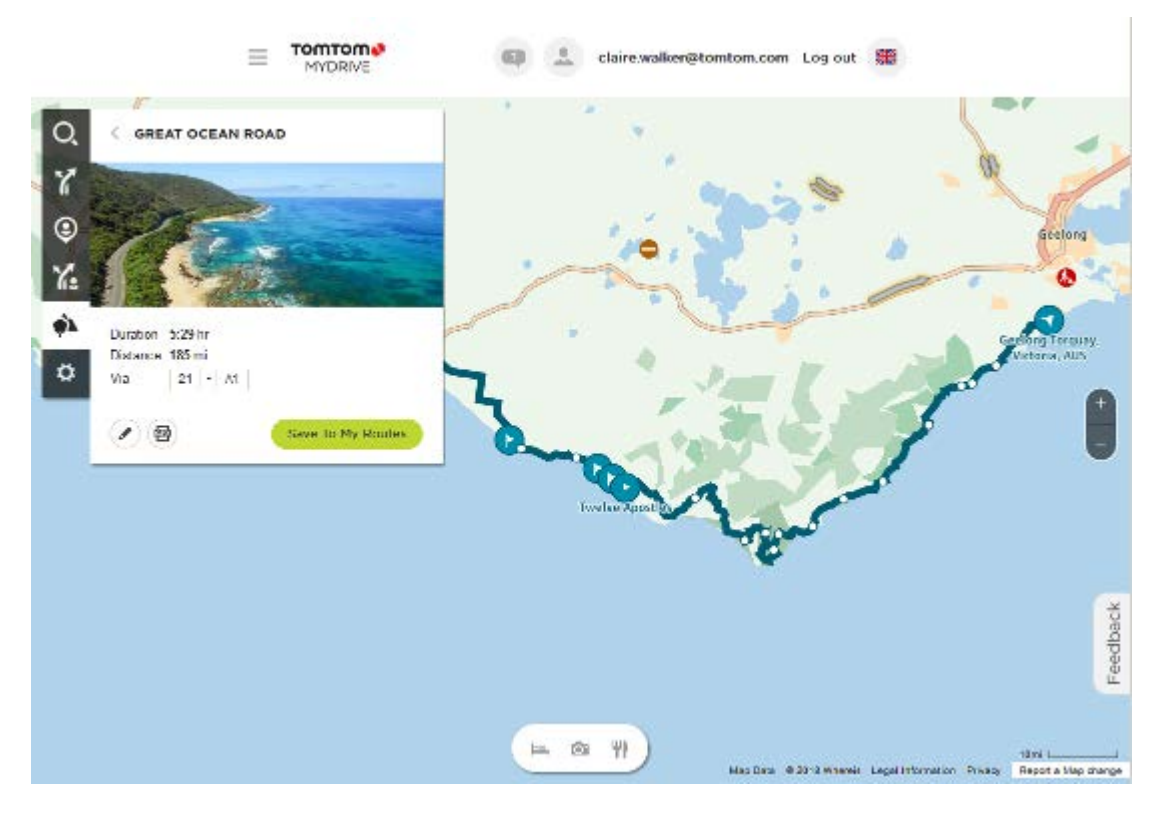

Using the buttons at the bottom of the box, you can edit the route, save the route as a .GPX file or **Save to My Routes**.

**Tip:** Click the grey arrow near the road trip name to go back to the previous screen.

- 4. Click **Save to My Routes**.
- 5. To send the route to your device, click on the My Routes icon and click on the name of the road trip.

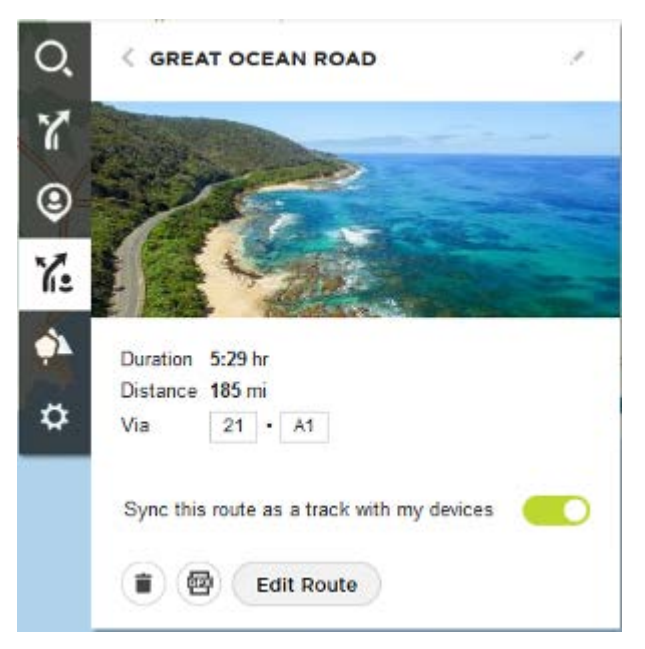

6. Make sure that **Sync this route as a track with my devices** is enabled.

The road trip is synced to your TomTom Rider as soon as you are either connected to your computer, within range of your wireless network or connected to your phone. You must be logged in to MyDrive.

**Road Trips collection - planning a route to a stop**

The TomTom Road Trips collection allows you to discover the world's most amazing routes, from legendary coastal routes like the Great Ocean Road to classic road trips like Route 66.

#### **Planning a route to a stop**

To plan a route to an interesting stop on a road trip, do the following:

- 1. Log in to TomTom MyDrive at [mydrive.tomtom.com.](http://www.mydrive.tomtom.com/)
- 2. Click on the road trips icon on the left-hand side.
- 3. Click on a road trip from the list.

The route is shown on the map together with start and end points and in some cases, stops (flags).

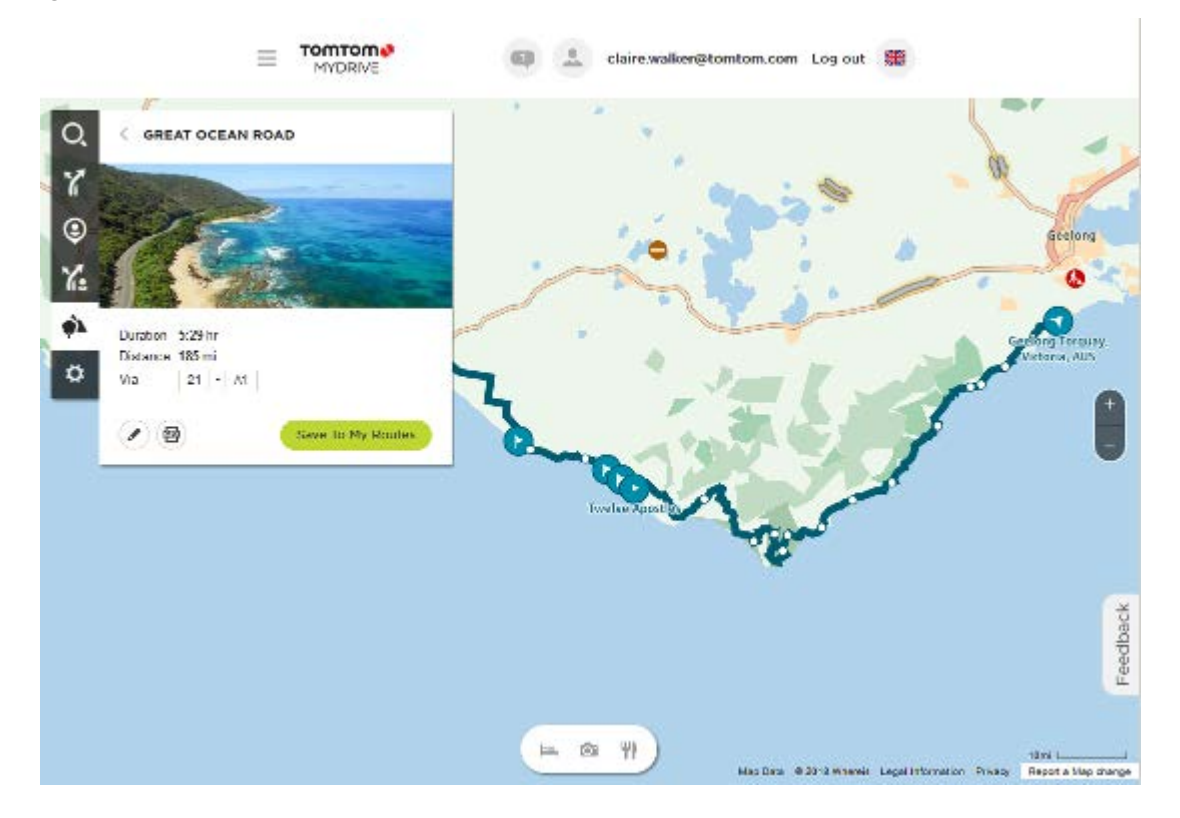
4. Click on a flag to see what is of interest at that point on the road trip. For example, you can see the Bay of Islands flag is selected below and, if available, you are shown information and reviews about that stop.

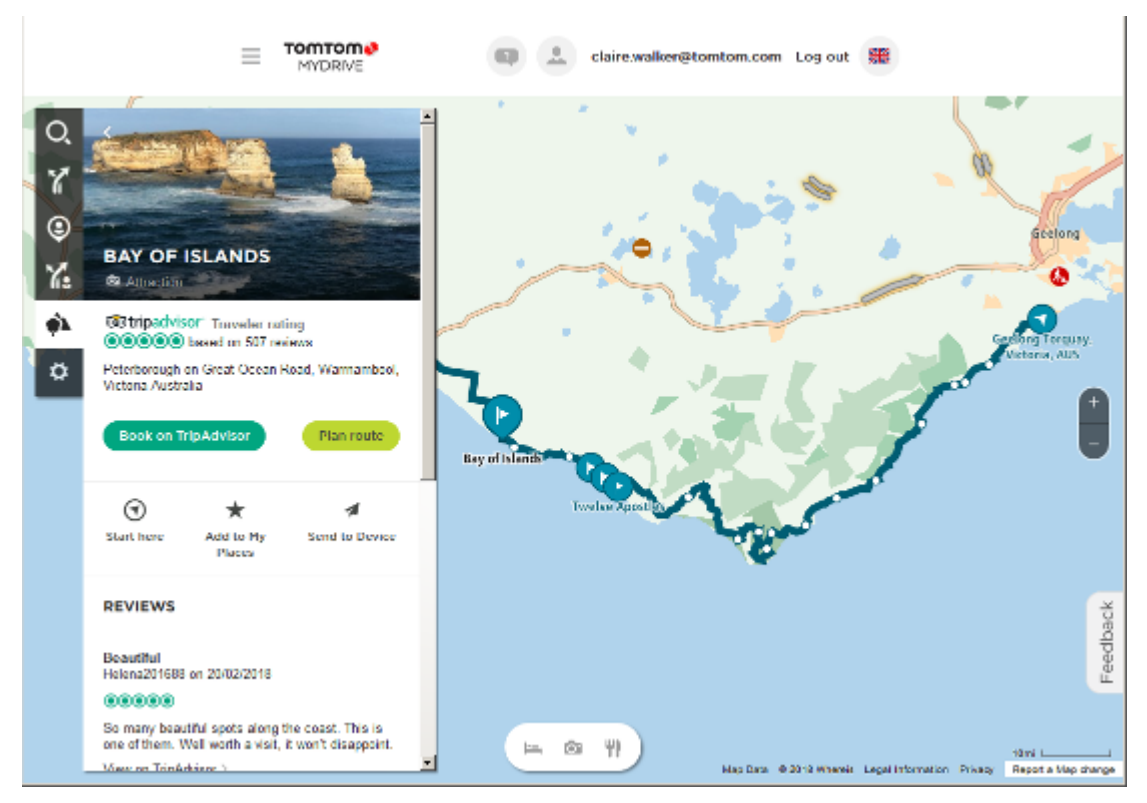

- 5. Click **Start Here** to start your route from this point, or **Add to My Places** or **Send to Device**.
- 6. Click **Plan route** to plan a route to that stop.

You can then choose from settings including your vehicle type, fast or thrilling route etc. Enter a POI in the search box, for example, "hotel", to search for all hotels near your chosen stop.

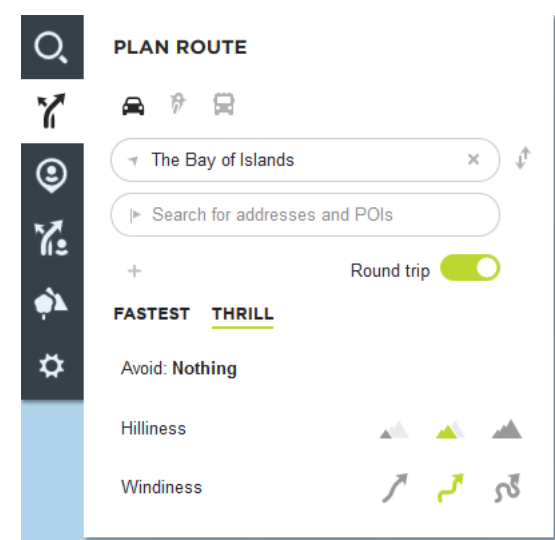

7. Select your chosen POI.

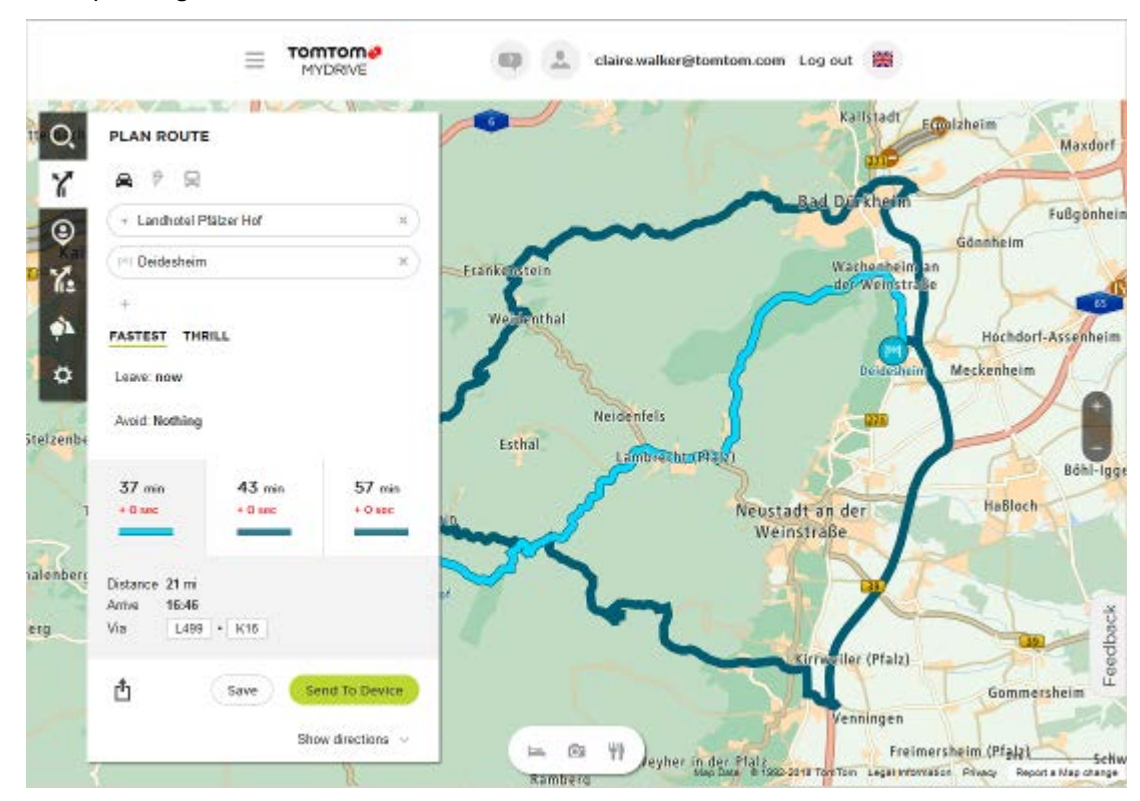

You may then get offered a choice of routes as shown below.

8. Click on your chosen route option and then use the buttons at the bottom of the box to share your route, save it or **Send to Device**.

# **Setting a destination using MyDrive**

When you are logged in to TomTom MyDrive using a web browser or the MyDrive app, you can select your destination on the map and send it to your navigation device. When your navigation device is logged in to your TomTom account, your device syncs with MyDrive and receives the destination.

- 1. In a web browser or using the MyDrive app, log in to your TomTom account.
- 2. On the map, select a destination.

**Tip**: You can search for a destination or you can move the map and select a destination. You can also select a destination from Recent Destinations in the Main Menu or your My Places list.

- 3. Click on the location, then open the pop-up menu and select **Send to device**. The destination is sent to your TomTom account.
- 4. Log in to MyDrive on your TomTom Rider.

Your TomTom Rider syncs with your TomTom account and receives the new MyDrive destination.

The message **You have received a new destination** is shown. A route is automatically planned to the MyDrive destination.

**Tip**: All MyDrive destinations are saved in Recent Destinations in the Main Menu and in My Places.

# **Planning a route with stops using MyDrive**

When you are logged in to TomTom MyDrive using a web browser, you can create a route with stops and send it to your navigation device. When your navigation device is logged in to your TomTom account, your device syncs with MyDrive and receives the destination.

#### **Creating a route with stops**

- 1. In a web browser, log in to your TomTom account.
- 2. On the map, select a destination.

**Tip**: You can search for a destination or you can move the map and select a destination on the map. You can also select a destination from Recent Destinations in the Main Menu or your My Places list.

3. On the map, select a stop in the same way as you selected your destination, then select **Add Stop**.

The stop is added to your route.

Your route is selected and the pop-up menu shows **Send Route to device**.

- 4. Add more stops to your route if you want to.
- 5. In the pop-up menu, select **Send Route to device**. The destination and the stops are sent to your TomTom account.
- 6. Log in to MyDrive on your TomTom Rider.

Your TomTom Rider syncs with your TomTom account and receives the new MyDrive destination and the stops.

The message **You have received a new route** is shown. A route is automatically planned to the MyDrive destination and the stops.

**Tip**: All MyDrive destinations are saved in Recent Destinations in the Main Menu and in My Places.

**Tip**: You can save the route with stops in My Routes.

# **Reordering the stops on a route**

- 1. In **Plan a Route** in the My Drive Main Menu, put your mouse cursor over a stop or the destination.
- 2. Move your cursor left until it changes into a hand symbol.
- 3. Click and drag each stop or the destination to the order you want to drive them. Each time move a stop or destination, your route is recalculated with the stops in the changed order.

The last stop on the list becomes your destination.

#### **Choosing where you want to start driving a route**

Let's assume you are going on holiday so, before you leave home, you [send your chosen road trip](#page-39-0) from TomTom MyDrive to your TomTom Rider.

When on holiday, you may find yourself some distance away from the starting point of your road trip, so, to choose where you want to start driving, do the following:

- 1. On your device, select **My Routes** from the main menu.
- 2. Select your chosen road trip.
- 3. Select the **Drive** button.

You see your location in relation to the route and its starting point.

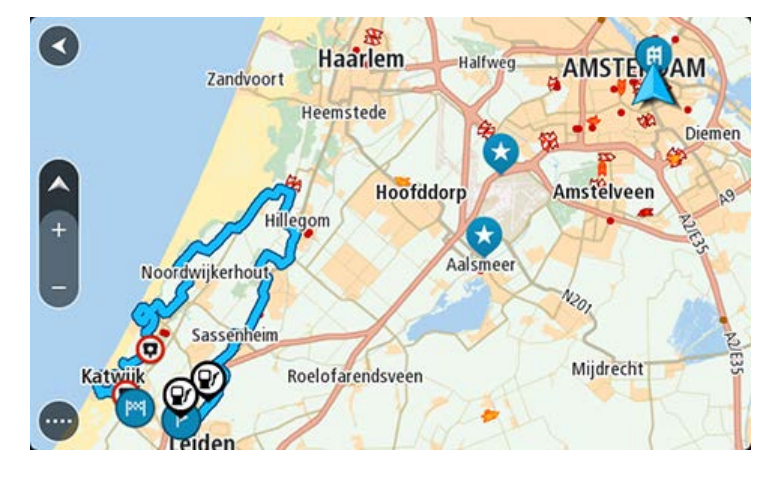

4. Choose from **Nearest Point** or **Starting Point**, depending on where you want to start driving the route.

Your route is recalculated to include your current location and then guidance to your destination begins. As soon as you start driving, the guidance view is shown automatically.

In this example, if you chose **Nearest Point**, you see this route:

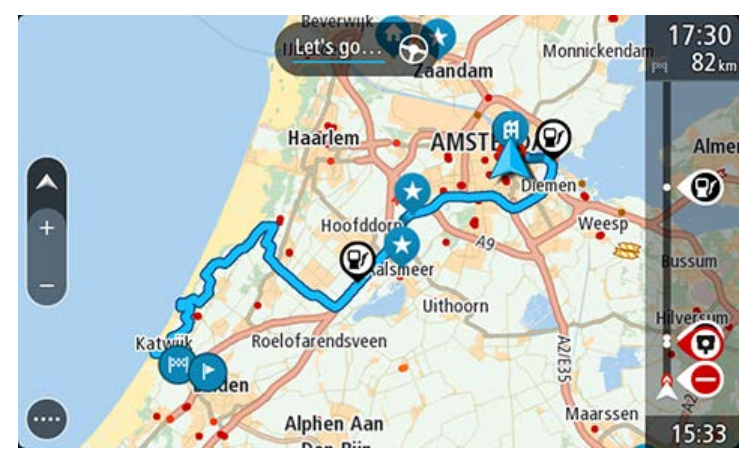

If you choose Starting Point, you see this route:

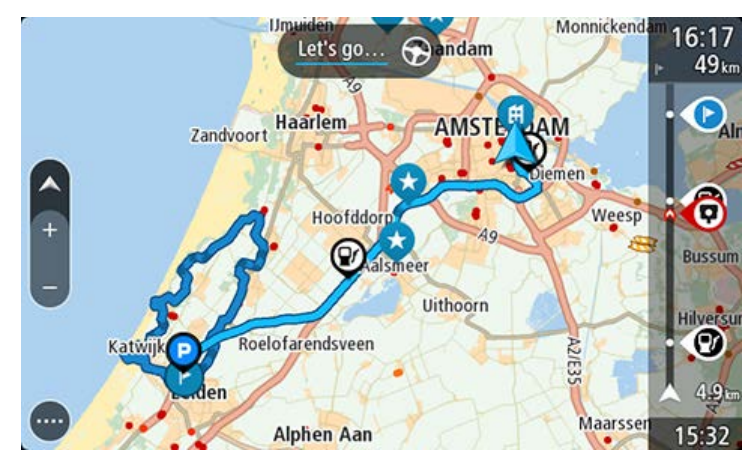

# **Showing a planned destination in MyDrive**

When you plan a route on your TomTom Rider, the destination is synced with your TomTom account. You can see the destination when you are logged in to TomTom MyDrive in a web browser or when using the MyDrive app.

# **Clearing a MyDrive destination**

- 1. Make sure you are logged in to TomTom MyDrive on your TomTom Rider.
- 2. Select **Current Route** in the Main Menu to open the Current Route Menu.
- 3. Select **Clear Route** to clear the currently planned route.

Your device returns to the map view. Your route has been cleared from your TomTom Rider and your TomTom account.

**Tip**: All MyDrive destinations are saved in Recent Destinations in the Main Menu and also in My Places.

# **Deleting a MyDrive destination from My Places**

1. In the Main Menu on your device, select **Recent Destinations**.

**Tip**: Alternatively, select **My Places**, followed by **Recent Destinations**.

- 2. Select **Edit List**.
- 3. Select the locations you want to delete.
- 4. Select **Delete**.

# **Set a phone contact as your destination using the MyDrive app**

When you are logged in to the TomTom MyDrive app, you can select a contact in your phone's contacts list to set as your destination. Your contact must have a full address which is in the correct order. The destination is shown on the map and you can send it to your navigation device. When your navigation device is logged in to your TomTom account, your device syncs with MyDrive and receives the destination.

- 1. Using the MyDrive app, log in to your TomTom account.
- 2. In the MyDrive app menu, select **Contacts**.
- 3. Select the contact that you want as your destination. The location of your contact is shown on the map.
- 4. Click on the location, then open the pop-up menu and select **Send to device**. The destination is sent to your TomTom account.
- 5. Log in to MyDrive on your TomTom Rider.

Your TomTom Rider syncs with your TomTom account and receives the new MyDrive destination.

The message **You have received a new destination** is shown. A route is automatically planned to the MyDrive destination.

**Tip**: All MyDrive destinations are saved in Recent Destinations in the Main Menu and in My Places.

# <span id="page-77-1"></span>**Finding and syncing locations using MyDrive**

When you are logged in to TomTom MyDrive, you can find locations in MyDrive and sync them with your TomTom Rider My Places locations.

- 1. In a web browser or using the MyDrive app, log in to your TomTom account.
- 2. On the map, select a destination.

**Tip**: You can search for a destination or you can move the map and select a destination. You can also select a destination from your My Places list.

- 3. Click on the location, then open the pop-up menu and select **Add to My Places**. The location is shown in the **Favourites** list in the MyDrive **My Places** menu.
- 4. Log in to MyDrive on your TomTom Rider. Your TomTom Rider syncs with your TomTom account and receives the new **Favourites** location. The location is stored in My Places.

# **Syncing My Places locations with MyDrive**

When you are logged in to TomTom MyDrive on your TomTom Rider, the locations you have added to My Places are automatically synced with your TomTom account. You can see your My Places locations and the [POI place lists](#page-77-0) when you are logged in to MyDrive in a web browser or when using the MyDrive app.

# <span id="page-77-0"></span>**Importing a community POI list**

You can find collections of community POIs on the Internet and upload them to My Places using TomTom MyDrive in a web browser. A POI collection might contain, for example, campsites or restaurants for the area you are travelling in, and provides an easy way to select a location without the need to search for the location each time.

# **Tip**: Some TomTom Navigation devices have POI lists pre-installed.

Your TomTom Rider uses .OV2 files for POI collections.

**Note**: Your TomTom Rider needs at least 400 MB free space before it can import .OV2 and .GPX files. If you see the message **You need more space**, make space available by deleting unwanted .OV2 or .GPX files using MyDrive, or deleting device content, for example delete a map you don't use.

To upload an .OV2 file to your TomTom Rider, do the following:

- 1. In a web browser, log in to your TomTom account.
- 2. Select **POI Files** in the **My Places** menu.
- 3. Select **Import POI File** and browse to your .OV2 file.

**Tip**: The name of the places list in My Places will be the same as the name of the .OV2 file. Edit the name of the file so that you can easily recognise it in My Places.

4. Make sure you are logged in to MyDrive on your TomTom Rider.

Your TomTom Rider syncs with your TomTom account and receives the new POI file.

**Note**: Some .OV2 files are large and can take a long time to upload. Make sure that you sync your TomTom Rider before you start driving.

- 5. Select **My Places** in the Main Menu. Your new POI list is shown in the Places list.
- 6. Select your new POI list.

Your new POI list opens showing all the POIs in the list. Select the map view to see the POIs on the map.

# **Deleting a community POI list**

You can only delete an uploaded POI list from your TomTom Rider using TomTom MyDrive in a web browser.

To delete a POI list, do the following:

- 1. In a web browser, log in to your TomTom account.
- 2. In the **My Places** menu, select **POI Files** .
- 3. Select the POI file you want to delete, then select **Delete**.
- 4. Make sure you are logged in to MyDrive on your TomTom Rider. The POI list is removed from your My Places list.

# **Importing a track GPX file**

# **GPX files (GPS exchange format)**

GPX files contain a very detailed recording of a route, including any off-road locations. A GPX file might contain, for example, a tourist route or a preferred fixed route. You can find collections of .GPX files on the Internet and upload them to My Routes using TomTom MyDrive in a web browser. GPX files become tracks after import.

Tracks have a beginning and an end but no stops, and there's a fixed map-dependent route between these points. Your device follows this fixed route as closely as possible. You can edit tracks using **MyDrive**.

# **Using GPX files**

You use MyDrive on your computer to import .GPX track files to your TomTom device. The tracks are saved in the My Routes menu. Your device will navigate along the GPX track exactly and will not offer to replan your route, even if a faster route is available.

# **Importing a track GPX file**

**Note**: Your TomTom Rider needs at least 400 MB free space before it can import .OV2 and .GPX files. If you see the message **You need more space**, make space available by deleting unwanted .OV2 or .GPX files using MyDrive, or deleting device content, for example delete a map you don't use.

To import a .GPX file using MyDrive, do the following:

- 1. Connect your TomTom Rider to your computer using MyDrive Connect.
- 2. In MyDrive, select **My Routes**.
- 3. Select **Import a GPX File** and browse to your .GPX track file.

**Tip**: The name of the track file in My Routes will be the same as the name of the .GPX file. Edit the name of the file so that you can easily recognise it in My Routes.

Your new track is shown in the My Routes list.

- 4. Select the route and then make sure that **Sync this route as a track with my devices** is enabled.
- 5. Wait for the track file to upload to your TomTom Rider.
- 6. Open My Routes.

Your imported track is shown in your My Routes list.

# **Deleting a track GPX file**

You can only delete an uploaded track GPX file when your TomTom Rider is connected to your computer using MyDrive Connect.

To delete a POI list, do the following:

- 1. Connect your TomTom Rider to your computer using MyDrive Connect.
- 2. In TomTom MyDrive, select **My Routes**.
- 3. Select the track file you want to delete, then select **Delete**. The track is removed from your My Routes list.

# **Saving and restoring your personal navigation information**

When you are logged in to TomTom MyDrive on your TomTom Rider, your personal navigation information is continuously and automatically saved to your TomTom account.

If you reset your TomTom Rider, or log in to MyDrive on a different device, your saved personal navigation information is restored to your TomTom Rider or the different device.

The following personal navigation information is saved to your TomTom account:

- MyDrive destinations.
- All saved locations in My Places.
- All imported [POI place lists.](#page-77-0)
- All imported tracks.

**Tip**: MyDrive also [syncs your locations](#page-77-1) in My Places with your TomTom account. You can see your My Places locations and the POI place lists you have imported in MyDrive on a web browser or on the MyDrive app.

Make sure that there is at least 400 MB of free space on your device before syncing your device with MyDrive. If there is not enough space, your MyDrive information will not be synced. You can check the amount of available space by going to **About** in the **Help** menu on your device.

**Note**: Syncing a lot of information to your device may take some time.

# **Quick search**

# **Choosing which search to use**

The following two types of search are available:

**Quick search**

Start typing your destination, place or POI to immediately see a list of street names, places and POIs that match.

**Step by step search** 

Find your destination in easy steps. For an address, enter the city, then the street, then the house number. For a POI, enter where you want to search, then the type of POI you want to search for.

Both types of search give the same result, so choose the type of search that you find easiest to use.

You can change the type of search in **System** in the Settings menu.

# **Using quick search**

**About search**

# **QUICK SEARCH ONLY**

You can use the search feature to find a wide range of places and then navigate to them. You can search for the following:

- A specific address, for example, type in **123 Oxford Street, London**.
- A partial address, for example, type in **Oxford st Lon**.
- A type of place, for example, type in **petrol station** or **restaurant**.
- A place by name, for example, type in **Starbucks**.
- A postcode, for example, type in **W1D 1LL** for Oxford Street, London.

**Tip**: To search for a specific street in the United Kingdom or the Netherlands, type in a postcode, then leave a space and then type in the house number. For example, **1017CT 35**. For other countries, postcodes are area-based and will give you a list of matching cities, towns and streets in your search results.

- A city to navigate to a city centre, for example, type in **London**.
- A POI (Point of Interest) near your current location, for example, type in **restaurant near me**.
- A mapcode, for example, type in **WH6SL.TR10**
- Latitude and longitude coordinates, for example, type in: **N 51°302313 W 0°082343.**

# **Entering search terms**

# **QUICK SEARCH ONLY**

Select Search in the **Main Menu** to start searching for addresses and POIs. The search screen opens showing the keyboard and the following buttons:

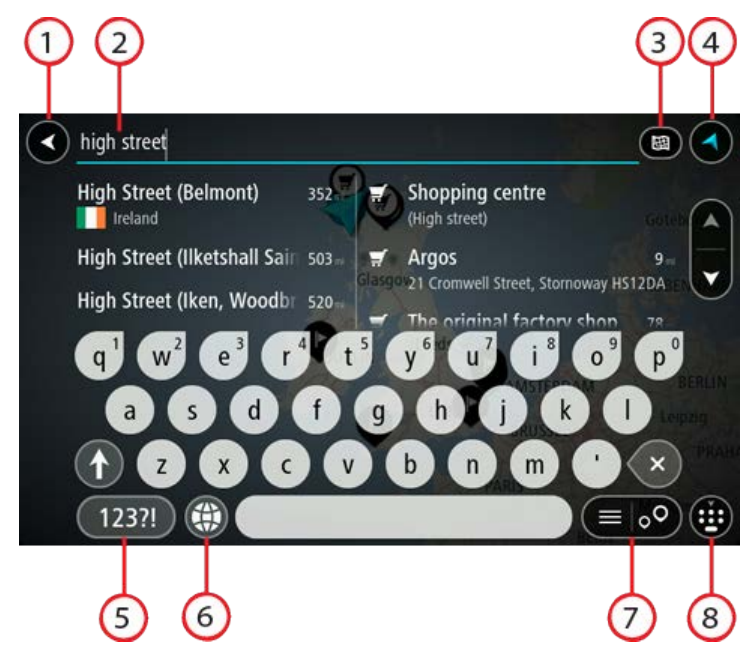

# 1. **Back button**.

Select this button to go back to the previous screen.

# 2. **Search input box**.

Enter your search term here. As you type, matching addresses and POIs are shown.

**Tip**: If you press and hold a letter key on the keyboard, you get access to extra characters if they are available. For example, press and hold the letter "e" to access characters 3 e è é ê ë and more.

**Tip**: To edit, select a word you have already typed to place the cursor. You can then insert or delete characters.

# 3. **Type of search button**.

You can search the whole of the current map, or a specific area such as a town or city, or near your destination. Select this button to change the type of search to any of the following:

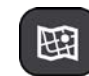

### **Whole map**

Select this option to search the whole of your current map with no limit to the search radius. Your current location is the centre of the search. The results are ranked by exact match.

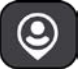

### **Near me**

Select this option to search with your current GPS location as the search centre. The results are ranked by distance.

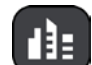

### **In town or city**

Select this option to use a town or city as the centre for your search. You need to enter the town or city name using the keyboard. When you have selected the town or city from the results list, you can search for an address or POI in that city.

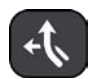

#### **Along route**

When a route has been planned, you can select this option to search along your route for a specific type of location, for example, petrol stations. When prompted, enter the type of location and then select it in the right-hand column to carry out the search.

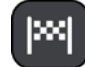

# **Near destination**

When a route has been planned, you can select this option to use your destination as the centre for your search.

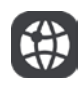

# **Latitude Longitude**

Select this option to enter a pair of latitude longitude coordinates.

4. **View button**.

Select this button to return to the map view or guidance view.

# 5. **123?! button**.

Select this button to use numbers and symbols on your keyboard. Select the **=\<** button to toggle between the numbers and more symbols. Select the **ABC** button to go back to the general keyboard.

6. **Keyboard layout button**.

Select this button to change your keyboard layout to another language. You can choose up to four layouts from the list. If you have more than one layout selected, selecting the keyboard layout button opens a pop-up so you can quickly swap between your selected keyboard layouts. Press and hold this button to go directly to the list of all the layouts.

### 7. **List/map button**.

Select this button to switch between showing the results in a list or showing the results on the map.

### 8. **Show/hide keyboard button**.

Select this button to show or hide the keyboard.

**Tip**: Select the **Shift** key once to make the next letter you type upper case. Double tap the **Shift key** to use Caps-Lock where all the letters you type are upper case. Select the **Shift** key once to quit Caps-Lock.

**Tip**: To cancel a search, select the map/guidance view button in the top right-hand corner of the screen.

# **Working with search results**

#### **QUICK SEARCH ONLY**

Your search results are shown in two columns.

Address and city matches are shown in the left-hand column, and POIs, types of POIs and Places are shown in the right-hand column. Recent destinations and saved places are also shown in your search results.

**Tip**: To see more results, hide the keyboard or scroll down the results list.

**Tip**: You can switch between seeing the results on the map or in a list by selecting the list/map button:

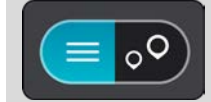

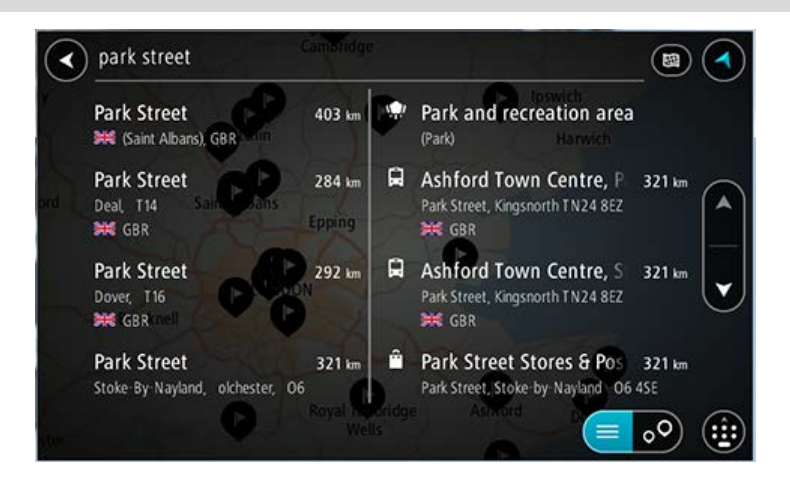

When you select an address from the list of search results, you can choose to show it on the map, add a crossroad or plan a route to that chosen location. To get an exact address you can add the house number.

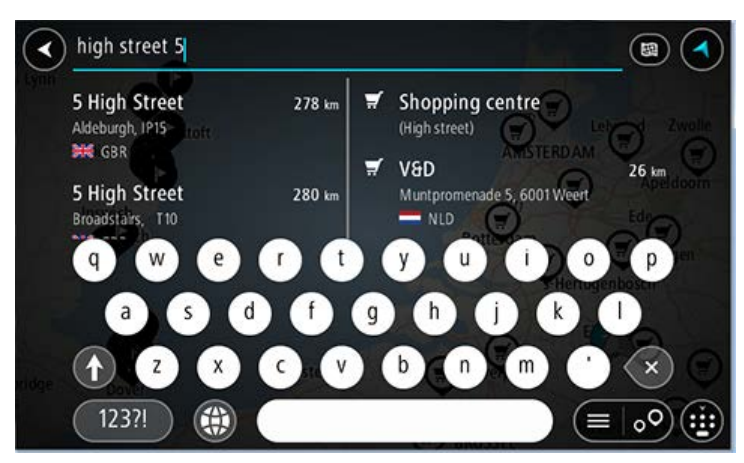

If you show the result on the map, you can use the pop-up menu to add the location to My Places. If a route is already planned, you can add the location to your current route.

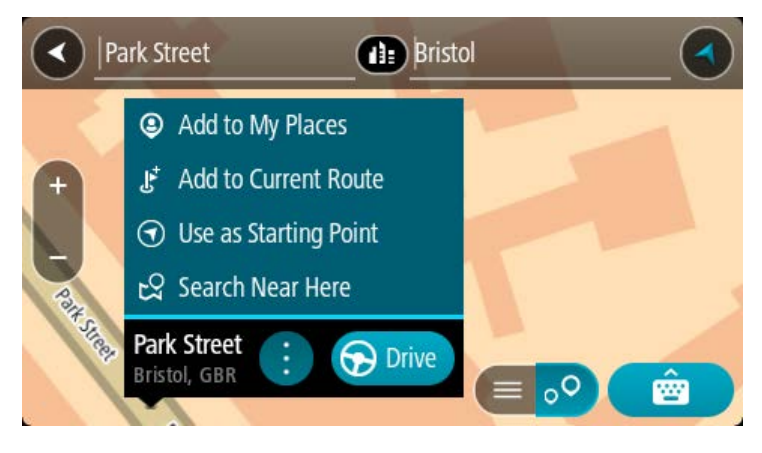

**Note**: The best search results are shown on the map. When you zoom in, the lower ranked search results are gradually shown.

#### <span id="page-84-0"></span>**About postcodes**

When searching using a postcode, your results depend on the type of postcode used in the country that you are searching in.

The following types of postcodes are used:

- Postcodes that navigate you to a street or part of a street.
- **Postcodes that navigate you to an area comprising, for example, a single town, several** villages in a rural area or a district in a large city.

# **Postcodes for streets**

Countries such as the Netherlands and the United Kingdom use this type of postcode. When you search using this type of postcode, enter the postcode, then leave a space and then optionally enter the house number. For example, "1017CT 35". Your device then plans a route to a specific house or building on a specific street.

# **Postcodes for areas**

Countries such as Germany, France and Belgium use this type of postcode. If you search using a postcode for an area, your results include all the streets in a city district, the whole town, or the villages within that postcode.

When using quick search, you may get results from multiple countries if you enter a postcode for an area.

**Note**: If you search using a postcode for an area, you will not get a specific address in your results.

This type of postcode is still very useful in reducing the number of search results. For example, a search for Neustadt in Germany returns a long list of possible results. Adding a space followed by the postcode for an area narrows the results down to the Neustadt that you are looking for.

As another example, if you want to search in a city, enter a postcode for an area and select the city centre you are searching for from the results.

# **About mapcodes**

### **QUICK SEARCH ONLY**

In countries where roads and houses have no names or addresses, you can use a mapcode instead. A mapcode represents a location.

Every location on Earth, including those in the sea like islands and oil rigs, can be represented by a mapcode. Mapcodes are short, and easy to recognise, remember and communicate. They are precise to a few metres, which is good enough for every-day use.

Go to [mapcode.com](http://www.mapcode.com/) for instructions on how to find the mapcode for a location.

Mapcodes are more precise and more flexible than the address on a business card. You can choose a location that you want to associate with your address, for example, the main entrance or the entrance to a car park.

# **List of POI type icons**

#### **Legal and financial services**

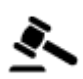

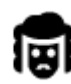

Legal - Solicitors **Alternative Contract Contract Contract Contract Contract Contract Contract Contract Contract Contract Contract Contract Contract Contract Contract Contract Contract Contract Contract Contract Contract C** 

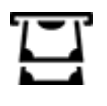

Court house **Court house** Cash dispenser

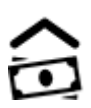

Legal - other services

**Food services**

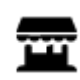

Convenience store Fast food restaurant

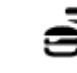

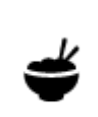

Restaurant **Chinese restaurant** 

**Accommodation**

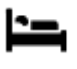

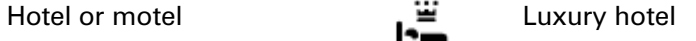

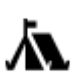

Camping ground **Example 2018** Economy chain hotel

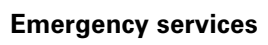

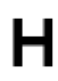

Hospital or polyclinic **Dentist** 

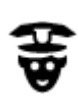

Police station **Veterinarian** 

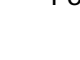

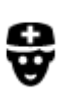

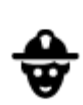

Doctor **Contact Contact Contact Contact Contact Contact Contact Contact Contact Contact Contact Contact Contact Contact Contact Contact Contact Contact Contact Contact Contact Contact Contact Contact Contact Contact Contac** 

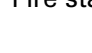

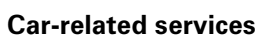

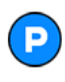

Outside parking **Petrol station** 

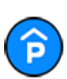

Parking garage  $\overline{\mathbf{m}}$  Car wash

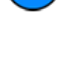

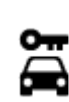

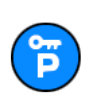

Rental car parking Car repair facility

**Other services**

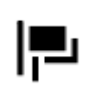

Embassy **Pet services** 

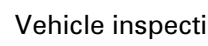

Car dealer **Car dealer Car dealer Car dealer Car dealer Car dealer Car dealer** 

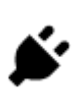

Rental car facility **Electrical car charging** point(s)

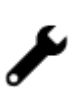

87

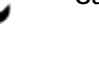

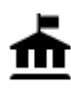

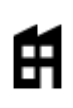

Company Community service

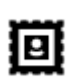

Post office **Pharmacy** 

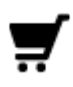

Shopping centre Beauty services

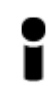

Tourist information office **CONTEX Shop** 

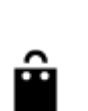

**Education**

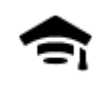

College or university **Aa** School

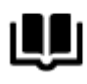

Library Convention centre

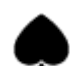

**Leisure**

Casino **Casino Minery** 

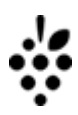

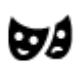

Theatre **Theatre** Tourist attraction

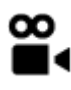

Cinema **n** Zoo

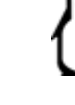

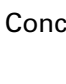

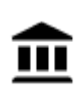

هجم

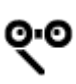

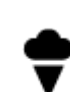

Concert hall **Amusement park** Amusement park

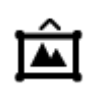

Museum **Exhibition centre** 

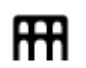

Opera **Cultural centre** 

Government office **Telecommunication** 

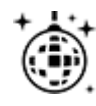

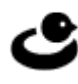

Nightlife **Leisure centre** 

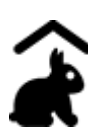

Children's Farm

**Sport**

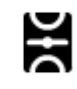

Playing field **CONTING Swimming pool** 

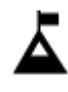

Mountain peak Water sports

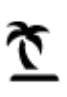

Beach **CO** Tennis court

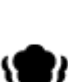

Park or recreation area **ICE** Ice skating rink

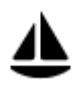

Yacht basin or marina **Sports centre** 

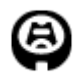

Stadium Golf course **Golf** course

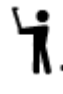

**Religion**

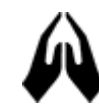

Church **Place of worship** 

**Travel**

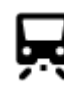

Railway station **Mountain pass** 

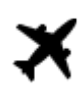

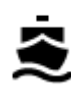

Ferry terminal **AB1** Postcode

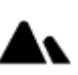

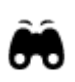

Airport **SCENE Service COVID-SCENE Scenic or panoramic view** 

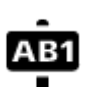

**Note**: Not used in all countries.

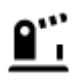

Border crossing **Residential area** 

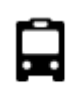

Bus station **City centre** 

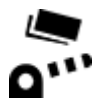

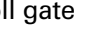

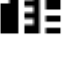

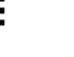

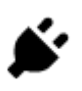

Toll gate **Electrical car charging**<br> **Electrical car charging**<br> **Electrical car charging** stations

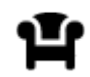

Rest area **Rest area** Truck stop

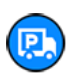

# **Planning a route using quick search**

# **Using destination prediction**

#### **What is destination prediction?**

Your TomTom Rider can learn your daily driving habits to saved favourite Places and it can also suggest destinations when you start the device from sleep mode, for example, when driving to Work in the morning.

#### **Getting ready for destination prediction**

Before you get your first suggested destination, your device needs some time to learn about your habits. The more regularly you drive with your TomTom Rider, the faster you will get suggestions and the more accurate the suggested destinations will be.

To receive predicted destinations, you need to do the following:

- Destination prediction is switched ON by default but if it has been switched off, go to Settings > System > **Your information and privacy**, switch on **Keep journey history on this device for optional features**.
- Make sure no route is planned.
- If your device has voice control, switch voice control ON. Make sure that your volume is not muted and is set higher than 20%.
- Do some driving for a few days, planning routes to your favourite My Places destinations.

#### **Using destination prediction**

**Important**: If your device has voice control, you can say "Yes" or "No" or select the **Yes** or **No** button.

If your device prompts "Going to X?", where X is a destination, you have 12 seconds to respond yes or no.

**Tip**: If you don't respond yes or no, your TomTom Rider assumes a yes.

To respond yes, say "Yes" or select **Yes**. Your device plans a route to your destination.

To respond no, say "No", select **No** or tap the screen to return to the map.

#### **Switching destination prediction on or off**

You can turn destination prediction on or off at any time. See Route planning and Voice Control (if your device has voice control) for information on how to switch this feature on or off.

**Planning a route to an address**

#### **QUICK SEARCH ONLY**

**Important**: In the interest of safety and to avoid distractions while you are driving, you should always plan a route before you start driving.

To plan a route to an address using search, do the following:

1. Select the Main Menu button to open the Main Menu.

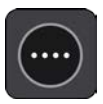

2. Select **Search**.

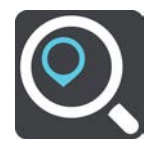

The search screen opens with the keyboard showing.

3. Use the keyboard to enter the name of the place you want to plan a route to.

**Tip**: If you press and hold a letter key on the keyboard, you get access to extra characters if they are available. For example, press and hold the letter "e" to access characters 3 e è é ê ë and more.

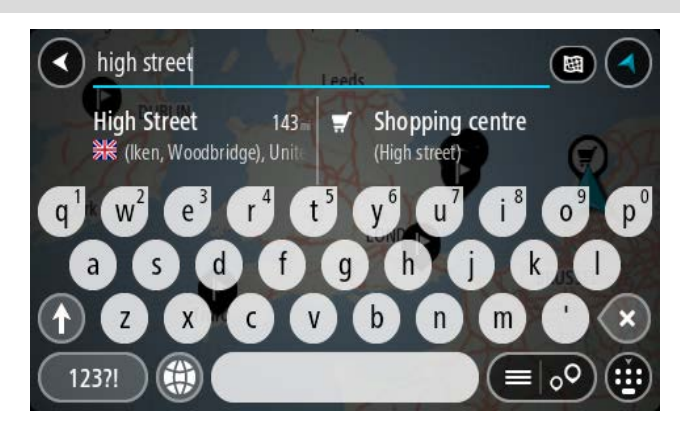

You can search for an address, town, city, [postcode](#page-84-0) or mapcode.

**Tip**: To search for a specific street in the United Kingdom or the Netherlands, type in a postcode, then leave a space and then type in the house number. For example, **1017CT 35**. For other countries, postcodes are area-based and will give you a list of matching cities, towns and streets in your search results.

**Note**: When searching, the whole map is searched. If you want to change how the search is done, select the button to the right of the search box. You can then change where the search is done, for example, to being along the route or in a city.

4. As you type the address, suggestions based on what you have entered are shown in columns. You can continue typing or select a suggestion.

**Tip**: To see more results, hide the keyboard or scroll down the results list.

**Tip**: You can switch between seeing the results on the map or in a list by selecting the list/map button:

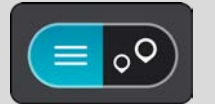

5. Select an address suggestion.

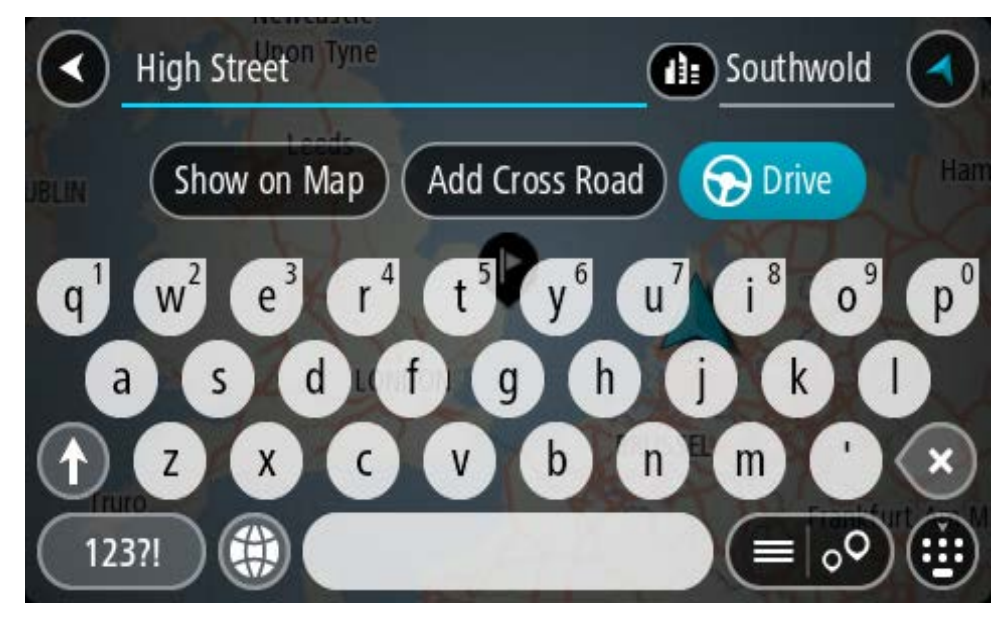

6. Enter the house number if you have one and haven't entered it already.

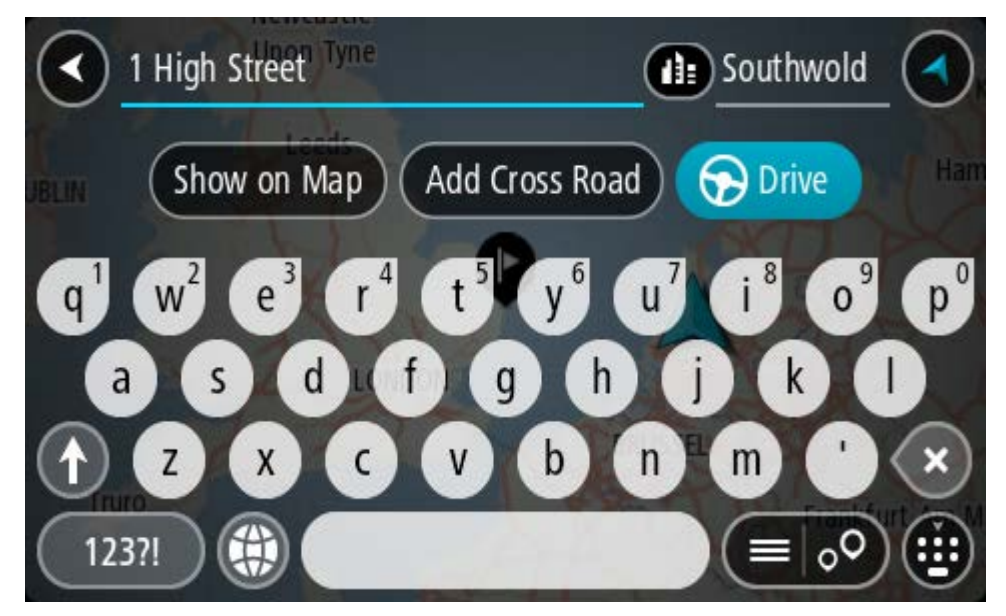

If you don't have a house number, select **Add Cross Road** or **Show on Map**.

**Tip**: If you enter a house number that is not found, then the number appears red. The nearest house number that is found is shown in the Drive button. You can enter a new house number, or you can select **Drive/Ride** to drive to the nearest house number.

7. Select **Drive/Ride** depending on which device you are using.

A route is planned and then guidance to your destination begins. As soon as you start driving, the guidance view is shown automatically.

**Tip**: If your destination is in a different time zone, you see a plus (+) or a minus (-) sign and the time difference in hours and half hours in the arrival information panel. The estimated time of arrival is the local time at your destination.

**Tip**: You can add a stop to a route that you have already planned.

#### **Tip**: You can save a route using My Routes.

**Planning a route to a city centre**

### **QUICK SEARCH ONLY**

**Important**: In the interest of safety and to avoid distractions while you are driving, you should always plan a route before you start driving.

To plan a route to a city centre using search, do the following:

1. Select the Main Menu button to open the Main Menu.

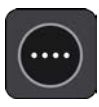

2. Select **Search**.

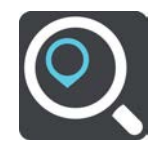

The search screen opens with the keyboard showing.

3. Use the keyboard to enter the name of the city or town you want to plan a route to.

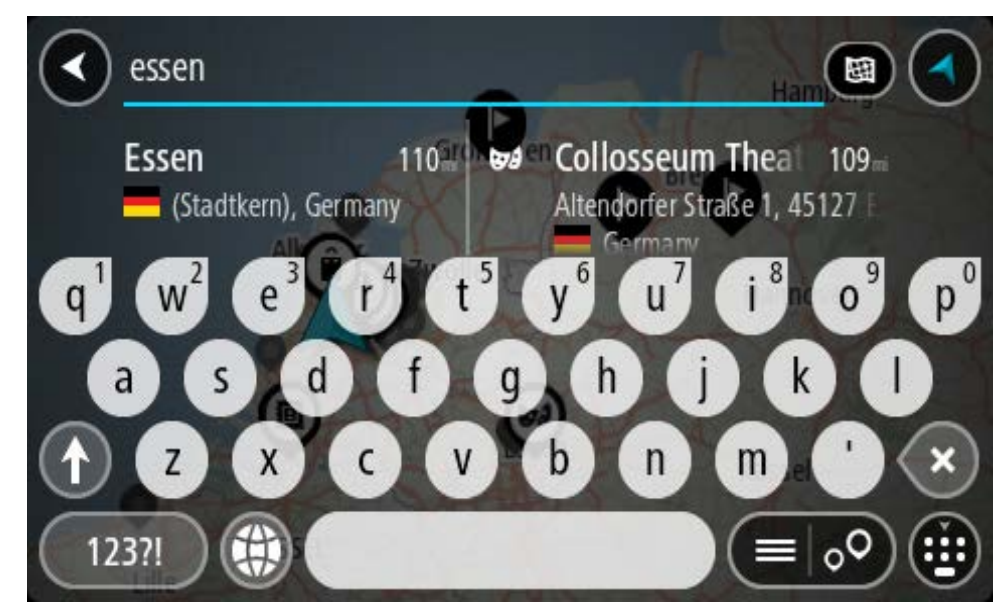

You can search for a town, city, or postcode.

**Tip**: To search for a specific city you can use the city's postcode or the country. For example, searching for Essen will return many results. If you search for Essen 2910 or Essen Belgium then that city will be at the top of the results. You can then search in the city.

**Tip**: When searching, the whole map is searched. If you want to change how the search is done, select the search type button then select a search option.

4. As you type, suggestions based on what you have entered are shown in columns. You can continue typing or select a suggestion.

**Tip**: To see more results, hide the keyboard or scroll down the results list.

**Tip**: You can switch between seeing the results on the map or in a list by selecting the list/map button:

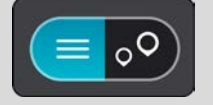

5. Select the city in the left-hand column.

The city name is shown in the right side of the search input box, and the city centre POI is shown below in the right-hand column.

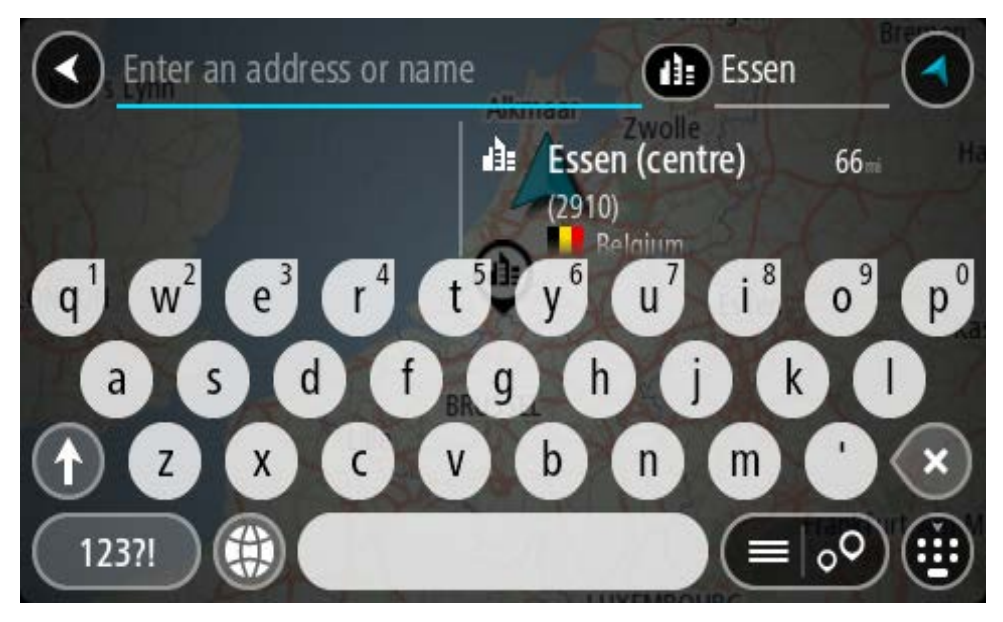

6. Select the city centre POI.

The city centre location is shown on the map.

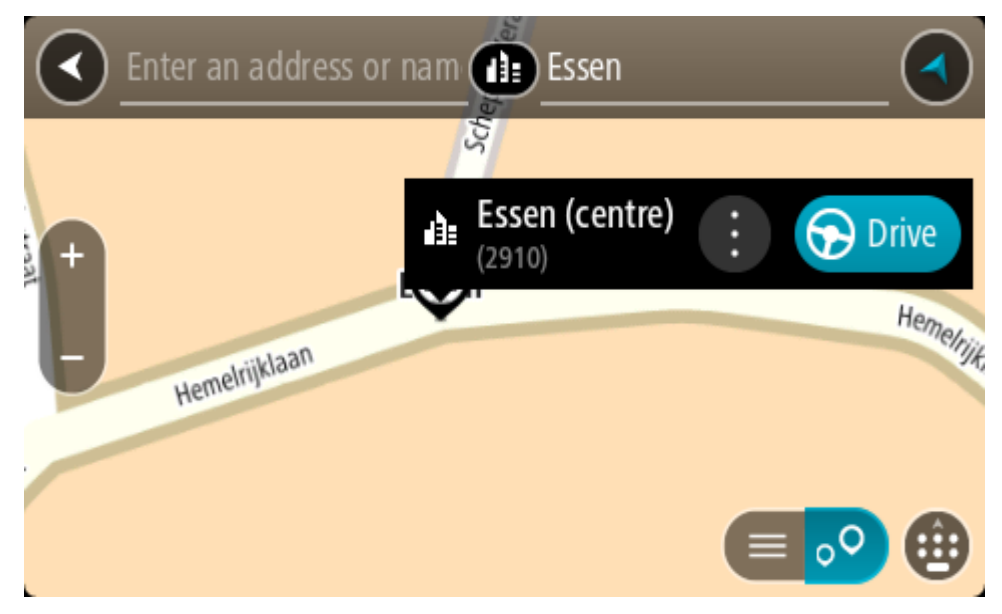

7. Select **Drive/Ride** depending on which device you are using. A route is planned and then guidance to your destination begins. As soon as you start driving, the guidance view is shown automatically.

**Tip**: If your destination is in a different time zone, you see a plus (+) or a minus (-) sign and the time difference in hours and half hours in the arrival information panel. The estimated time of arrival is the local time at your destination.

**Tip**: You can add a stop to a route that you have already planned.

**Tip**: You can save a route using My Routes.

<span id="page-95-0"></span>**Planning a route to a POI**

#### **QUICK SEARCH ONLY**

**Important**: In the interest of safety and to avoid distractions while you are driving, you should always plan a route before you start driving.

To plan a route to a POI type or a specific POI (Point of Interest) using search, do the following:

1. Select the Main Menu button to open the Main Menu.

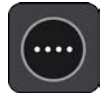

2. Select **Search**.

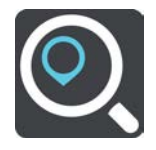

The search screen opens with the keyboard showing.

3. Use the keyboard to enter the name of the place you want to plan a route to.

**Tip**: If you press and hold a letter key on the keyboard, you get access to extra characters if they are available. For example, press and hold the letter "e" to access characters 3 e è é ê ë and more.

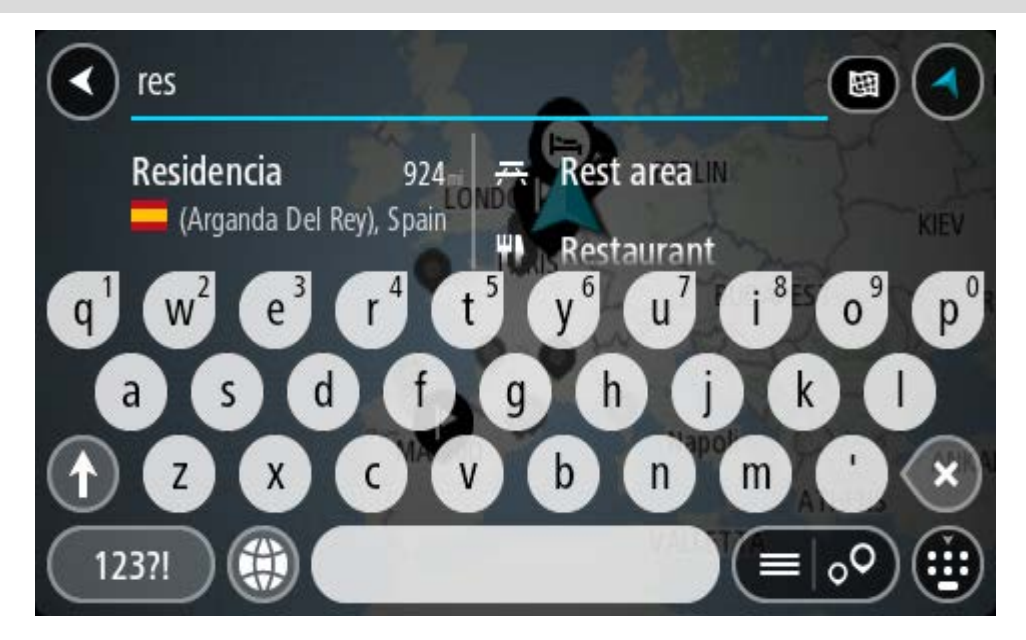

You can search for a POI (Point of Interest) type, such as a restaurant or tourist attraction. Alternatively, you can search for a specific POI, for example "Rosie's Pizzeria".

**Note**: When searching, the whole map is searched. If you want to change how the search is done, select the search type button and then select a search option.

4. As you type, suggestions based on what you have entered are shown in columns. You can continue typing or select a suggestion.

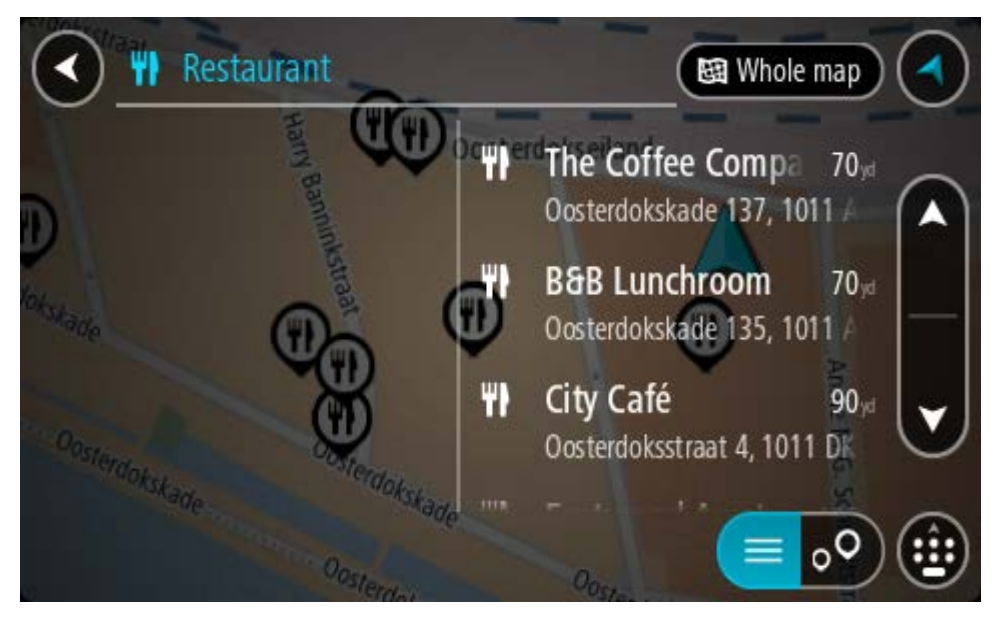

**Tip**: To see more results, hide the keyboard or scroll down the results list. **Tip**: You can switch between seeing the results on the map or in a list by selecting the list/map button:

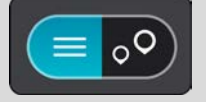

- 5. Select a POI type or an individual POI. If you selected a POI type, select a POI. The location is shown on the map.
- 6. To see more information about the POI, select the POI on the map and then select the pop-up menu button. Select **More Information** on the pop-up menu.

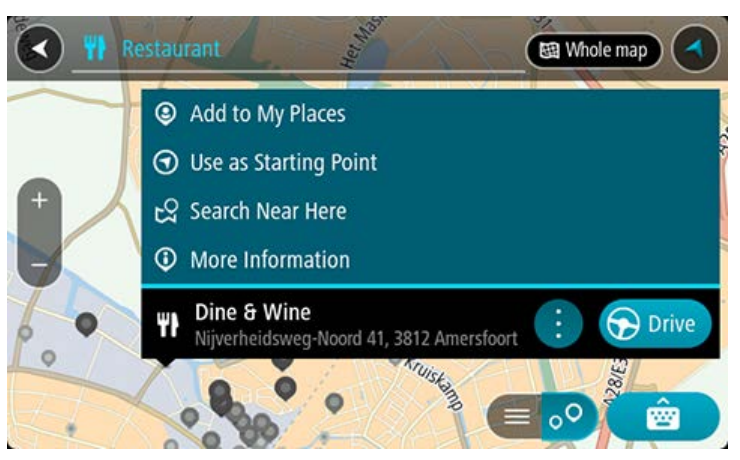

You see more information about the POI such as the phone number, full address and email.

7. To plan a route to this destination, select **Drive/Ride** depending on which device you are using.

A route is planned and then guidance to your destination begins. As soon as you start driving, the guidance view is shown automatically.

**Tip**: If your destination is in a different time zone, you see a plus (+) or a minus (-) sign and the time difference in hours and half hours in the arrival information panel. The estimated time of arrival is the local time at your destination.

**Tip**: You can add a stop to a route that you have already planned.

**Tip**: You can save a route using My Routes.

# **Planning a route to a POI using online search**

### **QUICK SEARCH ONLY**

**Important**: In the interest of safety and to avoid distractions while you are driving, you should always plan a route before you start driving.

**Note**: Searching online is only available on connected devices. To search online on your TomTom Rider, you must be connected to TomTom services.

If you did a [POI search](#page-95-0) but could not find the POI you were looking for, you can search TomTom Places online. To find POIs by searching online, do the following:

1. [Search for a POI](#page-95-0) using Search in the Main Menu.

The search results are shown in two columns.

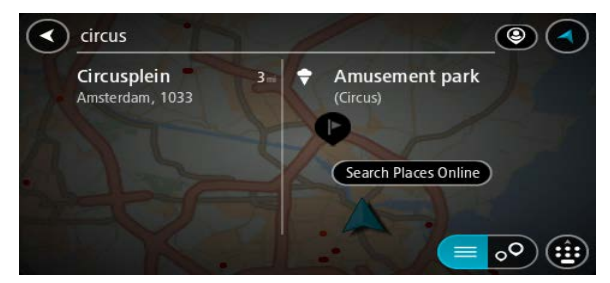

#### 2. Select **Search Places Online**.

3. Use the keyboard to enter the name of the POI you want to find, then press the Search button on the keyboard.

**Tip**: If you press and hold a letter key on the keyboard, you get access to extra characters if they are available. For example, press and hold the letter "e" to access characters 3 e è é ê ë and more.

You can search for a POI (Point of Interest) type, such as a restaurant or tourist attraction. Alternatively, you can search for a specific POI, for example "Rosie's Pizzeria".

**Note**: When searching, you can search near your current location, in a town or city, or near your destination. If you want to change how the search is done, select the button to the right of the search box.

The search results are shown in a column.

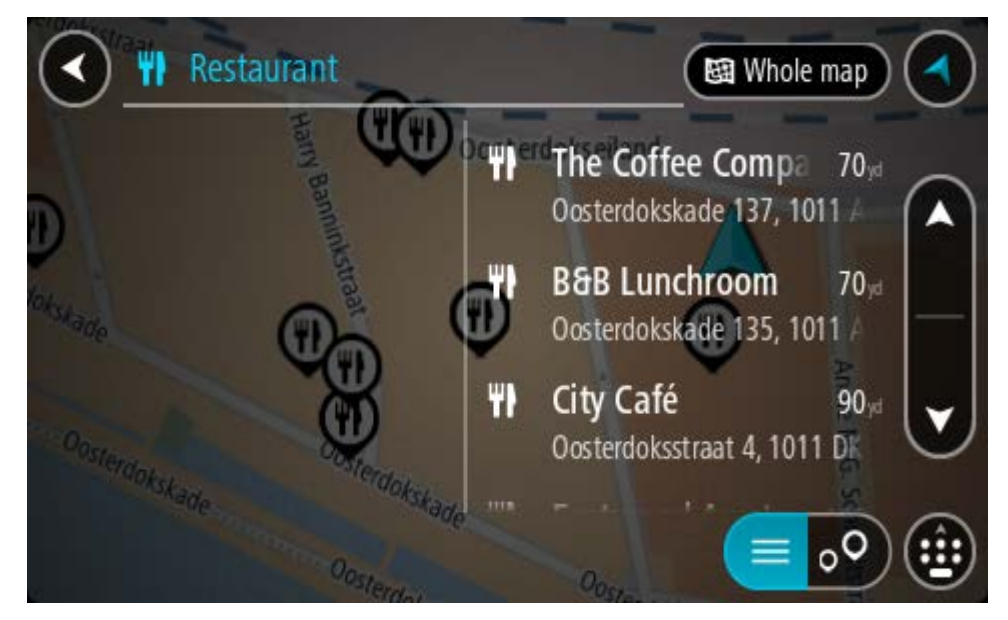

**Tip**: To see more results, hide the keyboard or scroll down the results list.

**Tip**: You can switch between seeing the results on the map or in a list by selecting the list/map button:

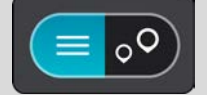

- 4. Select an individual POI from the list. The location is shown on the map.
- 5. To see more information about the POI, select the POI on the map and then select the pop-up menu button. Select **More Information** on the pop-up menu.

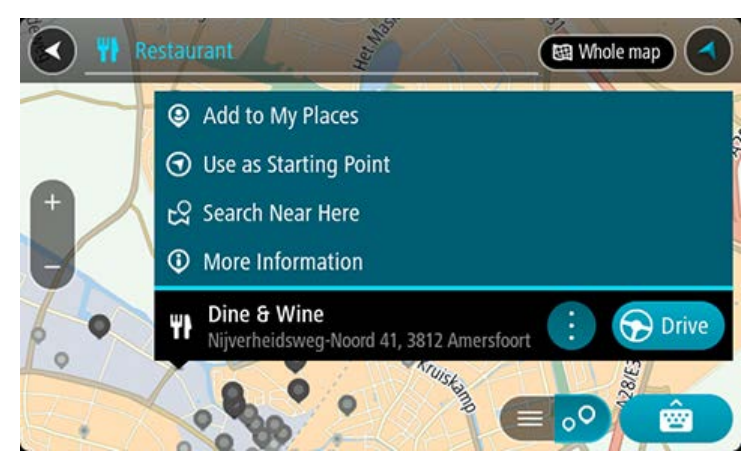

You see more information about the POI such as the phone number, full address and email.

6. To plan a route to this destination, select **Drive/Ride** depending on which device you are using.

A route is planned and then guidance to your destination begins. As soon as you start driving, the guidance view is shown automatically.

**Tip**: If your destination is in a different time zone, you see a plus (+) or a minus (-) sign and the time difference in hours and half hours in the arrival information panel. The estimated time of arrival is the local time at your destination.

**Tip**: You can add a add a stop to a route that you have already planned.

**Tip**: You can save a route using My Routes.

# **Planning a route using the map**

**Important**: In the interest of safety and to avoid distractions while you are driving, you should always plan a route before you start driving.

To plan a route using the map, do the following:

1. Move the map and zoom in until you can see the destination that you want to navigate to.

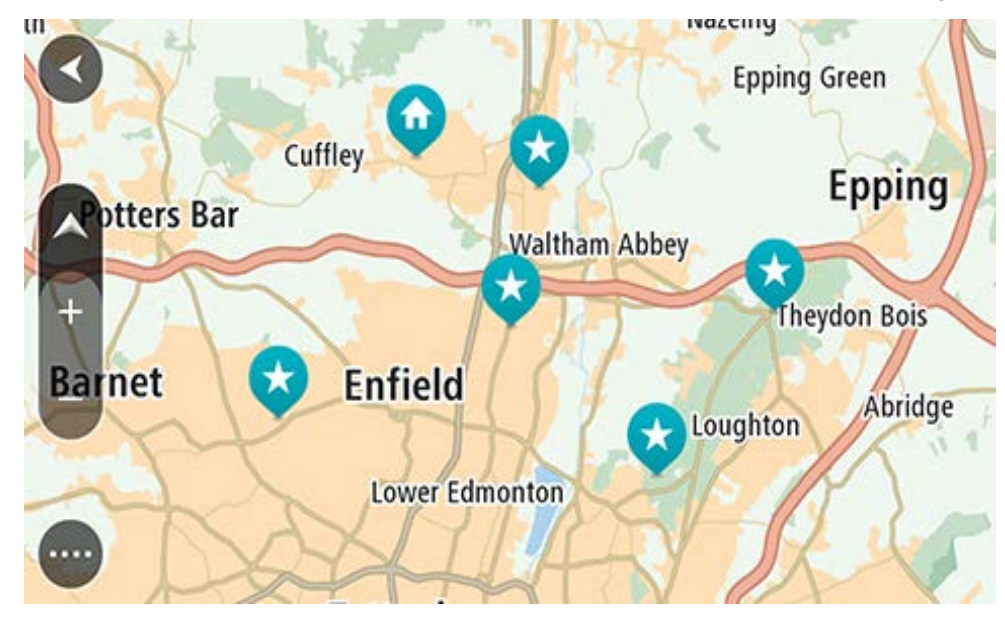

**Tip**: You can also select a map symbol to open the pop-up menu, then select the **Drive/Ride** button to plan a route to that location.

2. When you have found your destination on the map, select it by pressing and holding the screen for about one second.

A pop-up menu shows the nearest address.

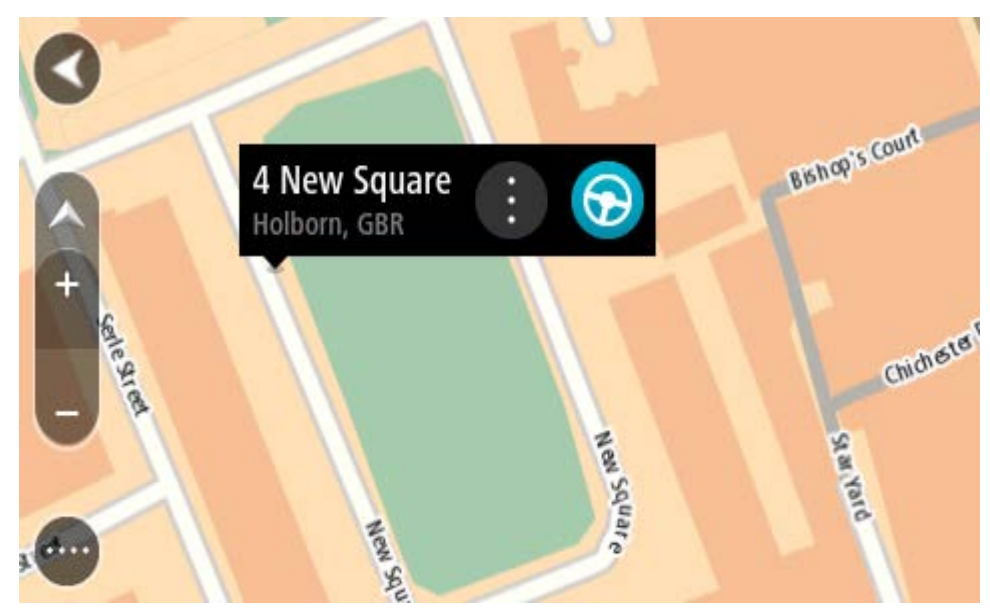

3. To plan a route to this destination, select **Drive/Ride** depending on which device you are using.

A route is planned and then guidance to your destination begins. As soon as you start driving, the guidance view is shown automatically.

**Tip**: You can use the location you selected in other ways, such as adding it to My Places, by selecting the pop-up menu button.

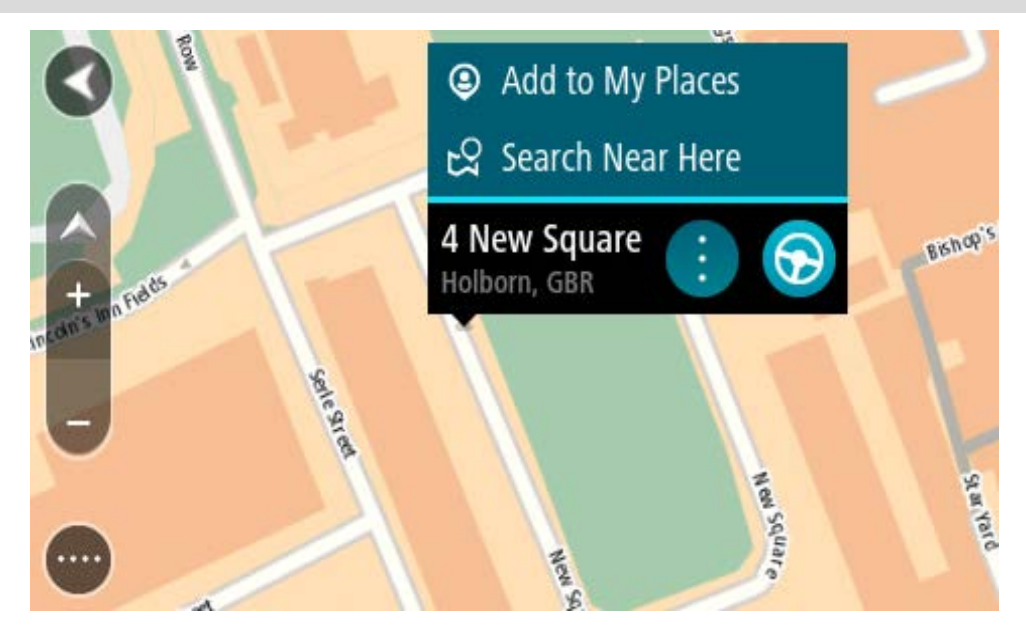

**Tip**: If your destination is in a different time zone, you see a plus (+) or a minus (-) sign and the time difference in hours and half hours in the arrival information panel. The estimated time of arrival is the local time at your destination.

**Tip**: You can add a stop to a route that you have already planned.

**Tip**: You can save a route using My Routes.

# **Planning a route using My Places**

To navigate to one of My Places from your current location, do the following:

1. Select the Main Menu button to open the Main Menu.

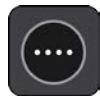

2. Select **My Places**.

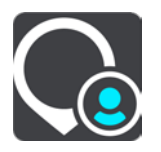

A list of all your Places opens.

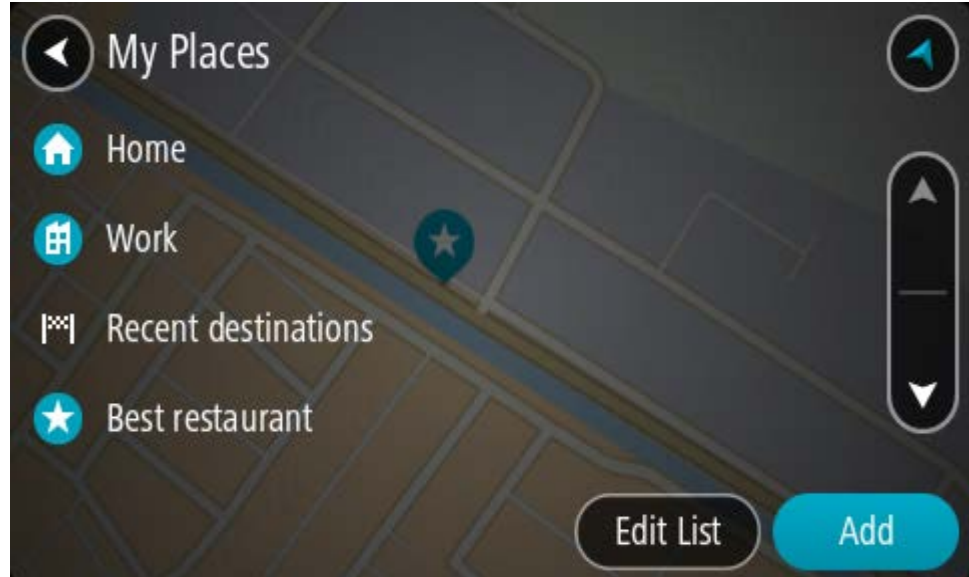

3. Select the Place you want to navigate to, for example Home.

Your chosen Place is shown on the map with a pop-up menu.

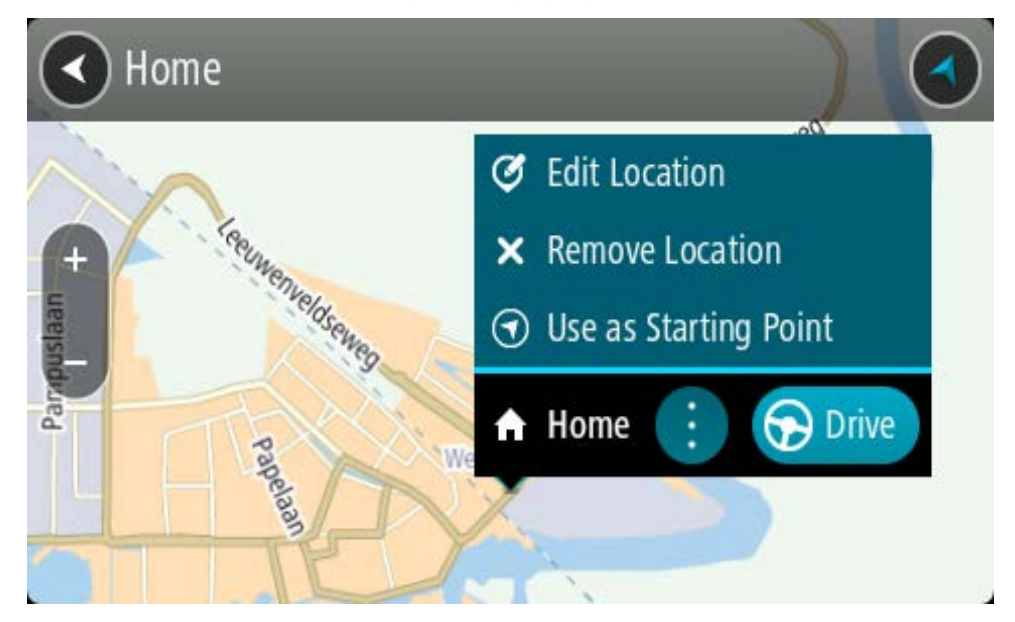

4. To plan a route to this destination, select **Drive/Ride** depending on which device you are using.

A route is planned and then guidance to your destination begins. As soon as you start driving, the guidance view is shown automatically.

**Tip**: If your destination is in a different time zone, you see a plus (+) or a minus (-) sign and the time difference in hours and half hours in the arrival information panel. The estimated time of arrival is the local time at your destination.

**Tip**: You can add a stop to a route that you have already planned.

**Tip**: You can save a route using My Routes.

# **Planning a route using coordinates**

# **QUICK SEARCH ONLY**

**Important**: In the interest of safety and to avoid distractions while you are driving, you should always plan a route before you start driving.

To plan a route using a pair of coordinates, do the following:

1. Select the Main Menu button to open the Main Menu.

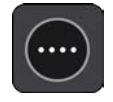

2. Select **Search**.

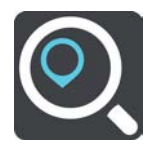

The search screen opens with the keyboard showing.

3. Select the type of search button to the right of the search box.

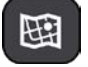

### 4. Select **Latitude Longitude**.

**Tip**: The example coordinates shown on the screen are your current latitude and longitude.

- 5. Type in your pair of coordinates. You can enter any of these coordinate types:
	- Decimal values, for example:

N 51.51000 W 0.13454

51.51000 -0.13454

**Tip**: For decimal values you don't have to use a letter to indicate the latitude and longitude. For locations west of the 0 meridian and locations south of the equator, use a minus sign (-) before the coordinate.

- Degrees, minutes and seconds, for example:
	- N 51°302313 W 0°082343
- GPS standard coordinates, for example:

N 51 30.525 W 0 08.569

**Note**: The bar below the coordinates goes red if you enter coordinates that are not recognised by your TomTom Rider.

6. As you type in the coordinates, suggestions are shown based on what you have entered. You can continue typing or select a suggestion.

Towns and roads are shown on the left, POIs are shown on the right.

**Tip**: To see more results, hide the keyboard or scroll down the results list.

**Tip**: You can switch between seeing the results on the map or in a list by selecting the list/map button:

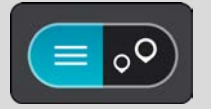

7. Select a suggestion for your destination.

The location is shown on the map.

8. To plan a route to this destination, select **Drive/Ride** depending on which device you are using.

A route is planned and then guidance to your destination begins. As soon as you start driving, the guidance view is shown automatically.

**Tip**: If your destination is in a different time zone, you see a plus (+) or a minus (-) sign and the time difference in hours and half hours in the arrival information panel. The estimated time of arrival is the local time at your destination.

**Tip**: You can add a stop to a route that you have already planned.

**Tip**: You can save a route using My Routes.

# **Planning a route using a mapcode**

# **QUICK SEARCH ONLY**

**Important**: In the interest of safety and to avoid distractions while you are driving, you should always plan a route before you start driving.

To plan a route using a mapcode, do the following:

1. Select the Main Menu button to open the Main Menu.

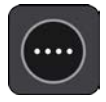

2. Select **Search**.

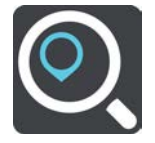

The search screen opens with the keyboard showing.

- 3. Type in your mapcode. You can enter any of these mapcode types:
	- **International, for example, WH6SL.TR10.**
	- Country-specific, for example, GBR 8MH.51.
	- Alternative country-specific, for example, GBR 28.Y6VH or GBR LDGZ.VXR.

**Tip**: All the mapcodes in this example are for the same location - Edinburgh Castle in the UK. See About mapcodes for information on how to get a mapcode for a location.

4. When the full map code has been entered, the location is shown in the **Addresses** column. Towns and roads are shown on the left, POIs are shown on the right.

**Tip**: To see more results, hide the keyboard or scroll down the results list.

**Tip**: You can switch between seeing the results on the map or in a list by selecting the list/map button:

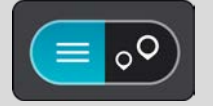

- 5. Select a suggestion for your destination.
- 6. To plan a route to this destination, select **Drive/Ride** depending on which device you are using.

A route is planned and then guidance to your destination begins. As soon as you start driving, the guidance view is shown automatically.

**Tip**: If your destination is in a different time zone, you see a plus (+) or a minus (-) sign and the time difference in hours and half hours in the arrival information panel. The estimated time of arrival is the local time at your destination.

**Tip**: You can add a stop to a route that you have already planned.

**Tip**: You can save a route using My Routes.

# **Planning a route in advance**

You can plan a route in advance before you drive it. You can save the route as part of your My Routes list.

To plan a route in advance, do the following:

- 1. Search for the location you want to use as a starting point.
- 2. Select **Show on Map**.
- 3. Select the pop-up menu button.

A pop-up menu shows a list of options.

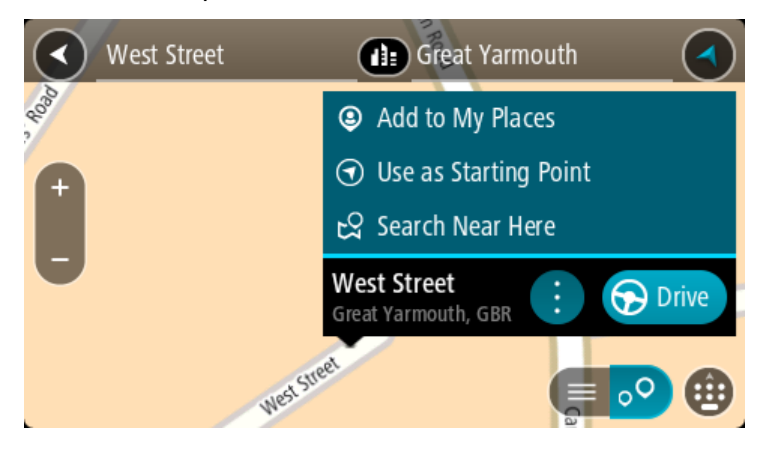

- 4. Select **Use as Starting Point**.
- 5. Search for the location you want to use as your destination.
- 6. Select **Show on Map**.
- 7. Select **Drive/Ride** in the pop-up menu.

Your route is planned using your chosen starting point and destination. The estimated journey time is shown at the top of the route bar.

**Tip**: Stops, POIs and Places can all be selected as starting points using their pop-up menus. **Tip:** You can [save the route in My Routes.](#page-152-0)

8. To drive to the starting point, select **Drive/Ride** at the top of the screen.

The starting point of the route is converted to your first stop and then the route is planned. Guidance to your destination begins from your current location. As soon as you start driving, the guidance view is shown automatically.

# **Changing the starting point to be your current location**

- 1. Select the starting point of the route in the map view.
- 2. Select the pop-up menu button.

A pop-up menu shows a list of options.

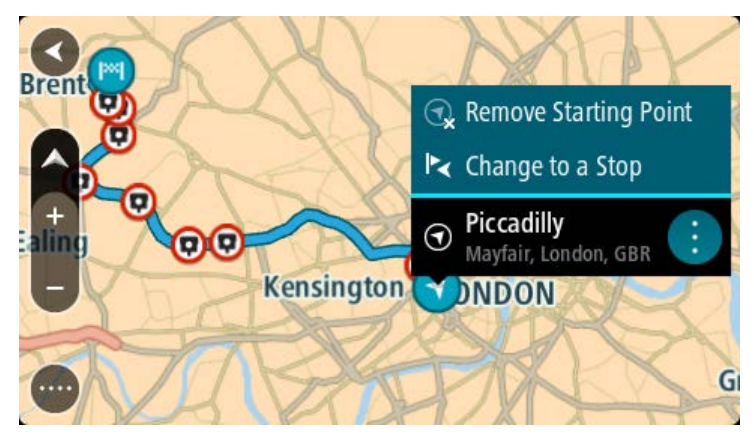

# 3. Select **Remove Starting Point**.

Your route is replanned with your current location as the starting point. The original starting point is removed from your route.

# **Changing the starting point into a stop**

- 1. Select the starting point on the route in the map view.
- 2. Select the pop-up menu button.

A pop-up menu shows a list of options.

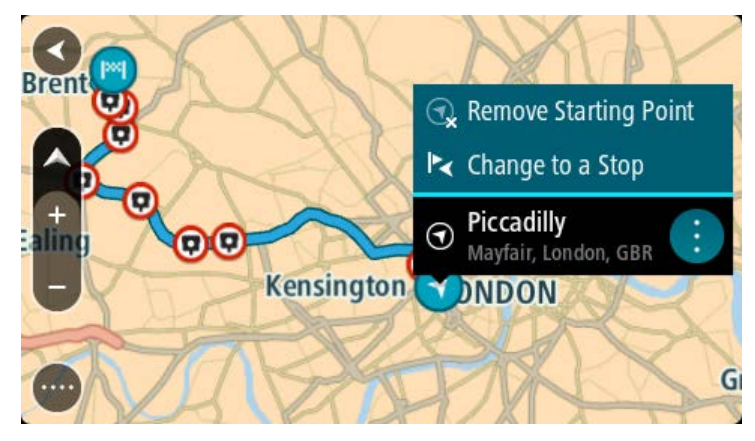

# 3. Select **Change to a Stop**.

Your route is replanned with the starting point changed into a stop.

# **Finding a car park**

**Important**: In the interest of safety and to avoid distractions while you are driving, you should always plan a route before you start driving.

To find a car park, do the following:

1. Select the Main Menu button to open the Main Menu.

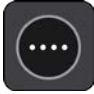

# 2. Select **Parking**.

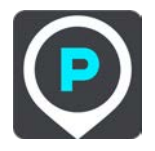

The map opens showing the locations of car parks.

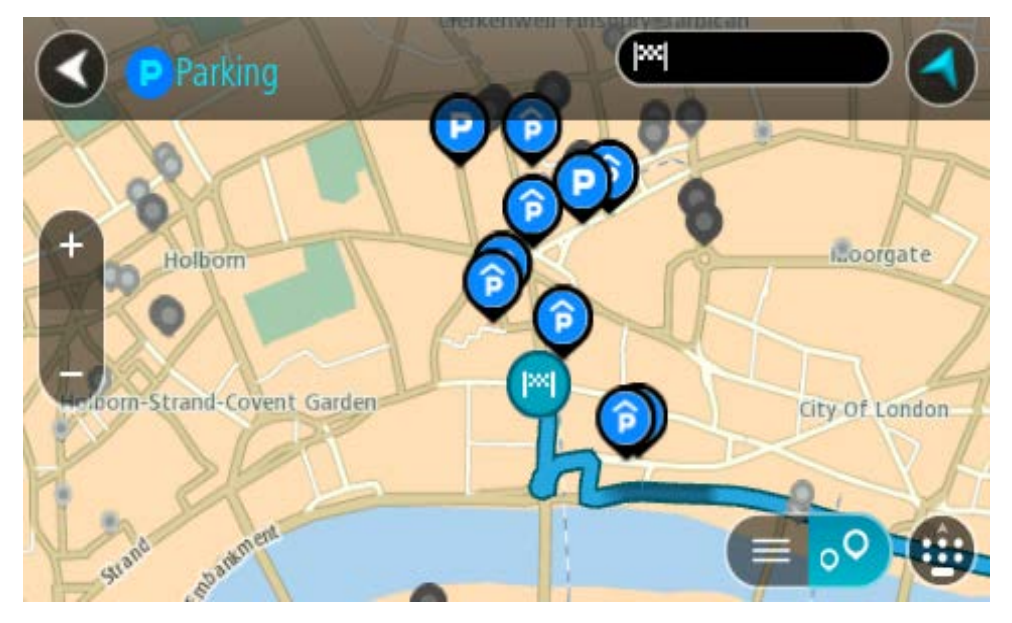

If a route is planned, the map shows car parks near your destination. If a route isn't planned, the map shows car parks near your current location.

You can change the screen to show a list of car parks by pressing this button:

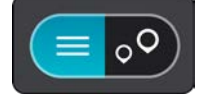

You can select a car park from the list to locate it on the map.

**Tip**: You can scroll down the list of results using the scroll bar on the right side of the screen.

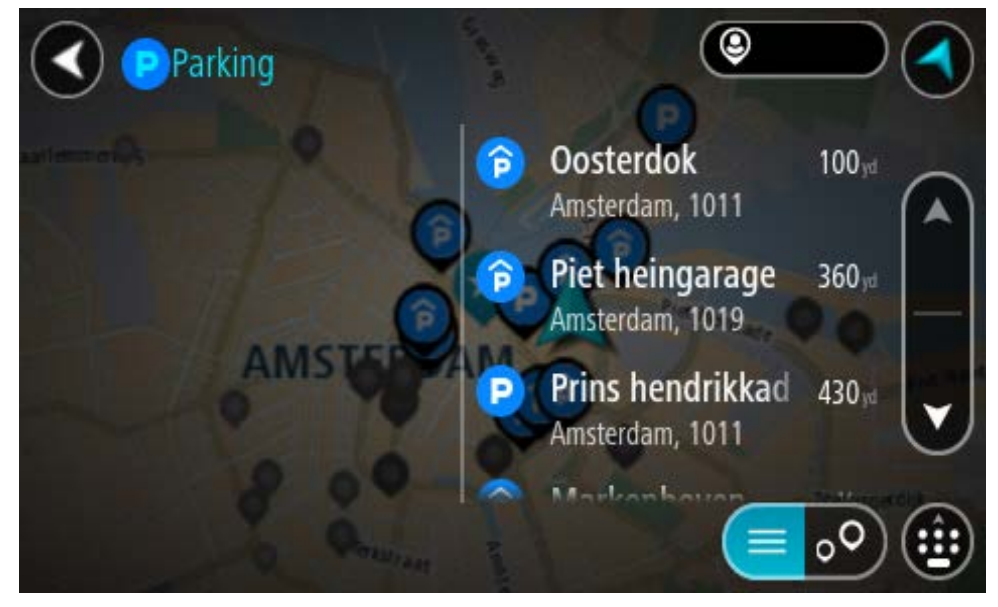
If you want to change how the search is done, select the button to the right of the search box. You can then change where the search is carried out, for example, to search near you or the whole map.

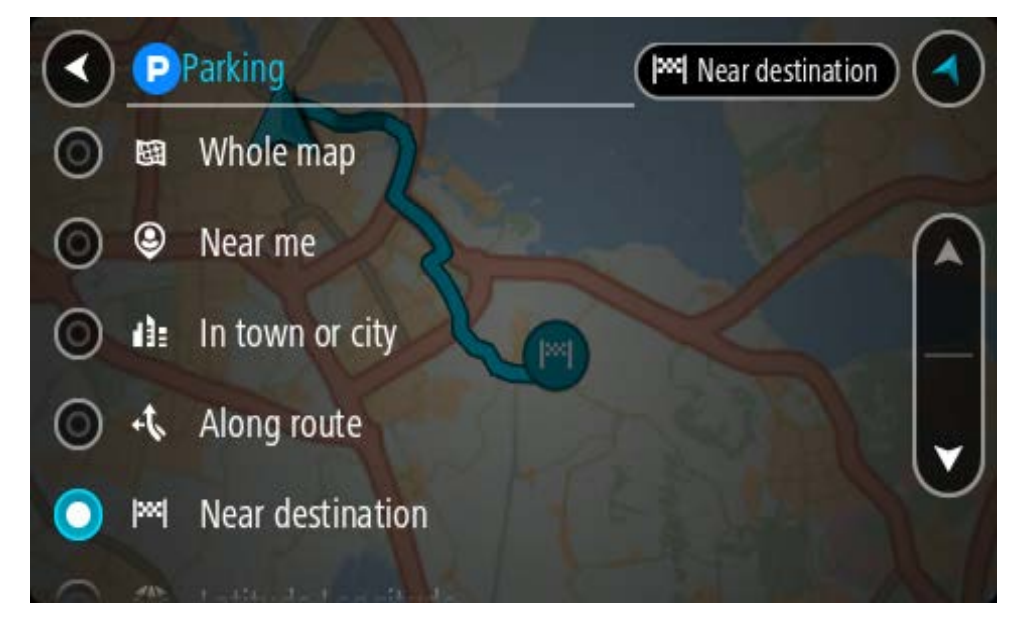

3. Select a car park from the map or the list. A pop-up menu opens on the map showing the name of the car park.

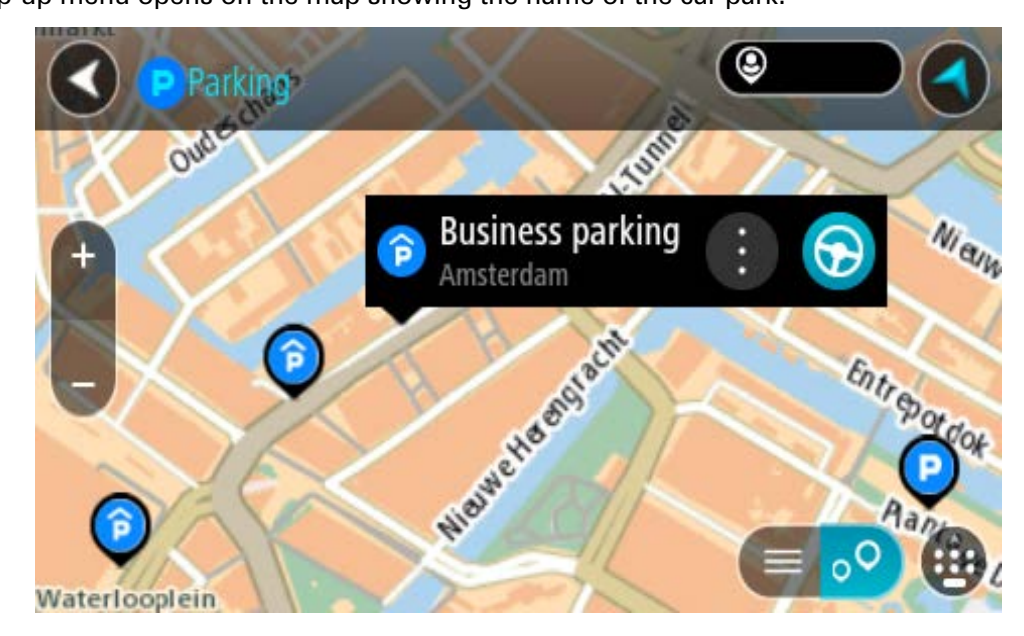

4. Select **Drive/Ride** depending on which device you are using. A route is planned and then guidance to your destination begins. As soon as you start driving, the guidance view is shown automatically.

**Tip**: You can add a car park as a stop on your route by using the pop-up menu.

## **Finding a petrol station**

**Important**: In the interest of safety and to avoid distractions while you are driving, you should always plan a route before you start driving.

To find a petrol station, do the following:

1. Select the Main Menu button to open the Main Menu.

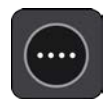

2. Select **Petrol Station**.

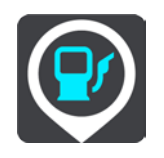

The map opens showing the locations of petrol stations.

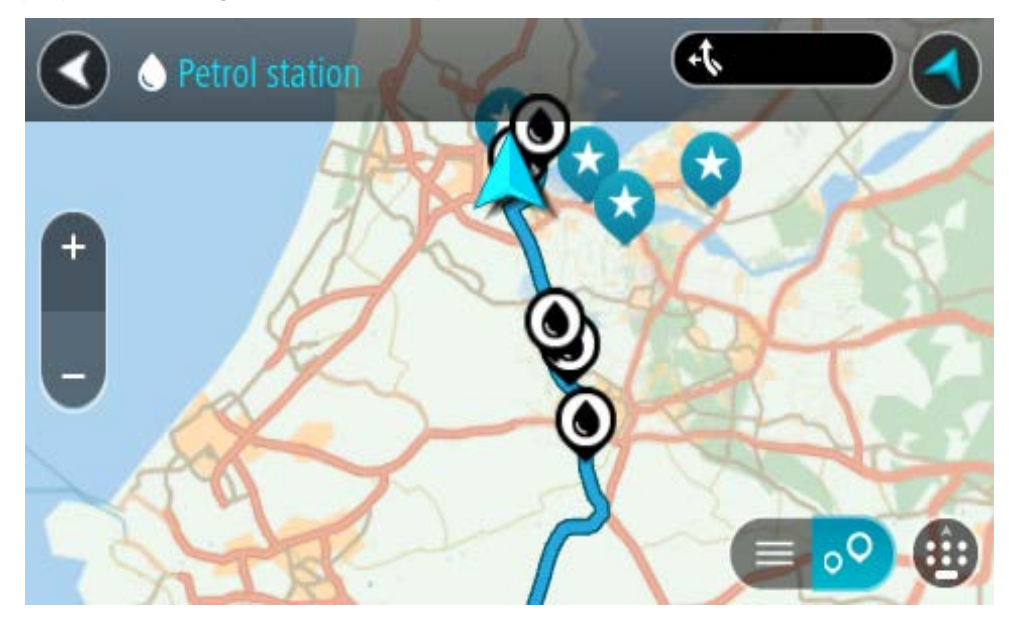

If a route is planned, the map shows petrol stations along your route. If a route isn't planned, the map shows petrol stations near your current location.

You can change the screen to show a list of petrol stations by pressing this button:

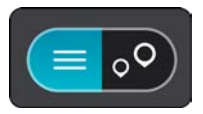

You can select a petrol station from the list to locate it on the map.

**Tip**: You can scroll down the list of results using the scroll bar on the right side of the screen.

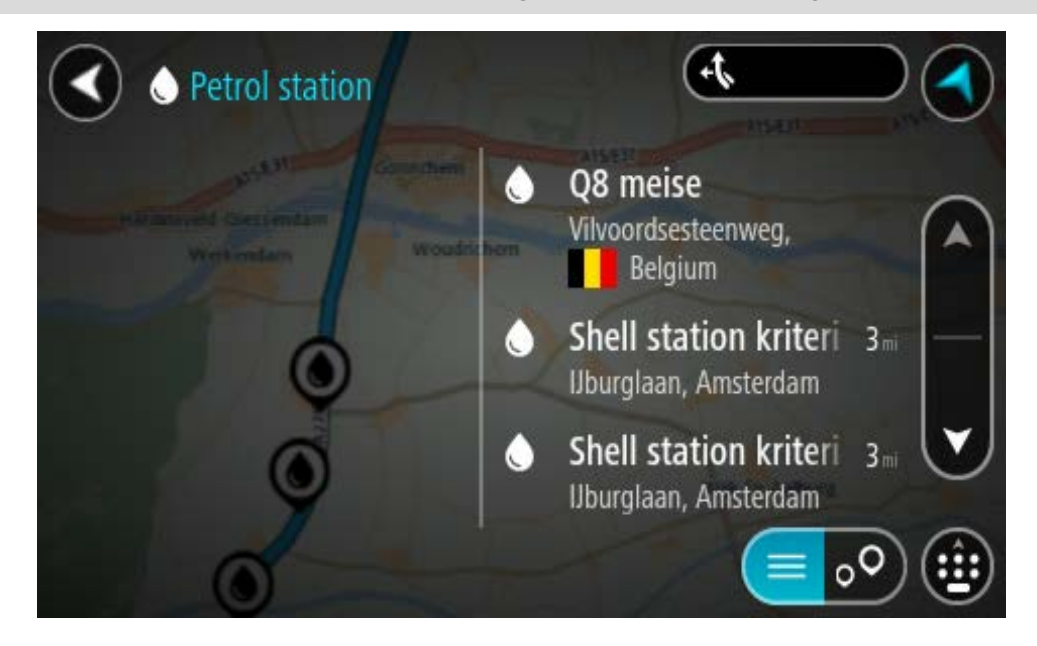

If you want to change how the search is done, select the button to the right of the search box. You can then change where the search is carried out, for example, to search near you or the whole map.

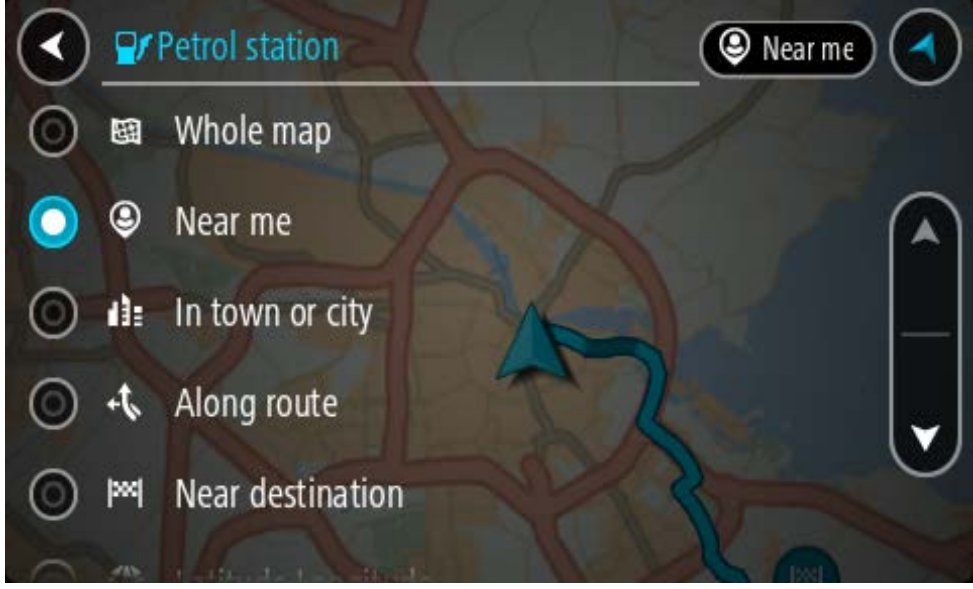

3. Select a petrol station from the map or the list.

A pop-up menu opens on the map showing the name of the petrol station.

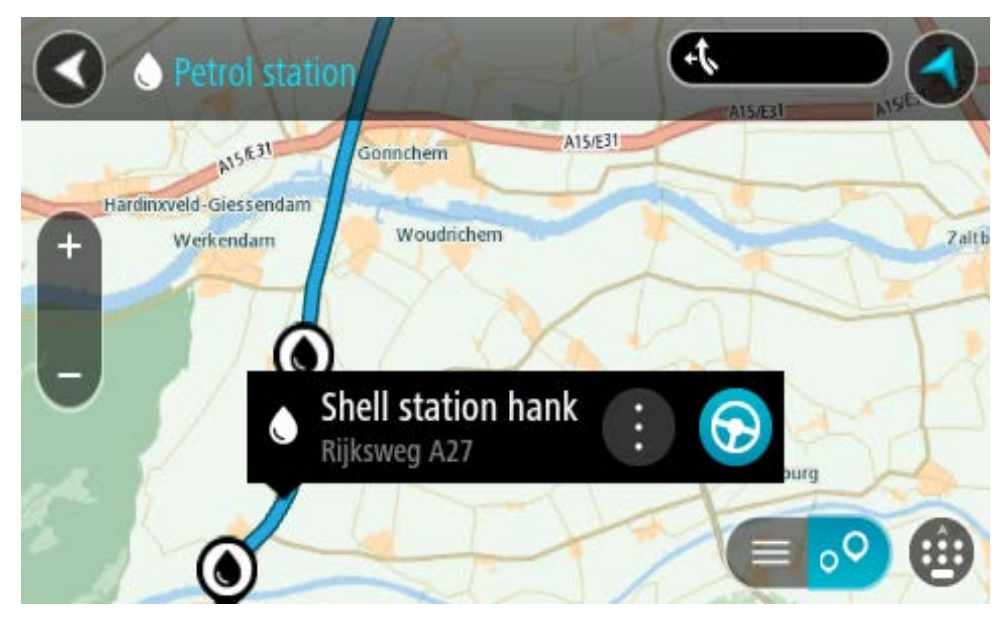

4. Select **Drive/Ride** depending on which device you are using. A route is planned and then guidance to your destination begins. As soon as you start driving, the guidance view is shown automatically.

**Tip**: You can add a petrol station as a stop on your route by using the pop-up menu. A petrol station that is a stop on your route has a blue icon.

## **Step by step search**

#### **Choosing which search to use**

The following two types of search are available:

**Quick search**

Start typing your destination, place or POI to immediately see a list of street names, places and POIs that match.

**Step by step search**

Find your destination in easy steps. For an address, enter the city, then the street, then the house number. For a POI, enter where you want to search, then the type of POI you want to search for.

Both types of search give the same result, so choose the type of search that you find easiest to use.

You can change the type of search in **System** in the Settings menu.

**Using step by step search**

**About search**

#### **STEP BY STEP SEARCH ONLY**

You use the **Drive To** menu to find addresses and Points of Interest (POI) and then navigate to them. You must first choose the country or state you want to search in, then enter the address or the POI type or name.

In **Address**, you can search for the following:

- A specific address in a town or city.
- A postcode, for example, type in **W1D 1LL** for Oxford Street, London.
- A city to navigate to a city centre, for example, type in **London**.

In **Points of Interest**, you can search for the following:

A POI (Point of Interest), for example type in **museum**.

In **Latitude Longitude**, you can search for the following:

**EXEC** Latitude and longitude coordinates, for example, type in: **N 51°302313 W 0°082343**.

#### **Entering search terms**

#### **STEP BY STEP SEARCH ONLY**

Select **Drive To** in the [Main Menu,](#page-34-0) then select **Address** or **Point of Interest**. The search screen shows the keyboard and the following buttons:

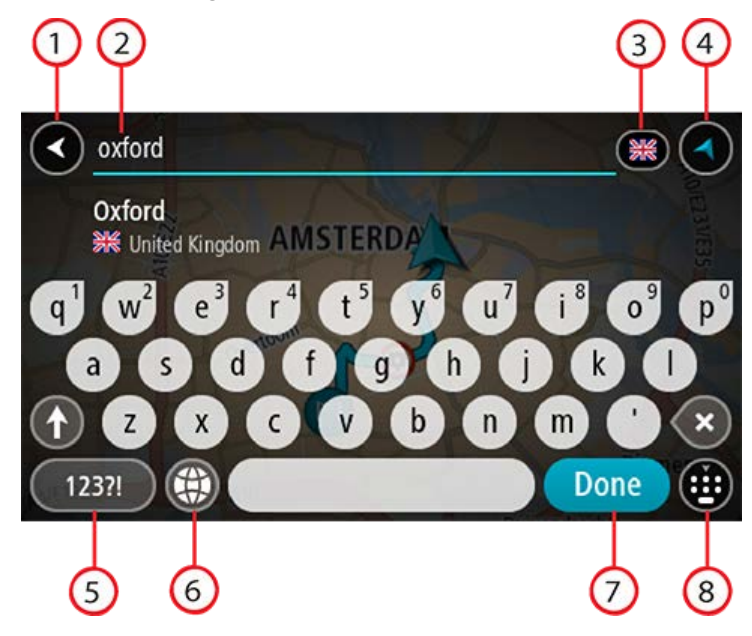

#### 1. **Back button**

Select this button to go back to the previous screen.

#### 2. **Search input box**

Enter your search term here. As you type, matching addresses or POIs are shown.

**Tip**: If you press and hold a letter key on the keyboard, you get access to extra characters if they are available. For example, press and hold the letter "e" to access characters 3 e è é ê ë and more.

**Tip**: To edit, select a word you have already typed to place the cursor. You can then insert or delete characters.

#### 3. **Country or state selector**

Select the country or state you want to search.

#### 4. **View button**

Select this button to return to the map view or guidance view.

#### 5. **123?! button**

Select this button to use numbers and symbols on your keyboard. Select the **=\<** button to toggle between the numbers and more symbols. Select the **ABC** button to go back to the general keyboard.

#### 6. **Keyboard layout button**

Select this button to change your keyboard layout to another language. You can choose up to four layouts from the list. If you have more than one layout selected, selecting the keyboard layout button opens a pop-up so you can quickly swap between your selected keyboard layouts. Press and hold this button to go directly to the list of all the layouts.

#### 7. **Done button**

Select this button to hide the keyboard.

#### 8. **Show/hide keyboard button**

Select this button to show or hide the keyboard.

**Tip**: Select the **Shift** key once to make the next letter you type upper case. Double tap the **Shift key** to use Caps-Lock where all the letters you type are upper case. Select the **Shift** key once to quit Caps-Lock.

**Tip**: To cancel a search, select the map/guidance view button in the top right-hand corner of the screen.

### **Working with search results**

#### **STEP BY STEP SEARCH ONLY**

Your **Address** or **Point of Interest** search results are shown in a list.

**Tip**: To see more results, hide the keyboard or scroll down the results list.

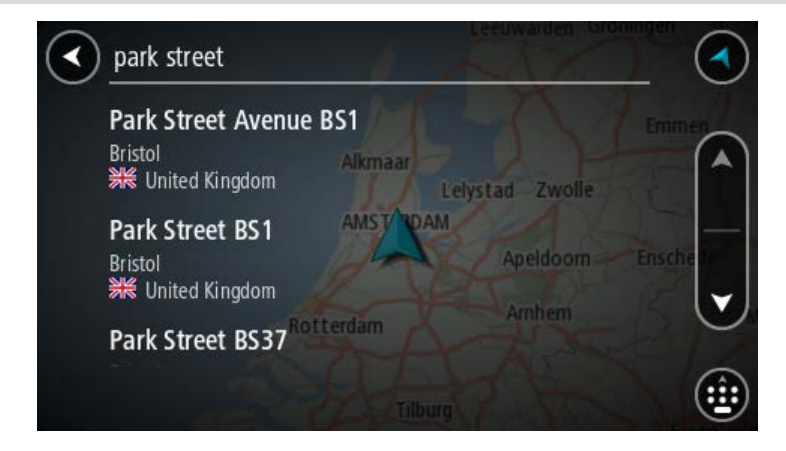

When you select an address from the list of search results, you can choose to show it on the map, add a cross road or plan a route to that chosen location. To get an exact address you can add the house number. When you select a POI from the list of search results, it is shown on the map.

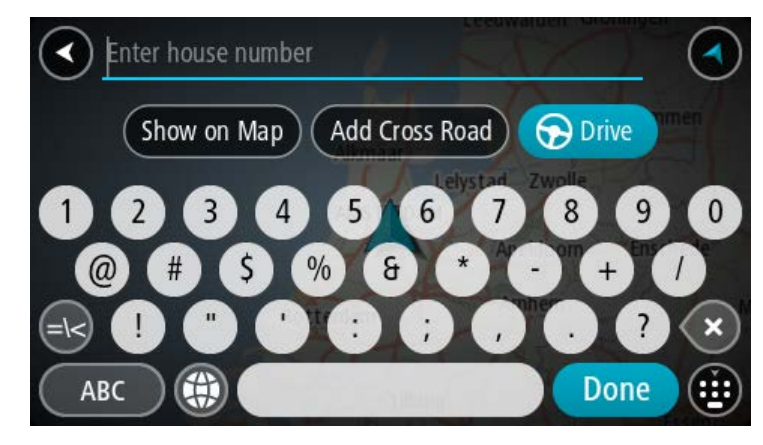

When you show the address or POI on the map, you can use the pop-up menu to add the location to My Places. If a route is already planned, you can add the location to your current route.

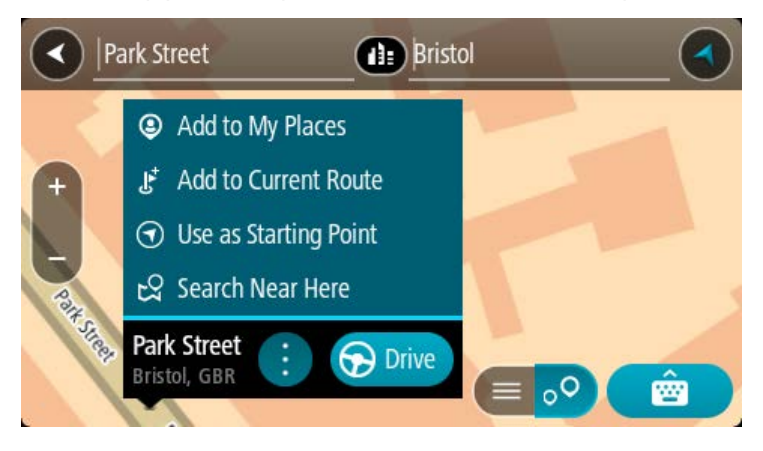

**Note**: The best search results are shown on the map. When you zoom in, the lower ranked search results are gradually shown.

#### **About postcodes**

When searching using a postcode, your results depend on the type of postcode used in the country that you are searching in.

The following types of postcodes are used:

- Postcodes that navigate you to a street or part of a street.
- **Postcodes that navigate you to an area comprising, for example, a single town, several** villages in a rural area or a district in a large city.

#### **Postcodes for streets**

Countries such as the Netherlands and the United Kingdom use this type of postcode. When you search using this type of postcode, enter the postcode, then leave a space and then optionally enter the house number. For example, "1017CT 35". Your device then plans a route to a specific house or building on a specific street.

#### **Postcodes for areas**

Countries such as Germany, France and Belgium use this type of postcode. If you search using a postcode for an area, your results include all the streets in a city district, the whole town, or the villages within that postcode.

When using quick search, you may get results from multiple countries if you enter a postcode for an area.

**Note**: If you search using a postcode for an area, you will not get a specific address in your results.

This type of postcode is still very useful in reducing the number of search results. For example, a search for Neustadt in Germany returns a long list of possible results. Adding a space followed by the postcode for an area narrows the results down to the Neustadt that you are looking for.

As another example, if you want to search in a city, enter a postcode for an area and select the city centre you are searching for from the results.

## **List of POI type icons**

## **Legal and financial services**

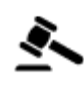

Court house  $\overline{u}$  Cash dispenser

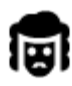

Legal - Solicitors **Alternative Contract Contract Contract Contract Contract Contract Contract Contract Contract Contract Contract Contract Contract Contract Contract Contract Contract Contract Contract Contract Contract C** 

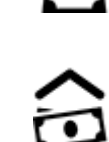

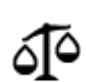

Legal - other services

## **Food services**

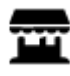

Convenience store Fast food restaurant

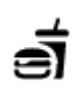

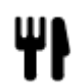

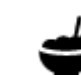

Restaurant **Chinese restaurant** 

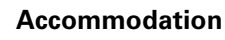

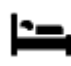

Hotel or motel  $\mathbf{L}^{\mathbf{H}}$  Luxury hotel

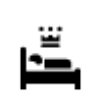

Ā

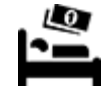

Camping ground **Example 2** Economy chain hotel

## **Emergency services**

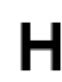

Hospital or polyclinic **Dentist** 

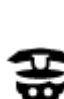

Police station **Veterinarian** 

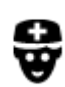

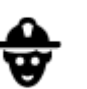

Doctor **Contact Contact Contact Contact Contact Contact Contact Contact Contact Contact Contact Contact Contact Contact Contact Contact Contact Contact Contact Contact Contact Contact Contact Contact Contact Contact Contac** 

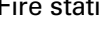

**Car-related services**

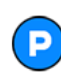

Outside parking **Petrol station** 

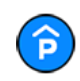

Parking garage  $\overline{\mathbf{G}}$  Car wash

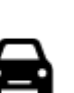

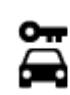

Rental car facility **Electrical car charging** 

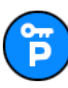

Rental car parking Car repair facility

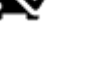

Car dealer Vehicle inspection centre

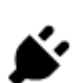

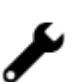

point(s)

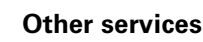

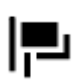

Embassy **Pet services** 

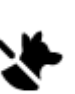

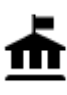

Government office **Telecommunication** 

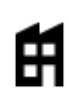

Company Community service

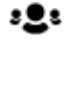

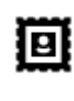

Post office Pharmacy

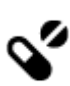

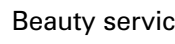

Shopping centre Beauty services

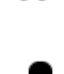

▼

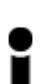

Tourist information office **CONCORDING CONTROVIDENT** Shop

**Education**

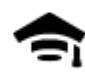

College or university **Aa** School

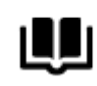

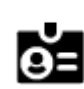

Library Convention centre

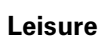

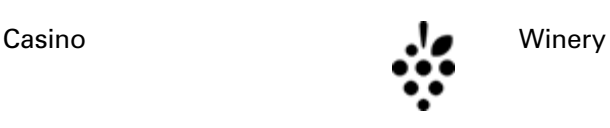

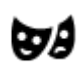

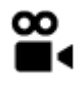

Cinema **n** Zoo

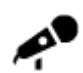

Concert hall **Amusement park** Amusement park

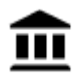

Museum **Exhibition centre** 

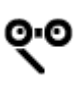

Opera **Cultural centre** 

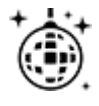

Nightlife Leisure centre

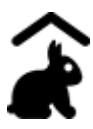

Children's Farm

**Sport**

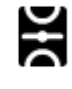

Playing field **CONTEX Swimming pool** 

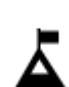

Mountain peak Water sports

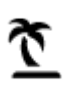

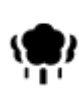

Park or recreation area **ICE** Ice skating rink

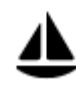

Yacht basin or marina **CO** Sports centre

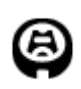

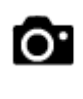

Theatre **Theatre** Tourist attraction

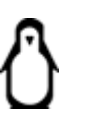

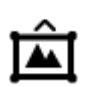

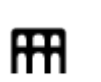

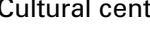

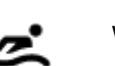

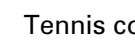

Beach **CO** Tennis court

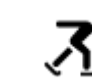

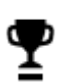

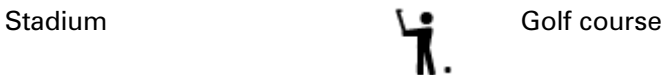

**Religion**

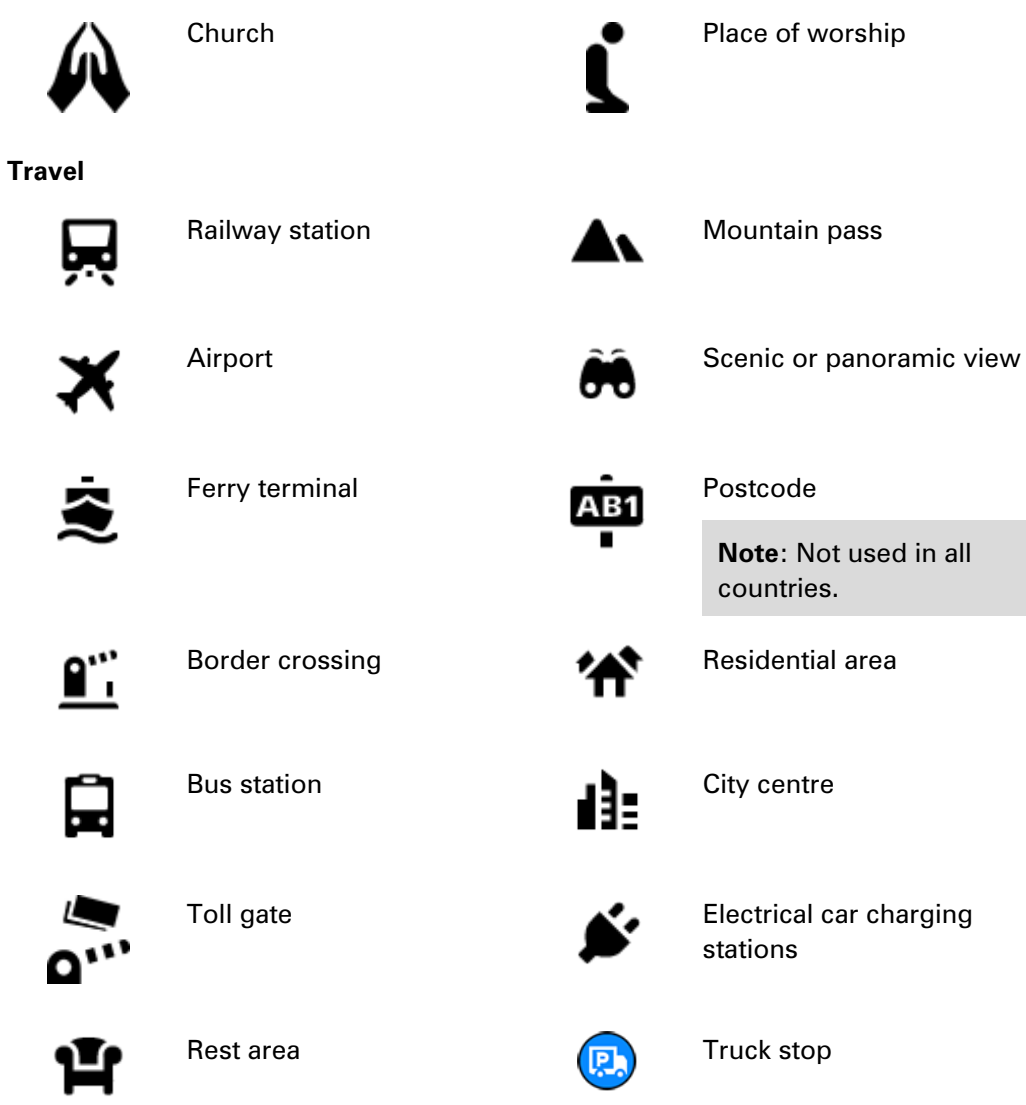

**Planning a route using step by step search**

## **Using destination prediction**

#### **What is destination prediction?**

Your TomTom Rider can learn your daily driving habits to saved favourite Places and it can also suggest destinations when you start the device from sleep mode, for example, when driving to Work in the morning.

#### **Getting ready for destination prediction**

Before you get your first suggested destination, your device needs some time to learn about your habits. The more regularly you drive with your TomTom Rider, the faster you will get suggestions and the more accurate the suggested destinations will be.

To receive predicted destinations, you need to do the following:

- Destination prediction is switched ON by default but if it has been switched off, go to Settings > System > **Your information and privacy**, switch on **Keep journey history on this device for optional features**.
- **Make sure no route is planned.**
- If your device has voice control, switch voice control ON. Make sure that your volume is not muted and is set higher than 20%.
- Do some driving for a few days, planning routes to your favourite My Places destinations.

#### **Using destination prediction**

**Important**: If your device has voice control, you can say "Yes" or "No" or select the **Yes** or **No** button.

If your device prompts "Going to X?", where X is a destination, you have 12 seconds to respond yes or no.

**Tip**: If you don't respond yes or no, your TomTom Rider assumes a yes.

To respond yes, say "Yes" or select **Yes**. Your device plans a route to your destination.

To respond no, say "No", select **No** or tap the screen to return to the map.

#### **Switching destination prediction on or off**

You can turn destination prediction on or off at any time. See Route planning and Voice Control (if your device has voice control) for information on how to switch this feature on or off.

**Planning a route to an address**

#### **STEP BY STEP SEARCH ONLY**

**Important**: In the interest of safety and to avoid distractions while you are driving, you should always plan a route before you start driving.

To plan a route to an address, do the following:

1. Select the Main Menu button to open the Main Menu.

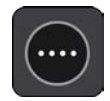

2. Select **Drive To**.

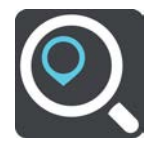

3. Select **Address**.

You can change the country or state setting by selecting the flag before you select a city.

4. Enter the town or city name, or the postcode.

Towns with similar names are shown in the list while you type.

When the correct city or town appears in the list, select the name.

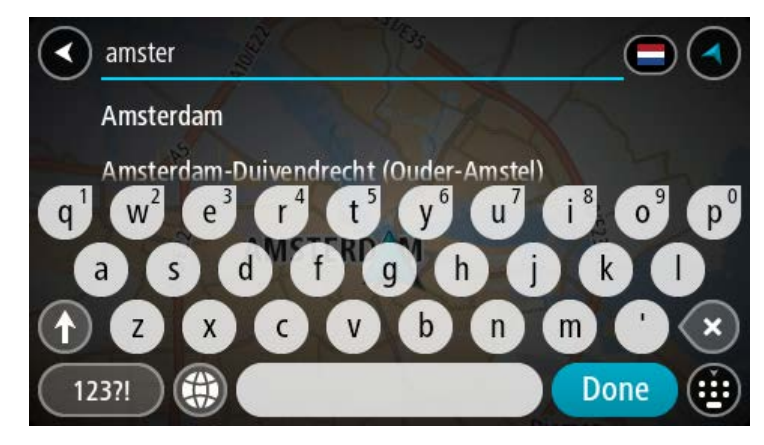

5. Enter the street name.

Streets with similar names are shown in the list while you type. When the correct street name appears in the list, select the name.

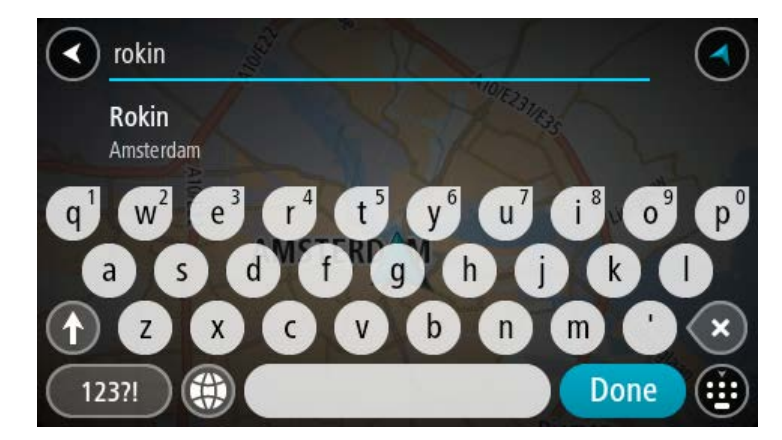

6. Enter the house number.

**Tip**: If the house number does not exist then it appears red. The nearest house number is then shown in the **Drive to** button.

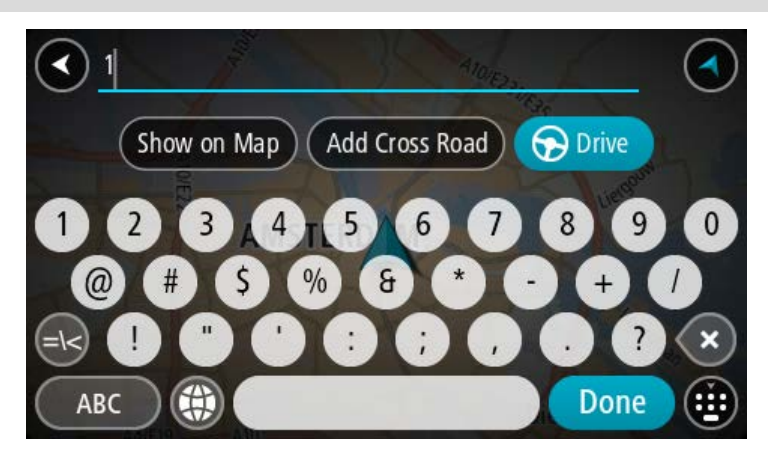

7. Select **Drive/Ride** depending on which device you are using.

A route is planned and then guidance to your destination begins. As soon as you start driving, the guidance view is shown automatically.

**Tip:** If your destination is in a different time zone, you see a plus (+) or a minus (-) sign and the time difference in hours and half hours in the arrival information panel. The estimated time of arrival is the local time at your destination.

**Tip**: You can add a stop to a route that you have already planned.

**Tip**: You can save a route using My Routes.

#### <span id="page-122-0"></span>**Planning a route to a POI**

#### **STEP BY STEP SEARCH ONLY**

**Important**: In the interest of safety and to avoid distractions while you are driving, you should always plan a route before you start driving.

To plan a route to a POI type or a specific POI using search, do the following:

1. Select the Main Menu button to open the Main Menu.

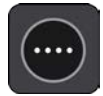

2. Select **Drive To**.

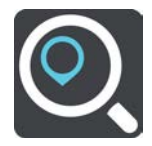

#### 3. Select **Point of Interest**.

You can change the country or state setting by selecting the flag before you select a city.

- 4. Choose where to search. You can select from one of the following options:
	- **Near me**.
	- **In town or city**.
	- **Along route** if you have planned a route.
	- **Near destination** if you have planned a route.
	- **Near point on map** if you have selected a point on the map.
	- **Near departure point** if you have planned a route or a track.
- 5. Enter the name of the place you want to plan a route to.

**Tip**: If you press and hold a letter key on the keyboard, you get access to extra characters if they are available. For example, press and hold the letter "e" to access characters 3 e è é ê ë and more.

You can search for a POI (Point of Interest) type, such as a restaurant or tourist attraction. Alternatively, you can search for a specific POI, for example "Rosie's Pizzeria".

As you type, suggestions based on what you have entered are shown.

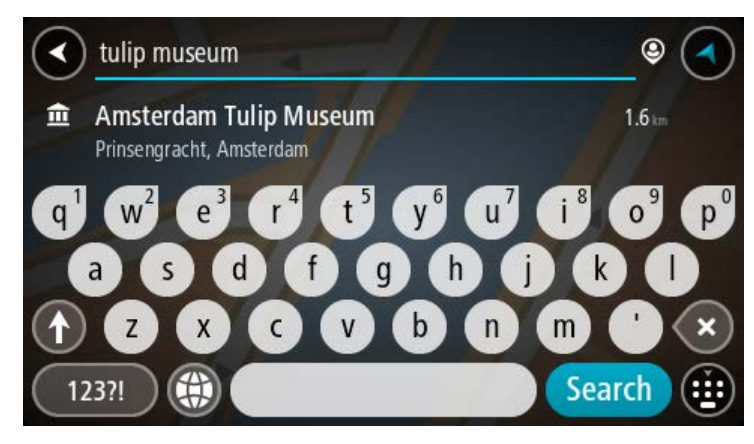

- 6. Select a POI type or an individual POI. If you selected a POI type, select a POI. The location is shown on the map.
- 7. To see more information about the POI, select the POI on the map and then select the pop-up menu button. Select **More Information** on the pop-up menu.

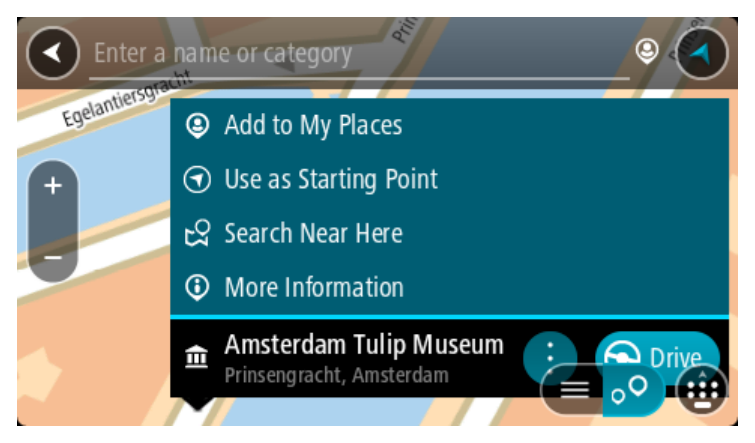

You see more information about the POI such as the phone number, full address and email.

8. To plan a route to this destination, select **Drive/Ride** depending on which device you are using.

A route is planned and then guidance to your destination begins. As soon as you start driving, the guidance view is shown automatically.

**Tip**: If your destination is in a different time zone, you see a plus (+) or a minus (-) sign and the time difference in hours and half hours in the arrival information panel. The estimated time of arrival is the local time at your destination.

**Tip**: You can add a stop to a route that you have already planned.

**Tip**: You can save a route using My Routes.

**Planning a route to a city centre**

#### **STEP BY STEP SEARCH ONLY**

**Important**: In the interest of safety and to avoid distractions while you are driving, you should always plan a route before you start driving.

To plan a route to a city centre, do the following:

1. Select the Main Menu button to open the Main Menu.

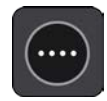

2. Select **Drive To**.

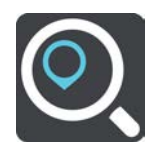

#### 3. Select **Address**.

You can change the country or state setting by selecting the flag before you select a city.

4. Enter the town or city name.

Towns with similar names are shown in the list while you type.

When the correct city or town appears in the list, select the name.

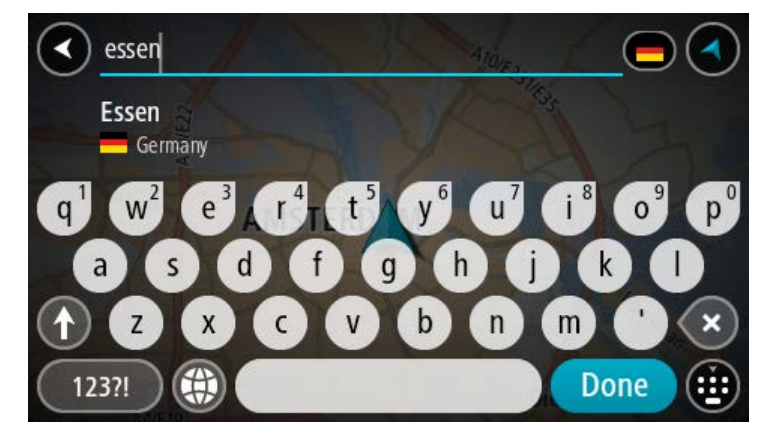

5. Select the city centre POI.

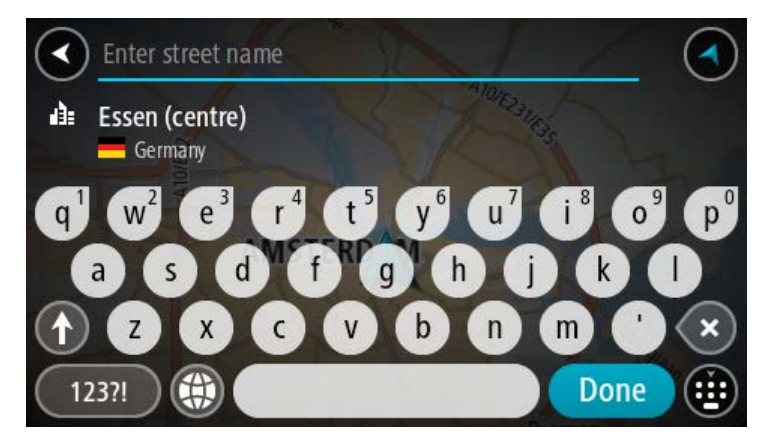

6. Select **Drive/Ride** depending on which device you are using.

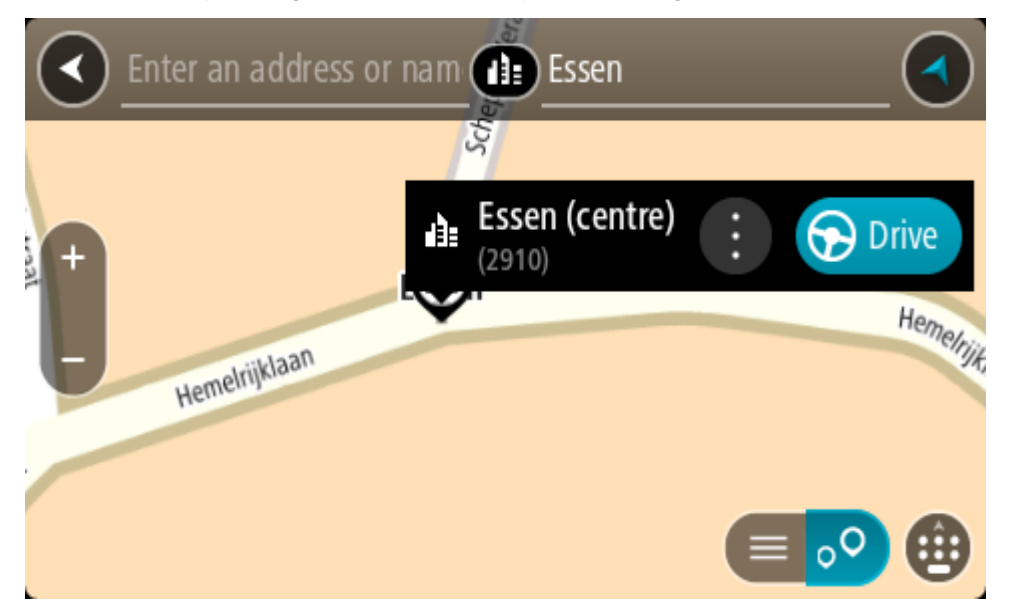

A route is planned and then guidance to your destination begins. As soon as you start driving, the guidance view is shown automatically.

**Tip**: If your destination is in a different time zone, you see a plus (+) or a minus (-) sign and the time difference in hours and half hours in the arrival information panel. The estimated time of arrival is the local time at your destination.

**Tip**: You can add a stop to a route that you have already planned.

**Tip**: You can save a route using My Routes.

#### **Planning a route to a POI using online search**

#### STEP BY STEP SEARCH ONLY

**Important**: In the interest of safety and to avoid distractions while you are driving, you should always plan a route before you start driving.

**Note**: Searching online is only available on connected devices. To search online on your TomTom Rider, you must be connected to TomTom services.

If you did a [POI search](#page-122-0) but could not find the POI you were looking for, you can search TomTom Places online. To find POIs by searching online, do the following:

1. [Search for a POI](#page-95-0) using **Drive to** in the Main Menu.

The search results are shown in a list.

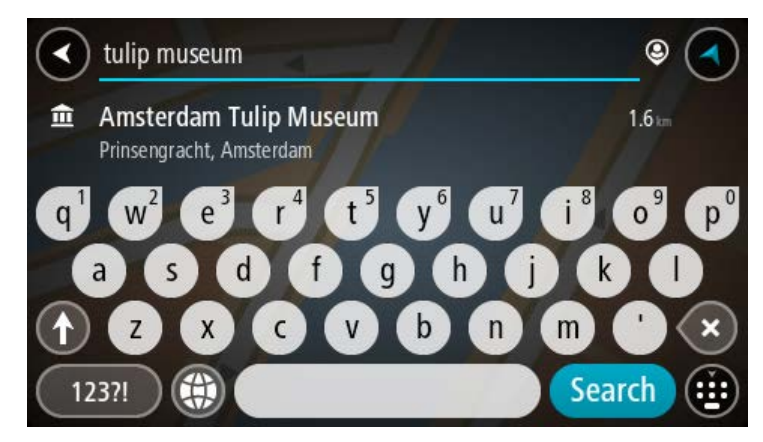

- 2. Scroll to the bottom of the list and select **Search Places Online**.
- 3. Use the keyboard to enter the name of the POI you want to find, then press the Search button on the keyboard.

**Tip**: If you press and hold a letter key on the keyboard, you get access to extra characters if they are available. For example, press and hold the letter "e" to access characters 3 e è é ê ë and more.

You can search for a POI (Point of Interest) type, such as a restaurant or tourist attraction. Alternatively, you can search for a specific POI, for example "Rosie's Pizzeria".

**Note**: When searching, you can search near your current location, in a town or city, or near your destination. If you want to change how the search is done, select the button to the right of the search box.

The search results are shown in a column.

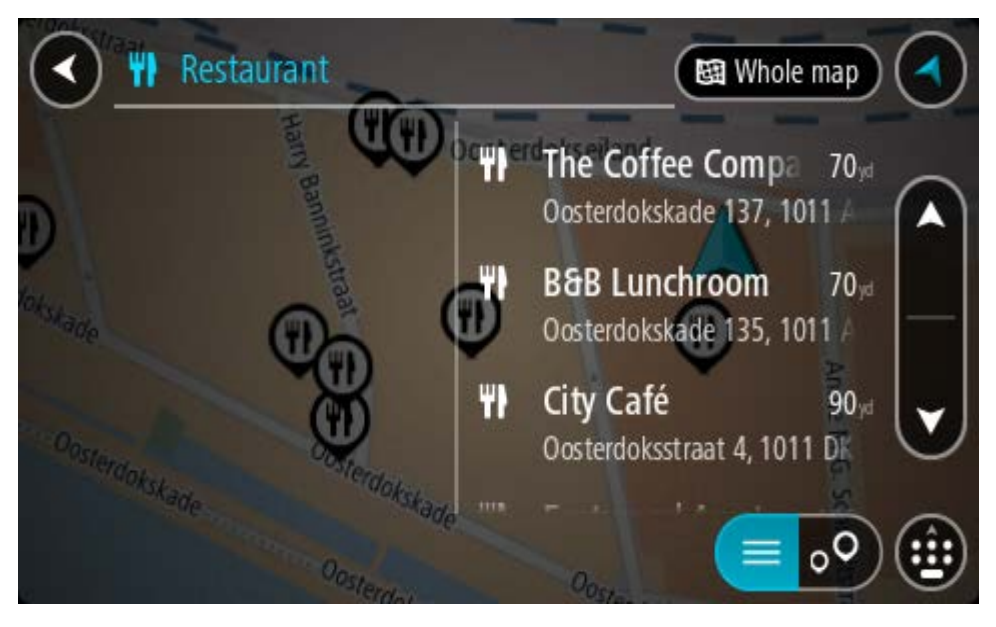

**Tip**: To see more results, hide the keyboard or scroll down the results list.

**Tip**: You can switch between seeing the results on the map or in a list by selecting the list/map button:

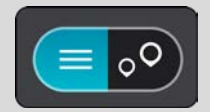

- 4. Select an individual POI from the list. The location is shown on the map.
- 5. To see more information about the POI, select the POI on the map and then select the pop-up menu button. Select **More Information** on the pop-up menu.

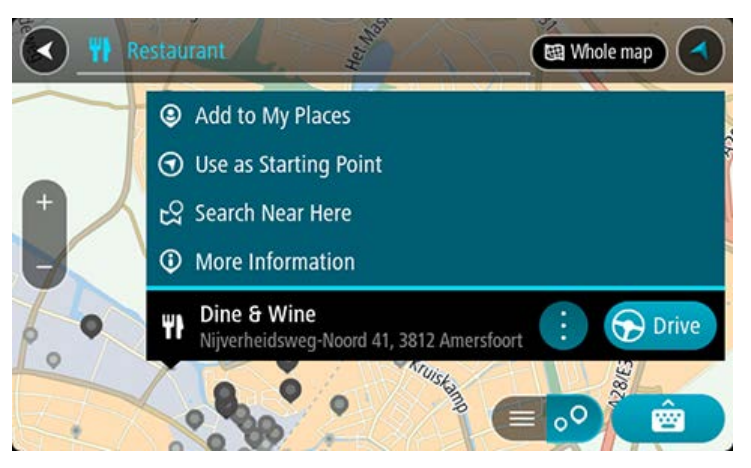

You see more information about the POI such as the phone number, full address and email.

6. To plan a route to this destination, select **Drive/Ride** depending on which device you are using.

A route is planned and then guidance to your destination begins. As soon as you start driving, the guidance view is shown automatically.

**Tip**: If your destination is in a different time zone, you see a plus (+) or a minus (-) sign and the time difference in hours and half hours in the arrival information panel. The estimated time of arrival is the local time at your destination.

**Tip**: You can add a add a stop to a route that you have already planned.

**Tip**: You can save a route using My Routes.

### **Planning a route using the map**

**Important**: In the interest of safety and to avoid distractions while you are driving, you should always plan a route before you start driving.

To plan a route using the map, do the following:

1. Move the map and zoom in until you can see the destination that you want to navigate to.

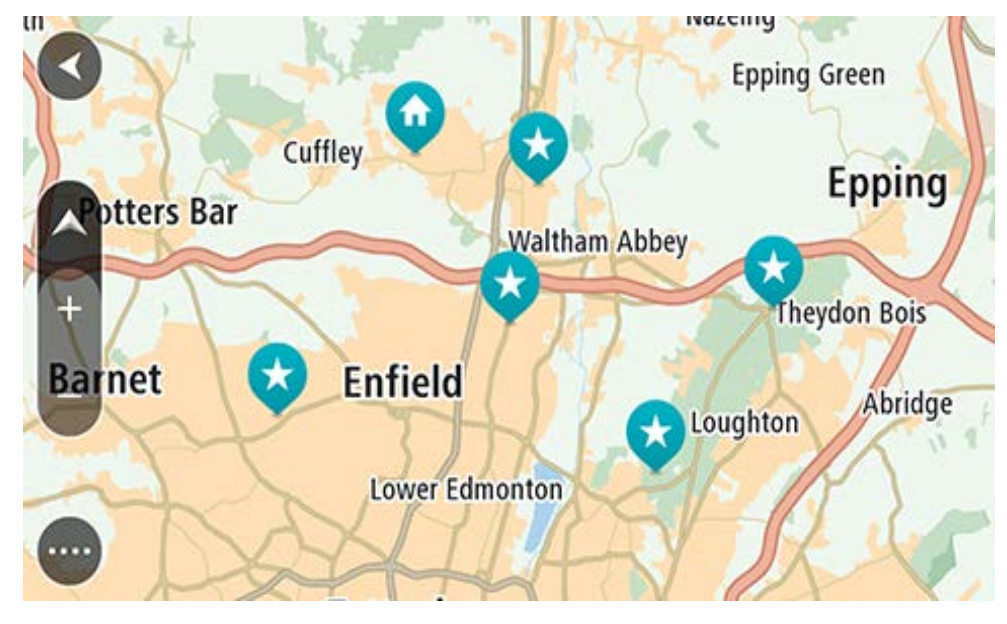

**Tip**: You can also select a map symbol to open the pop-up menu, then select the **Drive/Ride** button to plan a route to that location.

2. When you have found your destination on the map, select it by pressing and holding the screen for about one second.

A pop-up menu shows the nearest address.

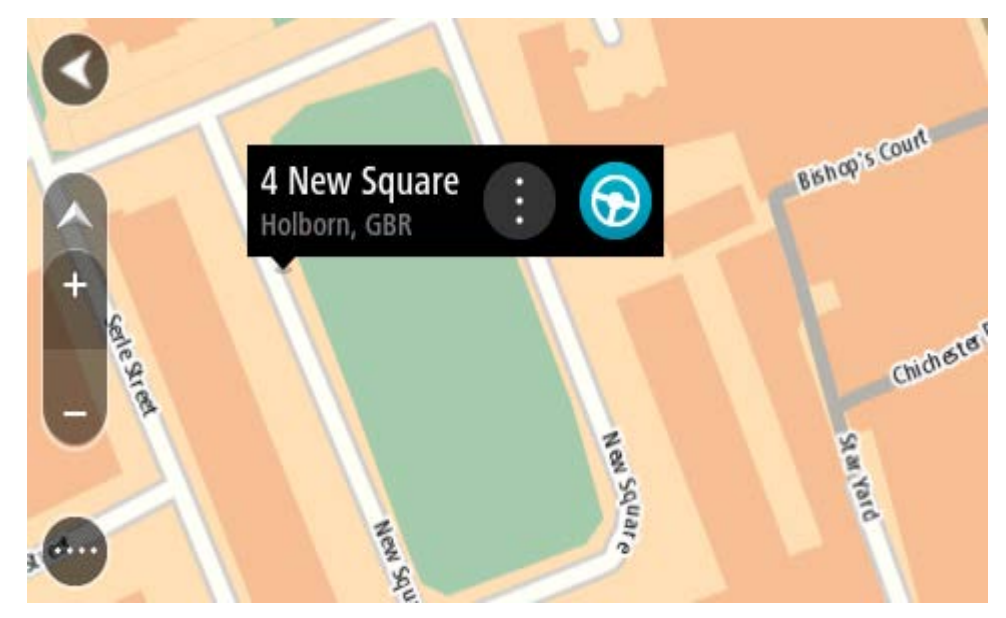

3. To plan a route to this destination, select **Drive/Ride** depending on which device you are using.

A route is planned and then guidance to your destination begins. As soon as you start driving, the guidance view is shown automatically.

**Tip**: You can use the location you selected in other ways, such as adding it to My Places, by selecting the pop-up menu button.

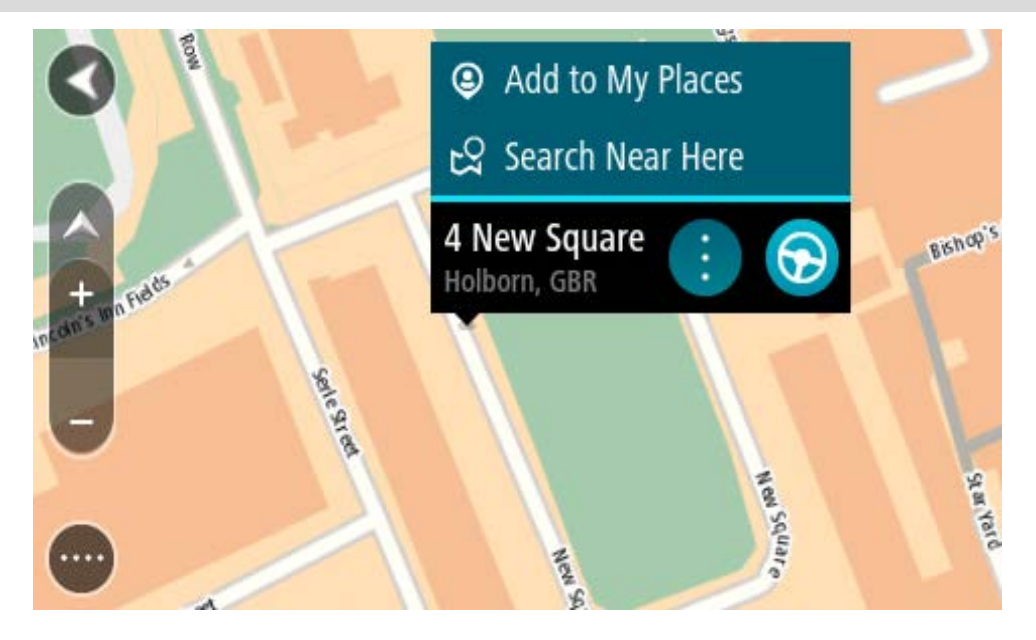

**Tip**: If your destination is in a different time zone, you see a plus (+) or a minus (-) sign and the time difference in hours and half hours in the arrival information panel. The estimated time of arrival is the local time at your destination.

**Tip**: You can add a stop to a route that you have already planned.

**Tip**: You can save a route using My Routes.

**Planning a route using My Places**

To navigate to one of My Places from your current location, do the following:

1. Select the Main Menu button to open the Main Menu.

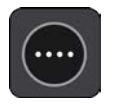

2. Select **My Places**.

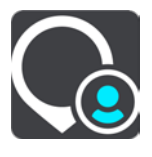

A list of all your Places opens.

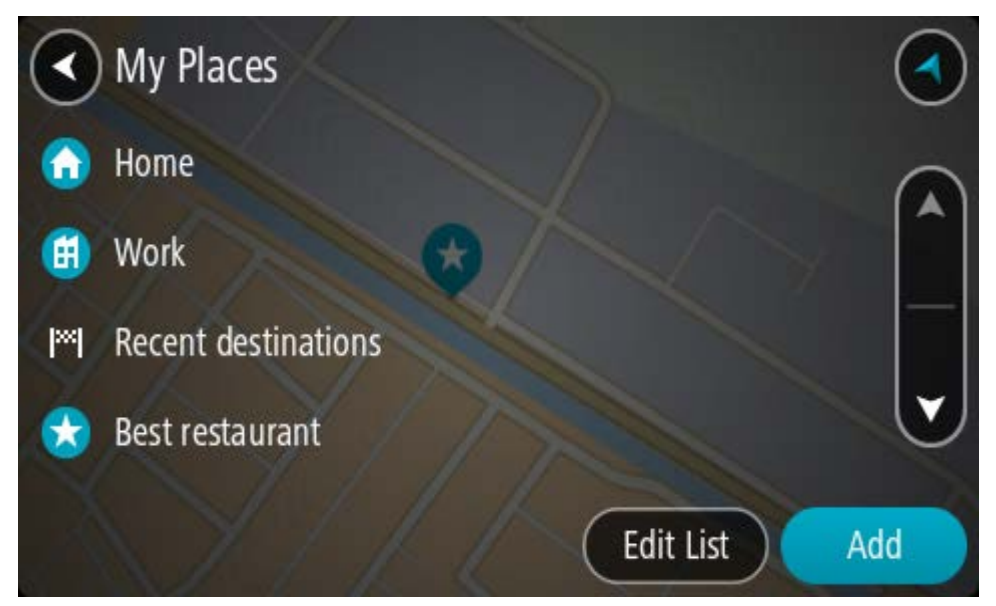

3. Select the Place you want to navigate to, for example Home. Your chosen Place is shown on the map with a pop-up menu.

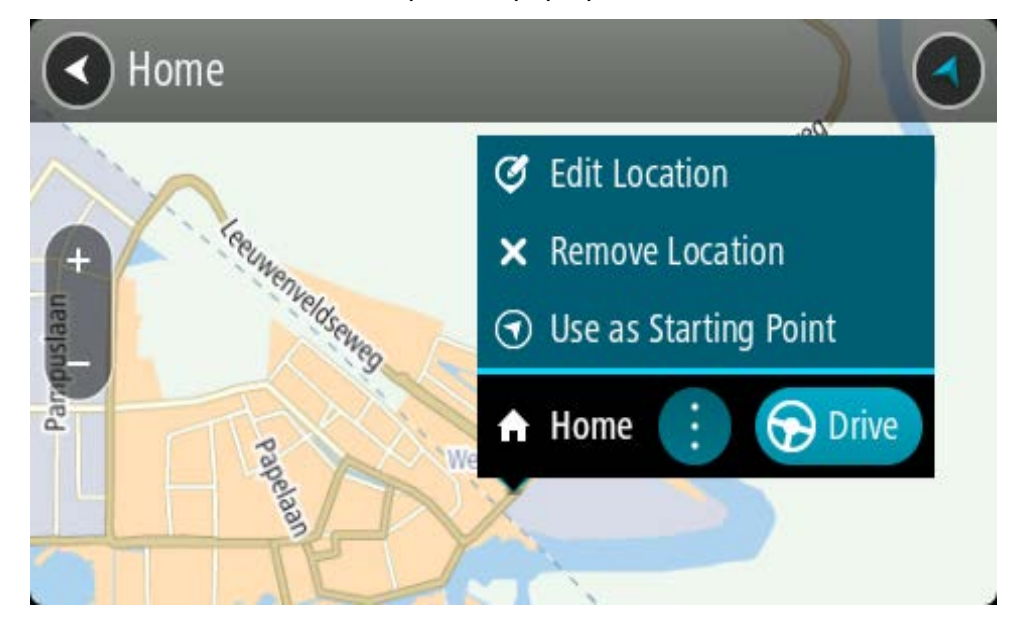

4. To plan a route to this destination, select **Drive/Ride** depending on which device you are using.

A route is planned and then guidance to your destination begins. As soon as you start driving, the guidance view is shown automatically.

**Tip**: If your destination is in a different time zone, you see a plus (+) or a minus (-) sign and the time difference in hours and half hours in the arrival information panel. The estimated time of arrival is the local time at your destination.

**Tip**: You can add a stop to a route that you have already planned.

**Tip**: You can save a route using My Routes.

#### **Planning a route using coordinates using step by step search**

### **STEP BY STEP SEARCH ONLY**

**Important**: In the interest of safety and to avoid distractions while you are driving, you should always plan a route before you start driving.

To plan a route using a pair of coordinates, do the following:

1. Select the Main Menu button to open the Main Menu.

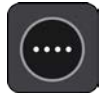

2. Select **Drive To**.

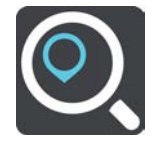

#### 3. Select **Latitude Longitude**.

**Tip**: The example coordinates shown on the screen are your current latitude and longitude.

- 4. Type in your pair of coordinates. You can enter any of these coordinate types:
	- Decimal values, for example: N 51.51000 W 0.13454 51.51000 -0.13454

**Tip**: For decimal values you don't have to use a letter to indicate the latitude and longitude. For locations west of the 0 meridian and locations south of the equator, use a minus sign (-) before the coordinate.

- Degrees, minutes and seconds, for example: N 51°302313 W 0°082343
- GPS standard coordinates, for example:

N 51 30.525 W 0 08.569

**Note**: The bar below the coordinates goes red if you enter coordinates that are not recognised by your TomTom Rider.

5. As you type in the coordinates, suggestions are shown based on what you have entered. You can continue typing or select a suggestion.

**Tip**: To see more results, hide the keyboard or scroll down the results list.

**Tip**: You can switch between seeing the results on the map or in a list by selecting the list/map button:

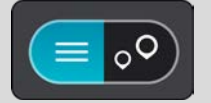

6. Select a suggestion for your destination. The location is shown on the map.

7. To plan a route to this destination, select **Drive/Ride** depending on which device you are using.

A route is planned and then guidance to your destination begins. As soon as you start driving, the guidance view is shown automatically.

**Tip**: If your destination is in a different time zone, you see a plus (+) or a minus (-) sign and the time difference in hours and half hours in the arrival information panel. The estimated time of arrival is the local time at your destination.

**Tip**: You can add a stop to a route that you have already planned.

**Tip**: You can save a route using My Routes.

#### **Planning a route in advance**

You can plan a route in advance before you drive it. You can save the route as part of your My Routes list.

To plan a route in advance, do the following:

- 1. Search for the location you want to use as a starting point.
- 2. Select **Show on Map**.
- 3. Select the pop-up menu button.

A pop-up menu shows a list of options.

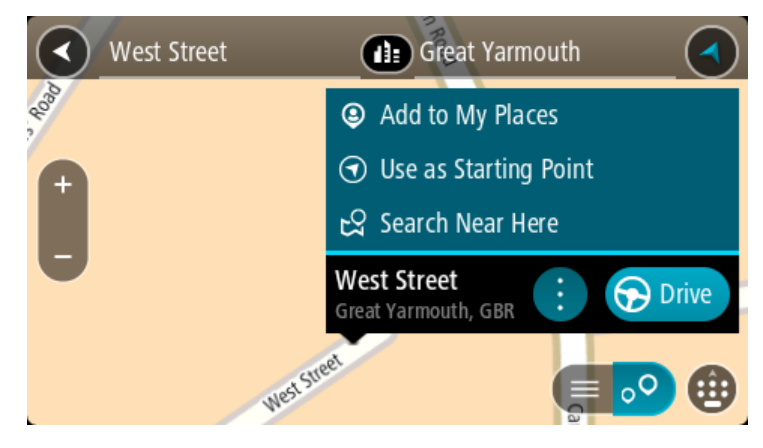

- 4. Select **Use as Starting Point**.
- 5. Search for the location you want to use as your destination.
- 6. Select **Show on Map**.
- 7. Select **Drive/Ride** in the pop-up menu.

Your route is planned using your chosen starting point and destination. The estimated journey time is shown at the top of the route bar.

**Tip**: Stops, POIs and Places can all be selected as starting points using their pop-up menus. **Tip:** You can [save the route in My Routes.](#page-152-0)

8. To drive to the starting point, select **Drive/Ride** at the top of the screen.

The starting point of the route is converted to your first stop and then the route is planned. Guidance to your destination begins from your current location. As soon as you start driving, the guidance view is shown automatically.

#### **Changing the starting point to be your current location**

- 1. Select the starting point of the route in the map view.
- 2. Select the pop-up menu button.

A pop-up menu shows a list of options.

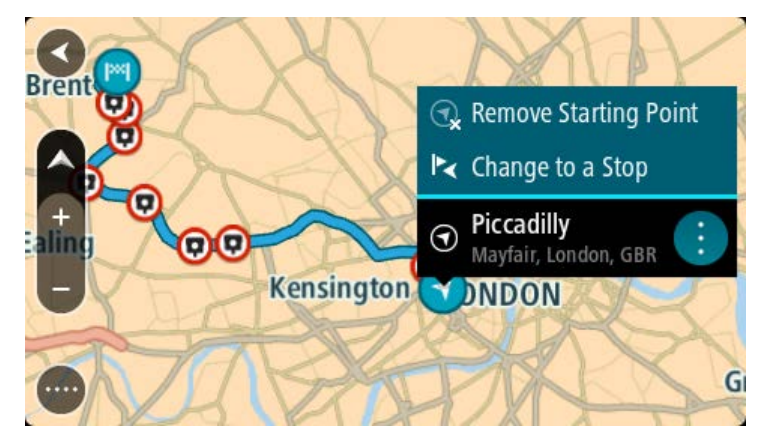

#### 3. Select **Remove Starting Point**.

Your route is replanned with your current location as the starting point. The original starting point is removed from your route.

### **Changing the starting point into a stop**

- 1. Select the starting point on the route in the map view.
- 2. Select the pop-up menu button.

A pop-up menu shows a list of options.

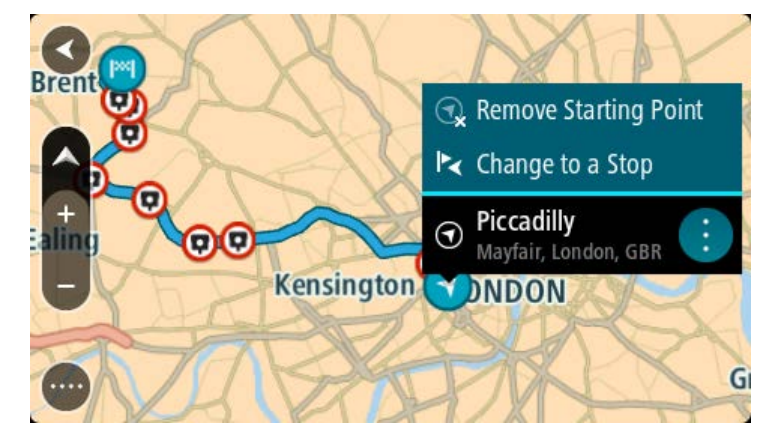

#### 3. Select **Change to a Stop**.

Your route is replanned with the starting point changed into a stop.

#### **Finding a car park**

**Important**: In the interest of safety and to avoid distractions while you are driving, you should always plan a route before you start driving.

To find a car park, do the following:

1. Select the Main Menu button to open the Main Menu.

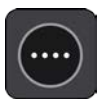

2. Select **Parking**.

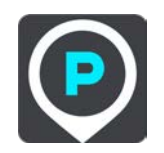

The map opens showing the locations of car parks.

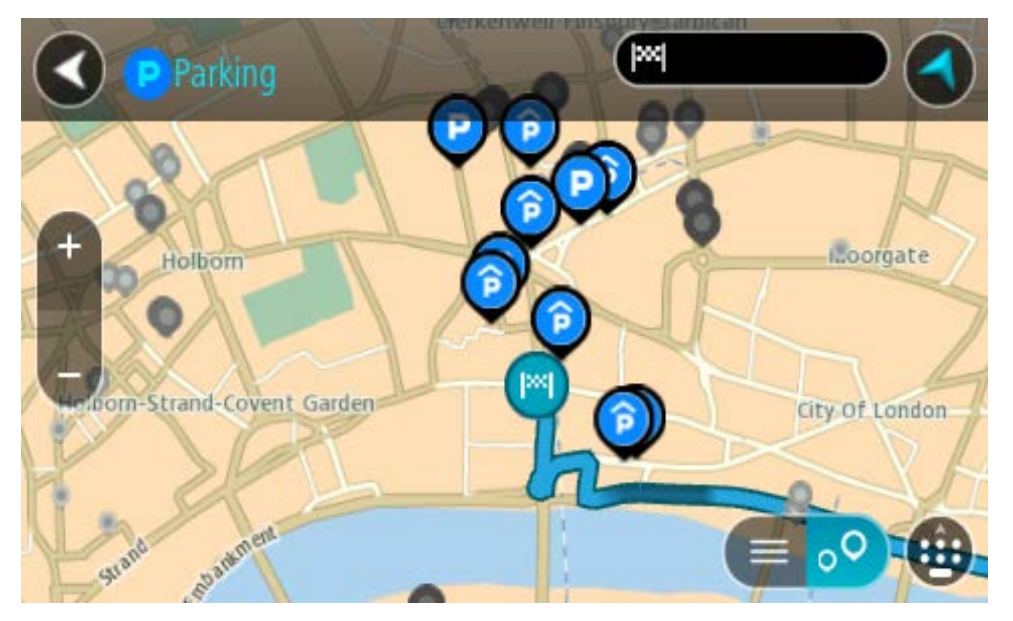

If a route is planned, the map shows car parks near your destination. If a route isn't planned, the map shows car parks near your current location.

You can change the screen to show a list of car parks by pressing this button:

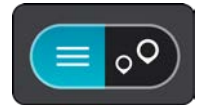

You can select a car park from the list to locate it on the map.

**Tip**: You can scroll down the list of results using the scroll bar on the right side of the screen.

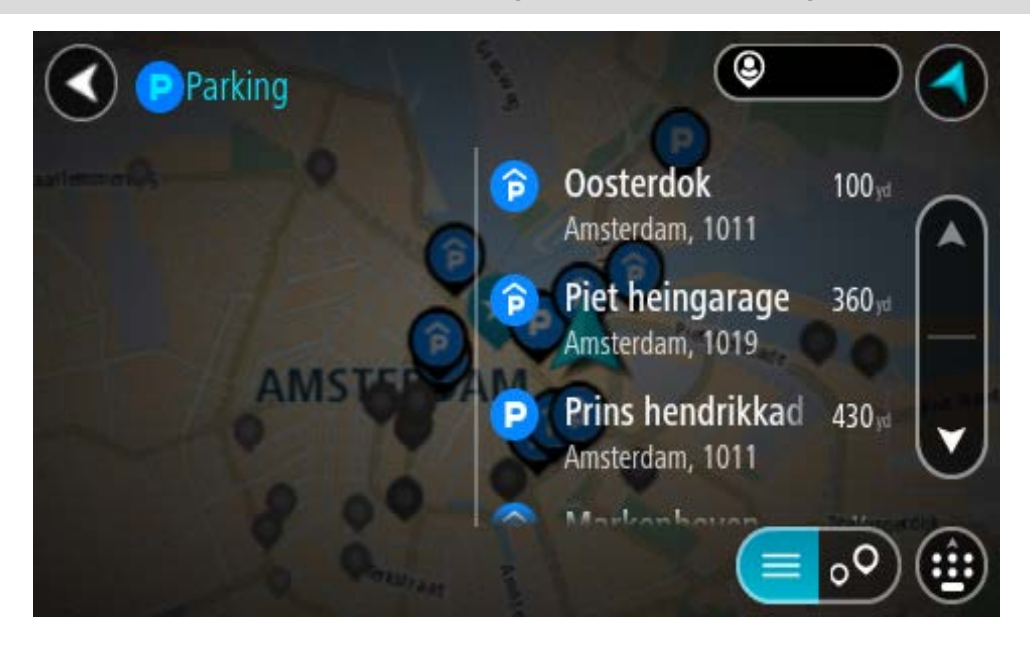

If you want to change how the search is done, select the button to the right of the search box. You can then change where the search is carried out, for example, to search near you or the whole map.

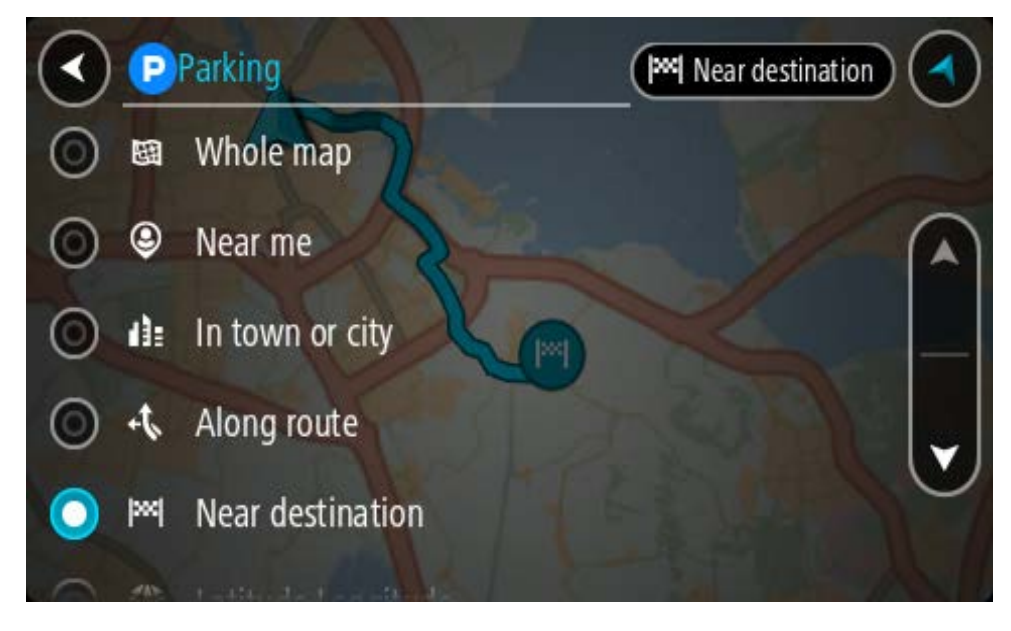

3. Select a car park from the map or the list.

A pop-up menu opens on the map showing the name of the car park.

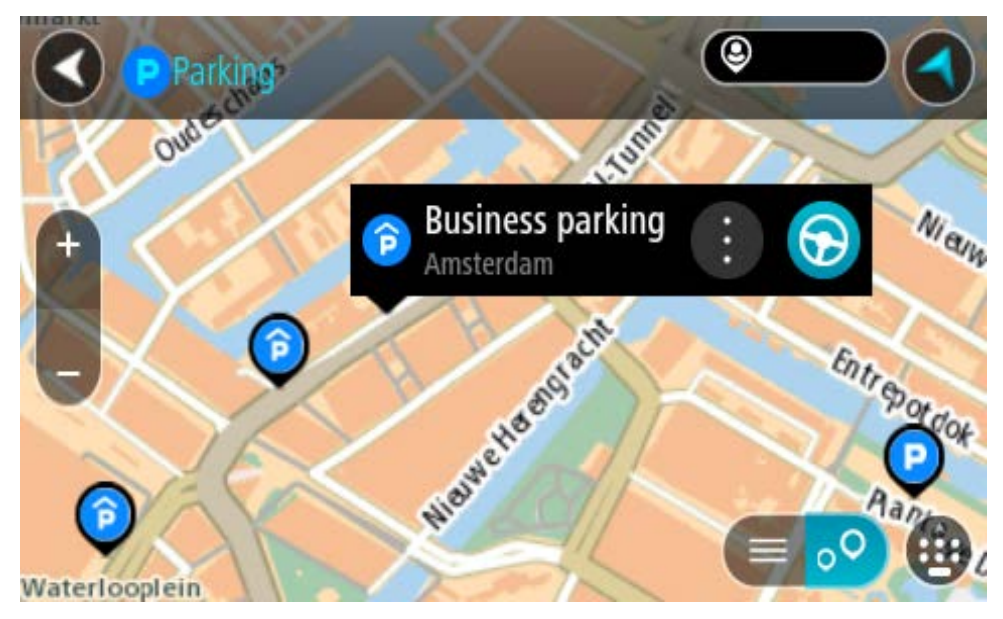

4. Select **Drive/Ride** depending on which device you are using. A route is planned and then guidance to your destination begins. As soon as you start driving, the guidance view is shown automatically.

**Tip**: You can add a car park as a stop on your route by using the pop-up menu.

## **Finding a petrol station**

**Important**: In the interest of safety and to avoid distractions while you are driving, you should always plan a route before you start driving.

To find a petrol station, do the following:

1. Select the Main Menu button to open the Main Menu.

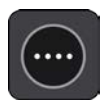

2. Select **Petrol Station**.

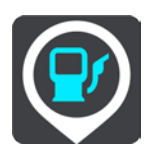

The map opens showing the locations of petrol stations.

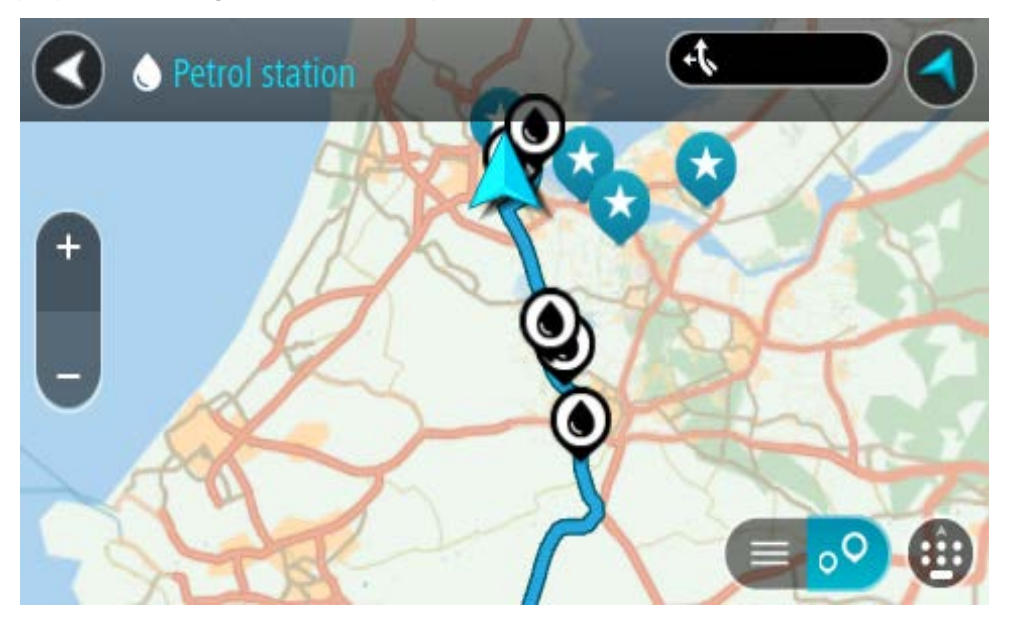

If a route is planned, the map shows petrol stations along your route. If a route isn't planned, the map shows petrol stations near your current location.

You can change the screen to show a list of petrol stations by pressing this button:

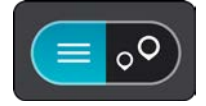

You can select a petrol station from the list to locate it on the map.

**Tip**: You can scroll down the list of results using the scroll bar on the right side of the screen.

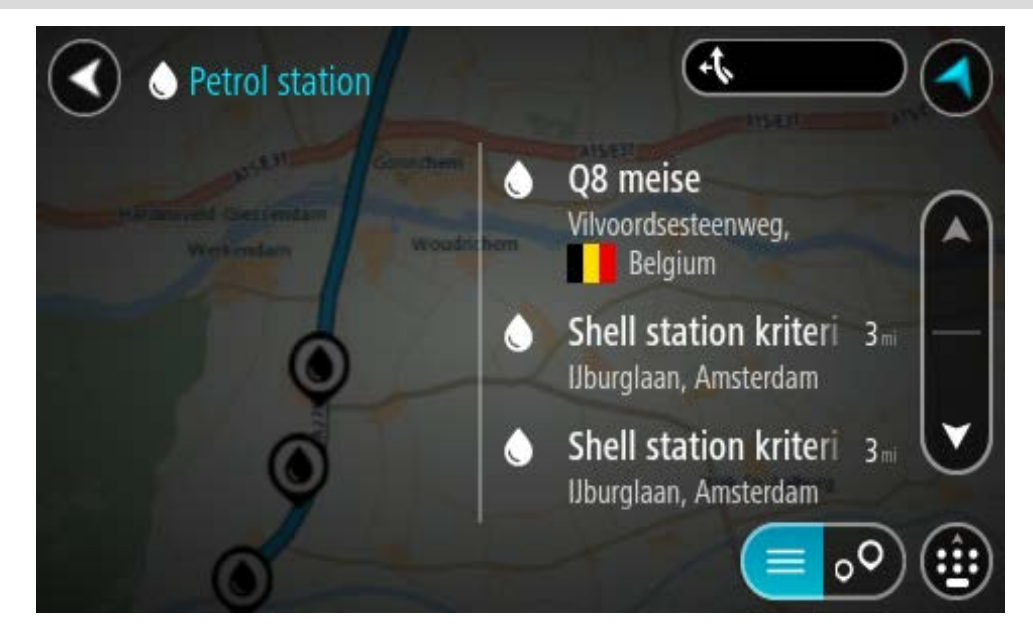

If you want to change how the search is done, select the button to the right of the search box. You can then change where the search is carried out, for example, to search near you or the whole map.

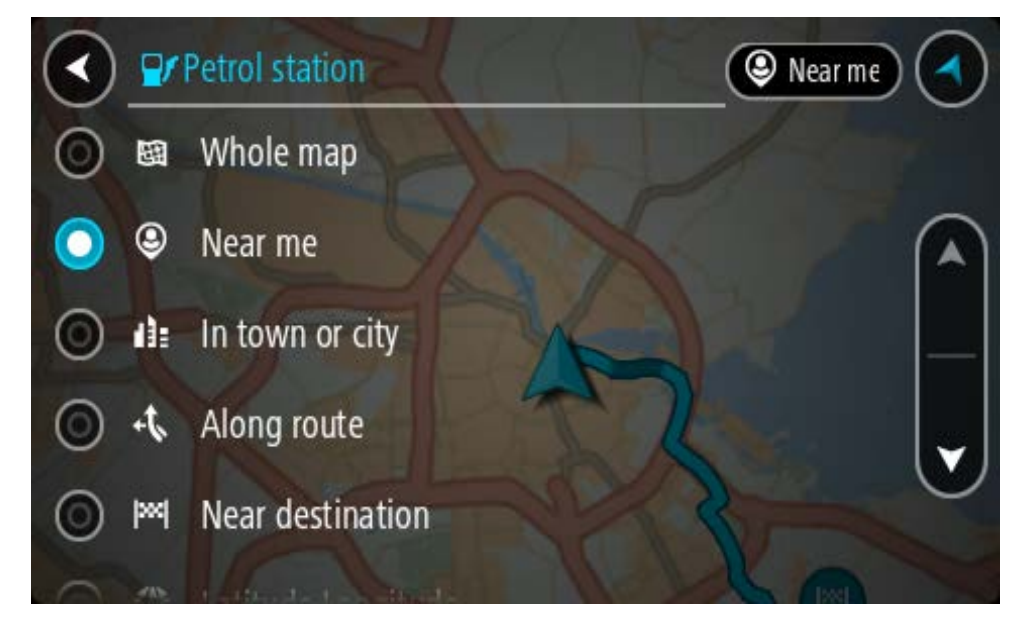

3. Select a petrol station from the map or the list. A pop-up menu opens on the map showing the name of the petrol station.

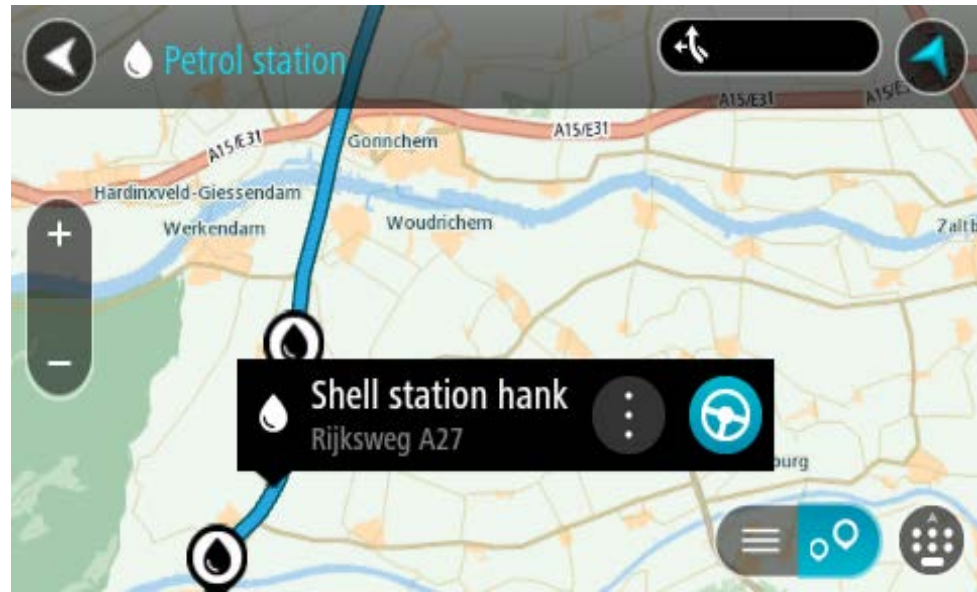

4. Select **Drive/Ride** depending on which device you are using.

A route is planned and then guidance to your destination begins. As soon as you start driving, the guidance view is shown automatically.

**Tip**: You can add a petrol station as a stop on your route by using the pop-up menu. A petrol station that is a stop on your route has a blue icon.

# **Changing your route**

## **The Current Route menu**

When you have planned a route or track, select the **Current Route** or **Current Track** button in the Main Menu to open the Current Route or Current Track Menu.

The following buttons are available in the menu:

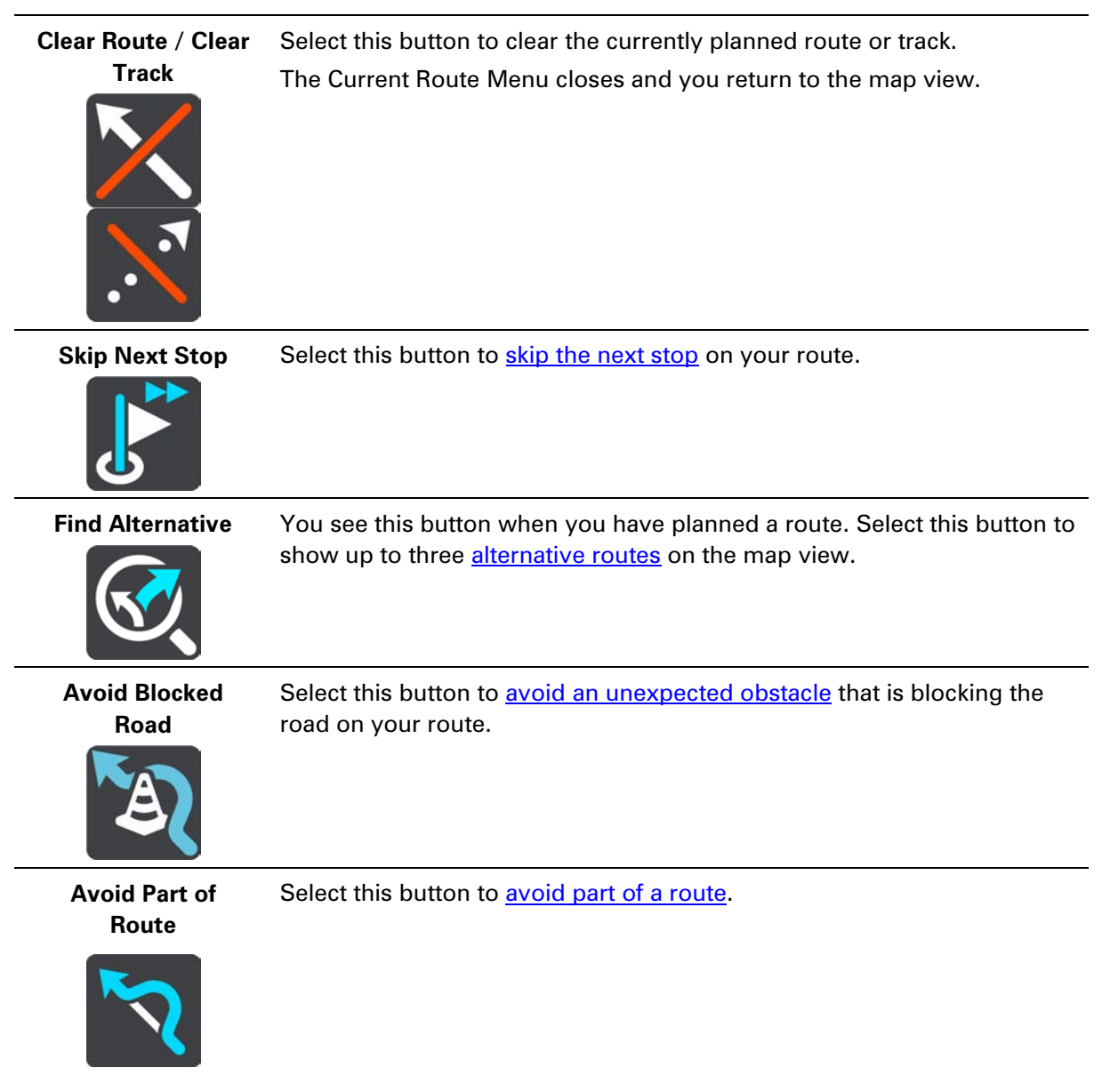

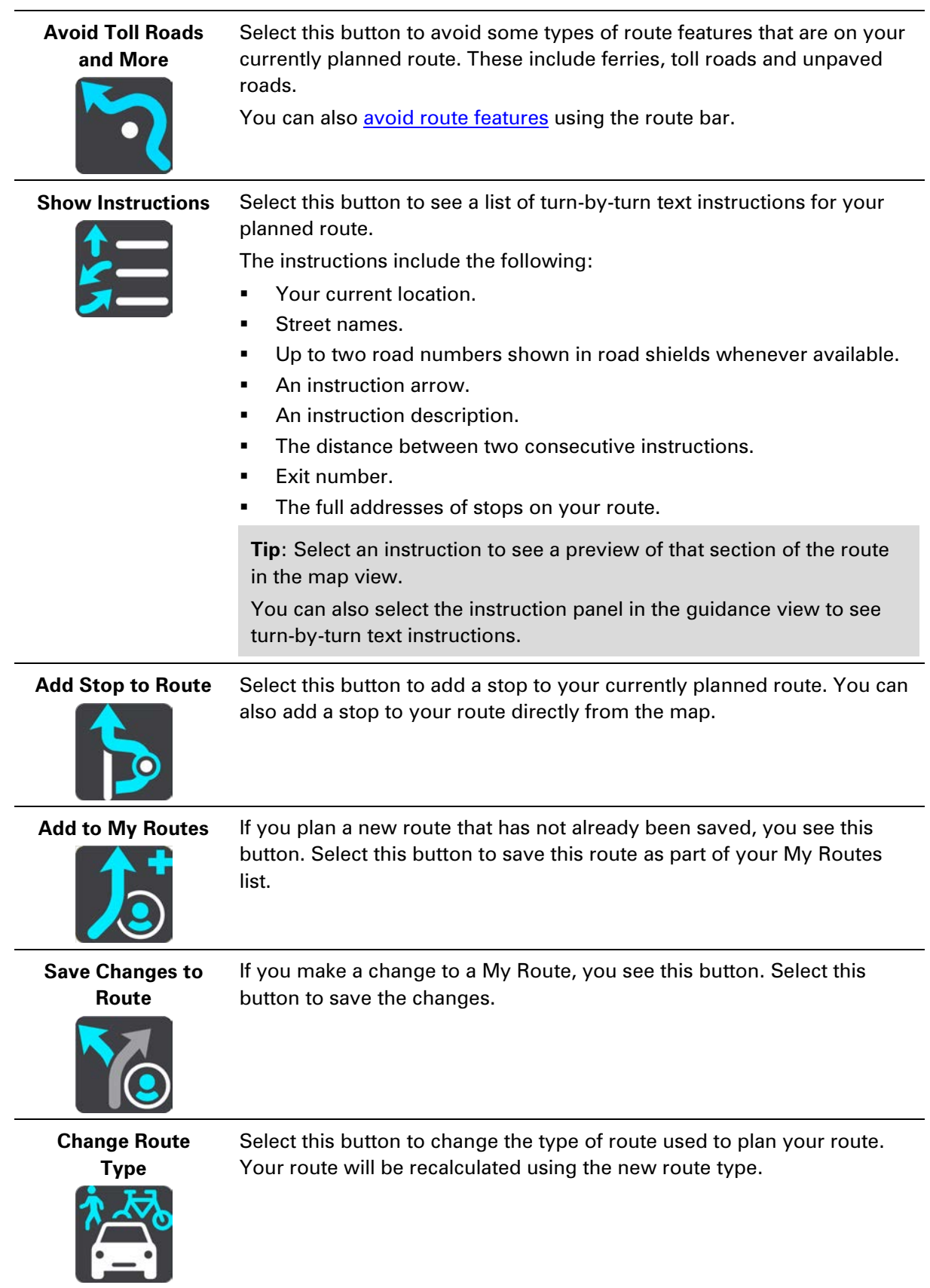

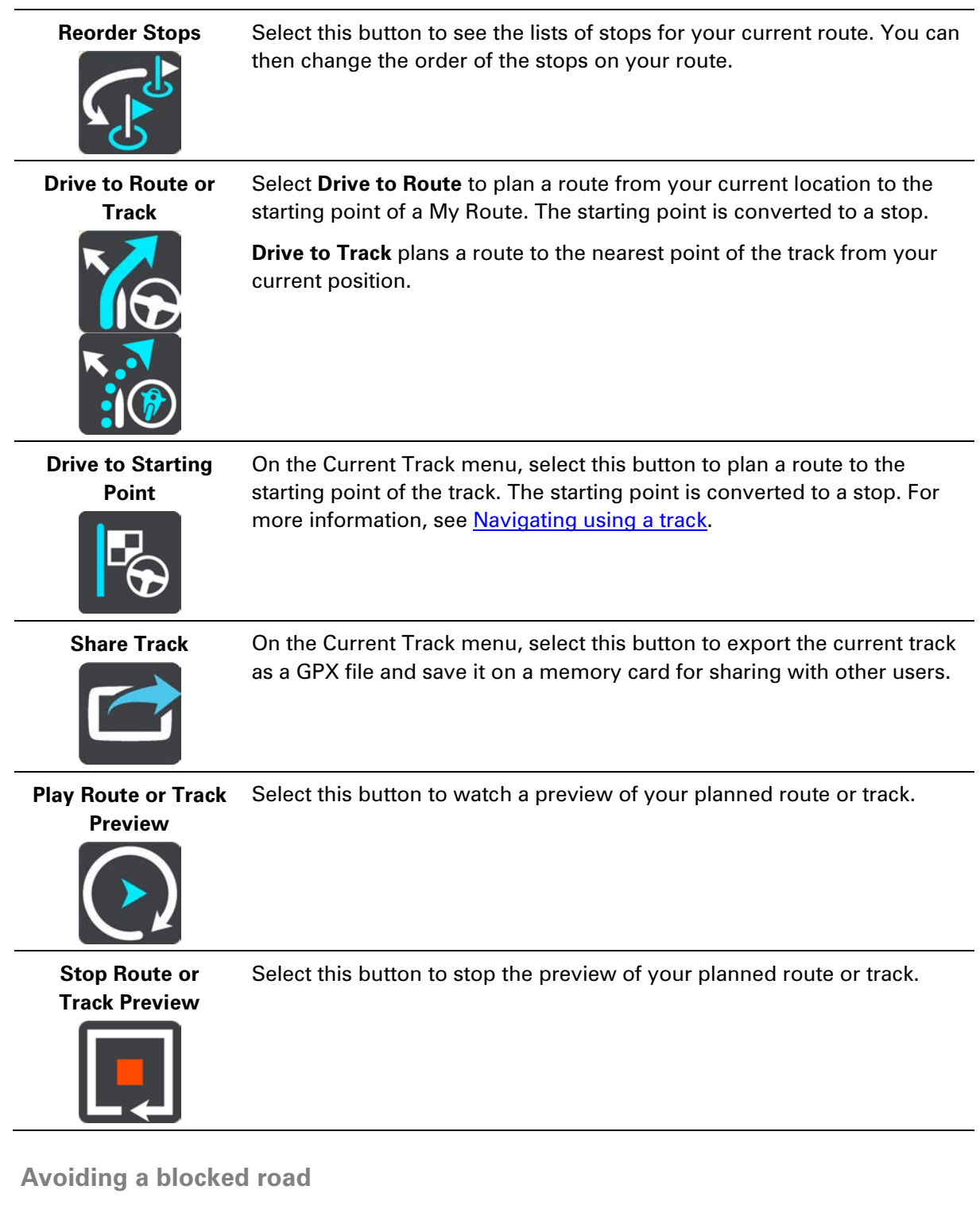

<span id="page-141-0"></span>If there is a blocked road on your route you can change your route to avoid it.

1. In the guidance view, select the current location symbol or the speed panel.

**Tip**: The speed panel is only shown when you have started driving on your route.

## 2. Select **Avoid Blocked Road**.

A new route is found that avoids the blocked road. You may get shown up to two alternatives depending on the road network between you and your destination.

The new route is shown on the map view with the difference in travel time in a balloon.

**Note**: It may not be possible to find an alternative route around the blocked road if none exists.

3. Select the new route by selecting the time balloon.

Guidance to your destination resumes avoiding the blocked road. As soon as you start driving, the guidance view is shown automatically.

#### <span id="page-142-1"></span>**Avoiding part of a route**

If part of a road is blocked or you wish to avoid part of a route, you can select a specific section of a route to avoid.

1. Select the Main Menu button to open the Main Menu.

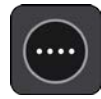

2. Select **Current Route**.

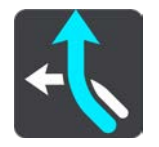

3. Select **Avoid Part of Route**.

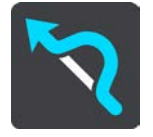

A screen opens showing a list of the sections that comprise your current route.

4. Select the section of the route that you want to avoid.

A preview shows you the section you have chosen on the map.

5. Select **Avoid**.

A new route is found that avoids your chosen route section. The new route is shown on the map view.

**Note**: It may not be possible to find an alternative route around the route section if none exists.

Guidance to your destination resumes avoiding your chosen route section. As soon as you start driving, the guidance view is shown automatically.

#### <span id="page-142-0"></span>**Finding an alternative route**

**Important**: In the interest of safety and to avoid distractions while you are driving, you should always plan a route before you start driving.

To find an alternative route, do the following:

- 1. Plan a route as usual.
- 2. On the map view, select the route itself.
- 3. Select the pop-up menu button to open the menu.

4. Select **Alternative Route** and then select **Find alternative**.

Up to three alternative routes are shown on the map view. Each alternative route shows the difference in travel time in a balloon. You can also select the **km/mi** button to show the difference as a distance.

**Tip**: Information from the TomTom Traffic is used when calculating alternative routes. Any route that is 50% longer in time than the original route is not shown.

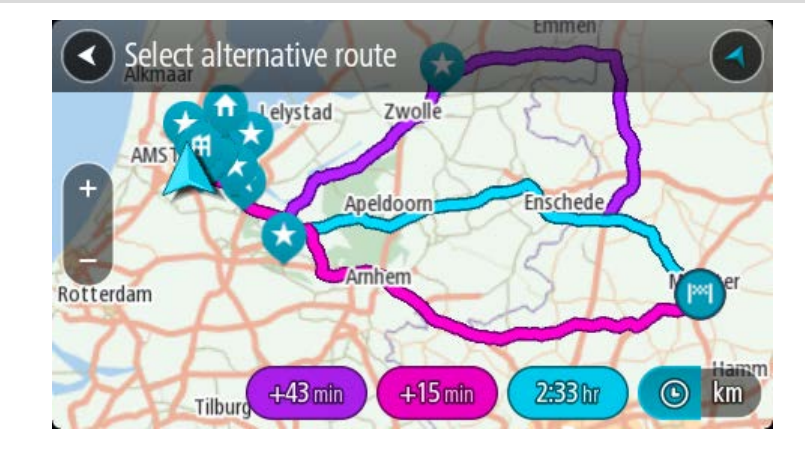

5. Select your chosen route by tapping on the time balloon. Guidance to your destination begins. As soon as you start driving, the guidance view is shown automatically.

**Note**: There are two other ways of finding alternative routes:

- 1. Select **Current Route** in the Main Menu, followed by **Find Alternative**.
- 2. If your device has voice control, say "Find alternative".

#### **Types of route**

Select **Change Route Type** to change the type of route planned to your current destination. Your route is recalculated using the new route type.

You can select the following types of route:

- **Fastest route** the fastest route to your destination. Your route is constantly checked taking into account the traffic conditions.
- **Shortest route** the shortest route to your destination. This may take much longer than the fastest route.
- **Most eco-friendly route** the most fuel-efficient route.
- **Avoid motorways** this type of route avoids all motorways.
- **Winding route**  the route with the most turns.

**Note**: Winding routes are only available for TomTom Rider navigation devices.

You can set the default route type in the Settings Menu.

#### **Avoiding features on a route**

You can choose to avoid some features that are on your currently planned route. You can avoid the following route features:
- **Toll Roads**
- **Ferries and car shuttle trains**
- **Carpool Lanes**
- **Unpaved Roads**

**Note**: Carpool lanes are sometimes known as High Occupancy Vehicle Lanes (HOV lanes) and are not present in every country. To travel on these lanes, you may need to have more than one person in the car, for example, or the car may need to use environmentally-friendly fuel.

If you choose to avoid a route feature, a new route is planned.

In Route Planning in the Settings Menu, you can set how each route feature is handled when a new route is planned.

To avoid a feature on your route, do the following.

1. Select the Main Menu button to open the Main Menu.

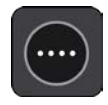

2. Select **Current Route**.

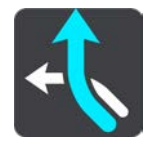

3. Select **Avoid toll roads and More**.

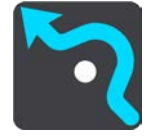

A screen opens showing a list of the features you can avoid. The features found on your route are highlighted.

- 4. Select the feature that you want to avoid.
- 5. Select **OK**.

A new route is found that avoids the feature. The new route is shown on the map view.

**Note**: It may not be possible to find an alternative route around the route feature if none exists.

Guidance to your destination resumes. As soon as you start driving, the guidance view is shown automatically.

**Avoiding an incident or route feature using the route bar**

You can avoid an incident or route feature that is on your route.

**Note**: It may not be possible to find an alternative route around the incident or route feature if none exists.

- 1. In the route bar, select the symbol for the route feature you want to avoid.
- 2. The route feature is shown on the map together with the pop-up menu.

## 3. Select **Avoid** in the pop-up menu.

A new route is found that avoids the route feature.

**Adding a stop to your route from the current route menu**

- 1. In the Main Menu, select **Current Route**.
- 2. Select **Add Stop to Route**.

The map view is shown.

- 3. To select a stop, do one of the following steps:
	- Zoom in on the map, then press and hold to select a location. In the pop-up menu, select **Add**.

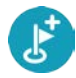

Select **Search** and search for a location. When you have found a location, select **Add**.

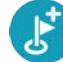

Your route is recalculated to include your stop.

## **Adding a stop to your route using the map**

- 1. Press the switch view button to show the map. Your complete route is shown on the map.
- 2. Zoom in on the map, then press and hold to select a location.
- 3. Select the pop-up menu button.
- 4. Select **Use in Route**.
- 5. Select **Add to Current Route**.

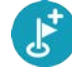

Your route is recalculated to include your stop.

## **Deleting a stop from your route**

1. In the [route bar,](#page-52-0) press the stop you want to delete.

The map zooms in to the stop and shows a pop-up menu.

**Tip**: If you select the wrong stop press the back button to return to the map.

2. Select **Delete This Stop**.

The stop is deleted and your route is recalculated.

## **Skipping the next stop on your route**

- 1. In the Main Menu, select **Current Route**.
- 2. Select **Skip Next Stop**.

The map view is shown. The next stop on your route is deleted and your route is recalculated.

### **Reordering stops on a route**

1. In the Main Menu, select **Current Route**.

# 2. Select **Reorder Stops**.

The map view is shown with the route cleared. The starting point, destination and all the stops are shown.

3. Select the stops one by one in the order you wish to drive them.

The symbols change to a flag as you select each stop. The last stop you select becomes your destination.

Your route is recalculated with the stops in the changed order.

# **My Routes**

# **About My Routes**

My Routes provides an easy way to save and retrieve routes and tracks.

You may want to use My Routes in one or more of the following situations:

- **While working** Your job involves driving several routes with multiple stops on a daily basis. Your routes can change and you need to be flexible and be able to change the order of your stops or change the planned route.
- **While on holiday**  You are going on holiday and want to plan and save a route. Your route includes scenic roads, stops at various hotels, and other places like tourist attractions.
- **While touring** You want to follow a tour you have downloaded from the Internet, or drive a route another user has shared with you.
- **While commuting to work** You want to add one or two regular stops between home and work. Your route back home in the evening is the reverse of your route to work in the morning.

Routes can be created and saved on your TomTom Rider or in MyDrive. You can also edit routes using MyDrive.

## **About routes and tracks**

The term "route" includes two types of route from one place to another:

 **Routes** have a starting point and a destination, and perhaps some stops. Your device calculates your preferred type of route between all these points, for example, the fastest or most economical, and uses Traffic. You can edit a route by, for example, adding stops or moving the starting point. Routes can be imported but cannot be exported from your device.

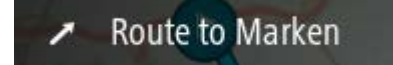

**Tracks** also have a starting point and a destination, but have no stops. Your route follows the track as closely as possible, ignoring your preferred type of route and traffic conditions, and any traffic on the route. You can edit tracks using [MyDrive.](#page-68-0) Tracks can be imported and exported from your device.

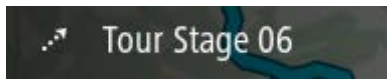

**Tip**: Tracks have a dotted arrow!

**Important**: Routes and tracks cannot be stored on the same memory card as maps because different memory card formatting is used.

# **About GPX and ITN files**

## **GPX files (GPS exchange format)**

GPX files contain a very detailed recording of where you have been on your track, including any off-road locations. GPX files become tracks after import.

## **Using GPX files**

There are several things you can do with your GPX file:

- Use **TomTom MyDrive** to view your track file.
- Export to a memory card or directly to your computer, then use your computer to view the file using software such as the Google Earth™ mapping service.

**Note**: While viewing your recording, you may notice that the recorded GPS locations do not always correspond with the roads. This can happen for several reasons. Firstly, your device tries to keep the files small and this can cause a slight loss of data precision. Secondly, your device records the actual data from the GPS chip for an accurate representation of where you've been, rather than what you see on your screen. Thirdly, the software with which you view the recording may have the maps misaligned.

Share the file with others by exporting it.

**Note**: Tracks can be imported and exported.

## **ITN files (TomTom's own Itinerary file format)**

An ITN file contains less detail than a GPX file. An ITN file can contain a maximum of 255 locations which is enough to recreate a route accurately. ITN files become routes after import.

## **Using ITN files**

There are several things you can do with your ITN file:

- You can import an ITN file onto your TomTom Rider so you can travel that same route again and get navigation instructions.
- Use **TomTom MyDrive** to view your route.

## **Adding to My Routes using MyDrive**

Routes can be created and saved on your TomTom Rider or in MyDrive. You can also edit routes using MyDrive.

To use MyDrive to send a route to My Routes on your TomTom Rider, do the following:

- 1. Log in to MyDrive at [mydrive.tomtom.com.](http://www.mydrive.tomtom.com/)
- 2. Right click on the starting point on the map and select **Use as starting point**.

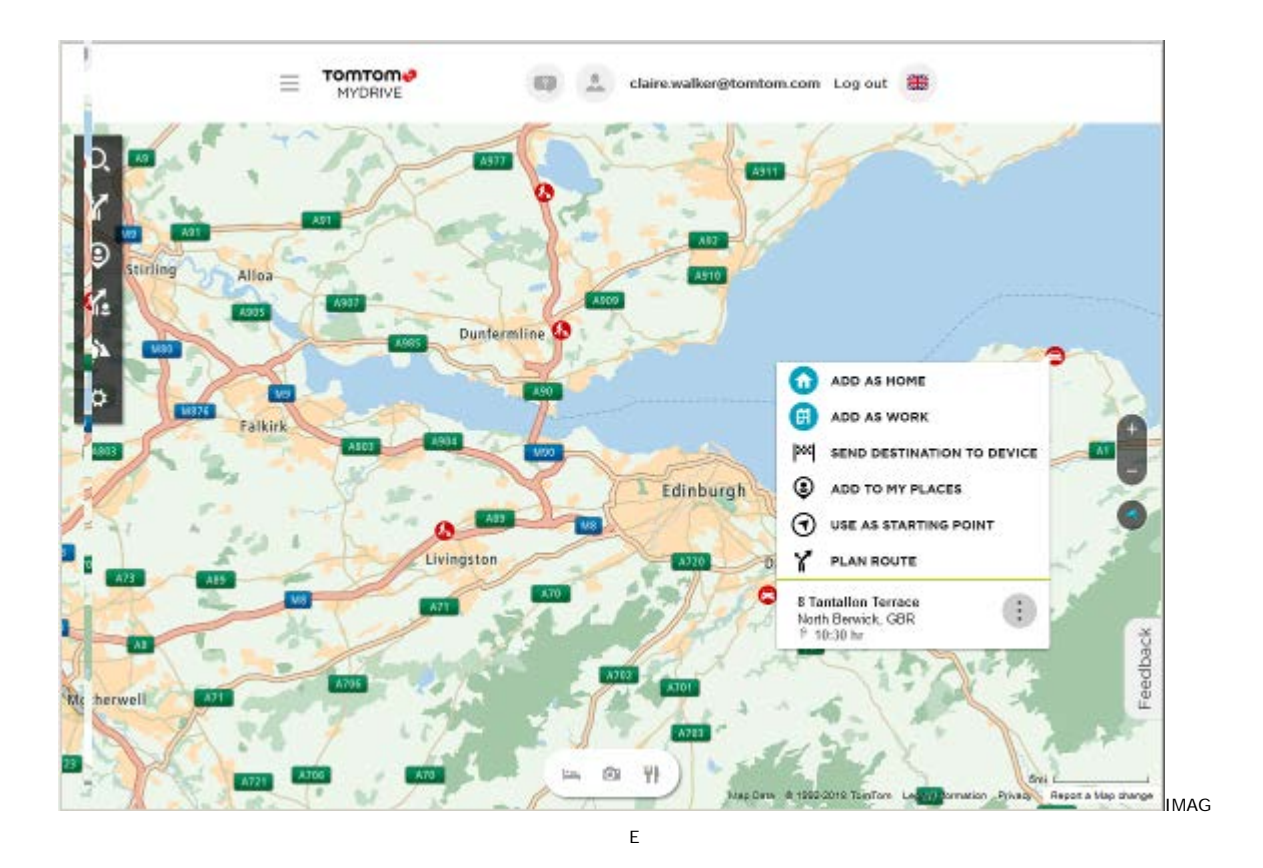

3. Right click on the end point of the route and select **Plan route**.

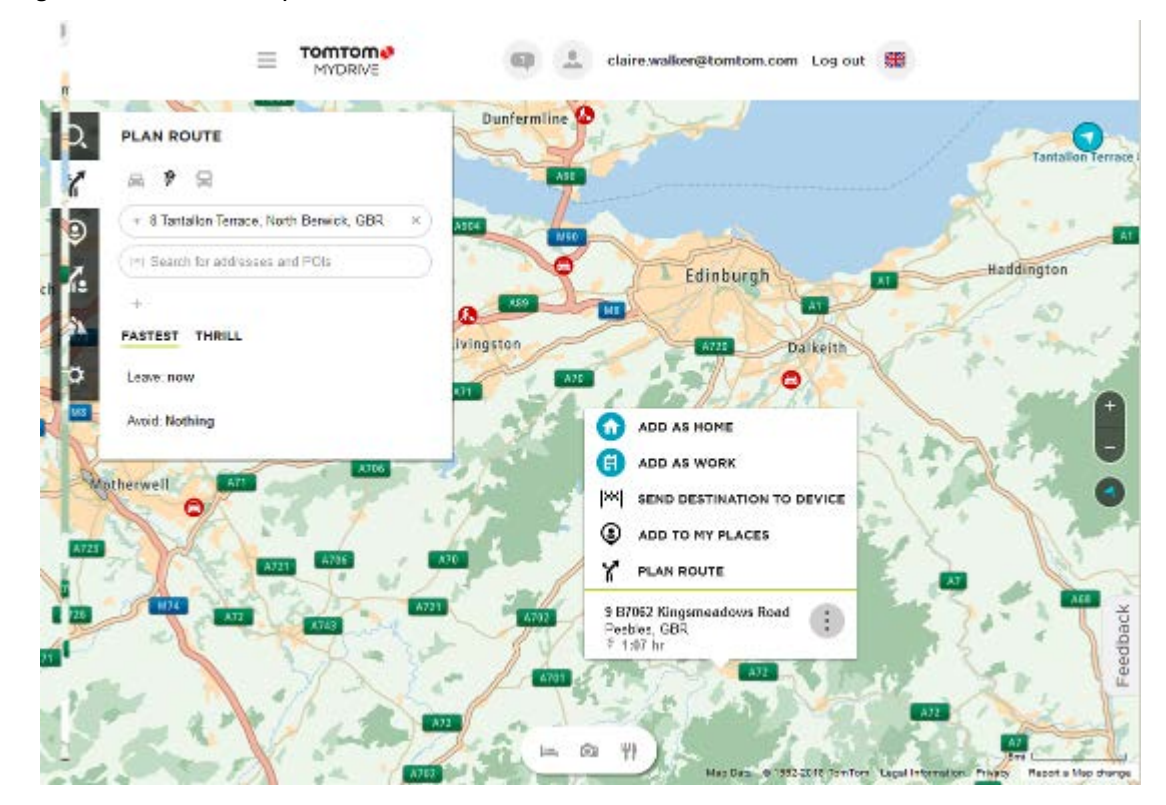

You may be offered a choice of routes.

4. Pick a route and then click **Save**.

**Tip:** Before saving the route, you can add stops or change the route by dragging and dropping a point on the route. You can also switch on or off food, lodging and photo stops by using the buttons at the bottom middle of the screen.

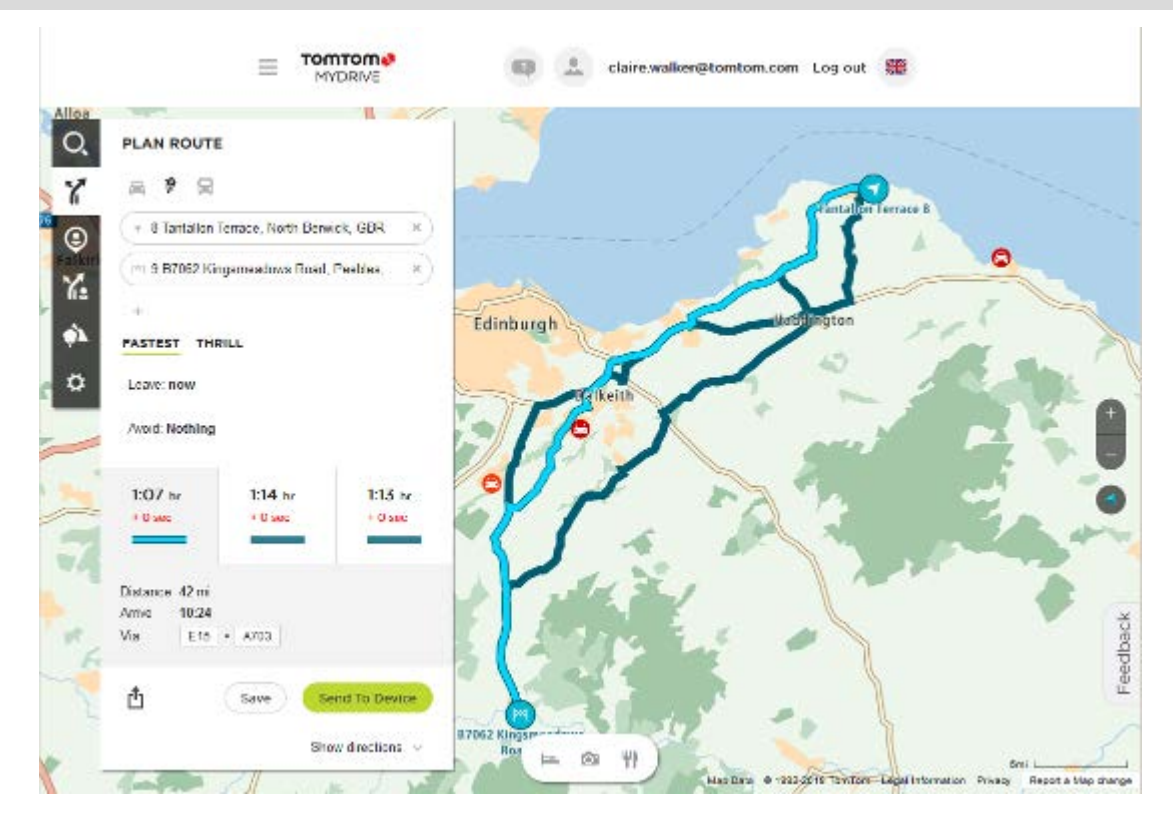

5. You can now change the name of your route, add an optional photo, a description, and choose a descriptive keyword such as "Holiday". Switch on **Sync this route as a track with my devices**, then click **Save**.

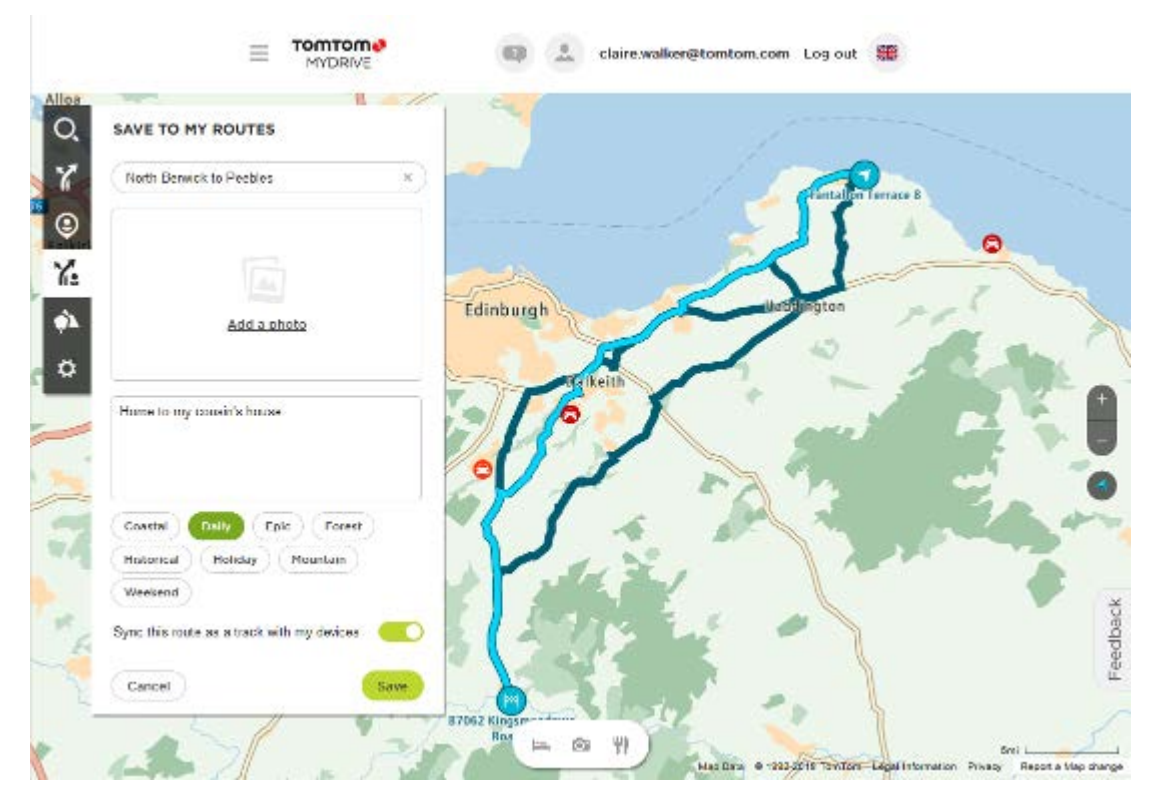

Your route appears in the My Routes section of MyDrive and will be synced with your TomTom Rider as soon as your device is connected to a computer, in range of a wireless network or connected to your phone.

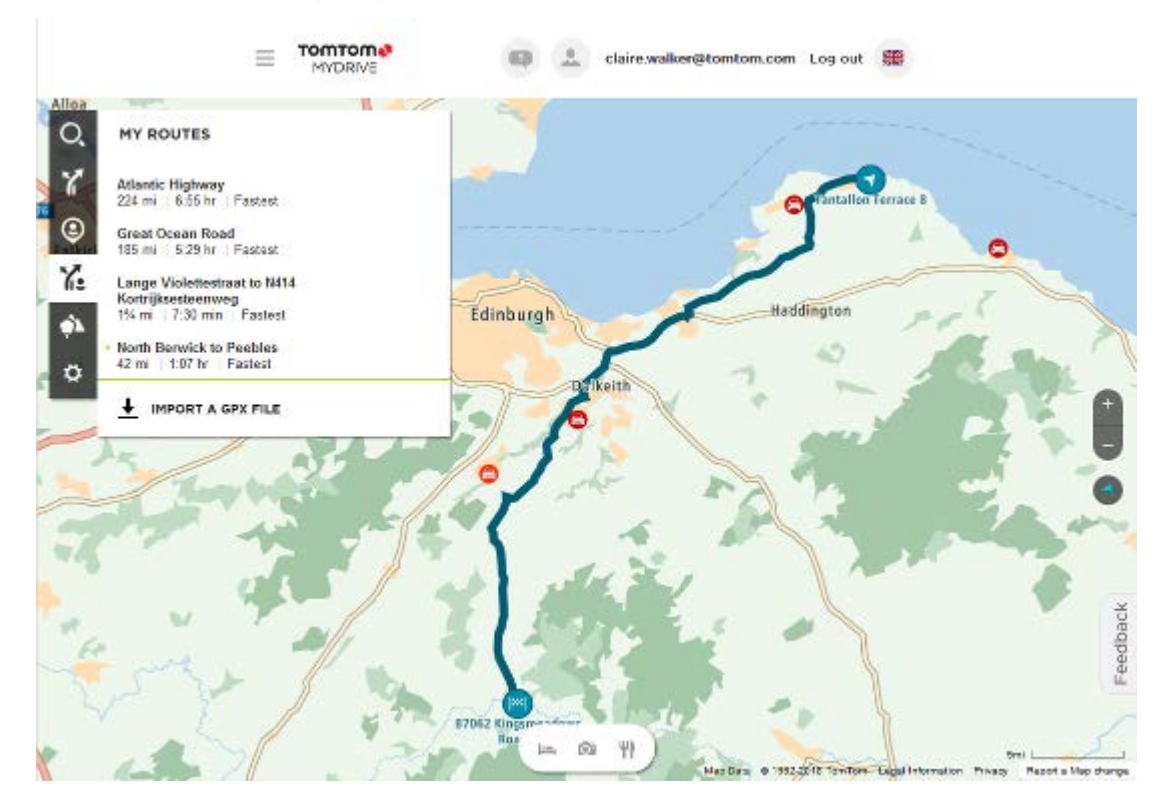

## **Saving a route**

1. Plan a route using the steps described in Planning a route.

**Tip**: If you cannot see your planned route on the map view, select the back button to show your route.

- 2. Select the route.
- 3. Select the pop-up menu button to open the menu.

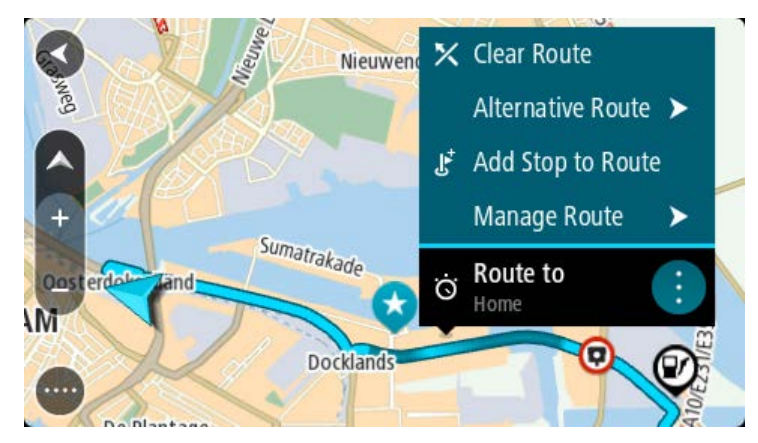

# 4. Select **Manage Route**, then **Add to My Routes**.

The name of the route is shown in the edit screen.

- 5. Edit the name of the route so that you can easily recognise it.
- 6. Save your route in the My Routes list.

**Tip**: You can also save a route using the **Add to My Routes** button in the Current Route menu.

# **Navigating using a saved route**

To navigate using a previously saved route, do the following:

- 1. In the Main Menu, select **My Routes**.
- 2. Select a route from your list.

The route is shown on the map view.

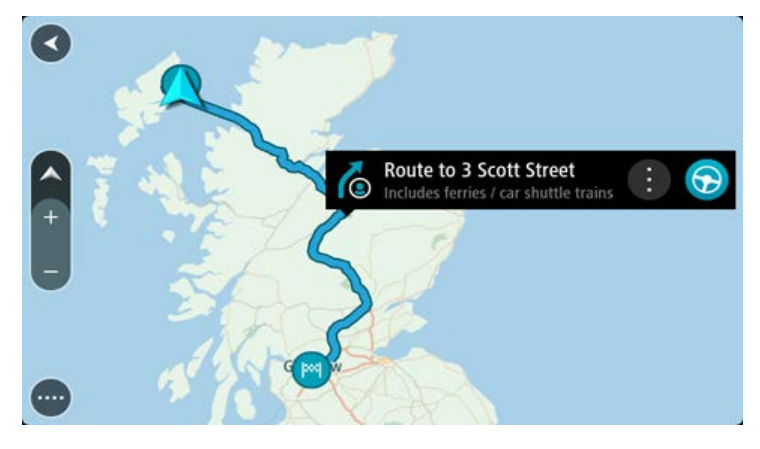

3. To navigate to the start of the saved route, select **Drive/Ride** depending on which device you are using.

The starting point of the saved route is converted to your first stop and then the route is planned. Guidance to your destination begins from your current location. As soon as you start driving, the guidance view is shown automatically.

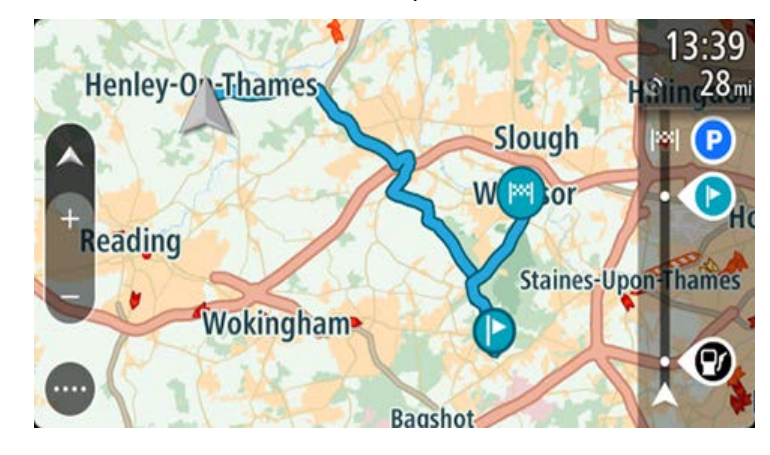

**Tip**: There are two other ways to navigate using a saved route: Select the starting point of the route. When the pop-up menu opens, select **Change to a Stop**.

Alternatively, select **Drive to Route** or **Ride to Route** in the Current Route menu.

# **Navigating to a stop on a saved route**

You can navigate from your current location to a stop on your saved route instead of to the start of the saved route. The stop is changed to the start of your route. Your new starting point might be one closer to your current location, or you might just want to make your route shorter.

**Note**: The route from the original starting point up to the new starting point is removed from the route.

**Note**: Your original route in My Routes is not changed. If you want to see the whole route, select the route again in My Routes.

- 1. In the Main Menu, select **My Routes**.
- 2. Select a route from your list.

The route is shown on the map view.

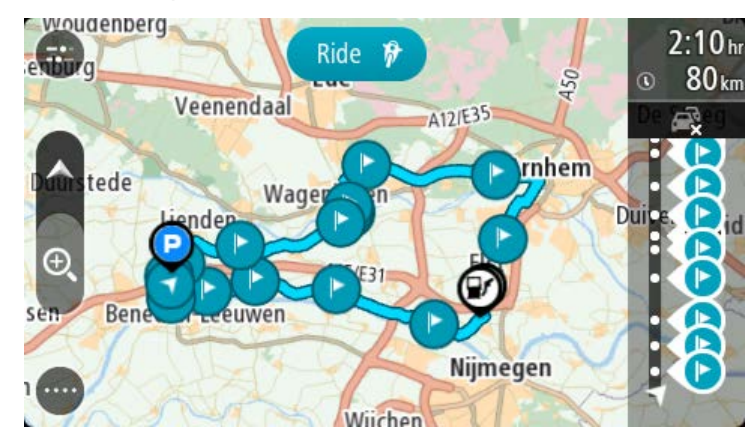

3. Select the stop that you want to use as your starting point, then select the pop-up menu button to open the menu.

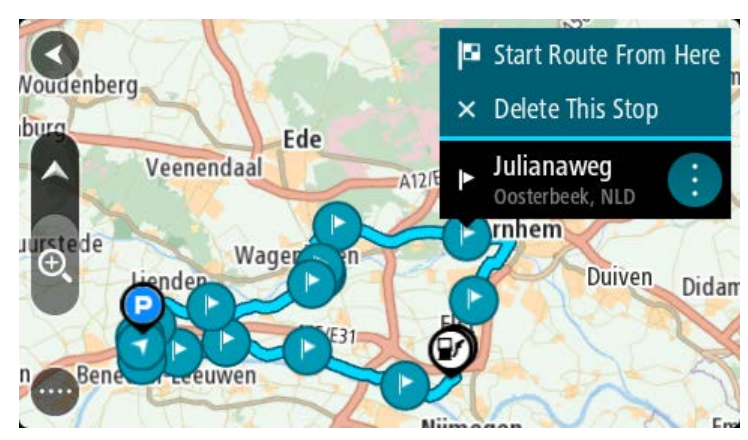

## 4. Select **Start Route From Here**.

Your route is calculated from the new starting point.

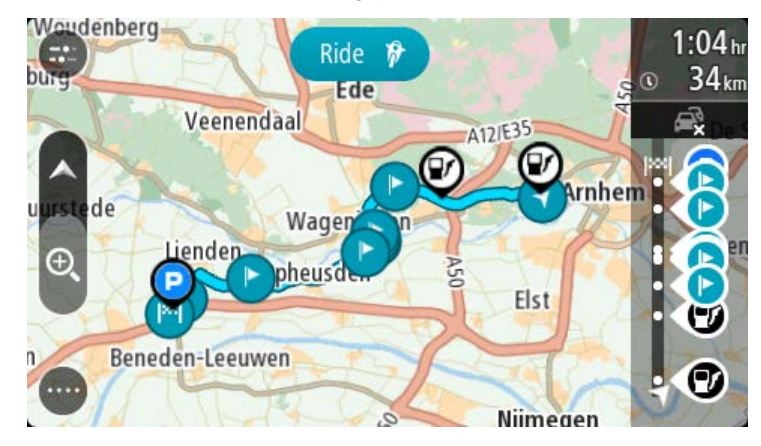

5. Select **Drive/Ride**.

The starting point of your route is converted to your first stop and then the route is planned from your current location. Guidance to your destination begins. As soon as you start driving, the guidance view is shown automatically.

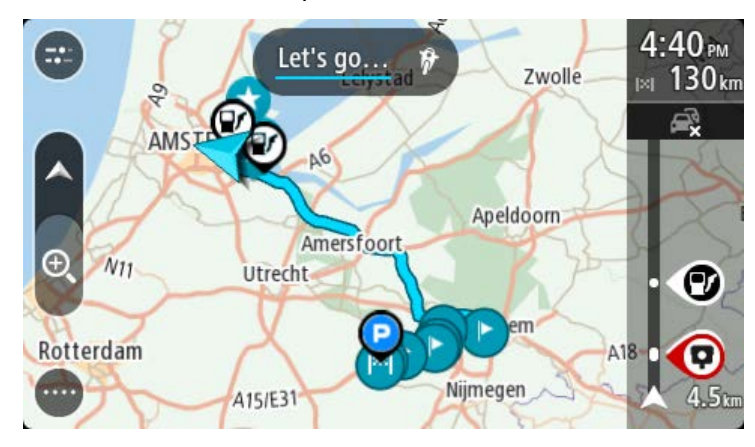

**Tip**: There are two other ways to navigate using a saved route: Select the starting point of the route. When the pop-up menu opens, select **Change to a Stop**.

## Alternatively, select **Drive to Route** or **Ride to Route** in the Current Route menu.

## **Adding a stop to a saved route using the map**

**Note**: You can also press and hold a location on the map and select **Add to Current Route** from the pop-up menu.

- 1. Press the switch view button to show the map. Your complete route is shown on the map.
- 2. Select the route.
- 3. Select the pop-menu button to open the menu.

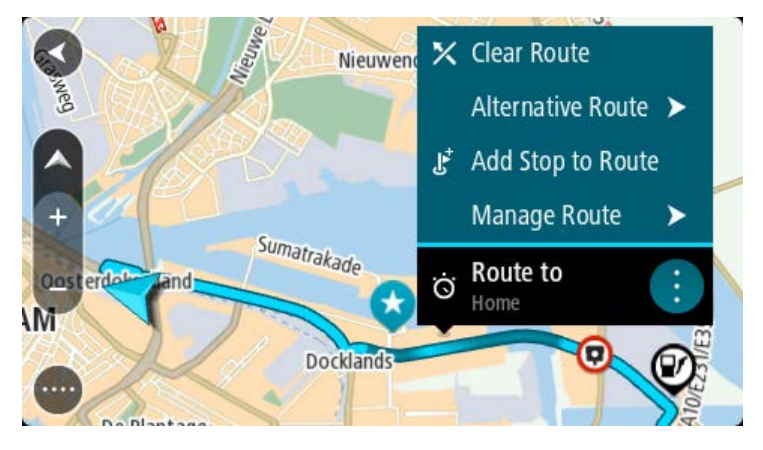

- 4. Select **Manage Stops**.
- 5. Select **Add Stop to Route**.
- 6. Select your new stop on the map.

**Tip**: If you know the name of your new stop, you can use **Search** to select your stop instead of using the map.

7. Select the **Add Stop** button to add this location as a stop.

Your route is recalculated to include your stop.

**Tip**: To update the saved route in your My Routes list with the changes, select the route om the map then select **Save Changes to Route** in the pop-up menu.

### **Recording a track**

You can record a track while you drive, with or without a route planned. After recording, you can then export your track so that you can share it with others. Alternatively, you view it using [TomTom MyDrive](#page-68-0) if you're logged in to MyDrive on your device.

To record a track, do the following:

1. In the Main Menu, select **Start Recording**.

A red dot appears in the lower right-hand corner of the screen and initially flashes 3 times to show that you are now recording. The dot remains on the screen until you stop recording.

- 2. To stop recording, select **Stop Recording** in the Main Menu.
- 3. Enter a name for your track or you can leave it at the suggested date-time combination.
- 4. Select **Add** or **Finished**, depending on the device you are using.

5. Your track is saved in My Routes.

**Note**: You can export tracks as GPX files and save them on a memory card for sharing with others.

# **Navigating using a track**

You can import tracks on to your TomTom Rider using MyDrive. To navigate using an imported track, do the following:

- 1. In the Main Menu, select **My Routes**.
- 2. Select a track from your list.

The track route is shown on the map view.

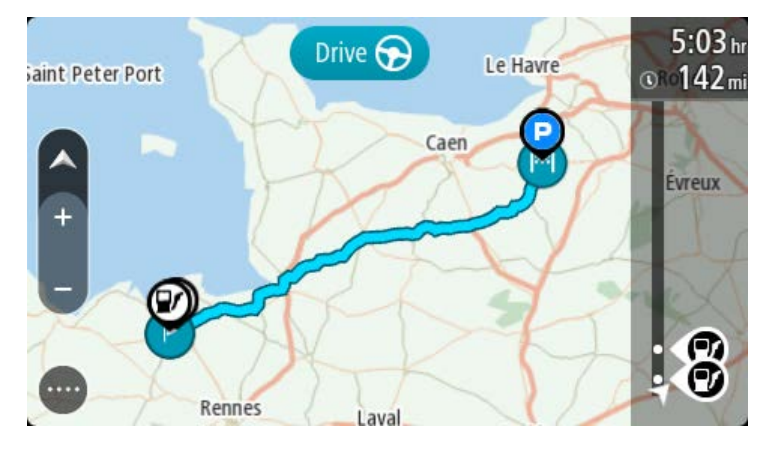

3. Select the track, then select the pop-up menu.

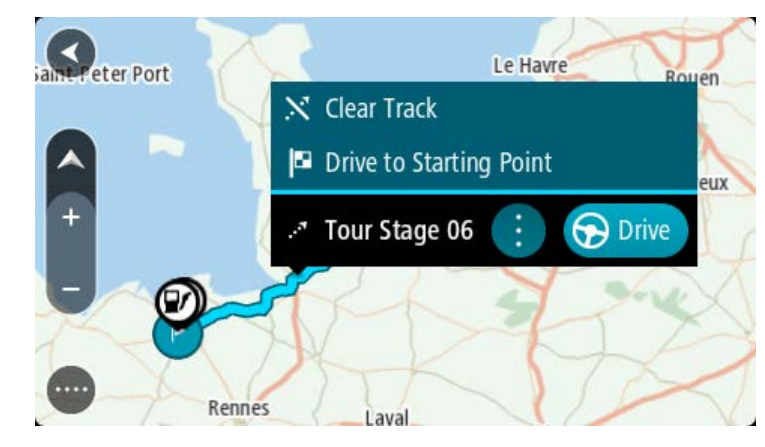

4. Select **Drive to Starting Point**.

The starting point of the track is converted to your first stop and then the route is planned. Guidance to your destination begins from your current location. As soon as you start driving, the guidance view is shown automatically.

**Note**: You see two different colours on the map for your route and track. You see one colour for the route from your current location to the starting point, and another second colour for the track.

**Tip**: There are two other ways to navigate using a saved route:

Select the starting point of the route. When the pop-up menu opens, select **Drive to Starting Point**.

Alternatively, select **Drive to Starting Point** or **Ride to Route** in the Current Track menu.

If you select **Drive**, instead of **Drive to Starting Point**, your device calculates a route from your current position to the nearest point of the track. Use this option if you are close to the track and want to continue or start at the nearest point.

**Deleting a route or a track from My Routes**

- 1. In the Main Menu, select **My Routes**.
- 2. Select **Edit List**.
- 3. Select the routes you want to delete.
- 4. Select **Delete**.

### **Exporting tracks to a memory card**

You can export tracks as GPX files and save them on a memory card for sharing with other users.

**Important**: Routes and tracks cannot be stored on the same memory card as maps because different memory card formatting is used.

**Note**: Currently, you can export only tracks from your TomTom Rider.

To export one or more tracks, do the following:

- 1. In the Main Menu, select **My Routes**.
- 2. Select **Share Tracks**.

**Tip**: Alternatively, when in map view, select a track and select **Share Track** from the pop-up menu.

3. Select one or more tracks from your list for export.

**Tip**: To select or deselect all routes for export, select the pop-up menu button.

4. Select **Share** then select **Export to Memory Card**.

### You see the message **Saving**.

**Tip**: If there is not enough space on your memory card or your card is not formatted correctly, you get on-screen help to fix the problem.

5. When you see a message that your tracks have been exported successfully, remove your memory card to share your tracks with other users.

**Note**: Each exported route is saved as a GPX file in the **TomTom Routes** folder on your memory card.

### **Importing routes and tracks from a memory card**

You can import two types of files from a memory card:

- GPX files these become tracks after import.
- ITN files these become routes after import.

ITN files are TomTom itinerary files. Other users can record itinerary files and share them with you, or you can download both ITN and GPX files from **TomTom MyDrive**.

To import one or more routes and tracks from a memory card, do the following:

1. Insert a memory card into the card slot on your TomTom Rider.

If routes are found on your memory card, a message confirms this.

- 2. Select **Import Routes**.
- 3. Select one or more routes from the list on your memory card for import.
- 4. Select **Import**.

You see the message **Importing tracks**. Your routes are imported onto your device.

- 5. When you see a message that your routes have been imported successfully, remove your memory card.
- 6. To view your imported routes and tracks, select **My Routes** in the Main Menu.

## **Importing routes from your computer using USB**

You can import two types of files to your TomTom Rider from your computer using USB:

- GPX files these become tracks after import.
- **ITN files these become routes after import.**

**Tip**: ITN files are TomTom itinerary files. Friends may share itinerary files with you or you can download both ITN and GPX files from [TomTom MyDrive.](#page-68-0)

To import routes using USB, do the following:

1. Connect your TomTom Rider to your computer using the USB cable supplied, then switch your TomTom Rider on.

The **Connected to your computer screen** is shown.

**Note**: Use ONLY the USB cable supplied with your TomTom Rider. Other USB cables may not work.

**Note**: You should plug the USB cable directly into a USB port on your computer and not into a USB hub or USB port on a keyboard or monitor.

**Tip**: If you exit the **Connected to your computer screen** but you still want to import routes, disconnect the USB cable from your computer then connect it again.

- 2. On your TomTom Rider, select **Import Routes**.
- 3. Open a file browser on your computer.

**Tip**: Your TomTom Rider is shown as a computer drive.

4. In the file browser, copy the route or routes you want to import then paste them on to your TomTom Rider.

**Tip**: You can paste your routes into the root directory or the Internal Storage folder. If you have a memory card in your TomTom Rider, you can also copy your routes to the SD Card folder.

5. On your TomTom Rider, select **Done**.

Your TomTom Rider shows the routes you copied.

6. Select one or more routes to import, then select **Import**.

You see the message **Importing routes**.

- 7. When you see the message **Import Completed**, select **OK** then disconnect your TomTom Rider.
- 8. To view your imported routes and tracks, select **My Routes** in the Main Menu.

# **My Places**

# **About My Places**

My Places provides an easy way to select a location without the need to search for the location each time. You can use My Places to create a collection of useful or favourite addresses.

**Tip**: The terms "favourite" and "place" mean the same thing - favourites are places that you go to often.

The following items are always in My Places:

- **Home** Your home location can be your home address or somewhere you often visit. This feature provides an easy way to navigate there.
- **Work**  Your work location can be your workplace address or somewhere you visit often. This feature provides an easy way to navigate there.
- **Recent destinations** Select this button to select your destination from a list of locations you have recently used as destinations. These also include your stops.
- **Marked locations** You can mark a location and temporarily add it to My Places.

You can add a location to My Places directly in My Places, by selecting a location from the map, by searching for a location or by marking a location.

You can upload community POI lists using TomTom MyDrive and choose to show the POI locations on the map.

Your home location, work location, marked locations and the locations that you have added appear in a list in My Places and are shown with a marker on the map.

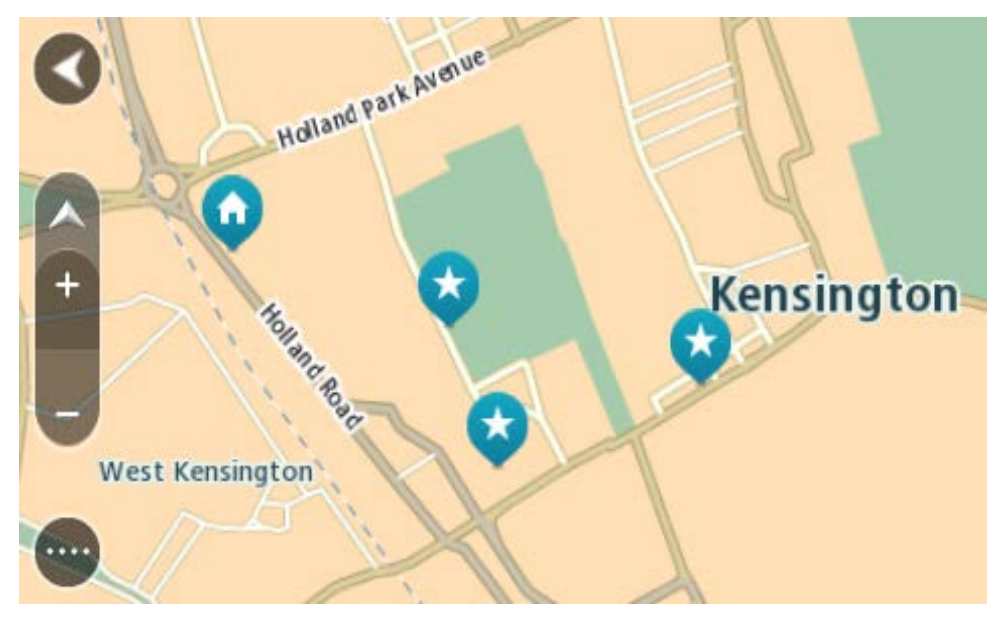

# **Setting your home or work location**

You can set your home or work locations in the following ways:

## **Setting your home or work location using My Places**

- 1. In the Main Menu, select **My Places**.
- 2. Select **Add Home** or **Add Work**.

**Tip**: To set your home location, you can also select **Add Home** from the main menu.

- 3. To select a location for home or work, do one of the following:
	- Zoom in on the map at the location you want to select. Press and hold to select the location, then select **Set**.
	- Select the Search button and search for a location. Select a location to set as home or work, then select **Set**.

## **Setting your home or work location using the map**

- 1. In the Map View, move the map and zoom in until you can see your home or work location.
- 2. Press and hold to select the location.

A pop-up menu shows the nearest address.

- 1. Open the pop-up menu and select **Add to My Places**.
- 2. In the name bar, enter the name "Home" or "Work".

**Note**: "Home" must have a capital letter H and "Work" must have a capital letter W.

3. Save the location.

Your home or work location is shown on the map.

## **Changing your home location**

You can change your home location in the following ways.

### **Changing your home location using My Places**

- 1. In the Main Menu, select **My Places**.
- 2. Select **Home**.

Your home location is shown on the map, with a pop-up menu.

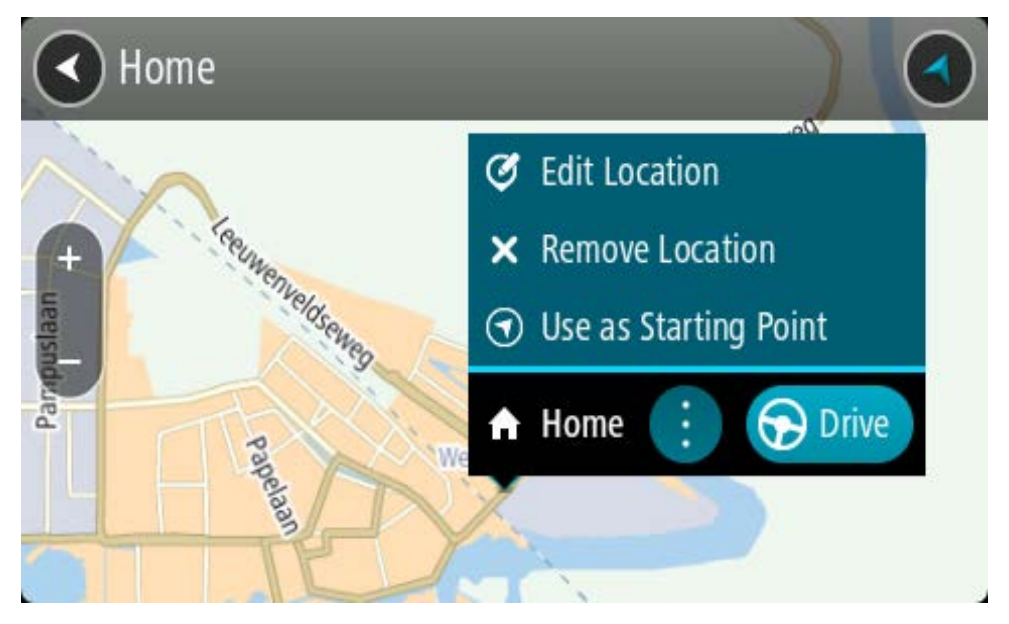

- 3. Select **Edit Location**.
- 4. To select a new home location, do one of the following:
	- Zoom in on the map at the location you want to select. Press and hold to select the location, then select the home location symbol.
	- Select the **Search** button and search for a location. Select a location to set as home. Select **Set home location**.

## **Changing your home location using the map**

- 1. In the Map View, move the map and zoom in until you can see your new home location.
- 2. Select the location by pressing and holding the screen for about one second. A pop-up menu shows the nearest address.
- 1. Open the pop-up menu and select **Add to My Places**.
- 2. In the name bar, enter the name "Home".

**Note**: "Home" must have a capital letter H.

3. Select **Add**.

Your home location is changed to the new location.

## **Adding a location from My Places**

- 1. In the Main Menu, select **My Places**.
- 2. Select **Add a new place**.
- 3. To select a location, do one of the following:
	- Zoom in on the map at the location you want to select. Press and hold to select the location, then select the add location symbol.
	- Search for a location. Select **Show on Map**, then select the add location symbol.

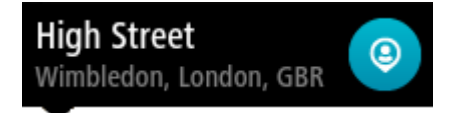

The name of the location appears in the edit screen.

- 4. Edit the name of the location so you can easily recognise it.
- 5. Select **Done** to save your location in the My Places list.

# **Add a location to My Places from the map**

- 1. Move the map and zoom in until you can see the destination that you want to navigate to.
- 2. Press and hold to select the location.

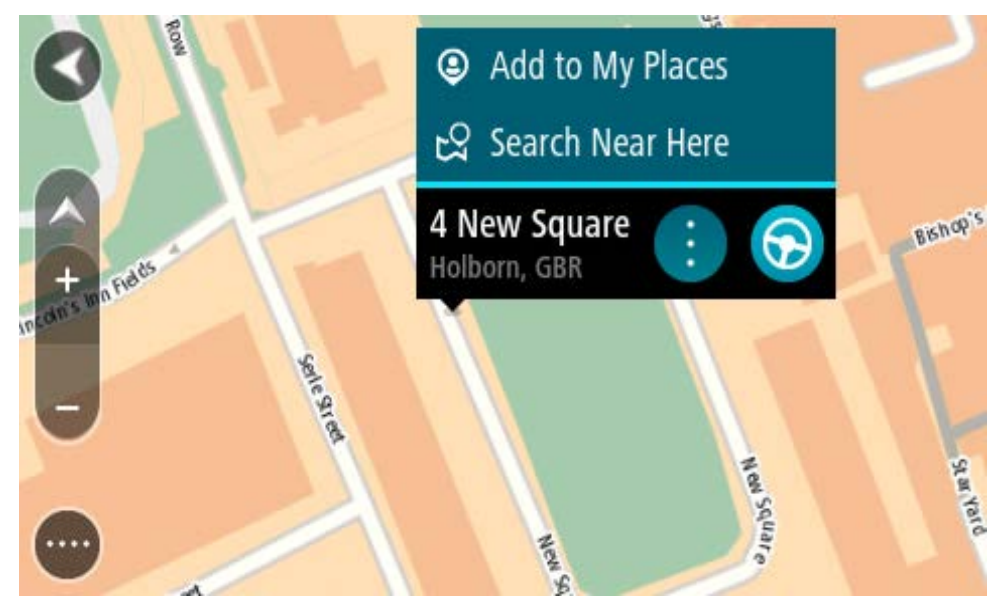

3. Select the pop-up menu button.

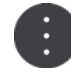

4. Select **Add to My Places**.

The name of the location is shown in the edit screen.

- 5. Edit the name of the location so you can easily recognise it.
- 6. Select **Done** to save your location in the My Places list. The location you added is shown with a marker on the map.

## **Adding a location to My Places using search**

- 1. Search for a location.
- 2. Select the location then select **Show on map**.
- 3. When the map view shows the location, select the pop-up menu button.

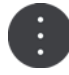

## 4. Select **Add to My Places**.

The name of the location appears in the edit screen.

- 5. Edit the name of the location so you can easily recognise it.
- 6. Select **Done** to save your location in the My Places list.

# <span id="page-164-0"></span>**Adding a location to My Places by marking**

To mark a location and temporarily add it to My Places, do the following:

- 1. Make sure that your current location is the location you want to mark.
- 2. Select the current location symbol or the speed panel in the guidance view to open the [quick](#page-48-0)  [menu.](#page-48-0)

## 3. Select **Mark Location**.

4. Once marked, the location is saved in My Places in the Marked Locations list.

If you want to permanently save a marked location, add it My Places by doing the following:

- 1. In the Main Menu, select **My Places**.
- 2. Select **Marked Locations** and choose your location from the list. The marked location is shown on the map.
- 3. Select **Add to My Places** from the pop-up menu. The name of the location appears in the edit screen.
- 4. Edit the name of the location so you can easily recognise it.
- 5. Select **Add**.

**Deleting a recent destination from My Places**

- 1. In the Main Menu, select **My Places**.
- 2. Select **Recent Destinations**.
- 3. Select **Edit List**.
- 4. Select the destinations you want to delete.
- 5. Select **Delete**.

# **Deleting a location from My Places**

- 1. In the Main Menu, select **My Places**.
- 2. Select **Edit List**.
- 3. Select the locations you want to delete.
- 4. Select **Delete**.

# <span id="page-164-1"></span>**Using community POI lists**

You can find collections of community POIs on the Internet and use them by saving them to a supported SD card that you insert in the device. A POI collection might contain, for example, campsites or restaurants for the area you are travelling in, and provides an easy way to select a location without the need to search for the location each time.

**Tip**: Some TomTom Navigation devices have POI lists pre-installed.

Your TomTom Rider uses .OV2 files for POI collections.

## **Using an .OV2 file on your TomTom Rider**

- 1. Copy the .OV2 onto a supported SD card using a PC.
- 2. Select **My Places** in the Main Menu.

Your new POI list is shown in the Places list.

3. Select your new POI list.

Your new POI list opens showing all the POIs in the list.

**Tip**: To see more results, hide the keyboard or scroll down the results list. **Tip**: You can switch between seeing the results on the map or in a list by selecting the list/map button:

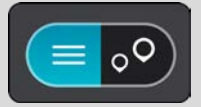

- 4. Select a POI from the list, or select the map view to see the POIs on the map.
- 5. To plan a route to this destination, select **Drive/Ride** depending on which device you are using.

A route is planned and then guidance to your destination begins. As soon as you start driving, the guidance view is shown automatically.

## **Always show your POI list locations on the map**

- 1. Select **Appearance** in the Settings menu.
- 2. Select **Show POI lists on map**.

You see a list of all the POI lists stored on your TomTom Rider.

- 3. Select the POI list that you always want to see on your map.
- 4. Select a symbol for your POI list.

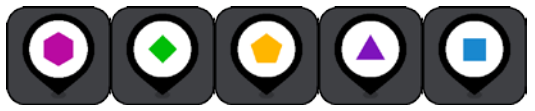

- 5. Return to the map view.
- 6. Switch off your TomTom Rider completely, then switch it on again.

Your POI list locations are shown on the map with the symbol you selected.

## **Remove your POI list locations from the map**

- 1. Select **Appearance** in the Settings menu.
- 2. Select **Show POI lists on map**. You see a list of all the POI lists stored on your TomTom Rider.
- 3. Select the POI list that you want to remove from your map.

**Tip**: The POI list is marked with the symbol you selected.

- 4. Select **Do not show**.
- 5. Return to the map view.
- 6. Switch off your TomTom Rider completely, then switch it on again. Your POI list locations have been removed from the map.

# **Map Share**

# **About Map Share**

You can report map changes using Map Share. These map changes are then shared with other TomTom device users when they receive a map update.

There are two ways to report a map change:

- Select a location on the map and create the change report immediately.
- Mark a location and create the change report later.

To send your map change reports to TomTom, you must connect your TomTom Rider to your computer and use MyDrive Connect.

All map changes are verified by TomTom. These verified changes are then available as part of the next map update which you can get when you connect your device to MyDrive Connect using a USB connection.

**Tip**: If a road closure is reported using Map Share, the closure is verified and immediately shown by TomTom Traffic.

## **Creating a map correction report**

**Important**: For safety reasons, do not enter the full details of a map correction while you are driving. You can always [mark the location](#page-164-0) and create the report later.

To create a map correction report, do the following:

- 1. Press and hold to select the location of the map correction on the map view.
- 2. Select the pop-up menu button to open the menu.
- 3. Select **Report Map Change** from the pop-up menu.

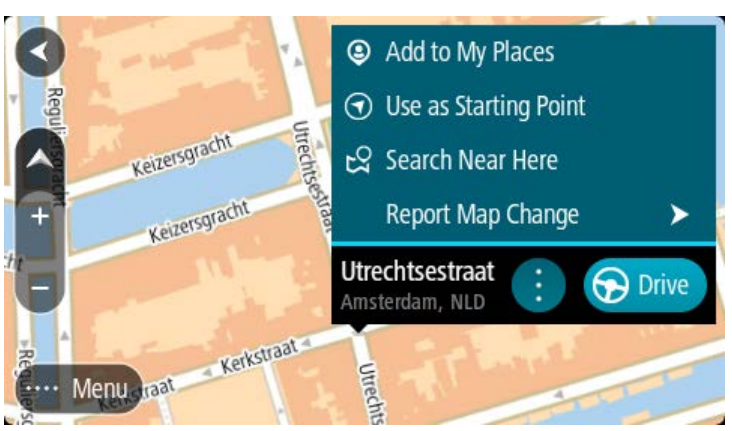

4. Select the type of map correction you want to apply.

5. Note: If you want to report a map correction of a type not shown in the menu, use the Map [Share Reporter](http://www.tomtom.com/mapshare/tools/) at [tomtom.com.](http://www.tomtom.com/)

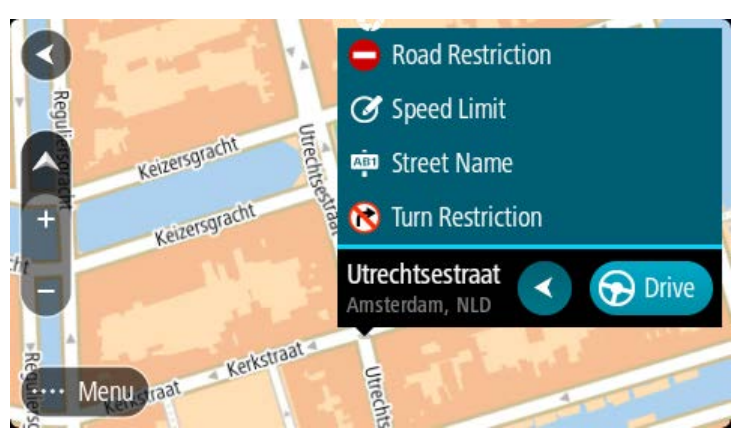

- 6. Follow the instructions for your chosen type of map correction.
- 7. Select **Report**.
- 8. Connect your TomTom Rider to MyDrive to send your map correction report to TomTom and receive map corrections from other TomTom users.

## **Creating a map change report from a marked location**

If you see a map inconsistency while you are driving, you can mark the location so you can report the change later.

**Tip**: You can mark your current location even when you are driving.

**Important**: Do not report map changes while you are driving.

1. In the map view or the guidance view, select the current location symbol or the speed panel. The Quick Menu opens.

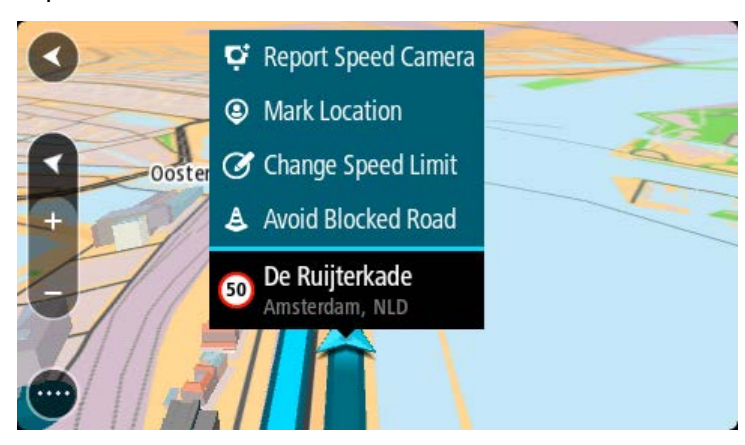

## 2. Select **Mark Location**.

The marked location is stored in My Places with the date and time you saved the location.

- 3. In the Main Menu, select **My Places**.
- 4. Open the **Marked locations** folder and select the marked location. The marked location is shown on the map.
- 5. Select **Report Map Change** from the pop-up menu.

6. Select the type of map change you want to apply.

**Note**: If you want to report a map change of a type not shown in the menu, use the Map [Share Reporter](http://www.tomtom.com/mapshare/tools/) at [tomtom.com.](http://www.tomtom.com/)

- 7. Follow the instructions for your chosen type of map change.
- 8. Select **Report**.

The marker for the marked location is removed from the map.

9. Connect your TomTom Rider to MyDrive Connect to send your map change report to TomTom and receive map changes from other TomTom users.

## **Types of map change**

There are several types of map change available.

**Note**: If you want to report a map change of a type not described below, use the [Map Share](http://www.tomtom.com/mapshare/tools/)  [Reporter at tomtom.com.](http://www.tomtom.com/mapshare/tools/)

For all map changes described below, you need to connect your TomTom Rider to MyDrive Connect to send your map changes report to TomTom and receive map changes from other TomTom users.

### Road Restriction

Select this option to block or unblock a road. You can block or unblock the road in one or both directions by doing the following:

- 1. Press and hold to select the location of the map change on the map view.
- 2. Select the pop-up menu button to open the menu.
- 3. Select **Report Map Change** from the pop-up menu.
- 4. Select **Road Restriction**.

Select the road sign at either end of the road to change it from open to closed or vice versa.

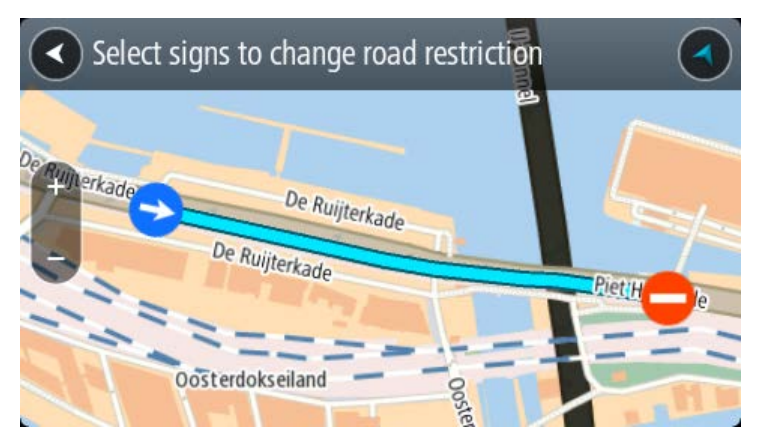

### 5. Select **Report**.

## **Street Name**

Select this option to correct an incorrect street name.

- 1. Press and hold to select the location of the map change on the map view.
- 2. Select the pop-up menu button to open the menu.
- 3. Select **Report Map Change** from the pop-up menu.
- 4. Select **Street Name**.
- 5. Enter the correct street name.
- 6. Select **Report**.

## **Turn Restriction**

Select this option to report incorrect road turn restrictions.

- 1. Press and hold to select the location of the map change on the map view.
- 2. Select the pop-up menu button to open the menu.
- 3. Select **Report Map Change** from the pop-up menu.
- 4. Select **Turn Restriction**.
- 5. If the incorrect junction is shown, select **Select another junction**.
- 6. Select the approach direction.

The map rotates so that the direction you are coming from is shown at the bottom of the screen.

7. Select the traffic signs in turn to change the turn restrictions for each road at the junction.

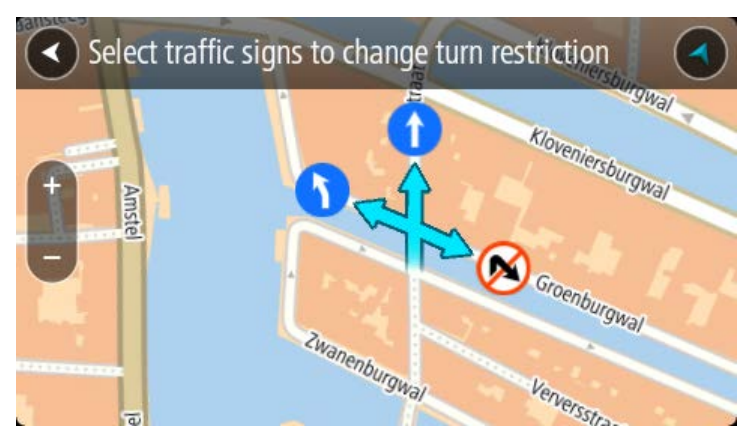

## 8. Select **Report**.

## Speed Limit

Select this option to correct the speed limit on the map.

- 1. Press and hold to select the location of the map change on the map view.
- 2. Select the pop-up menu button to open the menu.
- 3. Select **Report Map Change** from the pop-up menu.
- 4. Select **Speed Limit**.
- 5. Select the correct speed limit. If the correct limit is not shown, scroll left or right through the available speed limits.
- 6. Select **Report**.

# **Speed Cameras**

# **About speed cameras**

The Speed Cameras service warns you about the following camera locations:

- Fixed speed camera locations.
- Mobile speed camera locations.
- **Mobile speed camera hotspots.**
- **Average speed camera locations.**
- **Speed enforcement zones.**
- Red light camera locations.
- Traffic restriction cameras.

The Speed Cameras service also warns you about the following hazards:

Accident blackspot locations.

To get TomTom services on your TomTom Rider, you must be connected to TomTom services and logged in to a TomTom account.

**Note**: TomTom services are not available on all TomTom Rider devices.

**Important**: The Speed Cameras service isn't available in all countries. For example, in France, TomTom offers a Danger Zone service instead and in Switzerland, no speed camera services are permitted at all. In Germany, you are responsible for switching the Speed Cameras service on or off. The issue of the legality of using speed camera services in Germany and other EU countries is not unique. You therefore use this service at your own risk. TomTom accepts no liability arising from the use of this service.

# **Crossing into another area or country**

When you drive into an area or country that does not permit speed camera warnings, your TomTom Rider switches the TomTom speed cameras service off. You will not receive speed cameras warnings in those areas or countries.

Some areas or countries permit limited speed camera warnings, for example only warnings for fixed cameras, or warnings for risk zones. Your TomTom Rider automatically switches to give limited warnings when you cross into those areas or countries.

## **Speed camera warnings**

Warnings are given as you approach a speed camera. You are warned in several ways:

- A symbol is shown in the route bar and on your route on the map.
- Your distance to the speed camera is shown in the route bar.
- **The speed limit at the camera location is shown in the route bar.**
- You hear a warning sound as you get near the camera.

 While you are approaching a camera or driving in an average speed check area, your speed is monitored. If you drive more than 5 km/h or 3 mph over the speed limit the route bar turns red. If you drive less than 5 km/h or 3 mph over the speed limit the route bar turns orange.

**Tip**: In the map view or guidance view, you can select a speed camera symbol in the route bar to see the type of camera, the maximum speed and also the length of an average speed check area. In the map view, you can also select a speed camera that is shown on your route.

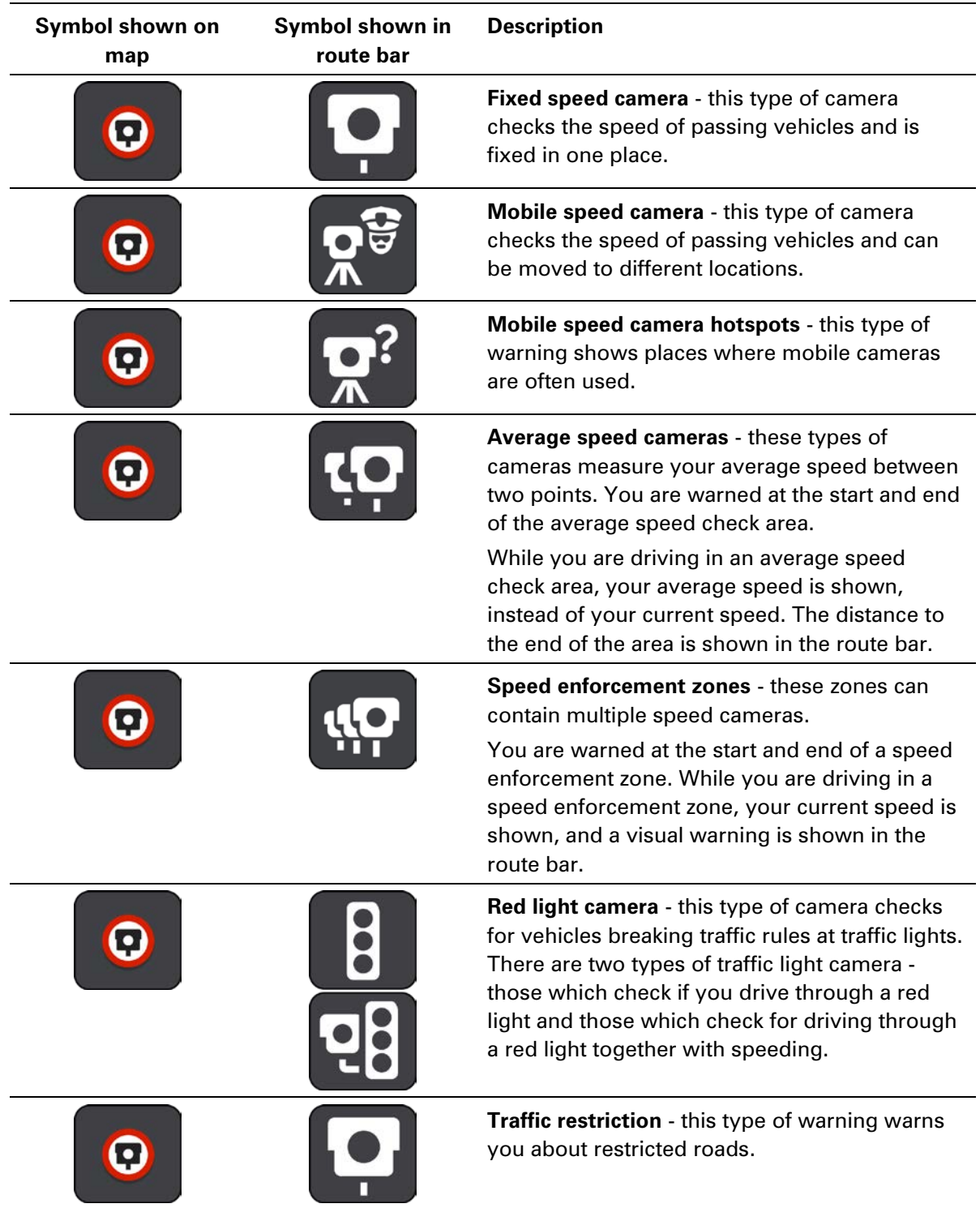

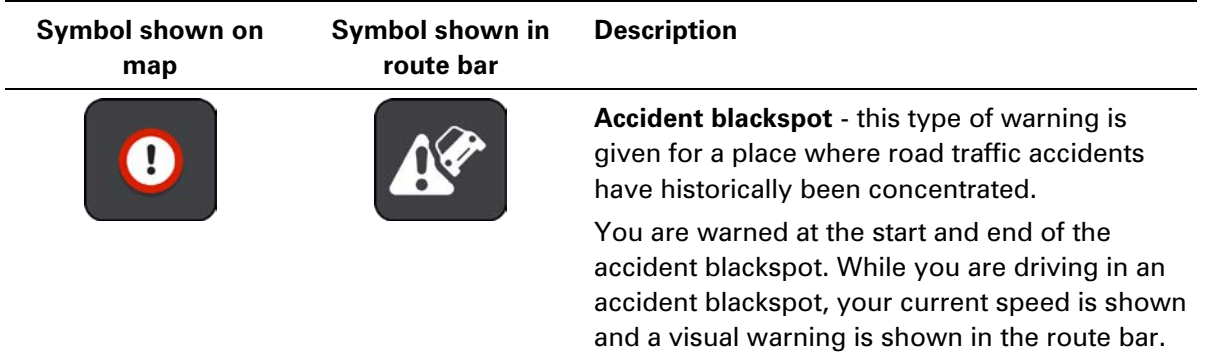

## **Changing the way you are warned**

To change the way you are warned about speed cameras, select **Sounds & Warnings** in the Settings menu.

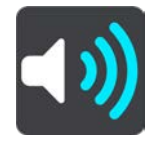

You can then set how you want to be warned for the different types of cameras and hazards. You can choose to be warned, warned only if you are speeding, or never warned.

To switch off all warnings, switch off **Speed cameras & hazards**.

### **Reporting a new speed camera**

If you pass a new speed camera that you were not warned about, you can report it instantly. The speed camera is saved on your device automatically and also sent to other users.

**Note**: To report a speed camera, you must be connected to TomTom services and logged in to your TomTom account.

You can report a speed camera in the following ways:

#### **Using the speed panel to report a speed camera**

1. Select the speed camera symbol on the speed panel in the guidance view.

You see a message thanking you for reporting the camera.

**Tip**: If you make a mistake when reporting a camera, select **Cancel** in the message.

#### **Using the quick menu to report a speed camera**

- 1. Select the current location symbol or the speed panel in the guidance view.
- 2. Select **Report Speed Camera** from the pop-up menu.

You see a message thanking you for adding the camera.

**Tip**: If you make a mistake when reporting a camera, select **Cancel** in the message.

# **Confirm or remove a mobile speed camera**

You can confirm the presence of a mobile speed camera or remove a mobile speed camera if it is no longer present.

Just after you pass a mobile speed camera, in the route bar you are asked if the camera was still there.

- **Select Yes** if the mobile speed camera is still there.
- Select **No** if the mobile speed camera has been removed.

Your selection is sent to TomTom. We collect reports from many users to determine if the camera warning should be kept or removed.

## **Updating locations for cameras and hazards**

The locations of speed cameras can change frequently. New cameras can also appear without warning and the locations for other hazards, such as accident blackspots, may also change.

When connected to TomTom services, your TomTom Rider receives all camera updates for fixed and mobile camera locations in real time. You do not need to do anything to receive updates – they are sent to your TomTom Rider automatically.

# **Danger Zones**

## **About danger zones and risk zones**

The Danger Zones service warns you about danger zones and risk zones on your route when you are in France.

Since 3rd January 2012, it has been illegal to receive warnings about the position of fixed or mobile speed cameras when you are driving in France. To be compliant with this change in French law, speed camera locations are no longer reported but instead areas of danger are indicated as danger zones and risk zones.

**Important**: Outside of France, you receive warnings about speed cameras. Inside France, you receive warnings about danger zones and risk zones. When you cross the border, the type of warning you receive changes.

A danger zone is a zone specified by French law. A risk zone is a temporary danger zone reported by users. The Danger Zones service warns you about both danger zones and risk zones in the same way.

Danger zones and risk zones may or may not contain one or more speed cameras or a range of other driving hazards:

- Specific locations are not available and a danger zone icon is shown instead as you approach the zone.
- The minimum length of the zone depends on the road type and is 300 m for roads in built-up areas, 2000 m (2 km) for secondary roads and 4000 m (4 km) for motorways.
- The location of one or more speed cameras, if any, can be at any point within the zone.
- If two danger zones are close to each other, the warnings can be merged into a single longer zone.

Information about the location of zones is continually updated by TomTom and other users and frequently sent to your TomTom Rider so that you always have the latest information. You can also contribute by reporting new risk zone locations.

To get TomTom services on your TomTom Rider, you must be connected to TomTom services and logged in to a TomTom account.

**Note**: You cannot remove a danger zone or a risk zone.

**Note**: TomTom services are not available on all TomTom Rider devices.

**Note**: Some TomTom services might not be available in your current location.

## **Crossing into another area or country**

When you drive into an area or country that does not permit speed camera warnings, your TomTom Rider switches the TomTom speed cameras service off. You will not receive speed cameras warnings in those areas or countries.

Some areas or countries permit limited speed camera warnings, for example only warnings for fixed cameras, or warnings for risk zones. Your TomTom Rider automatically switches to give limited warnings when you cross into those areas or countries.

# **Danger zone and risk zone warnings**

Warnings are given 10 seconds before you reach a danger zone or risk zone. You are warned in several ways:

- A symbol is shown in the route bar and on your route on the map.
- Your distance to the start of the zone is shown in the route bar.
- **The speed limit in the zone is shown in the route bar.**
- You hear a warning sound as you get near the start of the zone.
- While you are approaching a zone or driving in a zone, your speed is monitored. If you drive more than 5 km/h or 3 mph over the speed limit the route bar turns red. If you drive less than 5 km/h or 3 mph over the speed limit the route bar turns orange.
- While you are driving in a zone your distance to the end of the zone is shown in the route bar.

Warning sounds are played for these types of zones:

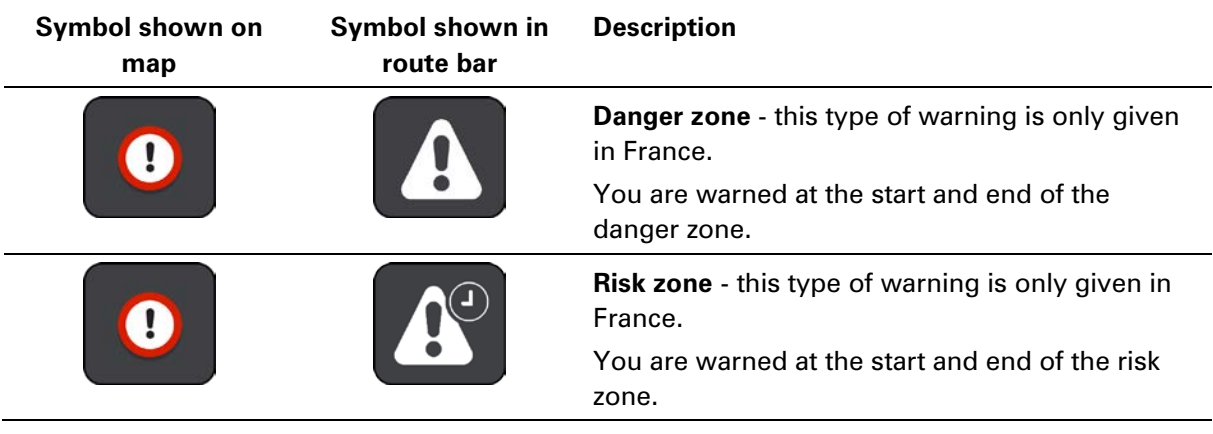

You can change the way you are warned about danger and risk zones.

## **Changing the way you are warned**

To change the way you are warned about danger zones, select **Sounds & Warnings** in the Settings menu.

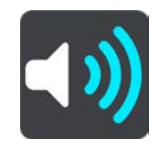

You can then set how you want to be warned for the different types of zones. You can choose to be warned, warned only if you are speeding, or never warned.

To switch off all warnings, switch off **Danger zones & hazards**.

## **Reporting a risk zone**

If you pass a new temporary risk zone that you were not warned about, you can report it instantly.

**Note**: To report a risk zone, you must be connected to TomTom services and logged in to your TomTom account.

If a new temporary risk zone is reported directly before or after an existing risk or danger zone, then the new zone is added to the existing zone. The risk zone is saved on your device automatically and also sent to other users. A reported risk zone stays on your device for three hours.

If enough Danger Zones users report a new risk zone, that zone may become a danger zone and be available for all subscribers.

You can report a risk zone in the following ways:

## **Using the speed panel to report a risk zone**

1. Select the risk zone symbol on the speed panel in the guidance view.

You see a message thanking you for reporting the zone.

**Tip**: If you make a mistake when reporting a camera, select **Cancel** in the message.

## **Using the quick menu to report a risk zone**

- 1. Select the current location symbol or the speed panel in the guidance view.
- 2. Select **Report Risk Zone** from the pop-up menu.

You see a message thanking you for adding the risk zone.

**Tip**: If you make a mistake when reporting a risk zone, select **Cancel** in the message.

## **Updating locations for danger zones and risk zones**

The locations of danger zones and risk zones can change frequently. New zones can also appear without warning.

Your TomTom Rider receives all zone updates in real time. You do not need to do anything to receive updates – they are sent to your TomTom Rider automatically.

# **Settings**

# **Appearance**

Select **Settings** in the Main Menu, then select **Appearance**.

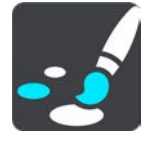

On this screen, you can change these settings:

**Display**

Select **Display** to change the appearance of the display.

**Route bar** 

Select Route bar to change the information you see in the route bar.

**Show POI lists on map** 

Select **Show POI lists on map** to choose which POI lists you want to show on the map.

**Note**: **Show POI lists on map** is not available on all TomTom navigation devices or apps.

**Guidance view**

Select [Guidance view](#page-180-0) to change the information you see in the guidance view.

**Automatic zoom**

Select **Automatic Zoom** to change how you view a junction as you drive.

**Motorway exit previews**

Select **Motorway exit previews** to change how you view motorway exits or junctions on your route.

## **Automatic map view switching**

By default, automatic changing of views is on. This means, for example, that your TomTom Rider shows the map view when an alternative route is being suggested, along with several other sets of circumstances. Also, for example, that your TomTom Rider shows the guidance view when you start driving and you start to accelerate. Select this setting if you want to turn off automatic changing between guidance view and map view.

## <span id="page-177-0"></span>**Display**

Select **Settings** in the Main Menu, then select **Appearance**.

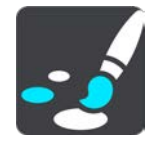

Theme colour

Select **Theme colour** to change the colour used in the menus, buttons and icons, and on the map.

**Tip**: The current location symbol and route also change to the selected colour. You can always change back to the original colour.

## **Brightness**

Select **Brightness** to change the following settings:

**Day brightness**

Move the slider to adjust the brightness level of the screen during the day.

**Night brightness**

Move the slider to adjust the brightness level of the screen during the night.

Select **Switch to night colours when dark** to automatically switch to night colours when it gets dark.

## Size of text and buttons

Select **Size of text and buttons** to change the size of the text and the buttons you see on the screen.

**Note**: This feature is only available on devices with a 6 inch / 15 cm or larger screen.

Drag the slider to change the text and button size to small, medium or large, then select **Apply this change**. Your TomTom Rider restarts and applies the change.

# **Locking device orientation**

Select **Settings** in the Main Menu, then select **Appearance.**

Select **Display**.

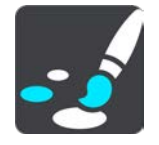

Orientation Lock

Select **Orientation Lock** to prevent the rotation of your screen when you rotate your device.

When switched OFF (default), if you rotate your device between landscape and portrait positions, the screen orientation changes too.

To lock the screen in either landscape or portrait, rotate the device then switch this setting ON to lock the screen in that position.

# **Map colour**

Select **Settings** in the Main Menu, then select **Appearance.**

Select **Display**.

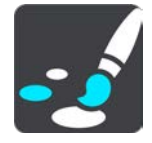

## Map colour

Select **Map colour** to change the contrast of the colours used in the map so that the map is easier to see in bright light.

# **Route Bar**

In **Route Bar** you can change these settings:

**Tip**: To find out where the different panels are in the guidance view or map view, see What's on the screen.

Select **Arrival information** to change the information shown in the arrival information panel:

**Show remaining distance**

Select this setting to show the remaining distance left to travel.

- **Show remaining time** Select this setting to show the remaining time left to travel.
- **Switch between distance and time automatically**

Select this setting to continuously switch between remaining distance and remaining time.

**Fig. 3** Show arrival information for

Select this setting to show the arrival time for your final destination or your next stop.

Select **Route information** to choose the POIs and route information you want to see in the route bar.

Select **Show current time** to show the current time at the bottom of the route bar.

Show wide route bar if possible

The wide route bar is not shown by default. You can select this setting to switch on the wide route bar in the guidance view.

**Note**: The wide route bar can only be shown if the screen is wide enough.

When the wide route bar is shown, you see more information about your route. For example, you see time and distance to traffic queues and more.

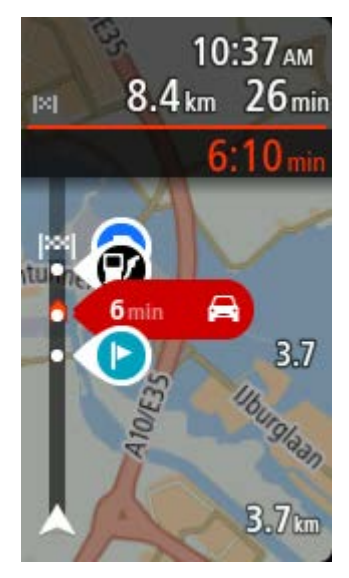

180
## **Guidance view**

In **Guidance view** you can change these settings:

**Show current street name**

This setting displays name of the street you are driving along.

**Guidance view style**

Select this setting to choose from 3D or 2D versions of the guidance view. Both the 2D and 3D guidance views move in your direction of travel.

# **Automatic Zoom**

Select **Automatic zoom** to change settings for the automatic zoom in Guidance view when you approach a turn or a junction. Zooming in can make the turn or junction easier to drive.

**Zoom in to next turn**

All the turns and junctions on your route are shown zoomed in to the maximum level.

**Based on road type**

The turns and junctions on your route are shown zoomed in to the standard level for the type of road you are on.

**None**

None of the turns and junctions on your route are shown zoomed in.

## **Motorway exit previews**

Select **Settings** in the Main Menu, then select **Appearance**.

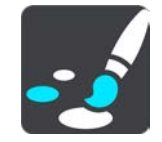

Select **Motorway exit previews** to change settings for the Guidance view as you approach a motorway exits or junctions.

**Show map and preview**

A split screen is shown with the Guidance view on the left and lane guidance on the right.

**Show preview only**

Only lane guidance is shown.

**Off**

Only the Guidance view is shown.

## **Route Planning**

Select **Settings** in the Main Menu, then select **Route Planning**.

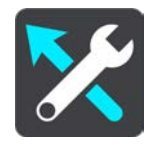

## **Suggest destinations**

When no route is planned, your device can learn your daily driving habits to saved favourite Places and also predict destinations when you start the device from sleep mode, for example driving to Work in the morning.

Switch on to receive [destination suggestions](#page-90-0) or switch this feature off if you don't want destination suggestions.

**Note**: You must switch on **Keep journey history on this device for optional features** in Settings > System > **Your information and privacy** to see this feature.

#### **When a faster route is available**

If a faster route found while you are driving, TomTom Traffic can replan your journey to use the faster route. Select from the following options:

- **Always take the fastest route**  the fastest route will always be chosen for you.
- **Ask me so I can choose**  you will be asked if you want to take the faster route. You can manually select the faster route or you can select the route by steering towards it.
- **Don't ask me** your device will not find faster routes for you.

### **Always plan this type of route**

The types of route you can choose from are as follows:

- **Fastest route** the route which takes the least time.
- **Shortest route** the shortest distance between the locations you set. This may not be the quickest route, especially if the shortest route is through a town or city.
- **Most eco-friendly route** the most fuel-efficient route for your journey.
- **Winding route** the route with the most turns.

**Note**: **Winding route** is not available on all TomTom navigation devices or apps.

- **Avoid motorways** this type of route avoids all motorways.
- **Walking route** a route designed for making the journey on foot.
- **Bicycle route** a route designed for making the journey on a bicycle.

#### **Avoid on every route**

You can choose to avoid ferries and car shuttle trains, toll roads, carpool lanes, and unpaved roads. Set how your TomTom Rider should manage each of these road features when the device calculates a route.

Carpool lanes are sometimes known as High Occupancy Vehicle Lanes (HOV) and are not present in every country. To travel on these lanes, you may need to have more than one person in the car, for example, or the car may need to use environmentally-friendly fuel.

## **Bluetooth**

**Tip**: To access settings and the status of your services quickly, select the menu bar at the top of the main menu. In portrait mode, you can also tap the icons down the right hand side.

Select **Settings** in the Main Menu, then select **Bluetooth**.

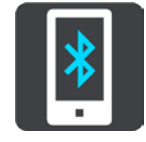

Use this setting to do the following:

- Add Phone [Connect your smartphone](#page-27-0) to your TomTom Rider so you can make and receive calls, receive SMS messages and talk to a personal assistant.
- **Add Headset** [Connect a headset](#page-21-0) so that you can hear voice instructions. To hear phone calls as well, your headset needs to be multi-channel i.e. support two connections and you need to connect your phone to your headset.

#### **Switch messages off permanently**

This method switches messages off permanently until you switch them on again using Settings.

1. Select the Main Menu button to open the Main Menu.

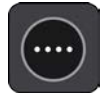

2. Select **Settings** in the Main Menu, then select **Bluetooth**.

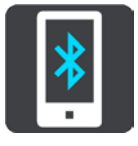

If you have a phone connected you see the Bluetooth Setting screen.

- 3. Select your phone name.
- 4. Slide the toggle for **Smartphone messages** to turn messages on or off.

## **Wi-Fi**

**Tip**: To access settings and the status of your services quickly, select the menu bar at the top of the main menu. In portrait mode, you can also tap the icons down the right hand side.

Select **Settings** in the Main Menu, then select **Wi-Fi**.

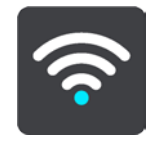

You see list of available Wi-Fi networks and saved Wi-Fi networks that are currently out of range. [Select a Wi-Fi network to connect to or forget it,](#page-30-0) and to see the advanced options.

#### **Advanced options**

If you select the Advanced options button, you can change a range of settings including network security, proxy and IP settings.

## **Network security**

Depending on the type of Wi-Fi network, you may see just password, proxy and IP settings. A more secure network however has extra security settings such as:

- Network name or SSID.
- **EAP method, for example, PEAP, TLS, TTLs etc.**
- Phase 2 authentication, for example, PAP, MSCHAP etc.
- CA certificate
- Identity

**Important**: These are advanced Wi-Fi network security options so unless you fully understand what you are doing, please don't use these options.

## **Proxy**

A proxy is a server that sits between your computer and a server. The proxy server intercepts data and processes it. It can accept the data and pass it onto the server, reject it or handle it without it ever having to the reach the real server.

Your choices for proxy settings are None, Manual and Auto-Config. Selecting Manual or Auto-Config reveals further advanced options so again, it is best not to use these unless you are sure of what these options mean.

## **IP Setting**

You can choose to receive your IP address from a DHCP server or set it to be static.

<span id="page-183-0"></span>**Updates and New Items**

Select **Settings** in the Main Menu.

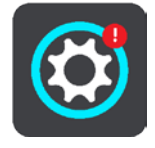

A red exclamation mark in the Settings button shows you that [updates or new items are available.](#page-30-0)

## Select **Updates & New Items**.

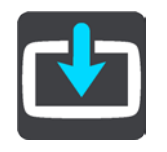

The **Updates & New Items** button shows you how many new updates and items are available to install.

The list of items includes those items you purchased in the TomTom web shop.

#### **Maps**

Select **Settings** in the Main Menu, then select **Maps**.

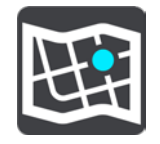

#### **Choose another map**

Select **Choose another map** to change the map that you are using.

You can choose from maps stored either in internal memory, or on a memory card if your TomTom Rider has a memory card slot.

**Important**: Routes and tracks cannot be stored on the same memory card as maps because different memory card formatting is used.

**Note**: Although you can store more than one map on your TomTom Rider, you can only use one map at a time for planning and navigation.

**Tip**: Your device warns you if you are likely to run out of battery when adding a map.

**Tip**: Press the On/Off button to switch off the screen and save battery power while downloading a map.

#### **Adding a map**

Select **Add a map** to see a list of all the maps that are available for download. These maps are sorted by continent.

Select the map you want to install, then tap **Download**.

If a memory card formatted for TomTom maps is installed in your TomTom Rider, you are asked where to install the map.

**Note**: The available space indication is from the location that has the most free space available.

After you have chosen where to install the map, downloading starts.

#### **Deleting a map**

Select **Delete a map**. Select the checkboxes next to the maps to be deleted.

**Note**: You are not allowed to delete ALL your maps.

## **MyDrive**

**Tip**: To access settings and the status of your services quickly, select the menu bar at the top of the main menu. In portrait mode, you can also tap the icons down the right hand side.

MyDrive lets you connect your device to TomTom MyDrive on your computer or phone. Use MyDrive to do the following:

- Select a destination on your computer, tablet or phone and send it to your device.
- Sync your places and routes with all your devices.
- Backup your Places.

**Tip**: For more information, go to mydrive.tomtom.com

Select **Settings** in the Main Menu, then select **MyDrive**.

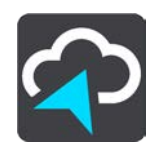

If your device is not an always-connected device, you can connect your device to the internet in the following ways:

- [Connect to your phone's internet using Bluetooth](#page-27-1)
- **[Connect to a Wi-Fi network](#page-30-0)**
- **[Connect using MyDrive Connect](#page-191-0)**

If you are already connected to the internet, you are asked to log in to your TomTom account.

If you are already logged in and wish to stop your device syncing with MyDrive, you see a **Stop Syncing** button.

**Tip:** Logging in to use MyDrive also logs you in ready for using [Updates and New Items.](#page-183-0)

#### **Sounds and Warnings**

Select **Settings** in the Main Menu, then select **Sounds & Warnings**.

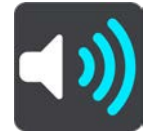

On this screen, you can change sound and warning settings.

Warning type

You can choose how you want to be warned:

**Read aloud**

Hear spoken warnings and warnings sounds.

**Sounds**

Hear only warning sounds.

**Visual only**

No warning sounds are given.

#### Warnings

You can set how you want to be warned for different types of cameras, danger zones and hazards. You can choose to be always warned, warned only if you are speeding, or never warned.

#### **Speed Cameras & hazards**

You can choose to switch off all speed camera, danger zone and hazard warnings. When **Speed Cameras & hazards** is switched on, you can switch off the warnings for each type of speed camera, danger zone and hazard.

## **Additional settings**

#### **Traffic jam ahead**

Traffic jam warnings in the route bar are part of TomTom Traffic. You can choose never to be warned or to always be warned when approaching a jam too quickly.

#### **When speeding**

This warning is given as soon as you exceed the speed limit by more than 5 km/h or 3 mph. When you are speeding, the speed panel also turns red in the guidance view.

#### **Screen touch sounds**

Switch on **Screen touch sounds** to hear a click when you select an item or touch a button. The click sound means that your selection or touch has been understood.

#### **Read aloud traffic warnings**

Switch on **Read aloud traffic warnings** to hear spoken warnings about traffic on your route.

## **Voices**

Select **Settings** in the Main Menu, then select **Voices**.

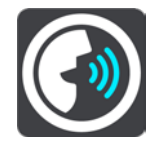

### **Choosing a voice**

Select **Choose a voice** to change the voice that gives spoken directions and other route instructions.

A wide range of voices are available. There are computer voices which can read street names and other information directly from the map and there are recorded voices which have been recorded by actors.

**Note**: Computer voices are not available in all languages.

If you need a computer voice and your language is unavailable, then you are asked to choose from a list of installed computer voices available for the country you are in.

#### **Instruction settings**

**Read aloud arrival time**

Use this setting to control whether your arrival time is read aloud.

**Read aloud early instructions**

For example, if you switch on this setting, you could hear early instructions such as "'After 2 km take the exit right" or "Ahead, turn left".

**Note**: When a recorded voice is chosen, you see only this setting because recorded voices cannot read out road numbers, road signs, etc.

#### **Read aloud road numbers**

Use this setting to control whether road numbers are read aloud as part of navigation instructions. For example, when road numbers are read aloud, you hear "Turn left onto A100".

- **Read aloud road sign information**
- Use this setting to control whether road sign information is read aloud as part of navigation instructions. For example, "Turn left onto A302 Bridge Street towards Islington."

## **Read aloud street names**

Use this setting to control whether street names are read aloud as part of navigation instructions. For example, when street names are read aloud, you hear "Turn left Graham Road towards Hackney."

**Read aloud foreign street names**

Use this setting to control whether foreign street names are read aloud as part of navigation instructions, such as "Turn right onto Champs Élysées". For example, an English computer voice can read and pronounce French street names but pronunciation may not be completely accurate.

# **Touch Sensitivity**

Select **Settings** in the Main Menu, then select **Touch Sensitivity**.

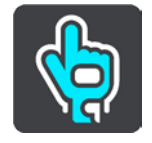

Select **Touch Sensitivity** to choose higher or lower sensitivity when touching the buttons on your TomTom Rider:

- Choose **No Gloves** when wearing no gloves.
- Choose **Thin Gloves** when wearing summer-weight gloves.
- Choose **Thick Gloves** when wearing winter gloves or when it is raining.

**Tip**: In very wet weather select **Thick Gloves** to prevent rain drops from causing false inputs on the screen.

## **Language and Units**

Select **Settings** in the Main Menu, then select **Language & Units**.

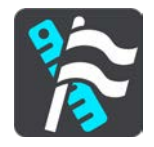

On this screen, you can change the following settings:

**Language**

You can see your currently selected language on this screen. Select this setting to change the language used for all buttons and messages that you see on your TomTom Rider.

When you change the language setting, the voice automatically changes and units are set to automatic.

**Country**

You can see your currently selected country on this screen. Select this setting to change the country. When you change the country, the time/date format, distance units and voice are changed automatically. The list includes the countries from the maps currently installed on your device.

**Keyboards**

Select this setting to choose from a list of available keyboards.

You use the keyboard to enter names and addresses, such as when you plan a route or search for the name of a town or a local restaurant.

**Units**

Select this setting to choose the units used on your device for features such as route planning. If you want the units to be set to those used in your current location, select **Automatic**.

### **Time and date**

The time and date are automatically set by satellite clocks but you can change the format of both the time and date using these settings.

## **System**

Select **Settings** in the Main Menu, then select **System**.

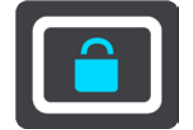

On this screen, you can change these settings:

#### **About**

This screen shows you all sorts of useful information about your model of TomTom device. This information is useful during calls to Customer Support and when renewing subscriptions using the TomTom web shop.

Some of the information shown here includes:

- Your service subscriptions select a service to see how long your subscription has to run before expiry.
- **Serial number.**
- **Installed maps.**
- Free memory space.
- GPRS status for always connected devices.

#### **Choose a search mode**

The following two types of search are available:

#### **Quick search**

Start typing your destination, place or POI to immediately see a list of street names, places and POIs that match.

#### **Step by step search**

Find your destination in easy steps. For an address, enter the city, then the street, then the house number. For a POI, enter where you want to search, then the type of POI you want to search for.

Both types of search give the same result, so choose the type of search that you find easiest to use.

#### **Format memory card**

If your device has a memory card slot, you can format a memory card so it can be used for TomTom maps and other TomTom content.

**Reset device**

Select this setting to delete all your saved places and settings and restore the standard factory settings to your TomTom Rider. This includes the language, voice settings, warning settings and theme. The contact book from your phone is also deleted.

This is not a software update and will not affect the version of the software application installed on your TomTom Rider.

### **Battery settings**

Select this setting to control power saving options on your TomTom Rider.

#### **Your information & privacy**

Some features require information to be sent to TomTom or stored on your device. You are asked the following questions:

## **Use my location and the information I enter to receive TomTom services**

If you agree, you can use the following features if they are supported by your device:

TomTom MyDrive

**Traffic** 

Download speed camera locations

**[Quick Search](#page-81-0)** 

Send speed camera reports

## **Keep journey history on this device for optional features**

If you agree, your device suggests destinations if the feature is supported by your device. If you disagree at a later time, your historical route information is removed. This means that if you want to receive suggested destinations again at a later time, the feature has to relearn your driving patterns before it can start suggesting destinations.

**Help**

Select **Help** from the Main Menu or the **Settings** menu.

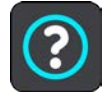

On this screen, you can see the following information:

#### **Guided tour**

Select this option to get a short tutorial on how to use your navigation device, if supported by your device.

**About**

See System.

#### **More help**

You can get further help by going to **tomtom.com/support.** 

For warranty and privacy information, go to **tomtom.com/legal.** 

# **Getting Help**

# **Help**

Select **Help** from the Main Menu or the **Settings** menu.

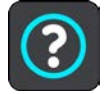

On this screen, you can see the following information:

## **Guided tour**

Select this option to get a short tutorial on how to use your navigation device, if supported by your device.

## **About**

See System.

## **More help**

You can get further help by going to **tomtom.com/support**.

For warranty and privacy information, go to **tomtom.com/legal.** 

# <span id="page-191-0"></span>**Using MyDrive Connect**

# **About MyDrive Connect**

The quickest and easiest way to keep your TomTom Rider up to date is to use a [Wi-Fi connection.](#page-30-0)

If you are unable to connect to the internet using Wi-Fi or you prefer to use a different method, you can connect to the internet using a USB connection to a computer. To connect your TomTom Rider to the internet, MyDrive Connect must be installed on the computer.

**Note**: You cannot use MyDrive Connect to manage your device.

# <span id="page-191-1"></span>**Setting up MyDrive Connect**

To get ready to use MyDrive Connect for the first time, do the following:

On your computer, open a web browser and go to **tomtom.com/mydrive-connect**.

- 1. Click **Download for Mac** or **Download for Windows**.
- 2. Save the downloaded file.
- 3. Double click to open the downloaded file.
- 4. Follow the instructions on the screen to install MyDrive Connect.
- 5. Choose your settings for automatic startup and updates.
- 6. Click **OK**.

You can now access MyDrive Connect from the notification area on your desktop.

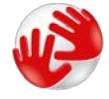

MyDrive Connect starts automatically when you connect your TomTom Rider to your computer.

## **Connecting to the internet using MyDrive Connect**

If you are unable to connect to the internet using Wi-Fi you can [install updates and new items](#page-31-0) using a USB connection to a computer.

While connected, you can also Sync using TomTom MyDrive.

To connect to the internet using USB, do the following:

- 1. Make sure [MyDrive Connect](#page-191-1) is installed on your computer.
- 2. Make sure your computer has a working internet connection.
- 3. Connect your TomTom Rider to your computer using the USB cable supplied, then switch your TomTom Rider on.

MyDrive Connect starts automatically and shares your computer's internet with your device.

**Note**: Use ONLY the USB cable supplied with your TomTom Rider. Other USB cables may not work.

**Note**: You cannot use the mount to connect your TomTom Rider to your computer. **Note**: You should plug the USB cable directly into a USB port on your computer and not into a USB hub or USB port on a keyboard or monitor.

4. Install your updates and new items on your TomTom Rider.

## **TomTom account**

To download content and to use TomTom services, you need a TomTom account.

You can create an account using your computer in one of the following ways:

- On the device itself during the first time you use it or by selecting the **MyDrive** button.
- By selecting the **Create account** button at **tomtom.com.**
- By selecting the green MyTomTom button at **tomtom.com.**
- By going to **tomtom.com/getstarted.**

**Important**: Take care when choosing a country during account creation. The correct country is needed if you make a purchase from the TomTom shop and it cannot be changed after the account has been created.

**Note**: You can associate up to ten TomTom devices with one TomTom account.

# **Addendum**

## **Important Safety Notices and Warnings**

### **Global Positioning System (GPS) and Global Navigation Satellite System (GLONASS)**

The Global Positioning System (GPS) and Global Navigation Satellite System (GLONASS) systems are satellite-based systems that provide location and timing information around the globe. GPS is operated and controlled by the Government of the United States of America, which is solely responsible for its availability and accuracy. GLONASS is operated and controlled by the Government of Russia, which is solely responsible for its availability and accuracy. Changes in GPS or GLONASS availability and accuracy, or in environmental conditions may impact the operation of this device. TomTom disclaims any liability for the availability and accuracy of GPS or GLONASS.

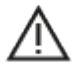

#### **Safety messages**

### **Important! Read before use!**

Death or serious injury could result from failure or partial failure to follow these warnings and instructions. Failure to properly set up, use, and care for this device can increase the risk of serious injury or death, or damage to the device.

#### **Use with care**

It is your responsibility to use best judgment, due care and attention when using this device. Don't allow interaction with this device to distract you while driving. Minimise the time spent looking at the device screen while driving. You are responsible for observing laws that limit or prohibit the use of mobile phones or other electronic devices, for example, the requirement to use hands-free options for making calls when driving. **Always obey applicable laws and road signs, especially those relating to your vehicle's dimensions, weight and payload type.** TomTom does not guarantee the error-free operation of this device nor the accuracy of route suggestions provided and shall not be liable for any penalties arising from your failure to comply with applicable laws and regulations.

#### **Notice for oversized/commercial vehicles**

Devices without a truck map installed will not provide appropriate routes for oversized/commercial vehicles. If your vehicle is subject to weight, dimension, speed, route, or other restrictions on a public road then you must only use a device that has a truck map installed. Your vehicle specifications must be entered accurately on the device. Use this device as a navigation aid only. Do not follow navigation instructions which may put you or other road users in danger. TomTom accepts no liability for damages resulting from your failure to observe this notice.

## **Proper mounting**

Do not mount the device in a way that may obstruct your view of the road or your ability to control the vehicle. Do not place the device in an area that may obstruct the deployment of an airbag or of any other safety feature of your vehicle.

## **Pacemakers**

Pacemaker manufacturers recommend that a minimum of 15cm (6 inches) be maintained between a handheld wireless device and a pacemaker to avoid potential interference with the pacemaker. These recommendations are consistent with independent research and recommendations by Wireless Technology Research. Guidelines for people with pacemakers:

- You should ALWAYS keep the device more than 15cm / 6 inches from your pacemaker.
- You should not carry the device in a breast pocket

## **Other medical devices**

Please consult your physician or the manufacturer of the medical device, to determine if the operation of your wireless product may interfere with the medical device.

## **Use of audio systems**

You are advised to use the TomTom Rider features requiring an audio system (i.e. the spoken turn-by-turn instructions, smartphone notifications) only with an appropriate Bluetooth® helmet-built-in audio system. Always check local legal and safety requirements before selecting an audio system for your device. Drivers are solely responsible for complying with these laws and avoiding distractions while on the road.

## **Water resistance**

Water resistant (IPX 7) if stored, used and mounted correctly. Do not immerse in water.

# **Operational instructions:**

The TomTom Rider is a navigation device providing guidance using the GPS and GLONASS satellite systems. It is important to take care of your device:

- Do not open the casing of your device under any circumstances. Doing so may be dangerous and will invalidate the warranty.
- Wipe or dry the screen of your device using a soft cloth. Do not use any liquid cleaners.

# **Rating: DC5V, 1.2A**

## **How TomTom uses your information**

Information regarding the use of personal information can be found at: [tomtom.com/privacy.](http://www.tomtom.com/privacy)

## **Environmental and Battery information**

## **Your device**

This product uses a Lithium-Ion battery.

Do not disassemble, crush, bend, deform, puncture, or shred your device. Do not use it in a humid, wet and/or corrosive environment. Do not put, store or leave your product in a high temperature location, in strong direct sunlight, in or near a heat source in a microwave oven or in a pressurised container, and do not expose it to temperatures over 122°F / 50°C.

Avoid dropping the device. If the device is dropped, especially on a hard surface and the user suspects damage, please contact customer support.

Use your TomTom device only with the chargers, cradles or USB cables provided. For replacements, go to [tomtom.com](http://www.tomtom.com/) for information about TomTom approved chargers, cradles and USB cables for your device.

## **Operating temperatures (TomTom Rider)**

-20°C (-4°F) to 50°C (122°F).

## **Device battery (Non-replaceable)**

Do not modify or re-manufacture the battery. Do not attempt to insert foreign objects into the battery, or immerse or expose to water or other liquids. Do not expose the battery to fire, explosion or other hazard.

Do not short circuit a battery or allow metallic conductive objects to contact battery terminals.

Do not attempt to replace the battery of this device yourself unless in this user manual it is clearly indicated that the battery is user replaceable.

User replaceable batteries must only be used in systems for which they are specified.

Caution: Risk of explosion if the battery is replaced by an incorrect type. Do not remove or attempt to remove the non-user-replaceable battery and contact a qualified professional in case you wish to remove it. If you have a problem with the battery, please contact TomTom customer support.

The stated battery life is a maximum possible battery life. The maximum battery life will only be achieved under specific atmospheric conditions. The estimated maximum battery life is based on an average usage profile.

For tips on extending the battery life, see this FAQ: [tomtom.com/batterytips.](http://www.tomtom.com/batterytips)

Failure to follow these guidelines may cause the battery to leak acid, become hot, explode or ignite and cause injury and/or damage. Do not attempt to pierce, open or disassemble the battery. If the battery leaks and you come into contact with the leaked fluids, rinse thoroughly with water and seek medical attention immediately. For safety reasons, and to prolong the lifetime of the battery keep the device in a cool, dry place and follow the tips specified in the FAQs mentioned above. Charging will not occur at low (below 32°F / 0°C) or high (over 122°F / 50°C) temperatures.

#### **Battery waste disposal**

THE BATTERY CONTAINED IN THE PRODUCT MUST BE RECYCLED OR DISPOSED OF PROPERLY ACCORDING TO THE LOCAL LAWS AND REGULATIONS AND ALWAYS KEPT SEPARATE FROM HOUSEHOLD WASTE. BY DOING THIS YOU WILL HELP CONSERVE THE ENVIRONMENT.

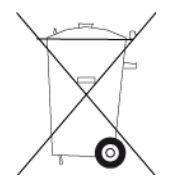

# **CE mark and Radio Equipment Directive for TomTom Rider**

 $\epsilon$ 

This device can be used in all EU Member States. The frequency bands in which this device operates are as follows:

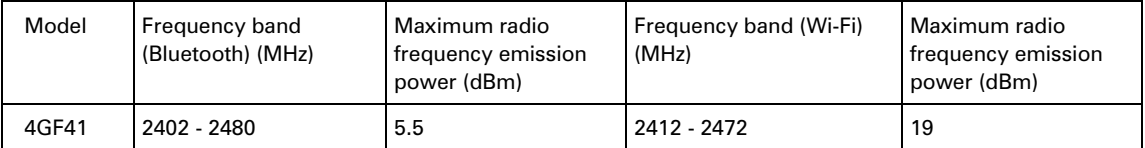

Hereby, TomTom declares that the radio equipment type TomTom Rider GPS Navigation system is in compliance with Directive 2014/53/EU. The full text of the EU declaration of conformity is available at the following internet address:

[http://www.tomtom.com/en\\_gb/legal/declaration-of-conformity/](https://telematics.tomtom.com/webfleet/legal/doc/)

THIS WIRELESS DEVICE MODEL MEETS GOVERNMENT REQUIREMENTS FOR EXPOSURE TO RADIO WAVES WHEN USED AS DIRECTED IN THIS SECTION

This GPS Navigation System is a radio transmitter and receiver. It is designed and manufactured not to exceed the emission limits for exposure to radio frequency (RF) energy set by the Council of the European Union.

The SAR limit recommended by The Council of the European Union is 2.0W/kg averaged over 10 grams of tissue for the body (4.0 W/kg averaged over 10 grams of tissue for the extremities hands, wrists, ankles and feet). Tests for SAR are conducted using standard operating positions specified by the EU council with the device transmitting at its highest certified power level in all tested frequency bands.

## **WEEE – e-waste disposal**

In the EU/EEA, this product is marked with the wheelie bin symbol on its body and/or packaging as required by Directive 2012/19/EU (WEEE). This product shall not be treated as household waste or be disposed of as unsorted municipal waste. You can dispose of this product by returning it to the point of sale or bringing it to your local municipal collection point for recycling.

Outside of the EU/EEA, the wheelie bin symbol may not have the same meaning. More information about national recycling options can be requested from a responsible local authority. It is the responsibility of the end user to comply with local law when disposing of this product.

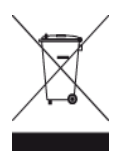

**Triman logo**

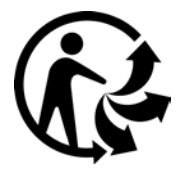

### **Exposure limits**

This device complies with radiation exposure limits set forth for an uncontrolled environment. In order to avoid the possibility of exceeding the radio frequency exposure limits, human proximity to the antenna shall not be less than 20 cm (8 inches) during normal operation.

#### **Limites d'exposition**

Cet équipement est conforme aux limites d'exposition aux rayonnements définies pour un environnement non contrôlé. Afin d'éviter tout dépassement potentiel des limites d'exposition aux frèquences radio, tout être humain doit rester éloigné d'au moins 20cm (8 puces) de l'antenne dans le cadre d'un fonctionnement normal.

#### **Certification for Australia**

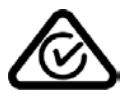

This product displays the Regulatory Compliance Mark (RCM) to show that it complies with relevant Australian regulations.

#### **Customer support contact (Australia and New Zealand)**

Australia: 1300 135 604 New Zealand: 0800 450 973

### **Certification for New Zealand**

This product displays R-NZ to show it complies with relevant New Zealand regulations.

#### **Warning for Australia**

The user needs to switch off the device when exposed to areas with potentially explosive atmospheres such as petrol stations, chemical storage depots and blasting operations.

## **Customer Support (Deutschland, Österreich, Schweiz (DE))**

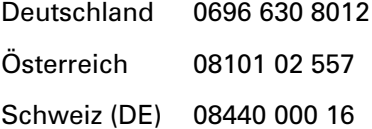

#### **This document**

Great care was taken in preparing this document. Constant product development may mean that some information is not entirely up to date. The information is subject to change without notice. TomTom shall not be liable for technical or editorial errors or omissions contained herein, nor for incidental or consequential damages resulting from the performance or use of this document. This document may not be copied without the prior written consent from TomTom N.V.

#### **Model numbers**

TomTom Rider: 4GF41

## **Accessories supplied with this device**

- **TomTom Motorcycle mount**
- RAM mount kit
- **Power cable**
- USB cable
- **Anti-theft solution (Premium pack only)**
- **Car mount and charger (Premium pack only)**
- **Carry case (Premium pack only)**

## **Terms and Conditions: Limited warranty and EULA**

Our terms and conditions, including our limited warranty and end user licence terms apply to this product. Visit [tomtom.com/legal.](http://tomtom.com/legal)

# **Copyright notices**

© 1992 - 2018 TomTom. All rights reserved. TomTom and the "two hands" logo are registered trademarks of TomTom N.V. or one of its subsidiaries.

The software included in this product contains copyrighted software that is licensed under the GPL. A copy of that licence can be viewed in the Licence section. You can obtain the complete corresponding source code from us for a period of three years after our last shipment of this product. For more information, visit [tomtom.com/gpl](http://www.tomtom.com/gpl) or contact your local TomTom customer support team at [tomtom.com/support.](http://www.tomtom.com/support) Upon request, we will send you a CD with the corresponding source code.

Wi-Fi® is a registered trademark of Wi-Fi Alliance®.

Apple, the Apple logo, iPhone, Mac and Siri are trademarks of Apple Inc., registered in the U.S. and other countries. App Store is a service mark of Apple Inc. registered in the U.S. and other countries.

Google Now, Google Earth, Android, Google Play and the Google Play logo are trademarks of Google LLC.

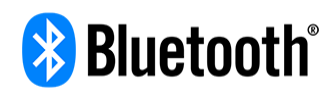

The **Bluetooth**® word mark and logos are registered trademarks owned by Bluetooth SIG, Inc. and any use of such marks by TomTom is under licence. Other trademarks and trade names are those of their respective owners.

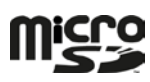

microSD Logo is a trademark of SD-3C, LLC.